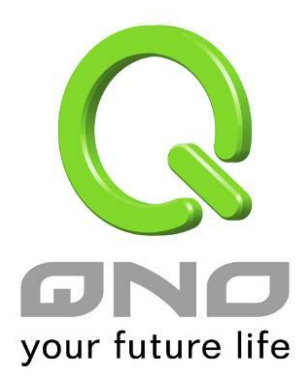

# **Multi-WAN SSL / IPSec VPN QoS Router**

Load Balancing, Bandwidth Management VPN & Network Security Management

**English User's Manual**

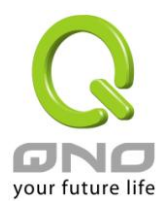

## **Product Manual Using Permit Agreement**

[Product Manual (hereafter the "Manual") Using Permit Agreement] hereafter the "Agreement" is the using permit of the Manual, and the relevant rights and obligations between the users and Qno Technology Inc (hereafter "Qno"), and is the exclusion to remit or limit the liability of Qno. The users who obtain the file of this manual directly or indirectly, and users who use the relevant services, must obey this Agreement.

Important Notice: Qno would like to remind the users to read the clauses of the "Agreement" before downloading and reading this Manual. Unless you accept the clauses of this "Agreement", please return this Manual and relevant services. The downloading or reading of thi1s Manual is regarded as accepting this "Agreement" and the restriction of clauses in this "Agreement".

#### 【1】Statement of Intellectual Property

Any text and corresponding combination, diagram, interface design, printing materials or electronic file are protected by copyright of our country, clauses of international copyright and other regulations of intellectual property. When the user copies the "Manual", this statement of intellectual property must also be copied and indicated. Otherwise, Qno regards it as tort and relevant duty will be prosecuted as well.

#### 【2】Scope of Authority of "Manual"

The user may install, use, display and read this "Manual on the complete set of computer.

#### 【3】User Notice

If users obey the law and this Agreement, they may use this "Manual" in accordance with "Agreement". The "hardcopy or softcopy" of this Manual is restricted using for information, non-commercial and personal purpose. Besides, it is not allowed to copy or announce on any network computer. Furthermore, it is not allowed to disseminate on any media. It is not allowed to modify any part of the "file". Using for other purposes is prohibited by law and it may cause serious civil and criminal punishment. The transgressor will receive the accusation possibly.

#### 【4】Legal Liability and Exclusion

【4-1】Qno will check the mistake of the texts and diagrams with all strength. However, Qno, distributors, and resellers do not bear any liability for direct or indirect economic loss, data loss or other corresponding commercial loss to the user or relevant personnel due to the possible omission.

【4-2】In order to protect the autonomy of the business development and adjustment of Qno, Qno reserves

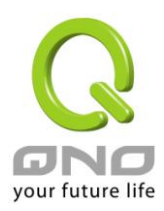

the right to adjust or terminate the software / Manual any time without informing the users. There will be no further notice regarding the product upgrade or change of technical specification. If it is necessary, the change or termination will be announced in the relevant block of the Qno website.

【4-3】All the set parameters are examples and they are for reference only. You may also purpose your opinion or suggestion. We will take it as reference and they may be amended in the next version.

【4-4】This Manual explains the configuration of all functions for the products of the same series. The actual functions of the product may vary with the model. Therefore, some functions may not be found on the product you purchased.

【4-5】Qno reserves the right to change the file content of this Manual and the Manual content may not be updated instantly. To know more about the updated information of the product, please visit Qno official website.

【4-6】Qno (and / or) distributors hereby declares that no liability will be born for any guarantee and condition of the corresponding information. The guarantee and condition include tacit guarantee and condition about marketability, suitability for special purposes, ownership, and non-infringement. The name of the companies and products mentioned may be the trademark of the owners. Qno (and/or) the distributors do not provide the product or software of any third party company. Under any circumstance, Qno and / or distributors bear no liability for special, indirect, derivative loss or any type of loss in the lawsuit caused by usage or information on the file, no matter the lawsuit is related to agreement, omission, or other tort.

【5】Other Clauses

【5-1】The potency of this Agreement is over any other verbal or written record. The invalidation of part or whole of any clause does not affect the potency of other clauses.

【5-2】The power of interpretation, potency and dispute are applicable for the law of Taiwan. If there is any dissension or dispute between the users and Qno, it should be attempted to solve by consultation first. If it is not solved by consultation, user agrees that the dissension or dispute is brought to trial in the jurisdiction of the court in the location of Qno. In Mainland China, the "China International Economic and Trade Arbitration Commission" is the arbitration organization.

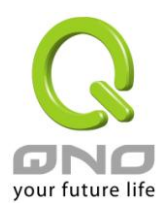

## **Content**

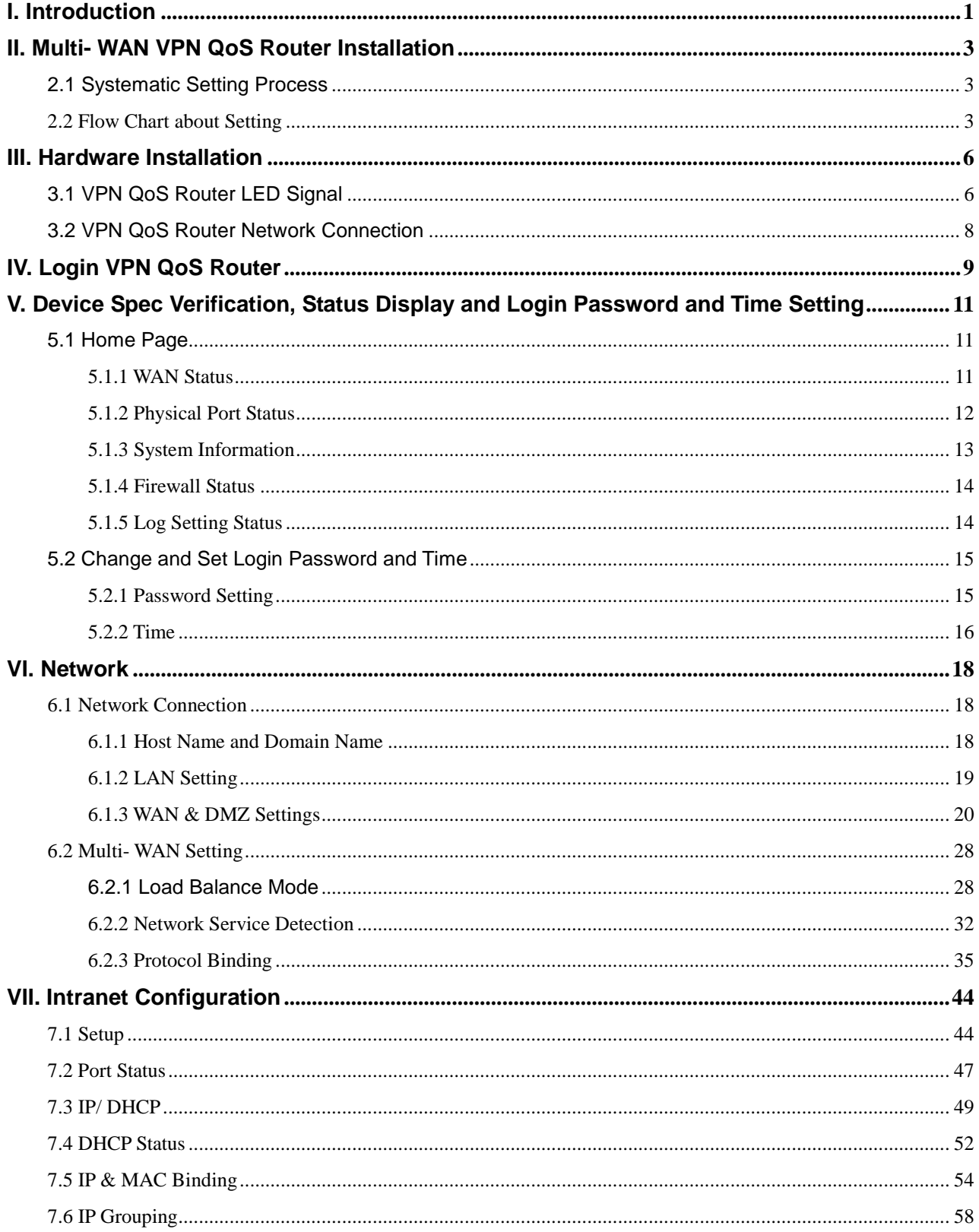

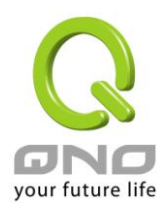

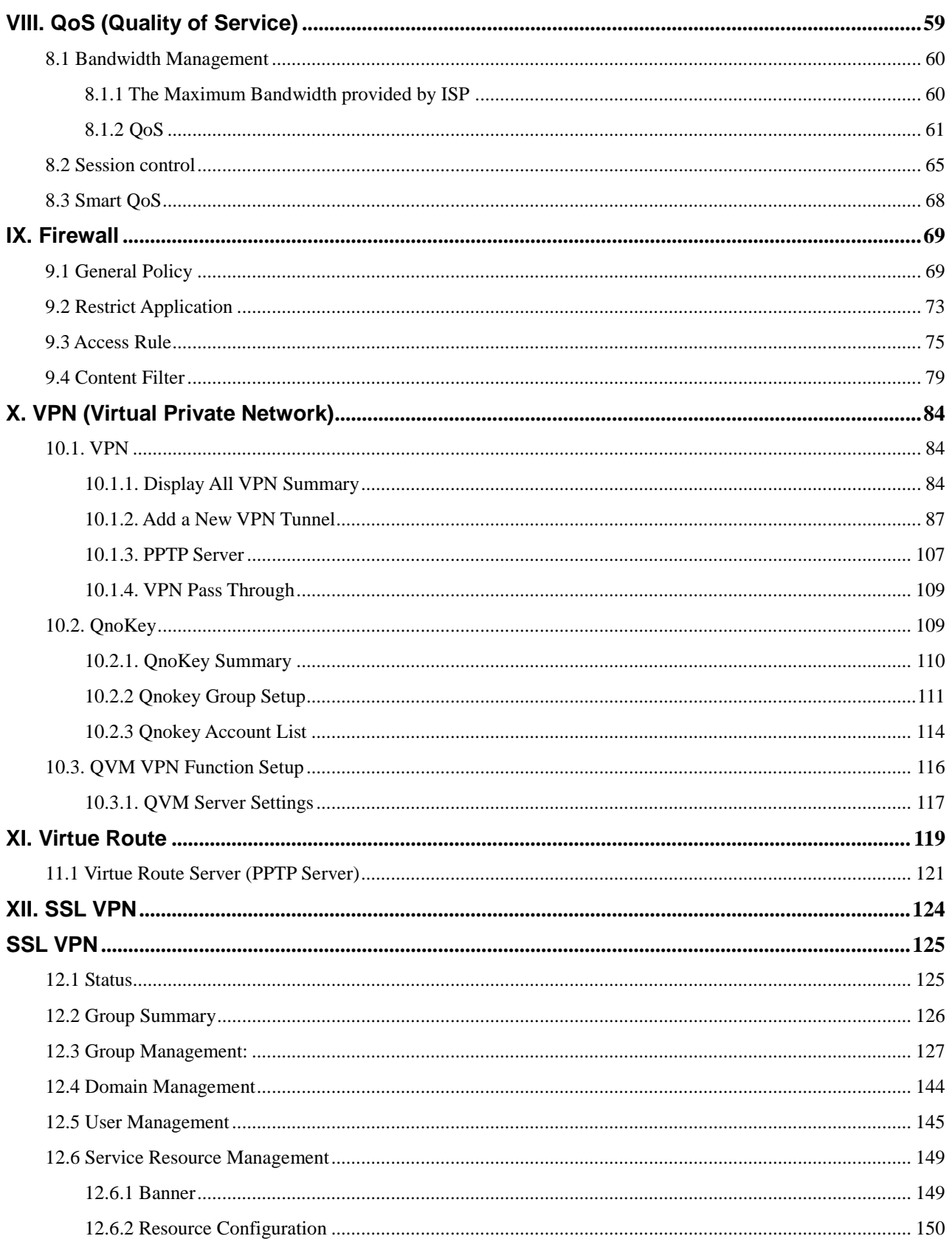

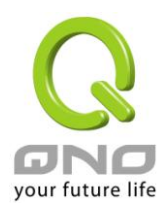

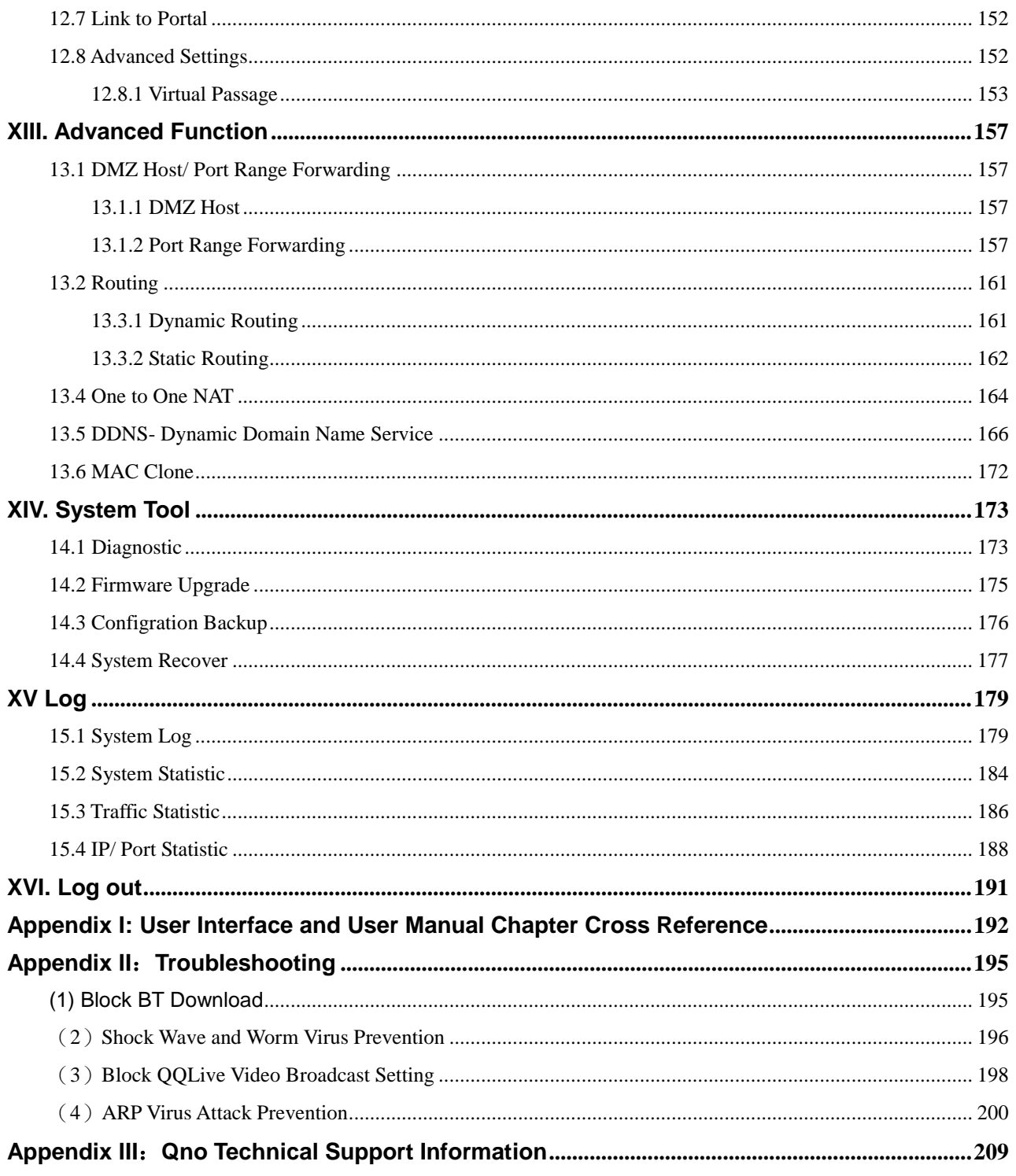

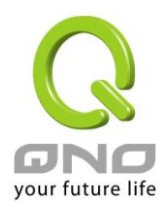

## <span id="page-6-0"></span>I. Introduction

Qno Multi-WAN VPN QoS Router (referred as VPN QoS Router hereinafter) is a business level firewall router, applied by medium and large-scale enterprises, internet cafes, and communities, etc. High speed professional network processor and high standard in SDRAM and Flash offers it super networking efficiency, almost equal to those of expensive enterprise-level VPN QoS Routers. What's more, built-in 10/100Mbps/1000Mbps QoS and 10/100 /1000Base-T/TX Ethernets (RJ45) WAN ports, plus its VLAN switching board makes it outstanding in similar products.

Firstly, VPN QoS Router integrates most of the traditional features Qno Router has:

## **Multi-WANs**

This special design gives VPN QoS Router Auto Load Balance, Exclusive Routing (remaining WAN balance) and Strategy Routing for high-efficiency network;

## **Access Rules & QoS Managemengt**

To control web access, users can build and edit filter lists. It also enables users to ban or monitor websites according to their needs. By the filter setting and complete QoS management, school and business internet management will be clearly improved.

## **DMZ Port**

It can support 10/100 Base-T/TX Ethernet (RJ45) and provide the features of Virtual Route, Microsoft UpnP, VLAN, Multi Subnet, and Transparent Bridge.

## **On-line SysLog records**

VPN QoS Router supports on-line management setup tools; it makes setting up networks easy to understand. It also reinforces the management of network access rules, VPN, and all other network services.

## **Other Functions**

DHCP, fixed IP, PPPoE, Port Binding, Static/Dynamic routing, NAT, one to one NAT, PAT, MAC Clone, as well as DDNS. It makes the network environment more flexible and easier to manage.

Secondly, VPN QoS Router provides VPN (virtual networknetwork),which works under the IPSec Protocol. IPSec VPN provides DES, 3DES, AES-128 encryption, MD5, SH1 certification, IKE Pre-Share Key, or manual password interchange. It enables enterprises to benefit from VPN without being troubled with technical and network management problems. The central control function enables the host to log in remote client computers at any time. Security and secrecy are guaranteed to meet the IPSec standard, so as to ensure the continuity of VPN service.

Besides, VPN QoS Router also has unique QVM VPN- SmartLink IPSec VPN. Just

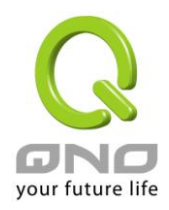

input VPN server IP, user name, and password, and IPSec VPN will be automatically set up. Through VPN QoS Router exclusive QVM function, users can set up QVM to work as a server, and have it accept other QVM series products from client ports. QVM offers easy VPN allocation for users; users can do it even without a network administrator.In addition, QVM1250 features NetBIOS transparency, and supports IP grouping for connections between clients and host in the virtual private network.

Thirdly, VPN QoS Router offers the function of a standard PPTP server, which is equipped with connection setting status. Each WAN port can be set up with multiple DDNS at the same time. It is also capable of establishing VPN connections with dynamic IP addresses.

Fourthly, the advanced built-in firewall enables VPN QoS Router to prevent most attacks from the Internet. It utilizes active detection technology SPI (Stateful Packet Inspection). SPI mainly within the network by dynamically inspecting each link, also warn for the application process; therefore, it can refuse connections to non-standard communication protocols.

VPN QoS Router fully protects the safety of communication between all offices and branches of an organization. It helps to free enterprises from increasing hacker intrusion. With an exclusive independent operation platform, users are able to set up and use a firewall without professional network knowledge. VPN QoS Router setting up and management can be carried out through web browsers, such as IE, Netscape, etc.

The specific functions will be described in the following chapters.

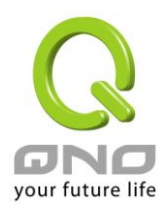

## <span id="page-8-0"></span>II. Multi- WAN VPN QoS Router Installation

This chapter introduces hardware installation. Through the understanding of multi-WAN setting process, users can easily setup and manage the network, making VPN QoS Router functioning better.

#### <span id="page-8-1"></span>2.1 Systematic Setting Process

Users can set up and enable the network by utilizing bandwidth efficiently. The network can achieve the ideal efficientness,block attacks, and prevent security risks at the same time. Through the process settings, users can install and operate VPN QoS Router easily. This simplifies the management and maintenance, making the user network settings be done at one time. The main process is as below:

- 1. Hardware installation
- 2. Login
- 3. Verify device specification and set up password and time
- 4. Set WAN connection
- 5. Set LAN connection: physical port and IP address settings
- 6. Set QoS bandwidth management: avoid bandwidth occupation
- 7. Set Firewall: prevent attack and improper access to network resources
- 8. Set UPnP, DDNS, MAC Clone
- 9. Set Management and maintenance about Syslog, SNMP, and configuration backup
- 10. Set VPN (Virtual Private Network), QnoKey, QVM VPN
- 11. Set SSL VPN
- 12. Logout

#### <span id="page-8-2"></span>2.2 Flow Chart about Setting

Below is the description for each setting process, and the crospondent contents and purposes. For detailed functions, please refer to Appendix I: Setting Inferface and Chapter Index.

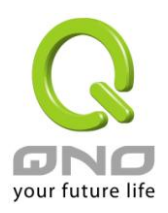

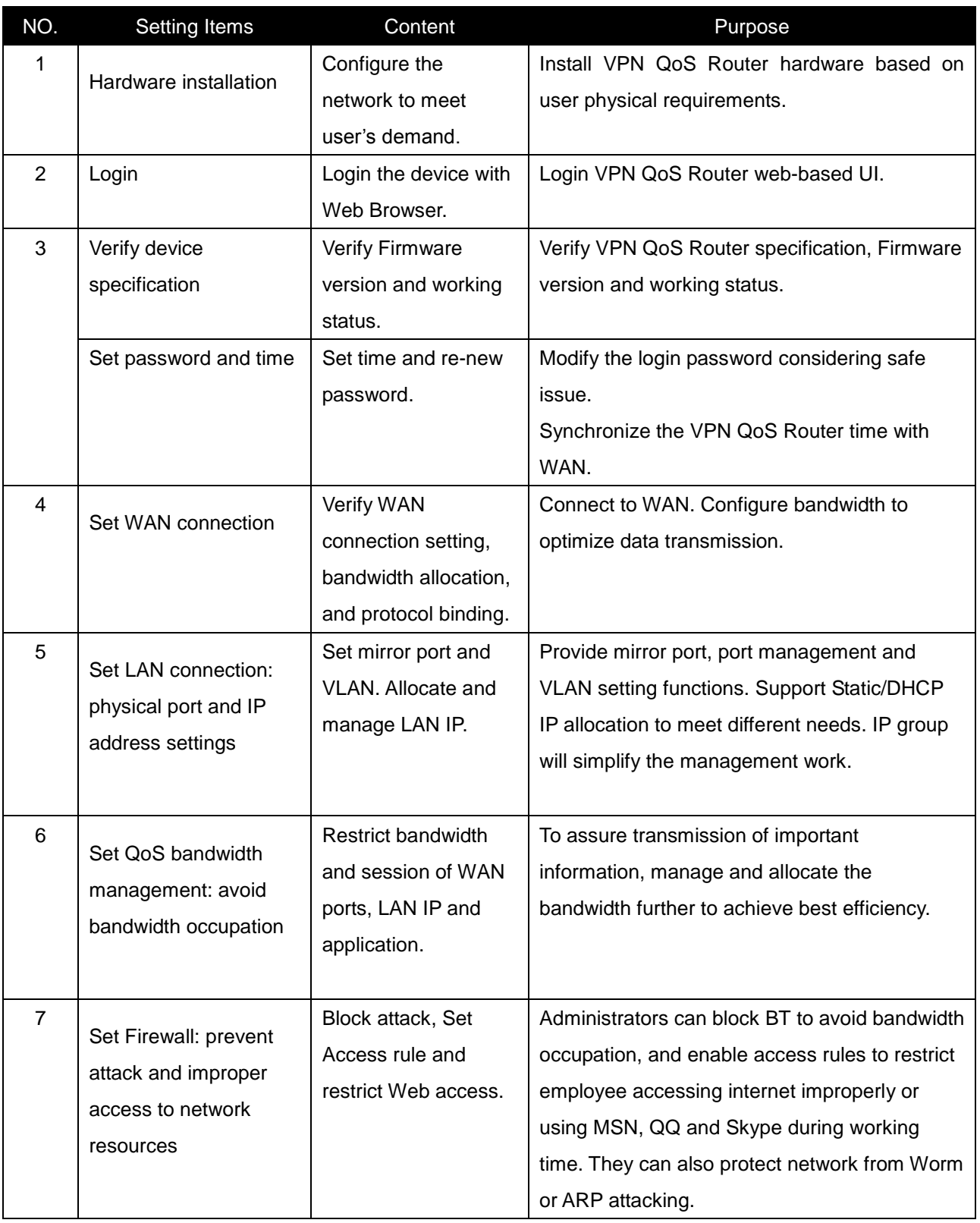

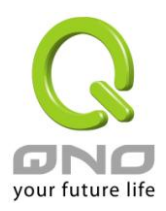

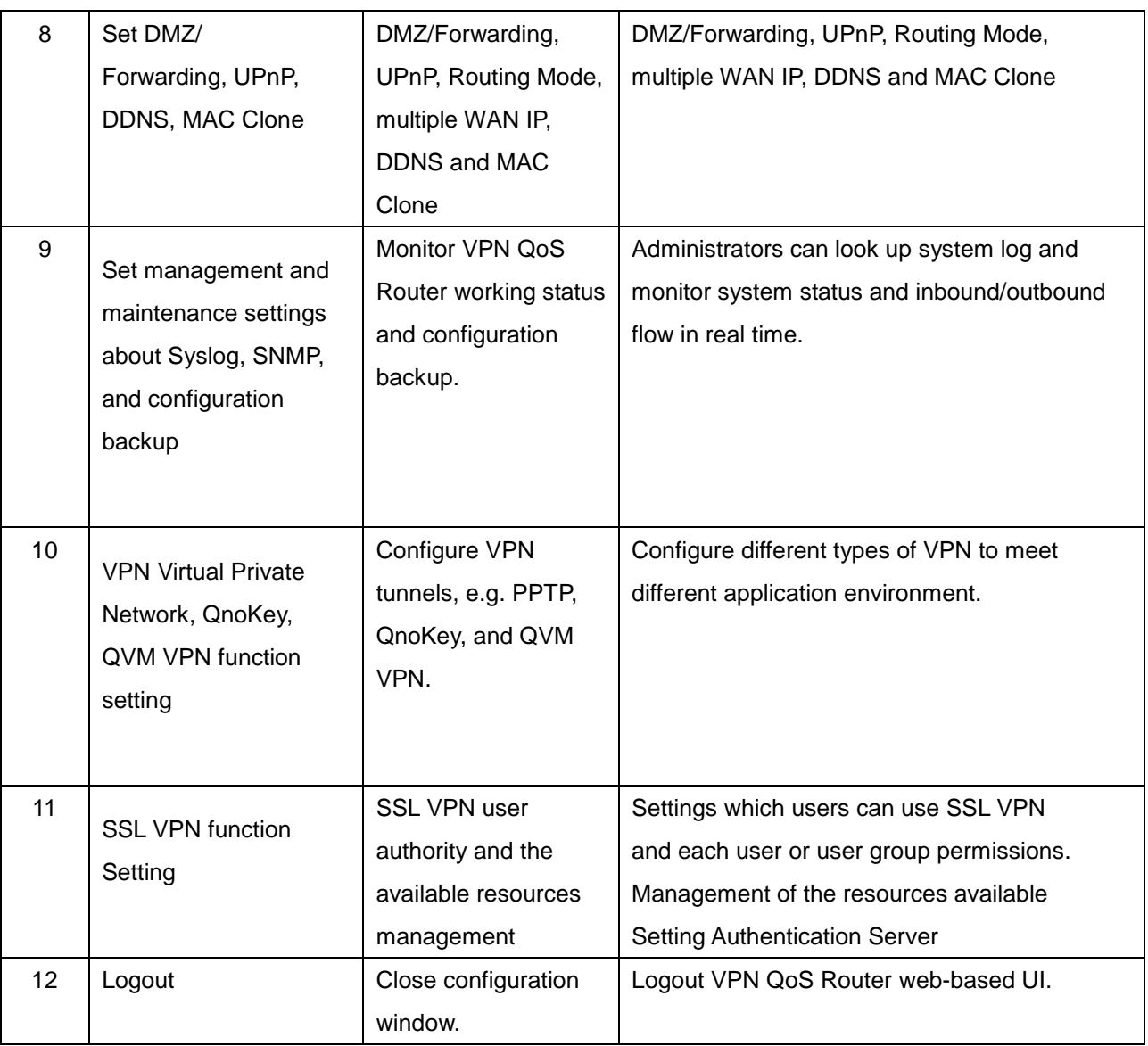

We will follow the process flow to complete the network setting in the following chapters.

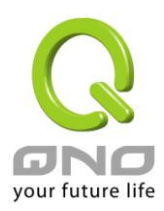

## <span id="page-11-0"></span>III. Hardware Installation

This chapter introduces the physical installation of hardware.

#### <span id="page-11-1"></span>3.1 VPN QoS Router LED Signal

#### LED Signal Description

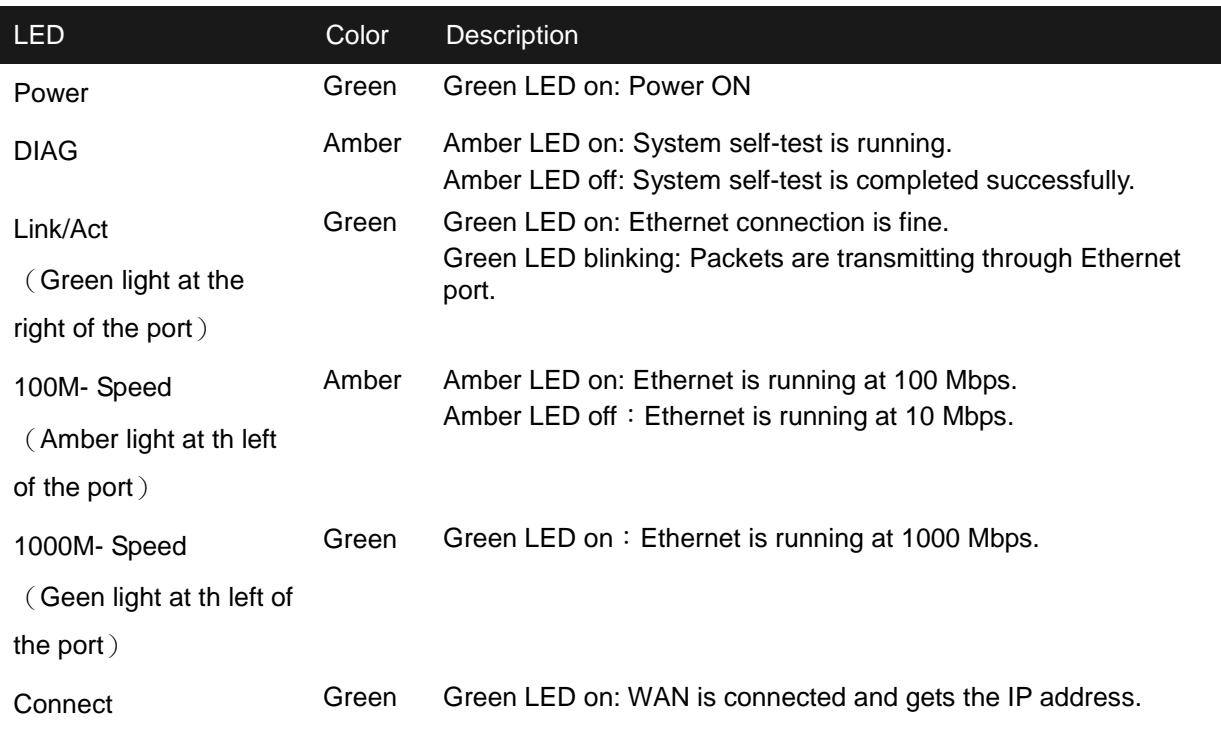

#### Reset

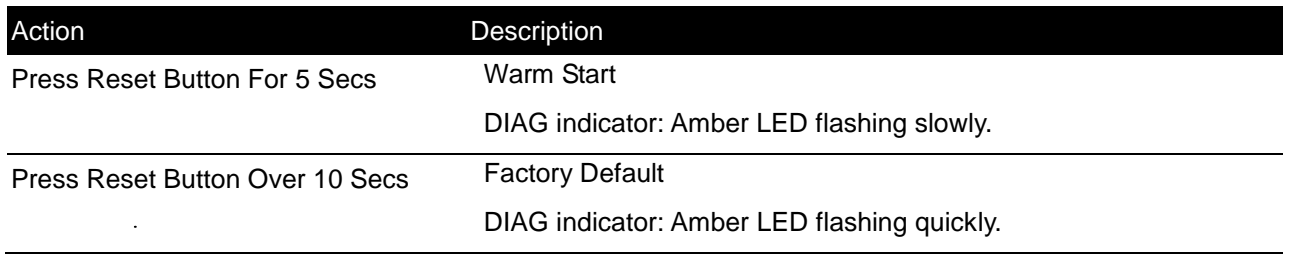

#### System Built-in Battery

A system timing battery is built into VPN QoS Router. The lifespan of the battery is about 1~2 years. If the battery life is over or it can not be charged, VPN QoS Router will not be able to record time correctly, nor synchronize with internet NTP time server. Please contact your system supplier for information on how to replace the battery.

#### Attention!

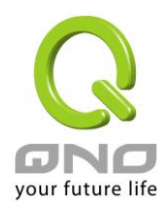

Do not replace the battery yourself; otherwise may cause irreparable damage to the product.

#### **Installing VPN QoS Router on a Standard 19" Rack**

It is suggested that either place VPN QoS Router on a desk or install it in a rack with attached brackets. Do not place other heavy objects together with VPN QoS Router on a rack. Overloading may cause the rack to fail, thus causing damage or danger.

Each VPN QoS Router comes with a set of rack installation accessories, including 2 L-shaped brackets and 8 screws. Users can rack-mount the device onto the chassis. Please refer to the figure below:

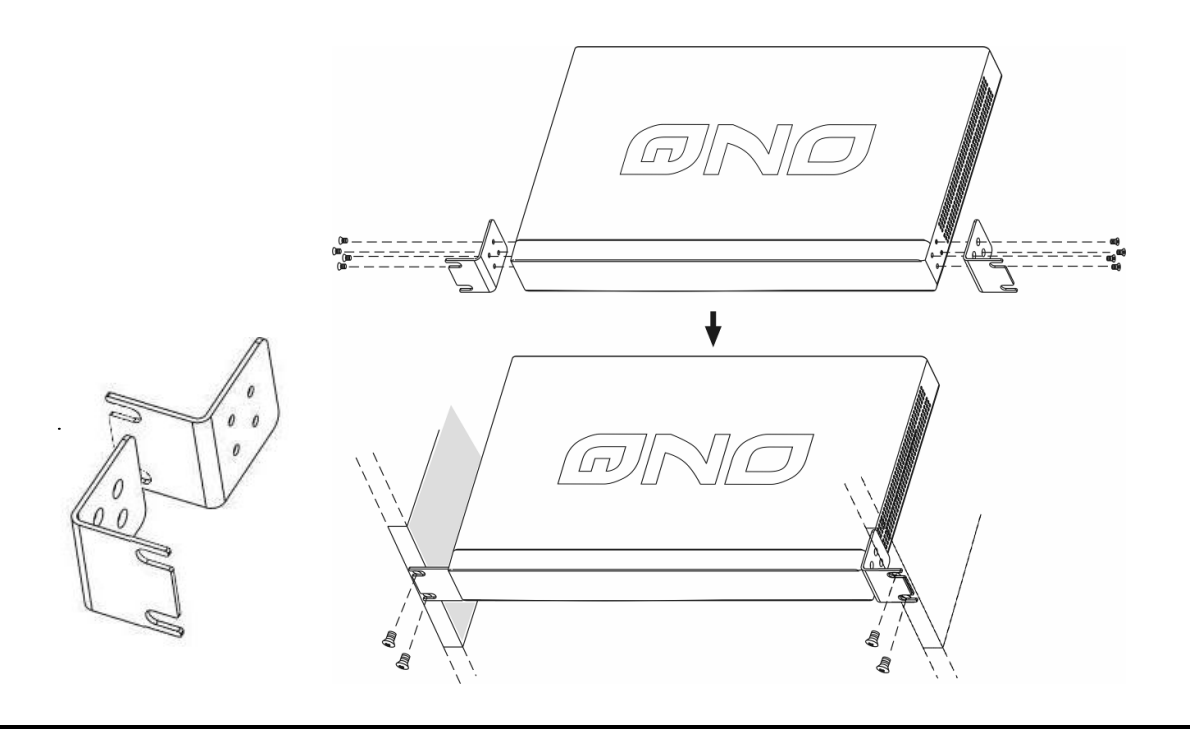

#### Attention!

Considering of the device to run smoothly, wherever users install it, be sure not to obstruct the vent on each side of the device. Keep at least 10cm space in front of both the vents for air convection.

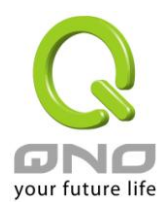

## <span id="page-13-0"></span>3.2 VPN QoS Router Network Connection

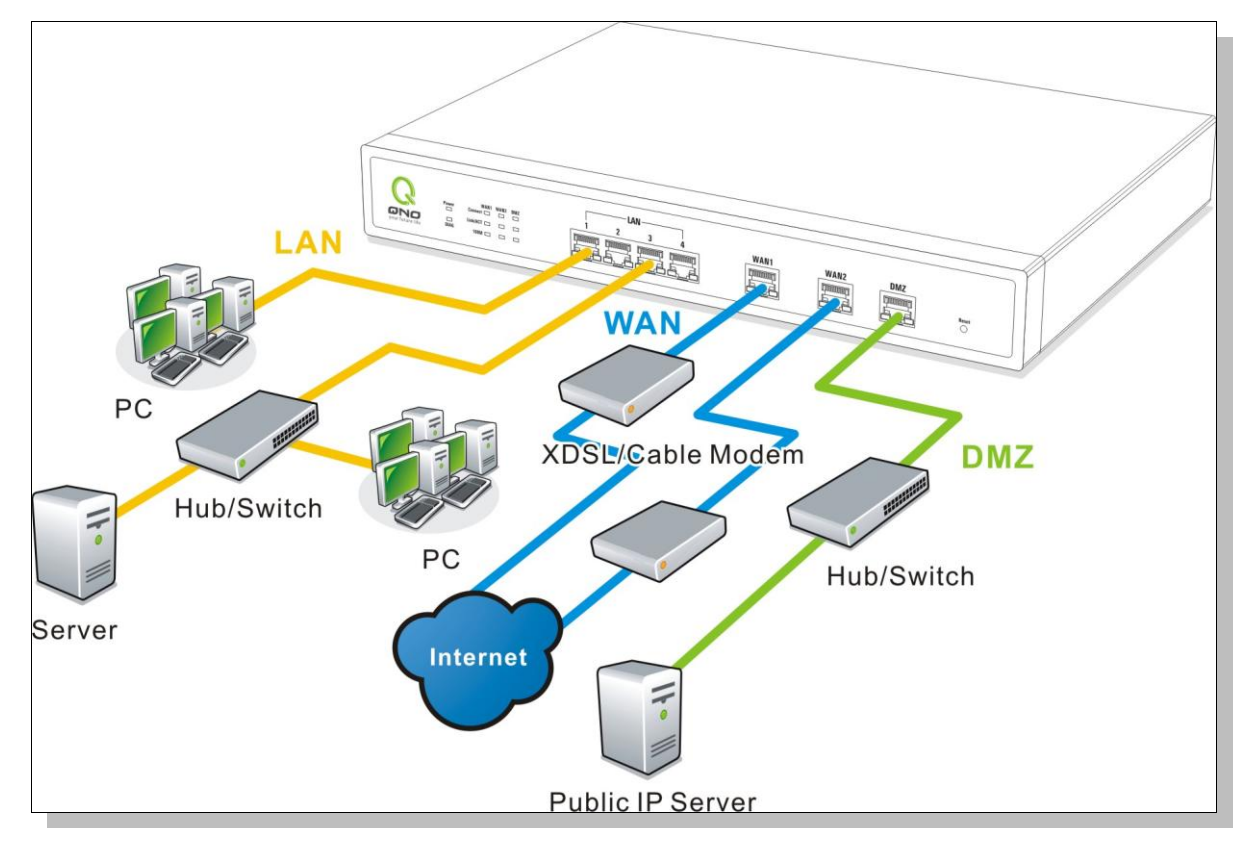

WAN connection: A WAN port can be connected with xDSL Modem, Fiber Modem, Switching Hub, or the Internet through an external router.

**LAN Connection:** LAN port can be connected to a Switching Hub or directly to a PC. Users can use servers for monitoring or filtering through the port after "Physical Port Mangement" configuration is done.

**DMZ:** DMZ port can be connected to servers that have legal IP addresses, such as Web servers, mail servers, etc..

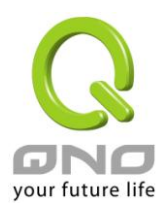

## <span id="page-14-0"></span>IV. Login VPN QoS Router

This chapter is a brief introduction of VPN QoS Router's Web-based UI after connecting.

First, check up VPN QoS Router IP address in PCs with LAN connection under its DOS. Go Start  $\rightarrow$  Run, enter **cmd** to commend DOS, and enter **ipconfig** for getting Default Gateway address, as the graphic below, 192.168.1.1. Make sure Default Gateway is also the default IP address of VPN QoS Router.

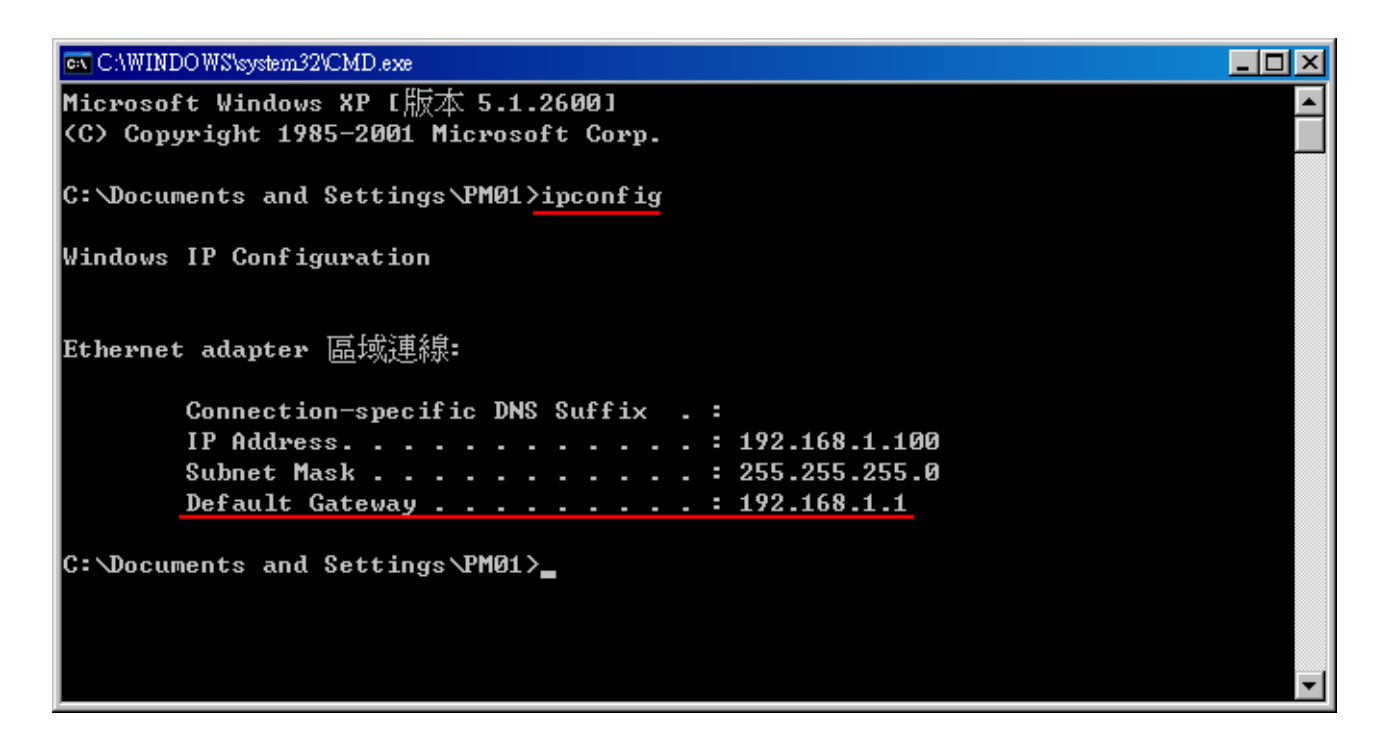

#### **Attention!**

When users cannot get IP address and default gateway by using "ipconfig", or the received IP address is 0.0.0.0 and 169.X.X.X, it is recommended that they should check if there is any problem with the circuits or the computer network card is connected nicely or not.

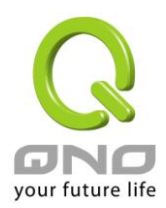

Then, click the webpage browser, IE for example, and enter 192.168.1.1 in the website column. The login window will appear as below:

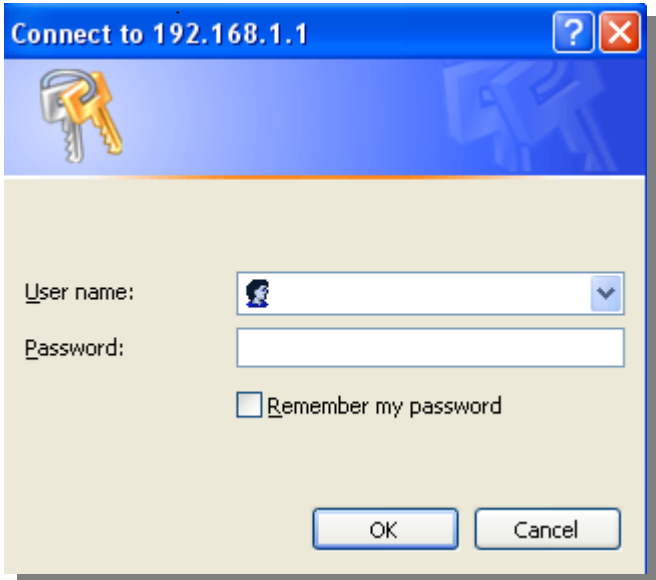

VPN QoS Router default username and password are both "admin". Users can change the login password in the setting later.

#### Attention!

For security, we strongly suggest that users must change password after login. Make sure the password safe, or you can not login to VPN QoS Router. Press Reset button for more than 10 sec, all the settings will return to default.

After login, VPN QoS Router web-based UI will appear. Select the language on the upper right corner of the webpage. The language chosen will be in blue. Please select "English" as below.

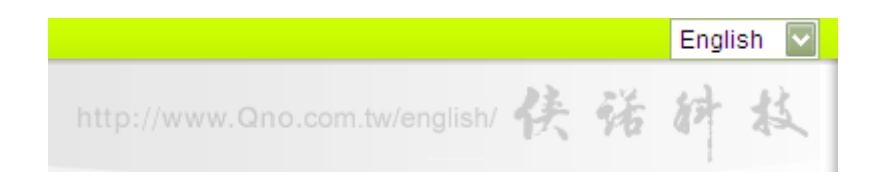

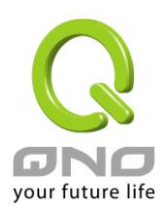

## <span id="page-16-0"></span>V. Device Spec Verification, Status Display and Login Password and Time Setting

This chapter introduces the device specification and status after login as well as change password and system time settings for security.

#### <span id="page-16-1"></span>5.1 Home Page

In the Home page, all the device's parameters and status are listed for users' reference.

#### <span id="page-16-2"></span>5.1.1 WAN Status

## **O** WAN Status

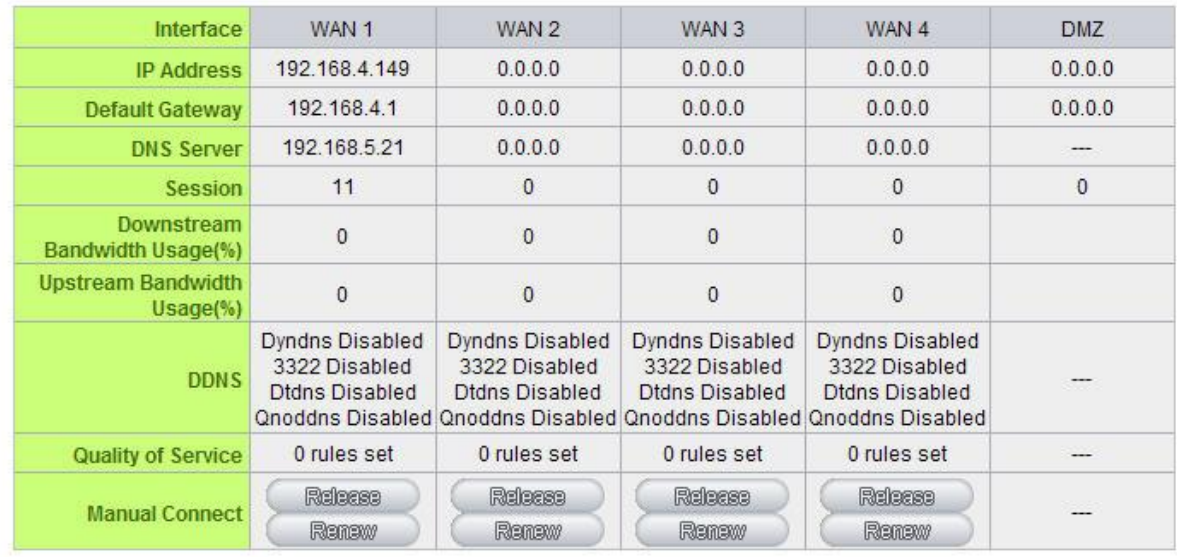

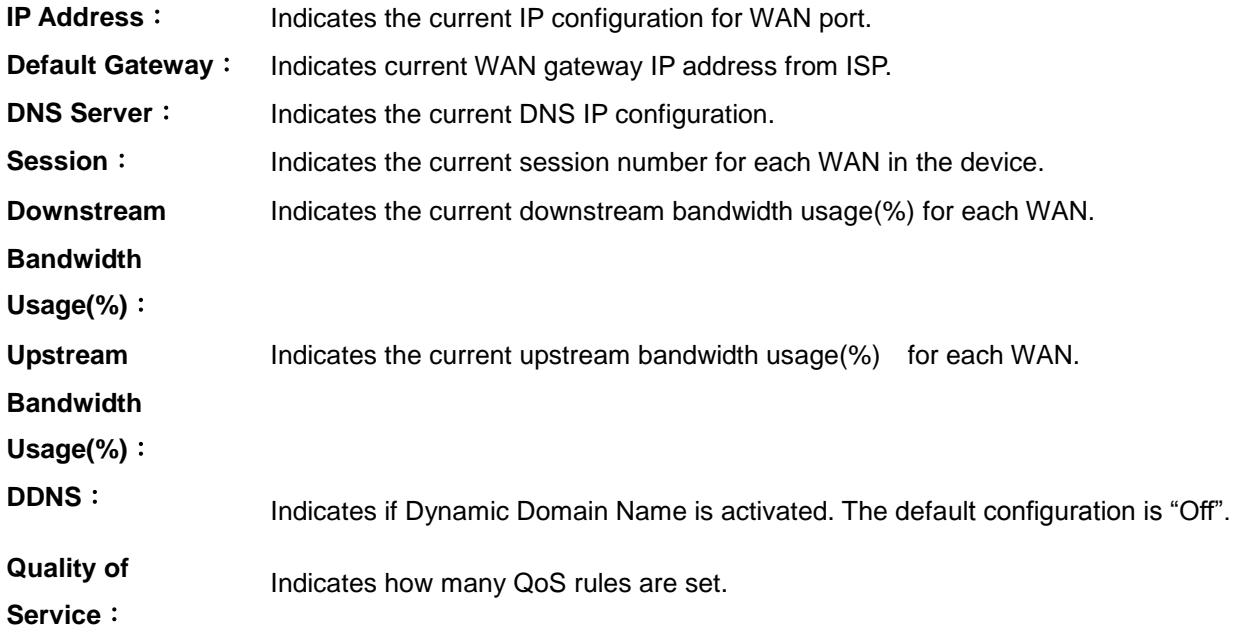

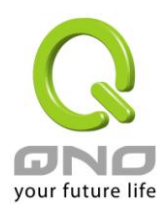

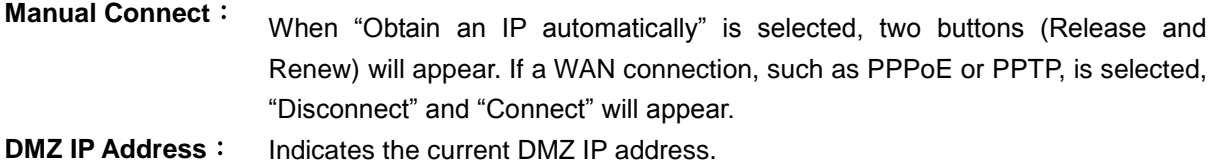

#### <span id="page-17-0"></span>5.1.2 Physical Port Status

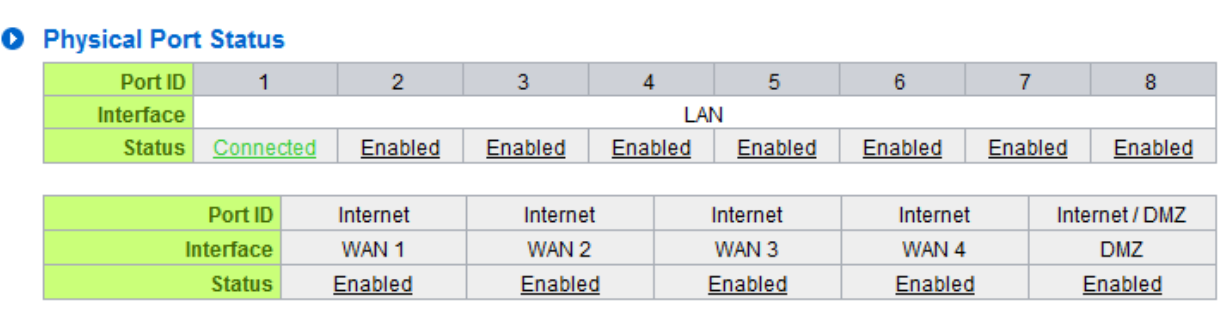

The status of all system ports, including each connected and enabled port, will be shown on this Home page (see above table). Click the respective status button and a separate window will appeare to show detailed data (including setting status summary and statisitcs) of the selected port.

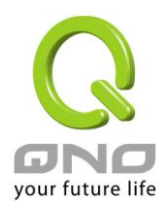

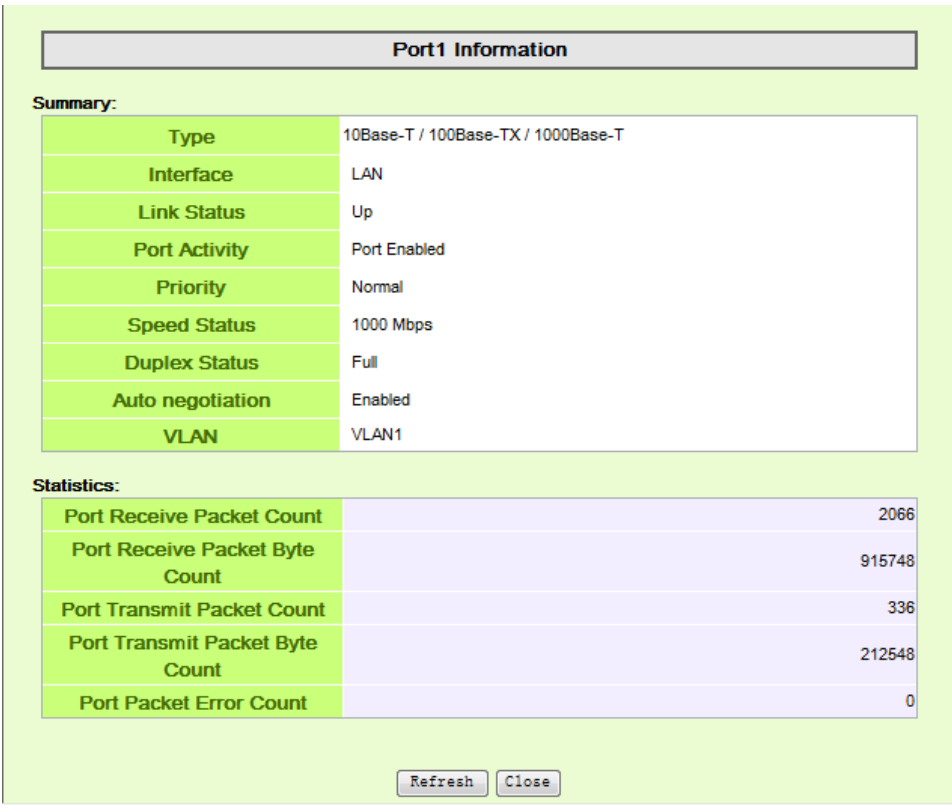

The current port setting status information will be shown in the Port Information Table. Examples: type (10Base-T/100Base-TX/1000Base-T), iniferface (WAN/ LAN/ DMZ), link status (Up/ Down), physical port status (Port Enabled/ Port Disabled), priority (high or normal), speed status (10Mbps or 100Mbps or 1000Mbps), duplex status (Half/ Full), auto negotiation (Enabled or Disabled). The tabble also shows statistics of Receive/ Transmit Packets, Receive/Transmit Packets Byte Count as well as Error Packets Count.

## <span id="page-18-0"></span>5.1.3 System Information

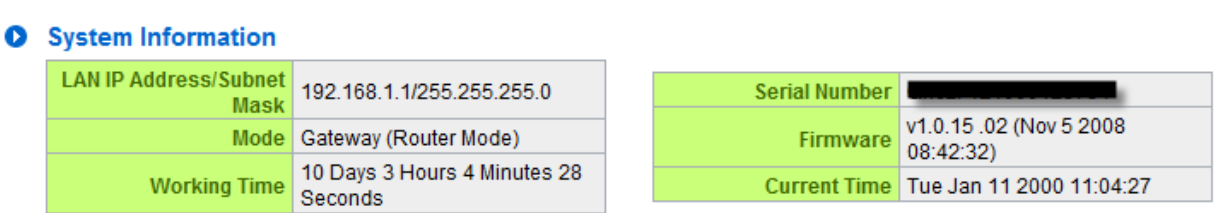

**Device IP Address/ Subnet Mask**: Identifies the current device IP address and subnet mask. The default is 192.168.1.1 and 255.255.255.0

Working Mode : Indicates the current working mode. Can be Gateway or Router mode. The default is "Gateway" mode.

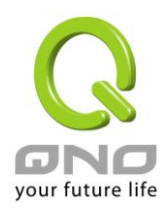

**System active time:** Indicates how long the device has been running.

**Serial Number:** This number is the device serial number.

**Firmware Version**: Information about the device present software version.

**Current Time:** Indicates the device present time. Please note: To have the correct time, users must synchronize the device with the remote NTP server first.

#### <span id="page-19-0"></span>5.1.4 Firewall Status

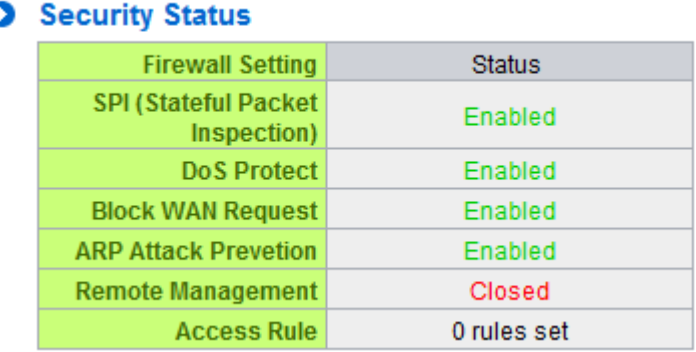

**SPI (Stateful Packet Inspection)**: Indicates whether SPI (Stateful Packet Inspection) is on or off. The default configuration is "On".

**DoS (Denial of Service)**: Indicates if DoS attack prevention is activated. The default configuration is "On".

**Block WAN Request**: Indicates that denying the connection from Internet is activated. The default configuration is "On".

**Prevent ARP Virus Attack**: Indicates that preventing Arp virus attack is acitvated. The default configuration is "Off".

**Remote Management:** Indicates if remote management is activated (on or off). Click the hyperlink to enter and manage the configuration. The default configuration is "Off".

Access Rule: Indicates the number of access rule applied in the device.

#### <span id="page-19-1"></span>5.1.5 Log Setting Status

#### **O** Log Status

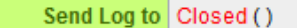

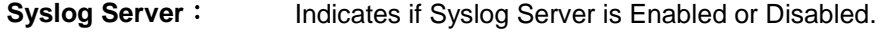

**E-mail Alert**: Indicates if Email Alert is Enabled or Disabled.

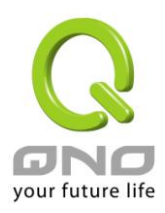

#### <span id="page-20-1"></span><span id="page-20-0"></span>5.2 Change and Set Login Password and Time

#### 5.2.1 Password Setting

When you login the device setting window every time, you must enter the password. The default value for the device username and password are both "admin". For security reasons, we strongly recommend that you must change your password after first login. Please keep the password safe, or you might not login to the device. You can press Reset button for more than 10 sec, the device will return back to default.

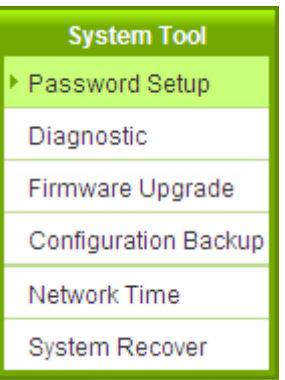

## **O** Password Setup

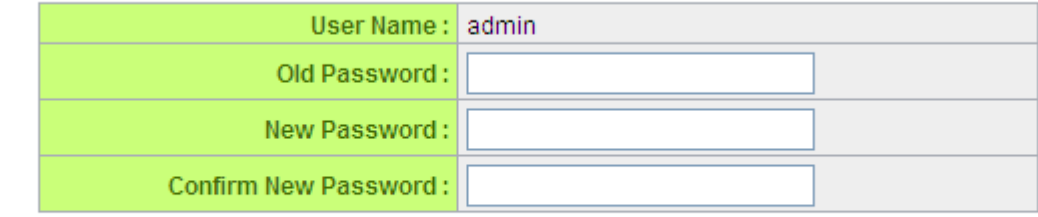

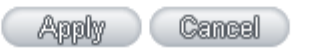

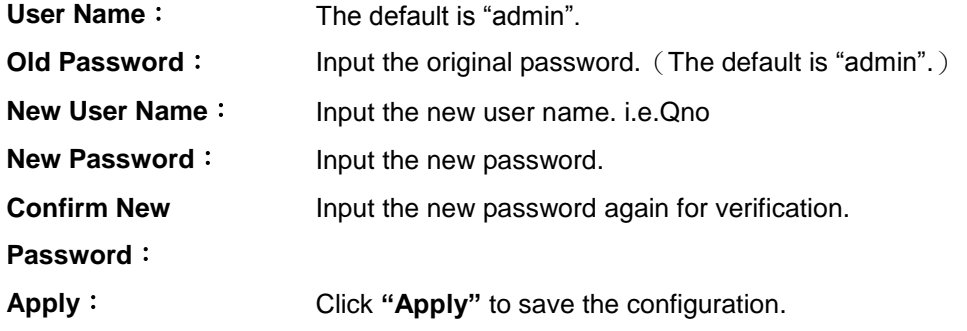

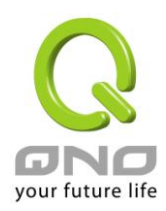

## **Cancel**: Click "Cancel" to leave without making any change. This action will be effective before "Apply" to save the configuration.

#### <span id="page-21-0"></span>5.2.2 Time

The device can adjust time setting. Users can know the exact time of event occurrences that are recorded in the System Log, and the time of closing or opening access for Internet resources. You can either select the embedded NTP Server synchronization function or set up a time reference.

Synchronize with external NTP server: The device has embedded NTP server, which will update the time spontaneously.

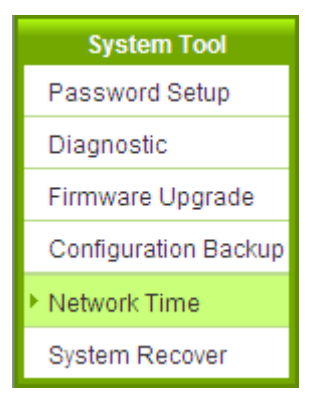

## **O** Network Time

- Set the local time using Network Time Protocol (NTP) automatically
- ◯ Set the local time Manually

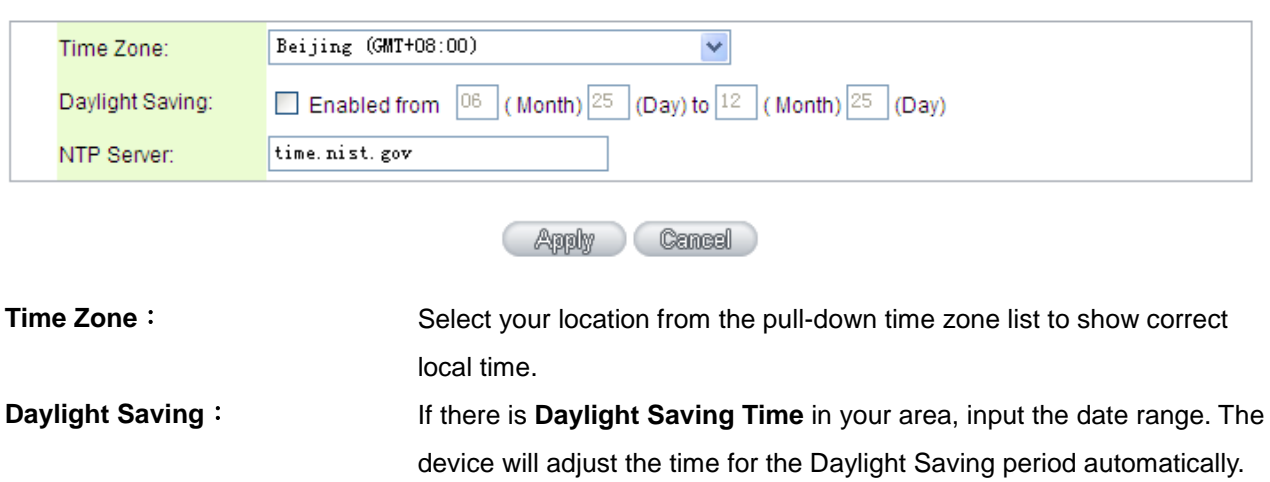

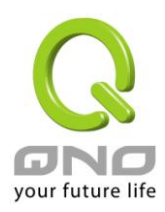

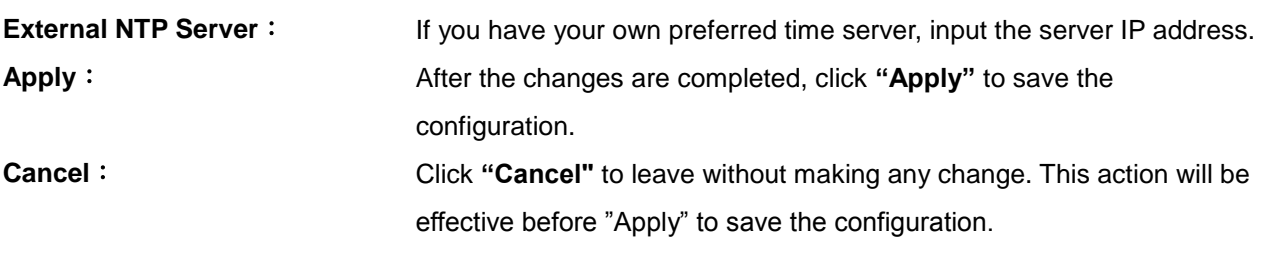

**Select the Local Time Manually:** Input the correct time, date, and year in the boxes.

 $\bigcirc$ Set the local time using Network Time Protocol (NTP) automatically

#### $\odot$ Set the local time Manually

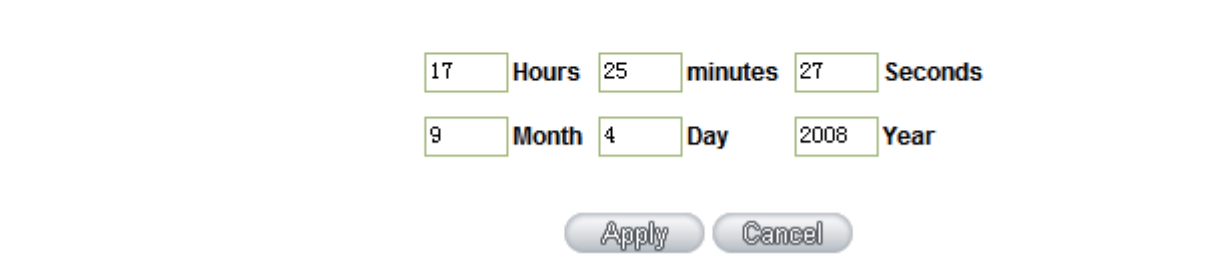

After the changes are completed, click **"Apply"** to save the configuration. Click **"Cancel"** to leave without making any change. This action will be effective before "Apply" to save the configuration.

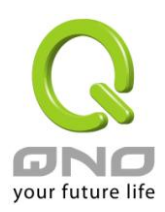

## <span id="page-23-0"></span>VI. Network

This Network page contains the basic settings. For most users, completing this general setting is enough for connecting with the Internet. However, some users need advanced information from their ISP. Please refer to the following descriptions for specific configurations.

#### <span id="page-23-1"></span>6.1 Network Connection

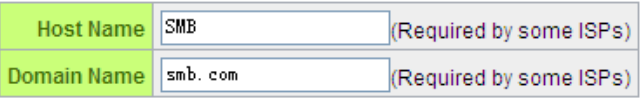

### **O** LAN Setting

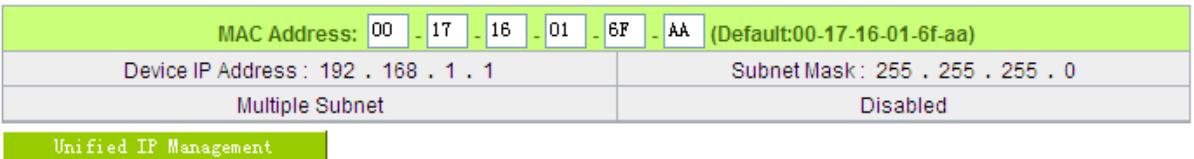

## **O** WAN Setting

| Interface | <b>Connection Type</b>     | Config. |
|-----------|----------------------------|---------|
| WAN1      | Obtain an IP automatically | Edit    |
| WAN2      | Obtain an IP automatically | Edit    |
| WAN3      | Obtain an IP automatically | Edit    |
| WAN4      | Obtain an IP automatically | Edit    |

**O** DMZ Setting

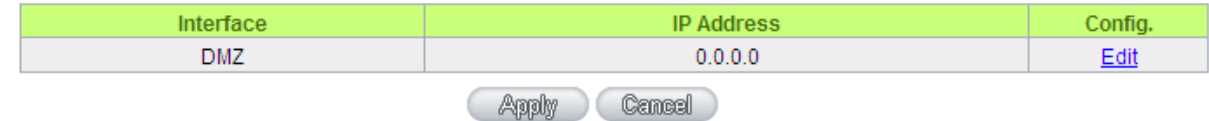

#### <span id="page-23-2"></span>6.1.1 Host Name and Domain Name

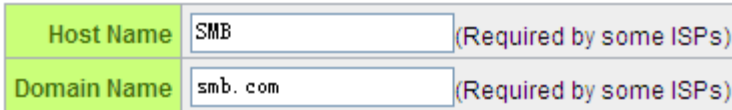

Device name and domain name can be input in the two boxes. Though this configuration is not

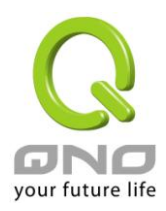

necessary in most environments, some ISPs in some countries may require it.

#### <span id="page-24-0"></span>6.1.2 LAN Setting

This is configuration information for the device current LAN IP address. The default configuration is 192.168.1.1 and the default Subnet Mask is 255.255.255.0. It can be changed according to the actual network structure.

#### **O** LAN Setting

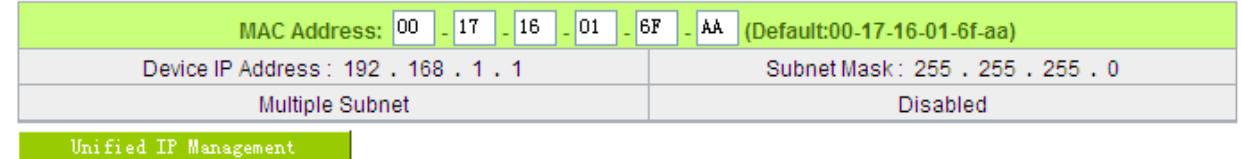

## Multiple-Subnet Setting:

Click "Unified IP Management" to enter the configuration page, as shown in the following figure. Input the respective IP addresses and subnet masks.

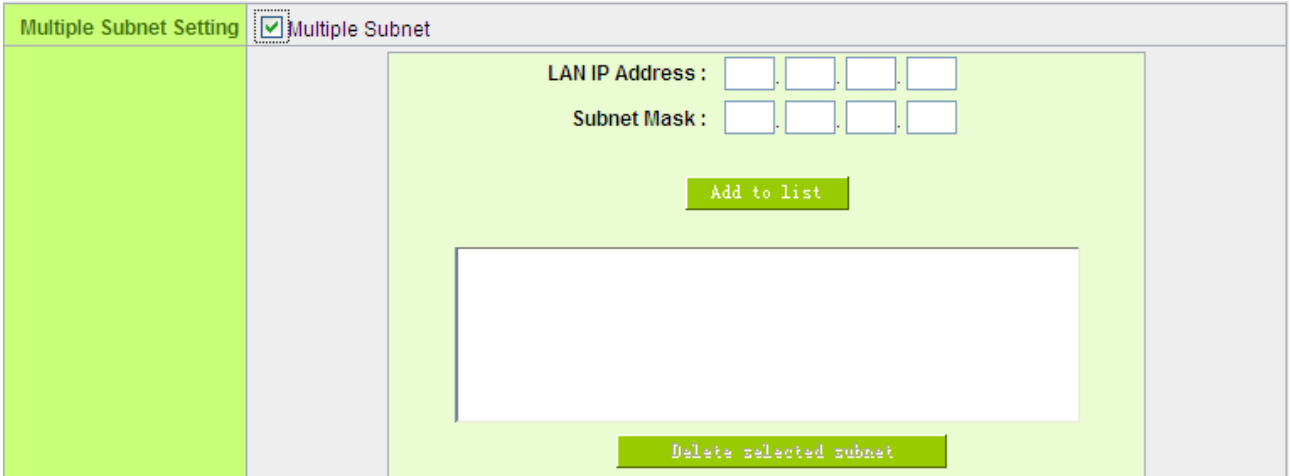

This function enables users to input IP segments that differ from the router network segment to the multi-net segment configuration; the Internet will then be directly accessible. In other words, if there are already different IP segment groups in the Intranet, the Internet is still accessible without making any changes to internal PCs. Users can make changes according to their actual network structure.

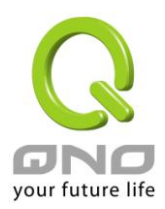

#### <span id="page-25-0"></span>6.1.3 WAN & DMZ Settings

#### WAN Setting:

#### **O** WAN Setting

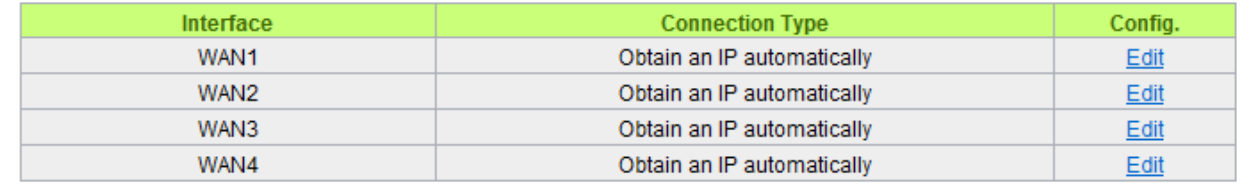

**Interface:** An indication of which port is connected.

**Connection Type:** Obtain an IP automatically, Static IP connection, PPPoE (Point-to-Point Protocol over Ethernet), PPTP (Point-to-Point Tunneling Protocol) or Transparent Bridge.

**Config.:** A modification in an advanced configuration: Click Edit to enter the advanced configuration page.

#### **Obtain an Automatic IP automatically:**

**This mode is often used in the connection mode to obtain an automatic DHCP IP**. This is the device system default connection mode. It is a connection mode in which DHCP clients obtain an IP address automatically. If having a different connection mode, please refer to the following introduction for selection of appropriate configurations. Users can also set up their own DNS IP address. Check the options and input the user-defined DNS IP addresses.

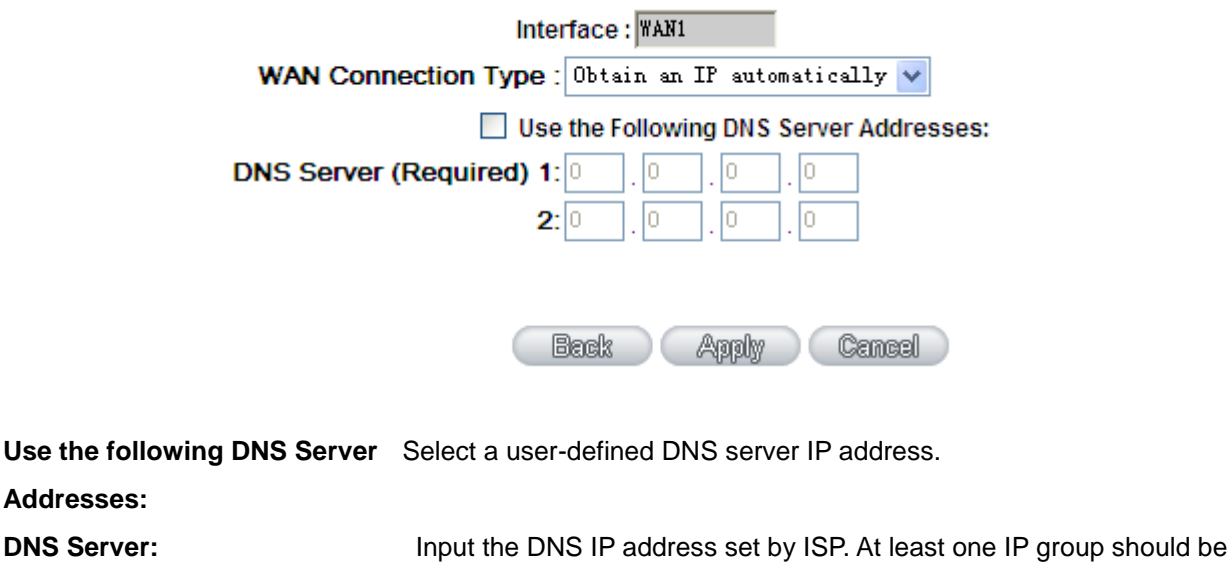

input. The maximum acceptable groups is two IP groups.

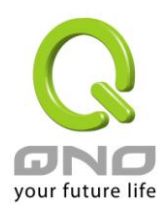

After the changes are completed, click **"Apply"** to save the configuration, or click **"Cancel"** to leave without making any changes.

#### Static IP

If an ISP issues a static IP (such as one IP or eight IP addresses, etc.), please select this connection mode and follow the steps below to input the IP numbers issued by an ISP into the relevant boxes.

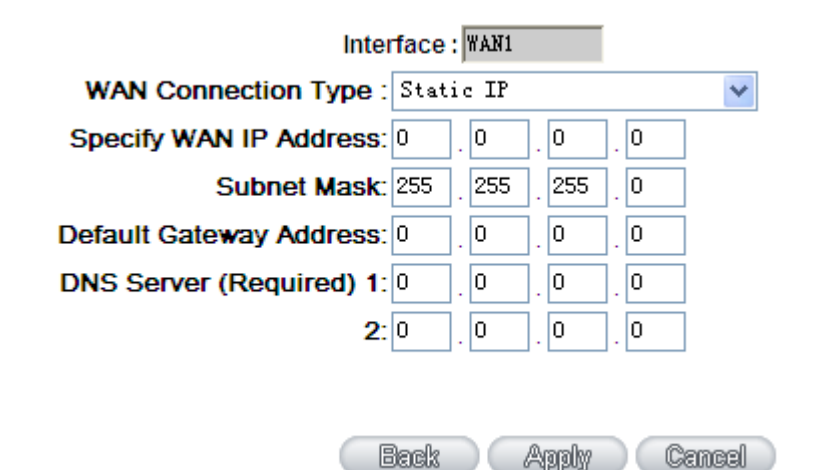

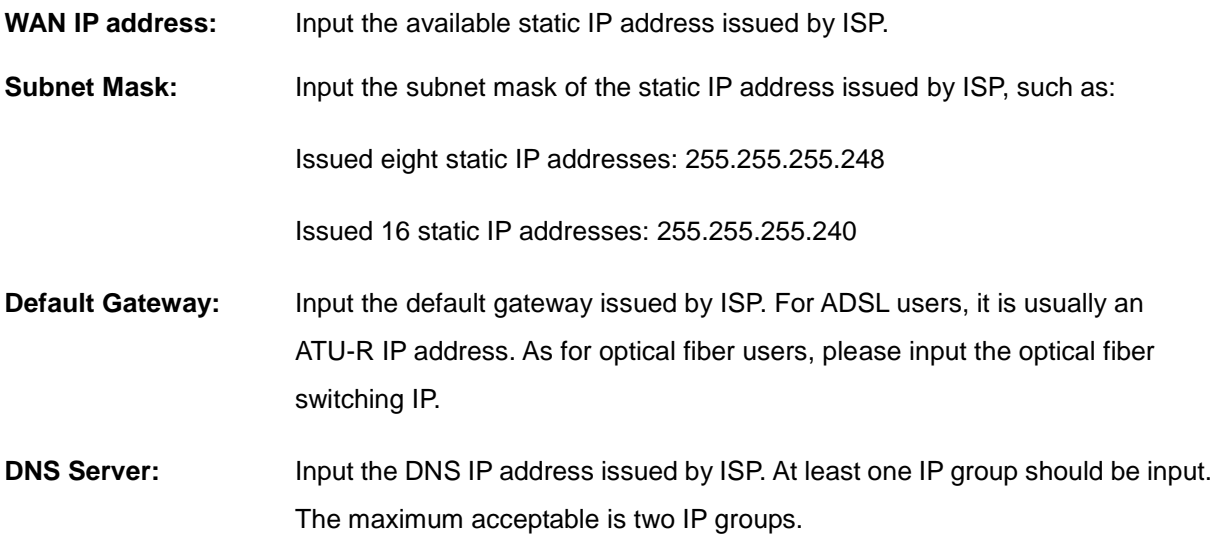

After the changes are completed, click **"Apply"** to save the configuration, or click **"Cancel"** to leave without making any changes.

#### PPPoE

This option is for an ADSL virtual dial-up connection (suitable for ADSL PPPoE). Input the user

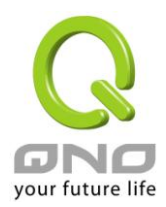

connection name and password issued by ISP. Then use the PPP Over-Ethernet software built into the device to connect with the Internet. If the PC has been installed with the PPPoE dialing software provided by ISP, remove it. This software will no longer be used for network connection.

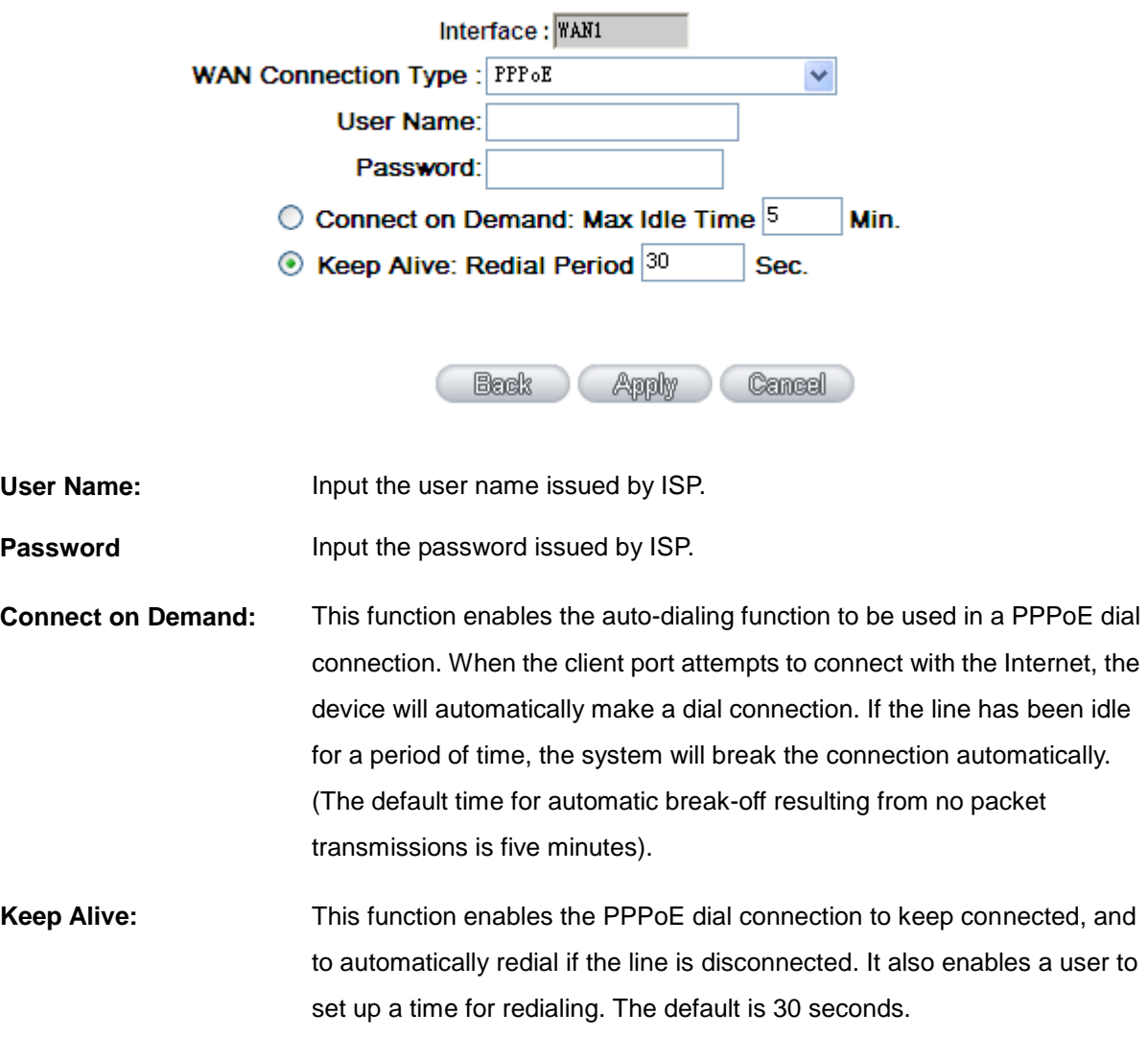

After the changes are completed, click **"Apply"** to save the configuration, or click **"Cancel"** to leave without making any change.

#### PPTP

This option is for the PPTP time counting system. Input the user's connection name and password issued by ISP, and use the built-in PPTP software to connect with the Internet.

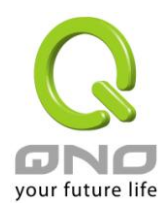

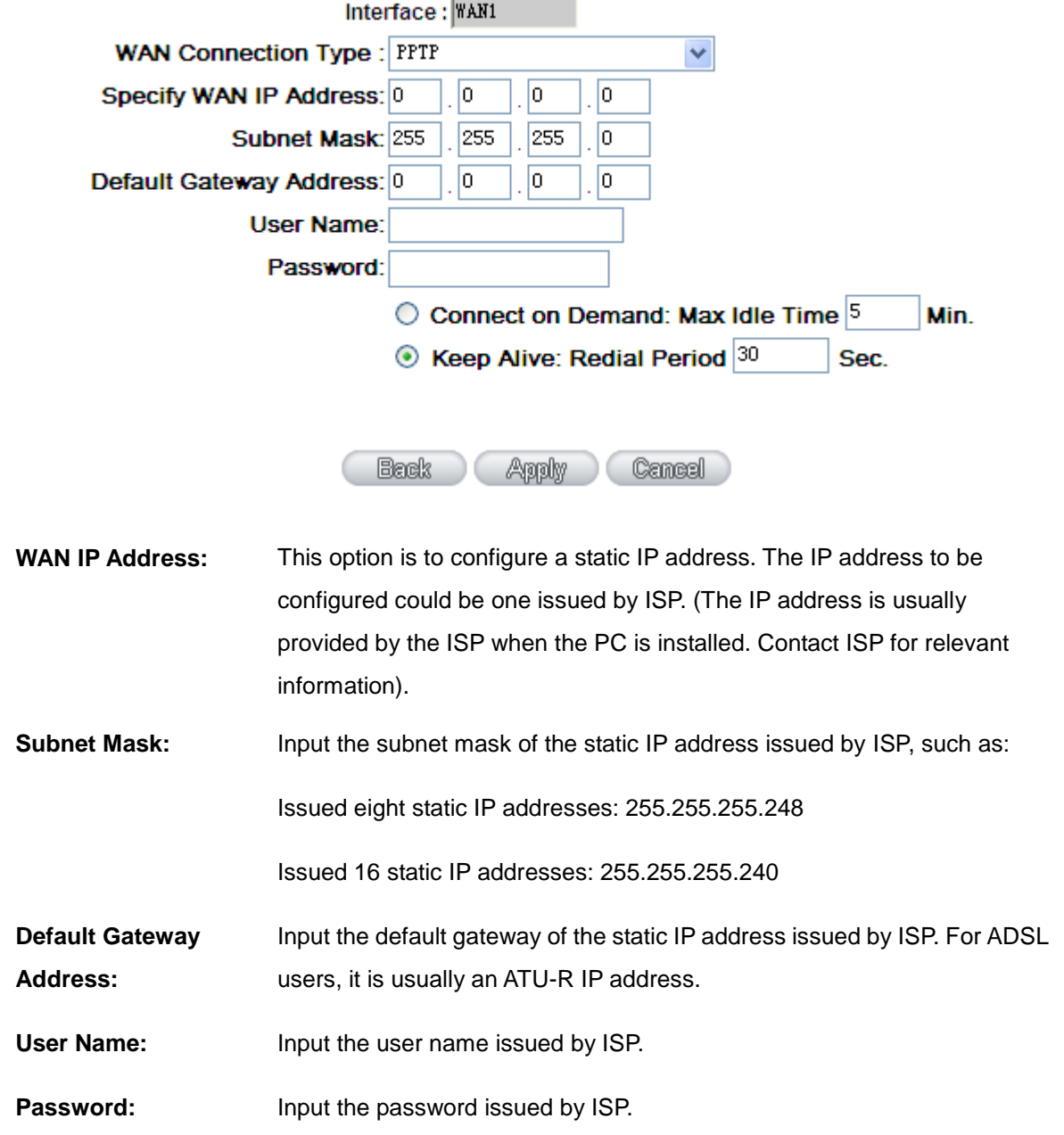

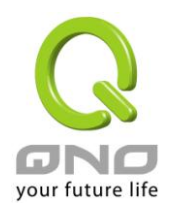

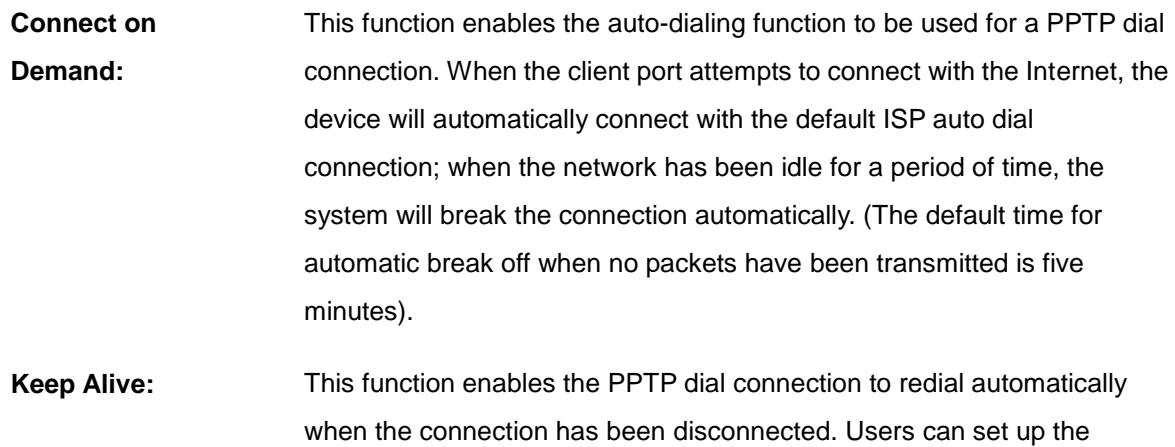

After the changes are completed, click **"Apply"** to save the configuration, or click **"Cancel"** to leave without making any changes.

redialing time. The default is 30 seconds.

#### Transparent Bridge

If all Intranet IP addresses are applied as Internet IP addresses, and users don't want to substitute private network IP addresses for all Intranet IP addresses (ex. 192.168.1.X), this function will enable users to integrate existing networks without changing the original structure. Select the Transparent Bridge mode for the WAN connection mode. In this way, users will be able to connect normally with the Internet while keeping the original Internet IP addresses in Intranet IP configuration.

If there are two WANs configured, users still can select Transparent Bridge mode for WAN connection mode, and load balancing will be achieved as usual.

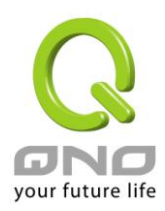

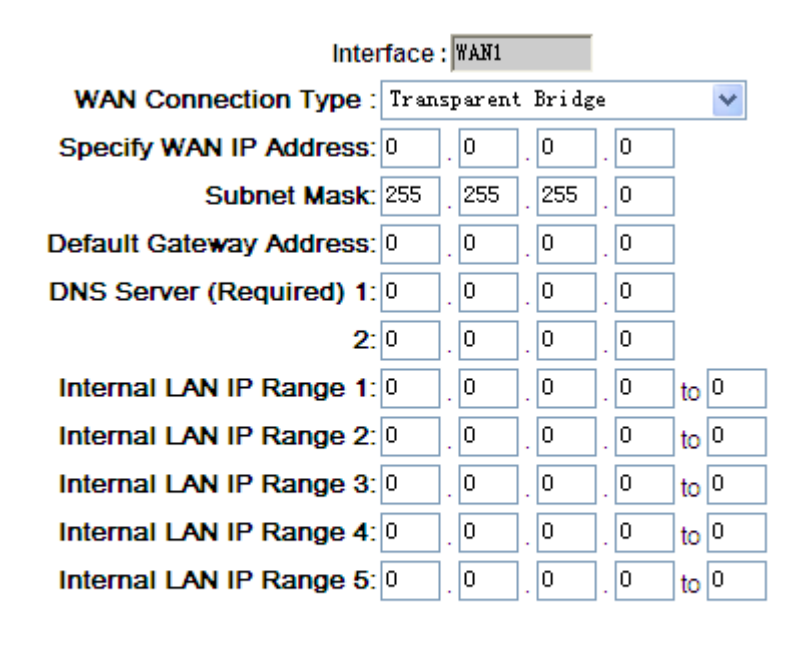

Cancel Back Apply

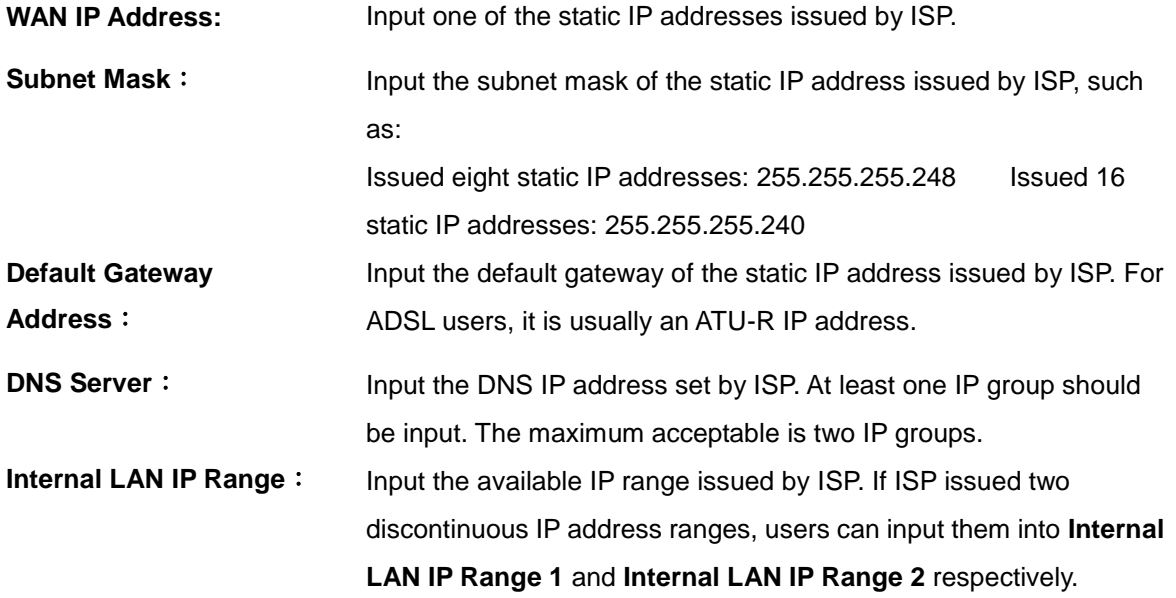

After the changes are completed, click **"Apply"** to save the configuration, or click **"Cancel"** to leave without making any changes.

#### DMZ Setting

For some network environments, an independent DMZ port may be required to set up externally

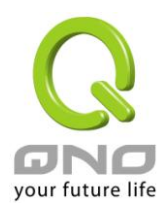

connected servers such as WEB and Mail servers. Therefore, the device supports a set of independent DMZ ports for users to set up connections for servers with real IP addresses. The DMZ ports act as bridges between the Internet and LANs.

## **O** DMZ Setting

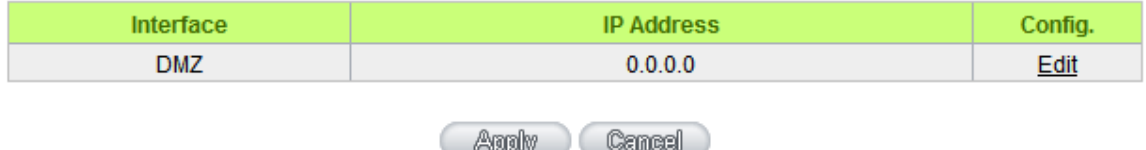

**IP address:** Indicates the current default static IP address.

**Config.:** Indicates an advanced configuration modification: Click **Edit** to enter the advanced configuration page.

The DMZ configuration can be classified by Subnet and Range:

#### Subnet:

The DMZ and WAN located in different Subnets

For example: If the ISP issued 16 real IP addresses: 220.243.230.1-16 with Mask 255.255.255.240, users have to separate the 16 IP addresses into two groups: 220.243.230.1-8 with Mask 255.255.255.248, and 220.243.230.9-16 with Mask 255.255.255.248 and then set the device and the gateway in the same group with the other group in the DMZ.

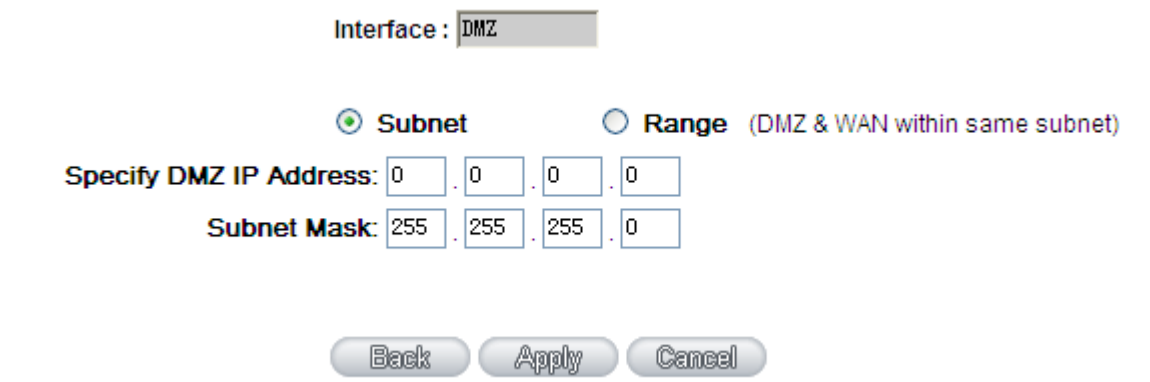

#### Range:

DMZ and WAN within same Subnet

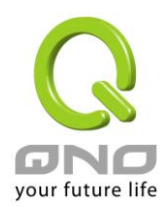

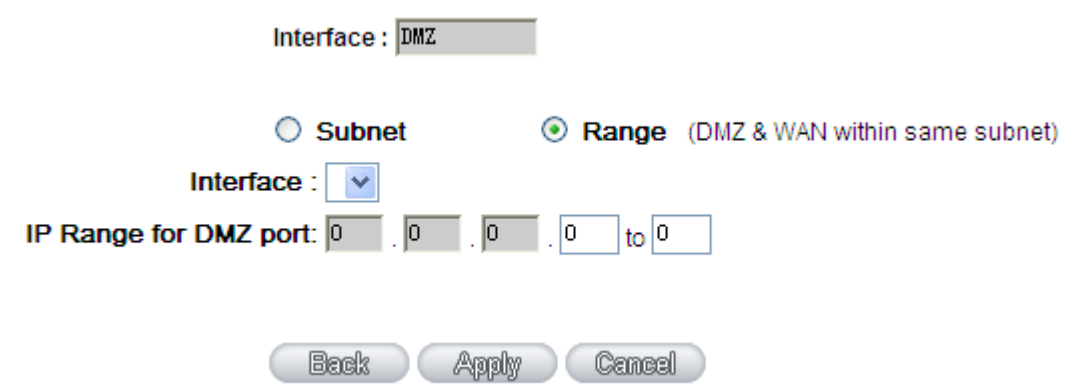

**IP Range:** Input the IP range located at the DMZ port.

After the changes are completed, click **"Apply"** to save the configuration, or click **"Cancel"** to leave without making any changes.

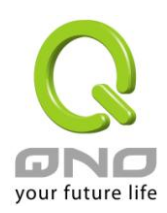

#### <span id="page-33-0"></span>6.2 Multi- WAN Setting

#### <span id="page-33-1"></span>6.2.1 Load Balance Mode

#### **O** Mode

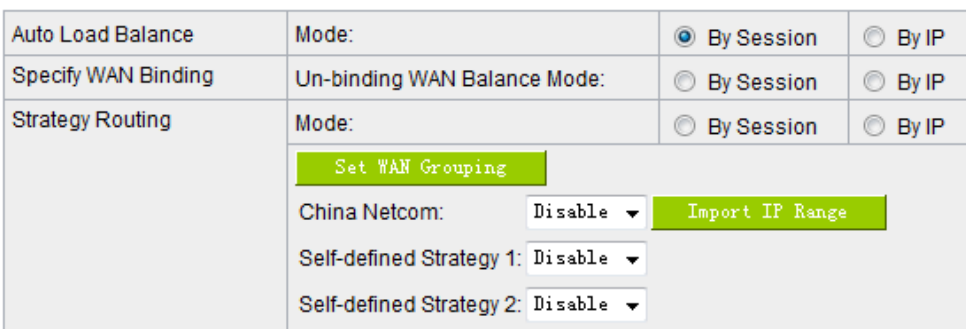

#### Auto Load Balance Mode

When Auto Load Balance mode is selected, the device will use sessions or IP and the WAN bandwidth automatically allocate connections to achieve load balancing for external connections. The network bandwidth is set by what users input for it. For example, if the upload bandwidth of both WANs is 512Kbit/sec, the automatic load ratio will be 1:1; if one of the upload bandwidths is 1024Kbit/sec while the other is 512Kbit/sec, the automatic load ratio will be 2:1. Therefore, to ensure that the device can balance the actual network load, please input real upload and download bandwidths.

- **Session Balance:** If "By Session" is selected, the WAN bandwidth will automatically allocate connections based on session number to achieve network load balance.
- **IP Session Balance:** If "By IP" is selected, the WAN bandwidth will automatically allocate connections based on IP amount to achieve network load balance.

#### **Note!**

For either session balancing or IP connection balancing, collocation with Protocol Binding will provide a more flexible application for bandwidth. Users can assign a specific Intranet IP to go through a specific service provider for connection, or assign an IP for a specific destination to go through the WAN users assign to connect with the Internet.

For example, if users want to assign IP 192.168.1.100 to go through WAN 1 when connecting with the Internet, or assign all Intranet IP to go through WAN 2 when connecting with servers with port 80, or assign all Intranet IP to go through WAN 1 when connecting with IP 211.1.1.1, users can do that by configuring "Protocol Binding".

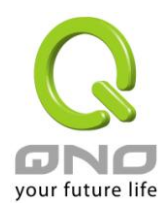

Attention! When the Auto Load Balance mode is collocated with Protocol Binding, only IP addresses or servers that are configured in the connection rule will follow the rule for external connections; those which are not configured in the rule will still follow the device Auto Load Balance system.

Please refer to the explanations in **6.2.3 Configuring Protocol Binding** for setting up Protocol Binding and for examples of collocating router modes with Protocol Binding.

#### Specify WAN Binding Mode

This mode enables users to assign specific intranet IP addresses, destination application service ports or destination IP addresses to go through an assigned WAN for external connection. After being assigned, the specific WAN will only support those assigned Intranet IP addresses, specific destination application service ports, or specific destination IP addresses. Intranet IP, specific destination application service ports and specific destination IP that is not configured under the rules will go through other WANs for external connection. For unassigned WANs, users can select Load Balance mode and select session or IP for load balancing.

- **Session Balance:** If "By Session" is selected, the WAN bandwidth will automatically allocate connections based on session number to achieve network load balance.
- **IP Balance**: If "By IP" is selected, the WAN bandwidth will automatically allocate connections based on the number of IP addresses to achieve network load balance.

#### **Note!**

Only when a device assignment is collocated with Protocol Binding can the balancing function be brought into full play. For example, an assignment requiring all Intranet IP addresses to go through WAN 1 when connecting with service port 80, or go through WAN 1 when connecting with IP 211.1.1.1, must be set up in the Protocol Binding Configuration.

Attention: When assigning mode is selected, as in the above example, the IP(s) or service provider(s) configured in the connection rule will follow the rule for external connections, but those which are not configured in the rule will still follow the device Load Balance system to go through other WAN ports to connect with the Internet.

Please refer to the explanations in **6.2.3 Configuring Protocol Binding** for setting up Protocol Binding and for examples of collocating router mode with Protocol Binding.

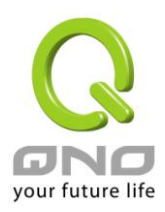

## Strategy Routing Mode

If strategy Routing is selected, the device will automatically allocate external connections based on routing policy (Division of traffic between Telecom and Netcom is to be used in China) embedded in the device. All you have to do is to select the WAN (or WAN group) which is connected with Netcom; the device will then automatically dispatch the traffic for Netcom through that WAN to connect with the Internet and dispatch traffic for Telecom to go through the WAN connected with Telecom to the Internet accordingly. In this way, the traffic for Netcom and Telecom can be divided.

#### **Set WAN Grouping:**

If more than one WAN is connected with Netcom, to apply a similar division of traffic policy to these WANs, a combination for the WANs must be made. Click "Set WAN Grouping"; an interactive window as shown in the figure below will be displayed.

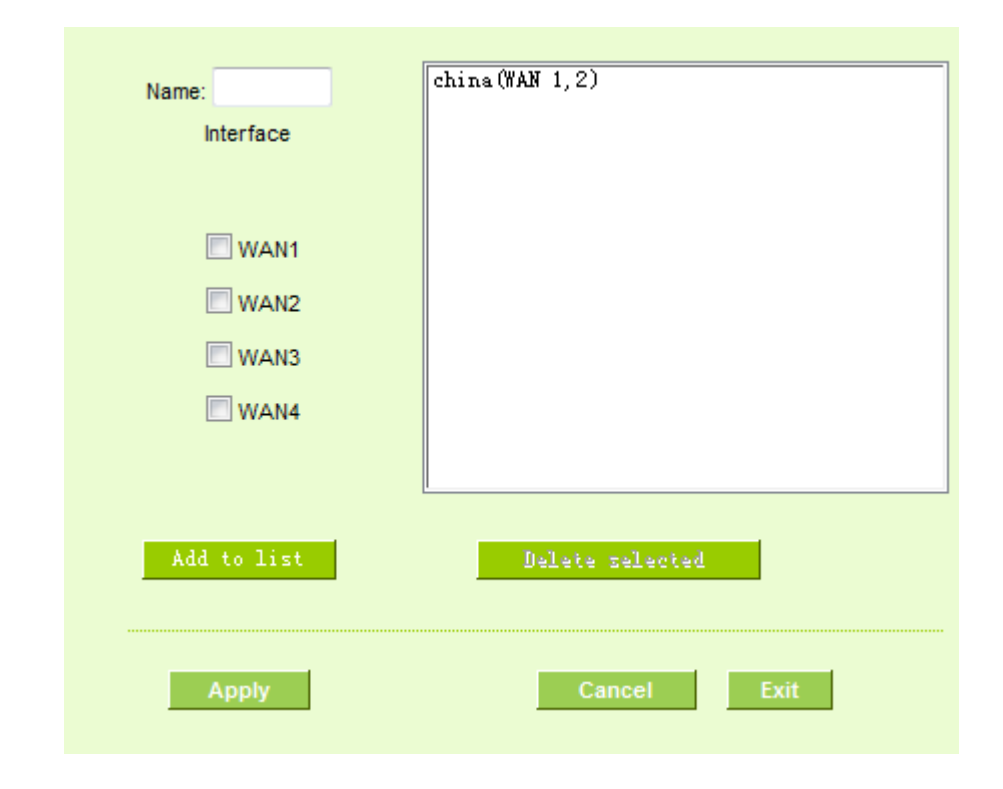

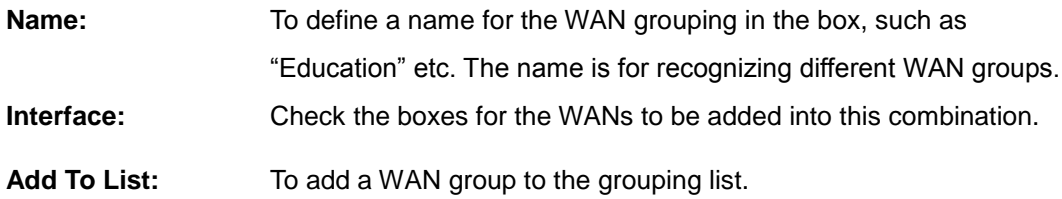
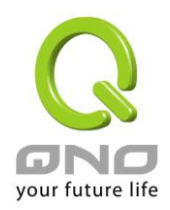

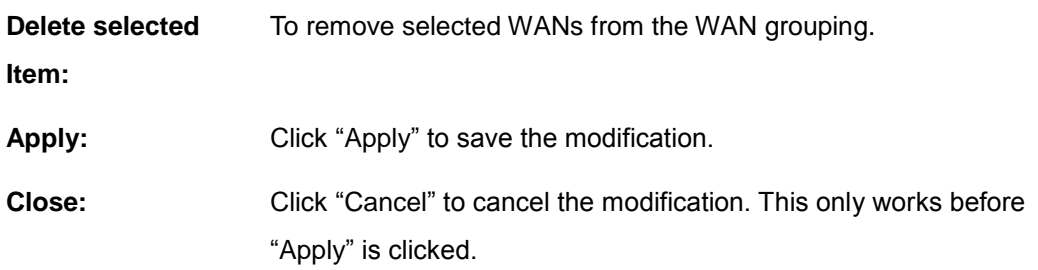

After the configuration is completed, in the China Netcom Policy window users can select WANs in combination to connect with Netcom.

### **Import Strategy:**

A division of traffic policy can be defined by users too. In the "Import Strategy" window, select the WAN or WAN group (ex. WAN 1) to be assigned and click the "Import IP Range" button; the dialogue box for document importation will be displayed accordingly. A policy document is an editable text document. It may contain a destination IP users designated. After the path for document importation has been selected, click "Import", and then at the bottom of the configuration window click "Apply". The device will then dispatch the traffic to the assigned destination IP through the WAN (ex. WAN 1) or WAN grouping users designated to the Internet.

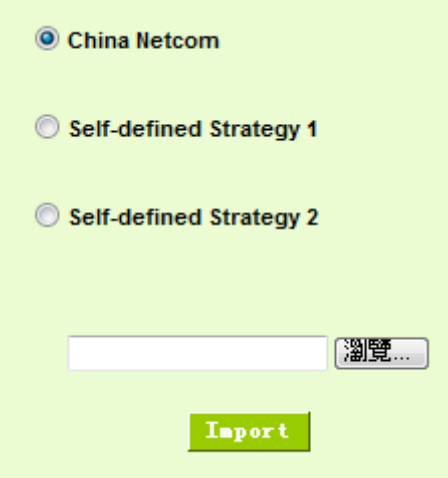

To build a policy document users can use a text-based editor, such as Notepad, which is included with Windows system. Follow the text format in the figure below to key in the destination IP addresses users want to assign. For example, if the destination IP address range users want to designate is 140.115.1.1  $\sim$ 140.115.1.255, key in 140.115.1.1 ~ 140.115.1.255 in Notepad. The next destination IP address range should be keyed in the next line. Attention! Even if only one destination IP address is to be assigned, it should follow the same format. For example, if the destination IP address is 210.66.161.54, it should be keyed in as

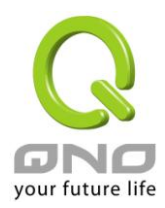

210.66.161.54~210.66.161.54. After the document has been saved (the extension file name is .txt), users can import the IP range of self-defined strategy.

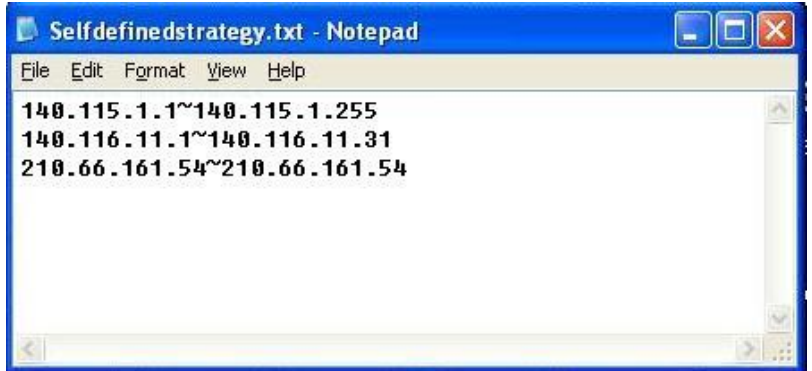

# **Note!**

China Netcom strategy and self-defined strategy can coexist. However, if a destination IP is assigned by both China Netcom strategy and self-defined strategy, China Netcom strategy will take priority. In other words, traffic to that destination IP will be transmitted through the WAN (or WAN group) under China Netcom strategy.

# 6.2.2 Network Service Detection

This is a detection system for network external services. If this option is selected, information such "**Retry**" or "**Retry Timeout**" will be displayed. If two WANs are used for external connection, be sure to activate the NSD system, so as to avoid any unwanted break caused by the device misjudgment of the overload traffic for the WAN.

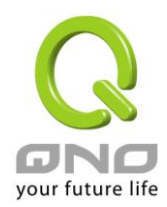

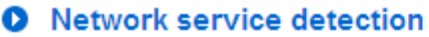

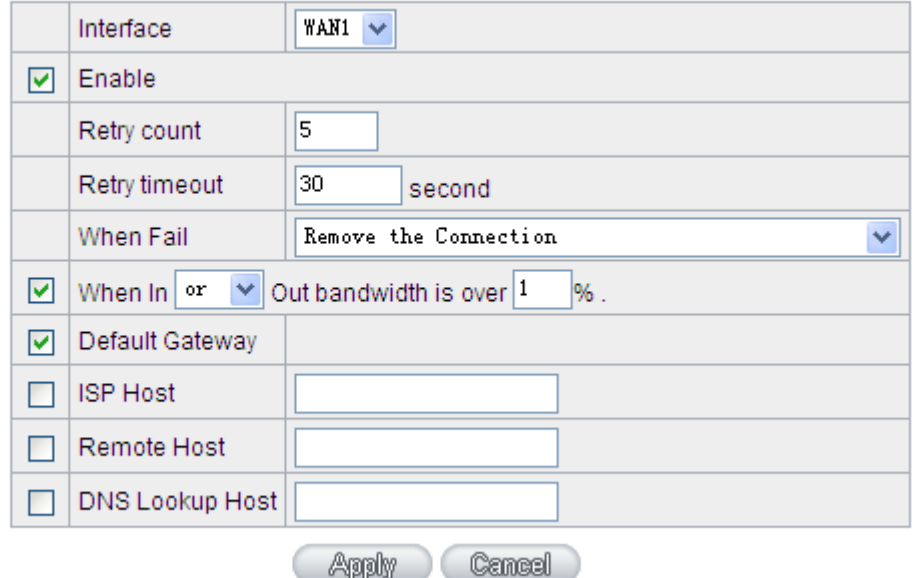

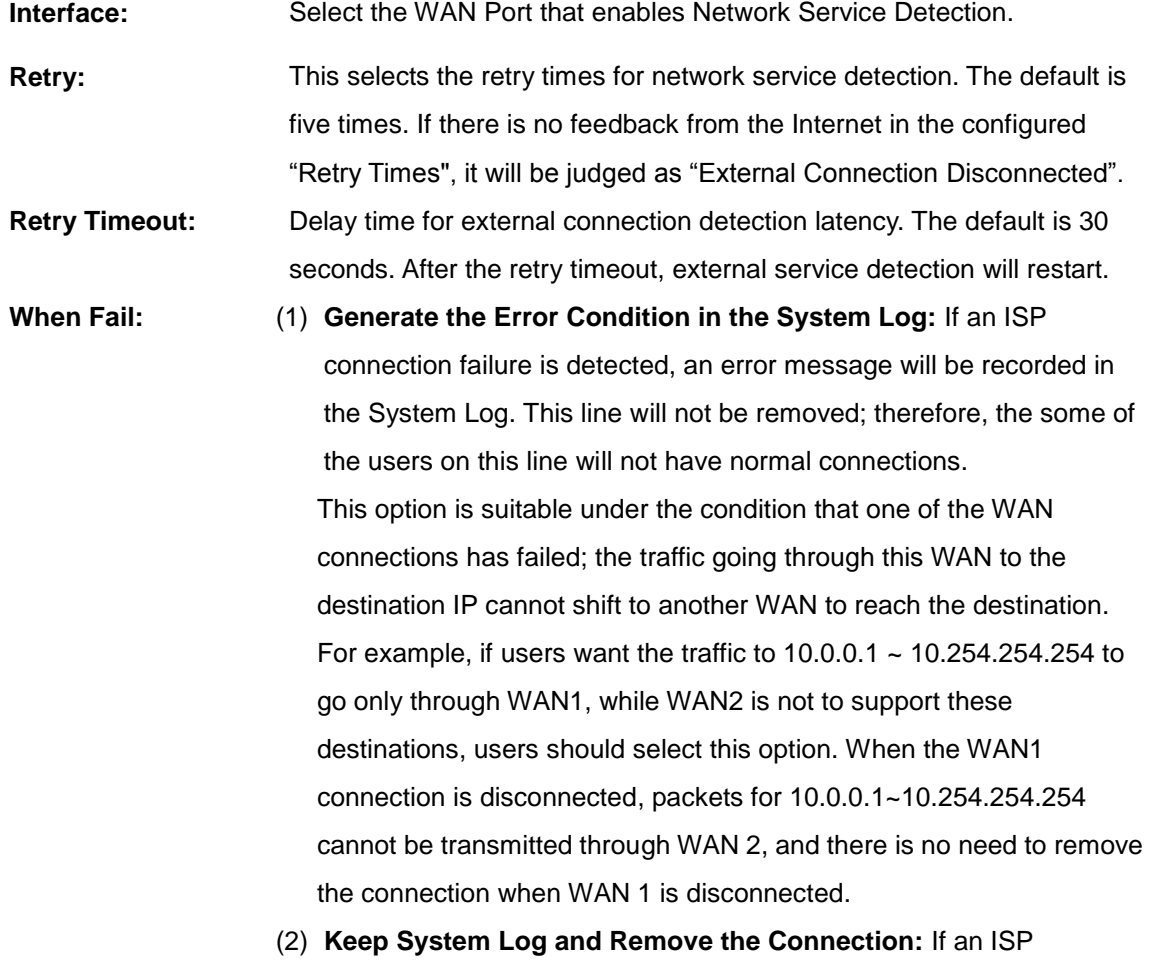

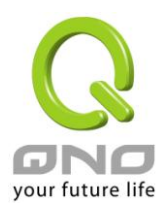

connection failure is detected, no error message will be recorded in the System Log. The packet transmitted through this WAN will be shifted to the other WAN automatically, and be shifted back again when the connection for the original WAN is repaired and reconnected.

This option is suitable when one of the WAN connections fails and the traffic going through this WAN to the destination IP should go through the other WAN to reach the destination. In this way, when any of the WAN connections is broken, other WANs can serve as a backup; traffic can be shifted to a WAN that is still connected.

### **Detecting Feedback Servers:**

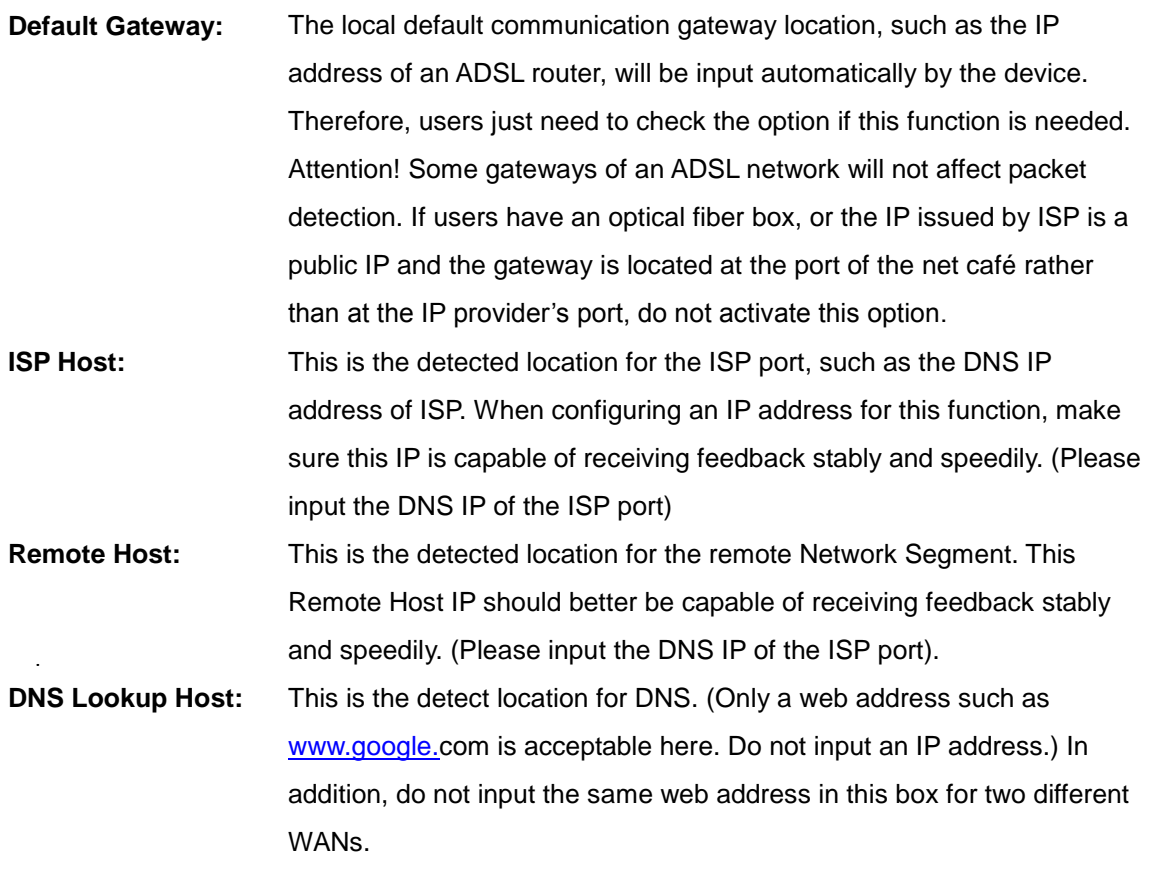

### Note !

In the load balance mode for Assigned Routing, the first WAN port (WAN1) will be saved for the traffic of the IP addresses or the application service ports that are not assigned to other WANs (WAN2,

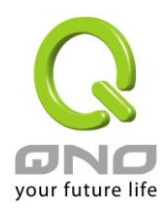

WAN3, and WAN4). Therefore, in this mode, we recommend assigning one of the connections to the first WAN. When other WANs (WAN2, WAN3, or WAN4) are broken and connection error remove (Remove the Connection) has been selected for the connection detection system, traffic will be shifted to the first WAN (WAN1). In addition, if the first WAN (WAN1) is broken, the traffic will be shifted to other WANs in turn. For example, the traffic will be shifted to WAN2 first; if WAN2 is broken too, the traffic will be shifted to WAN3, and so on.

### 6.2.3 Protocol Binding

### Bandwidth Configuration

When Auto Load Balance mode is selected, the device will select sessions or IP and the WAN bandwidth will automatically allocate connections to achieve load balancing for external connections. The network bandwidth is set by what users input for it. For example, if the upload bandwidth of both WANs is 512Kbit/sec, the automatic load ratio will be 1:1; if one of the upload bandwidths is 1024Kbit/sec, while the other is 512Kbit/sec, the automatic load ratio will be 2:1. Therefore, to ensure that the device can balance the actual network load, please input real upload and download bandwidths. The section refers to QoS configuration. Therefore, it should be set in QoS page. Please refer to 8.1 QoS bandwidth configuration.

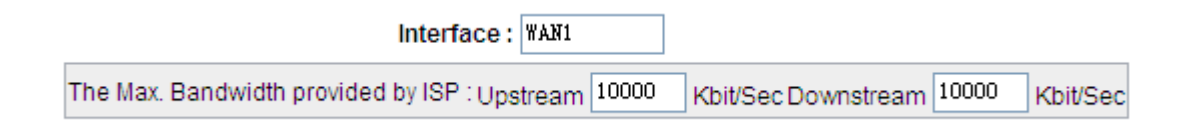

Protocol Binding

Users can define specific IP addresses or specific application service ports to go through a user-assigned WAN for external connections. For any other unassigned IP addresses and services, WAN load balancing will still be carried out.

#### Note<sup>!</sup>

In the load balance mode of Assigned Routing, the first WAN (WAN1) cannot be assigned. It is to be saved for the IP addresses and the application Service Ports that are not assigned to other WANs (WAN2, WAN3, and WAN4) for external connections. In other words, the first WAN (WAN1) cannot be configured with the Protocol Binding rule. This is to avoid a condition where all WANs are assigned to specific Intranet IP or Service Ports and destination IP, no more WAN ports will be available for other IP

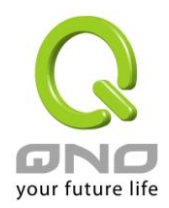

#### addresses and Service Ports.

# **O** Protocol Binding

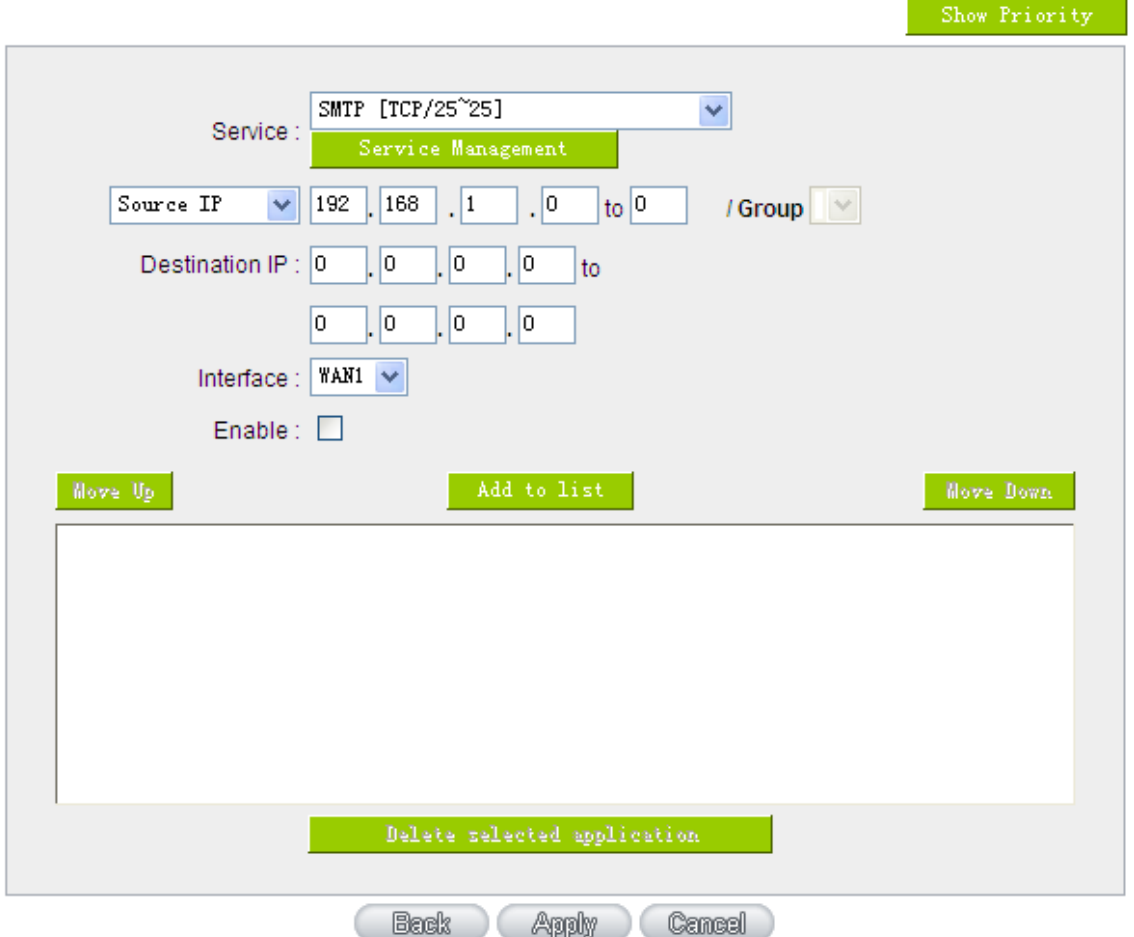

**Service:** This is to select the Binding Service Port to be activated. The default (such as ALL-TCP&UDP 0~65535, WWW 80~80, FTP 21 to 21, etc.) can be selected from the pull-down option list. The default Service is All 0~65535. Option List for Service Management: Click the button to enter the Service Port configuration page to add or remove default Service Ports on the option list. **Source IP:** Users can assign packets of specific Intranet virtual IP to go through a specific WAN port for external connection. In the boxes here, input the Intranet virtual IP address range; for example, if 192.168.1.100~150 is input, the binding range will be 100~150. If only specific Service Ports need

to be designated, while specific IP designation is not necessary, input "0" in

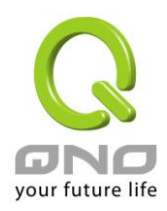

the IP boxes.

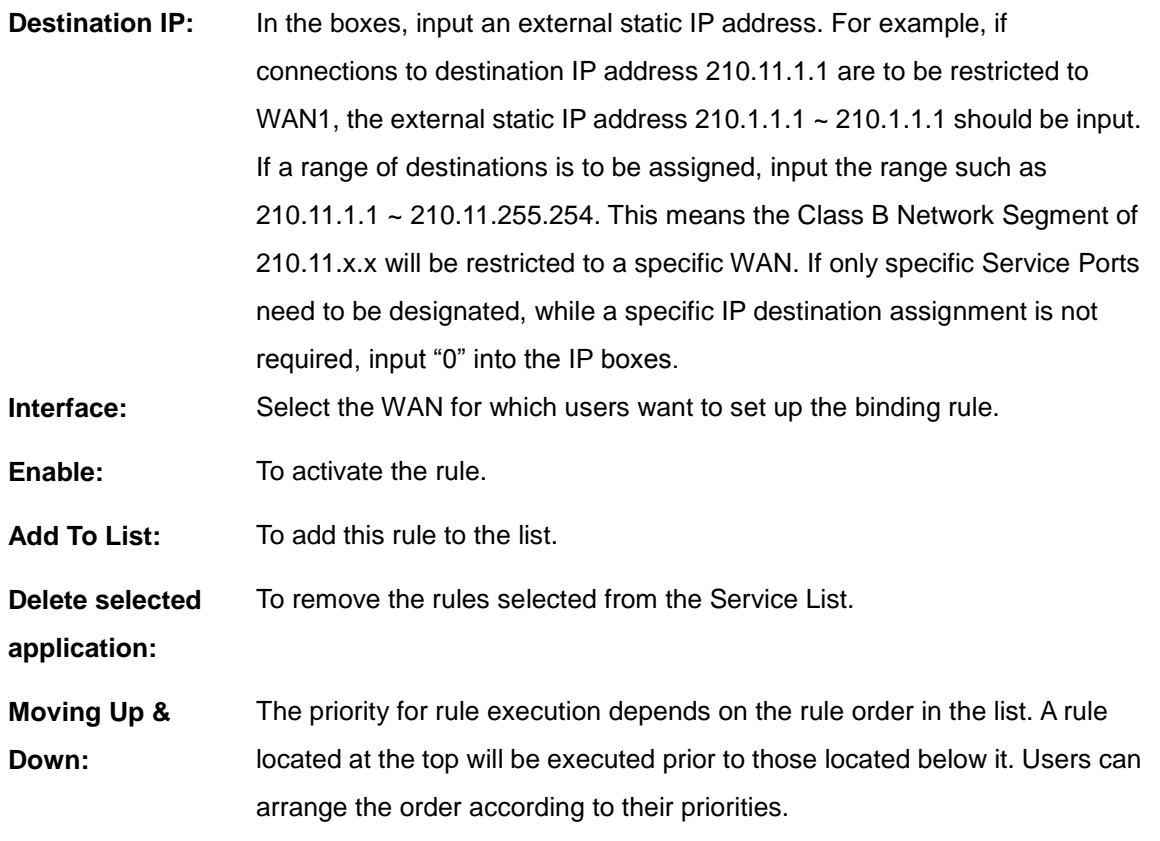

### Note !

The rules configured in Protocol Binding will be executed by the device according to their priorities too. The higher up on the list, the higher the priority of execution.

# **Show Priority**:

Click the "Show Table" button. A dialogue box as shown in the following figure will be displayed. Users can choose to sort the list by priorities or by interface. Click "Refresh" and the page will be refreshed; click "Close" and the dialogue box will be closed.

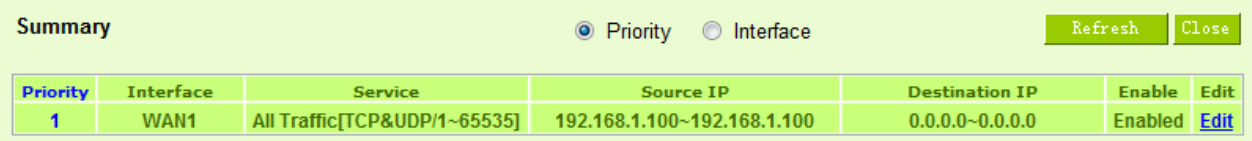

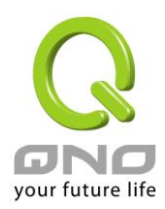

# Add or Remove Service Port

If the Service Port users want to activate is not in the list, users can add or remove service ports from **"Service Management"** to arrange the list, as described in the following:

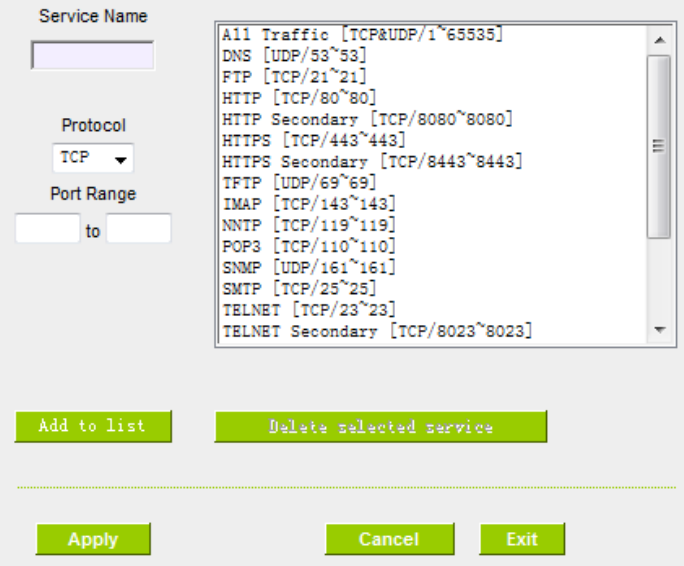

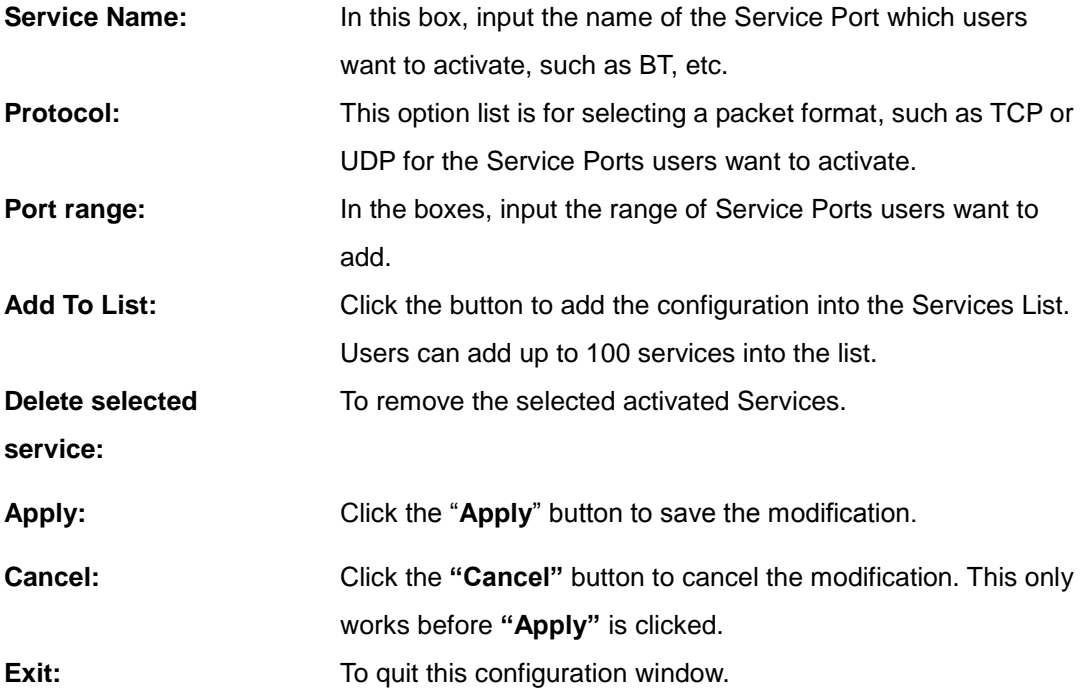

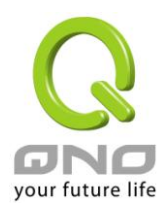

### **Auto Load Balancing mode when enabled**:

The collocation of the Auto Load Balance Mode and the Auto Load Mode will enable more flexible use of bandwidth. Users can assign specific Intranet IP addresses to specific destination application service ports or assign specific destination IP addresses to a WAN users choose for external connections.

# Example 1:How do I set up Auto Load Balance Mode to assign the Intranet IP 192.168.1.100 to WAN2 for the Internet?

As in the figure below, select "All Traffic" from the pull-down option list "Service", and then in the boxes of "Source IP" input the source IP address "192.168.1.100" to "100". Retain the original numbers "0.0.0.0" in the boxes of "Destination IP" (which means to include all Internet IP addresses). Select WAN2 from the pull-down option list "Interface", and then click "Enable". Finally, click "Add New" and the rule will be added to the mode.

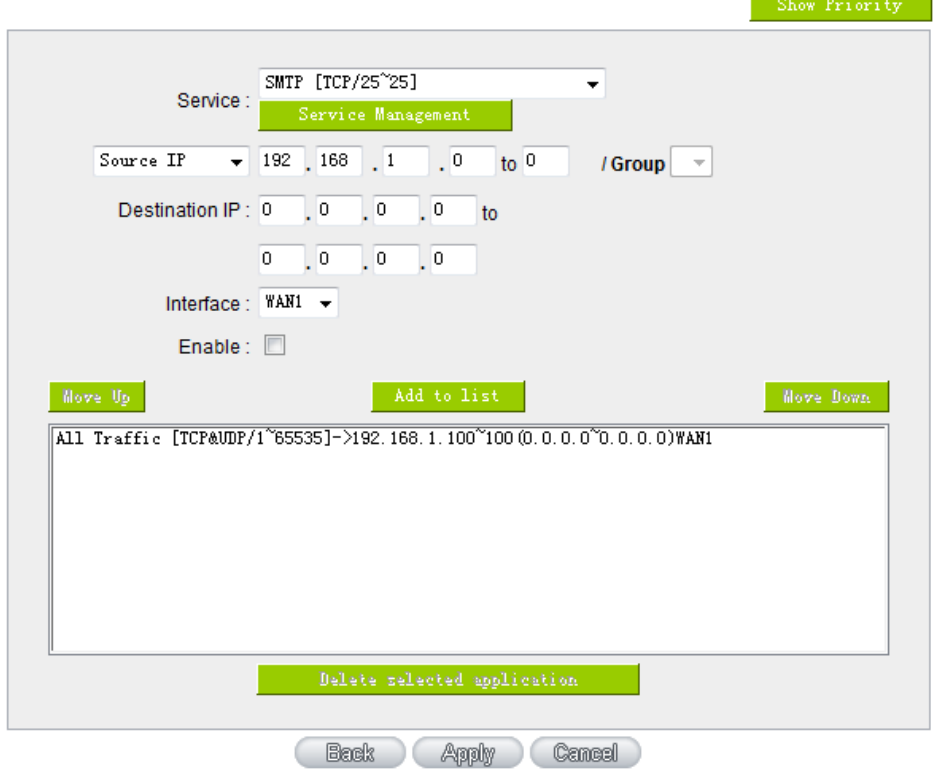

Example 2: How do I set up Auto Load Balance Mode to keep Intranet IP 192.168.1.150 ~ 200 from going through WAN2 when the destination port is Port 80?

As in the figure below, select "HTTP [TCP/80~80]" from the pull-down option list "Service", and

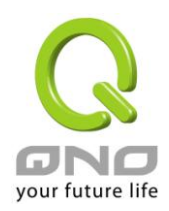

then in the boxes for "Source IP" input "192.168.1.150" to "200". Retain the original numbers "0.0.0.0" in the boxes of "Destination IP" (which means to include all Internet IP addresses). Select WAN2 from the pull-down option list "Interface", and then click "Enable". Finally, click "Add New" and the rule will be added to the mode.

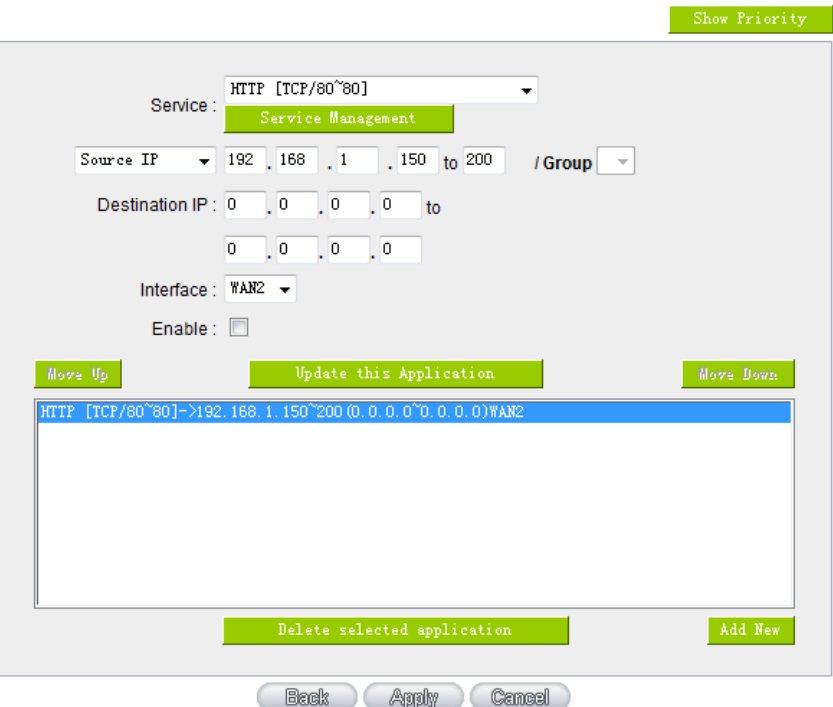

Example 3: How do I set up Auto Load Balance Mode to keep all Intranet IP addresses from going through WAN2 when the destination port is Port 80 and keep all other services from going through WAN1?

As in the figure below, there are two rules to be configured. The first rule: select "HTTP [TCP/80~80]" from the pull-down option list "Service", and then in the boxes of Source IP input "192.168.1.0" to "0" (which means to include all Intranet IP addresses). Retain the original numbers "0.0.0.0" in the boxes of "Destination IP" (Which means to include all Internet IP addresses). Select WAN2 from the pull-down option list "Interface", and then click "Enable". Finally, click "Add New" and the rule will be added to the mode. The device will transmit packets to Port 80 through WAN2. However, with only the above rule, packets that do not go to Port 80 may be transmitted through WAN2; therefore, a second rule is necessary. The second rule: Select "All Ports [TCP&UDP/1~65535]" from the pull-down option list "Service", and then input "192.168.1.2 ~ 254" in the boxes of "Source IP". Retain the original numbers "0.0.0.0" in the boxes of "Destination IP" (which means to include all Internet IP addresses). Select WAN1 from the pull-down option list "Interface", and then click "Enable". Finally, click "Add New" and the rule will be added to the mode. The device will transmit packets that are not going to Port 80 to the Internet through WAN1.

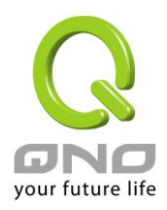

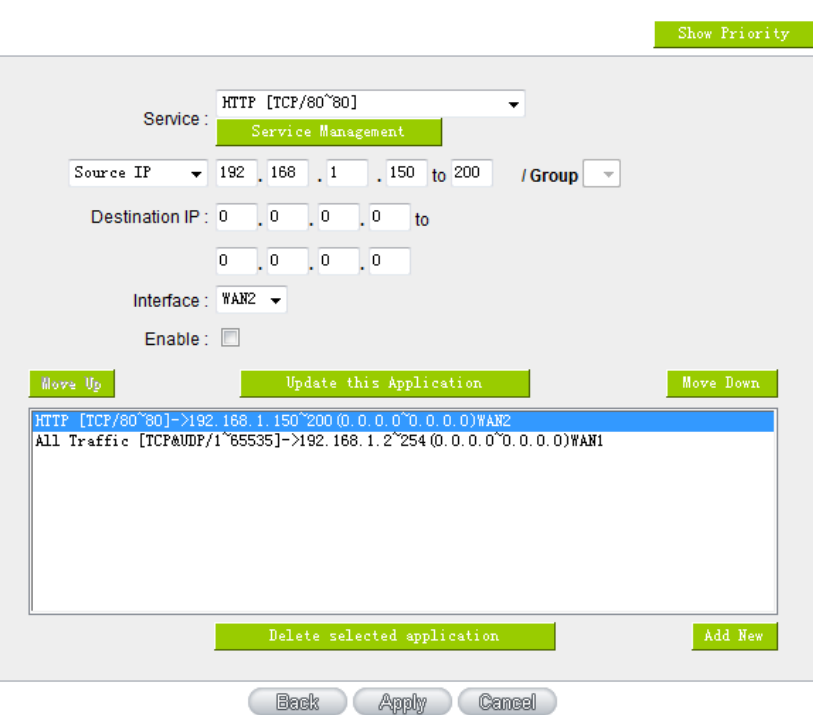

Configuring "Assigned Routing Mode" for load Balance:

IP Group: This function allows users to assign packets from specific Intranet IP addresses or to specific destination Service Ports and to specific destination IP addresses through an assigned WAN to the Internet. After being assigned, the specific WAN will only support those assigned Intranet IP addresses, destination Service Ports, or destination IP addresses. Those which are not configured will go through other WANs for external connection. Only when this mode is collocated with "Assigned Routing" can it bring the function into full play.

# Example 1: How do I set up the Assigned Routing Mode to keep all Intranet IP addresses from going through WAN2 when the destination is Port 80, and keep all other services from going through WAN1?

As in the figure below, select "HTTP[TCP/80~80]" from the pull-down option list "Service", and then in the boxes of "Source IP" input "192.168.1.0  $\sim$  0" (which means to include all Intranet IP addresses). Retain the original numbers "0.0.0.0" in the boxes of "Destination IP" (Which means to include all Internet IP addresses). Select WAN2 from the pull-down option list "Interface", and then click "Enable". Finally, click "Add New" and the rule will be added to the mode. After the rule is set up, only packets that go to Port 80 will be transmitted through WAN2, while other traffics will be transmitted through WAN1.

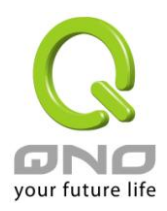

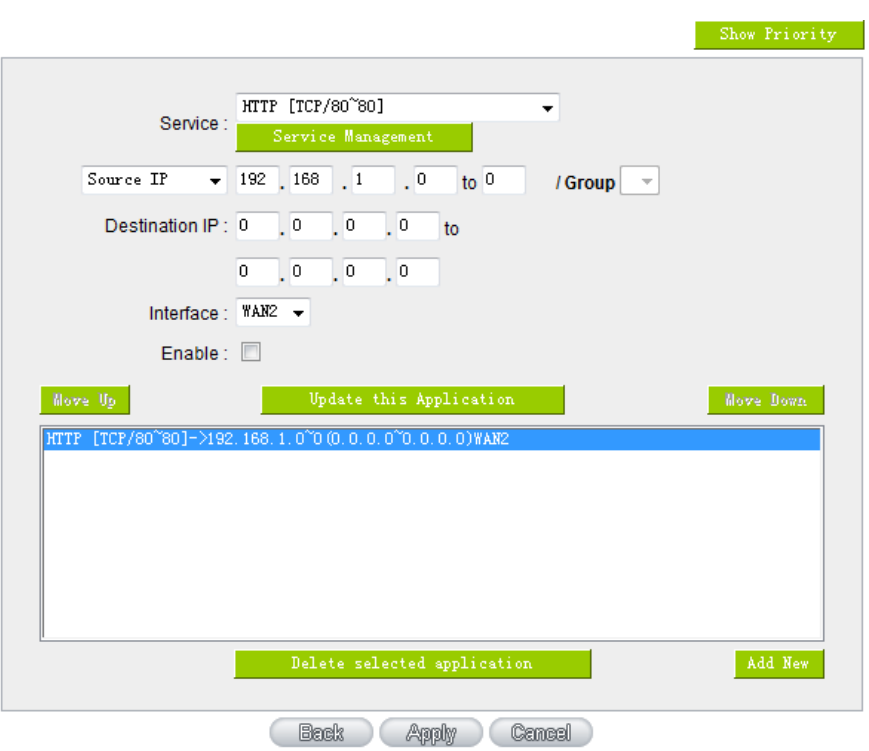

Example 2: How do I configure Protocol Binding to keep traffic from all Intranet IP addresses from going through WAN2 when the destinations are IP 211.1.1.1  $\sim$  211.254.254.254 as well as the whole Class A group of  $60.1.1.1 \sim 60.254.254.254$ , while traffic to other destinations goes through WAN1?

As in the following figure, there are two rules to be configured. The first rule: Select "All Port [TCP&UDP/1~65535]" from the pull-down option list "Service", and then in the boxes of "Source IP" input "192.168.1.0  $\sim$  0" (which means to include all Intranet IP addresses). In the boxes for "Destination IP" input "211.1.1.1 ~ 211.254.254.254". Select WAN2 from the pull-down option list "Interface", and then click "Enable". Finally, click "Add New" and the rule will be added to the mode. The second rule: Select "All Port [TCP&UDP/1~65535]" from the pull-down option list "Service", and then in the boxes of "Source IP" input "192.168.1.0  $\sim$  0" (which means to include all Intranet IP addresses). In the boxes of "Destination IP" input "211.1.1.1  $\sim 60,254,254,254$ ". Select WAN2 from the pull-down option list "Interface", and then click "Enable". Finally, click "Add New", and the rule will be added to the mode. After the rule has been set up, all traffic that is not going to the assigned destinations will only be transmitted through WAN1.

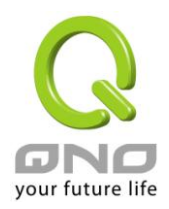

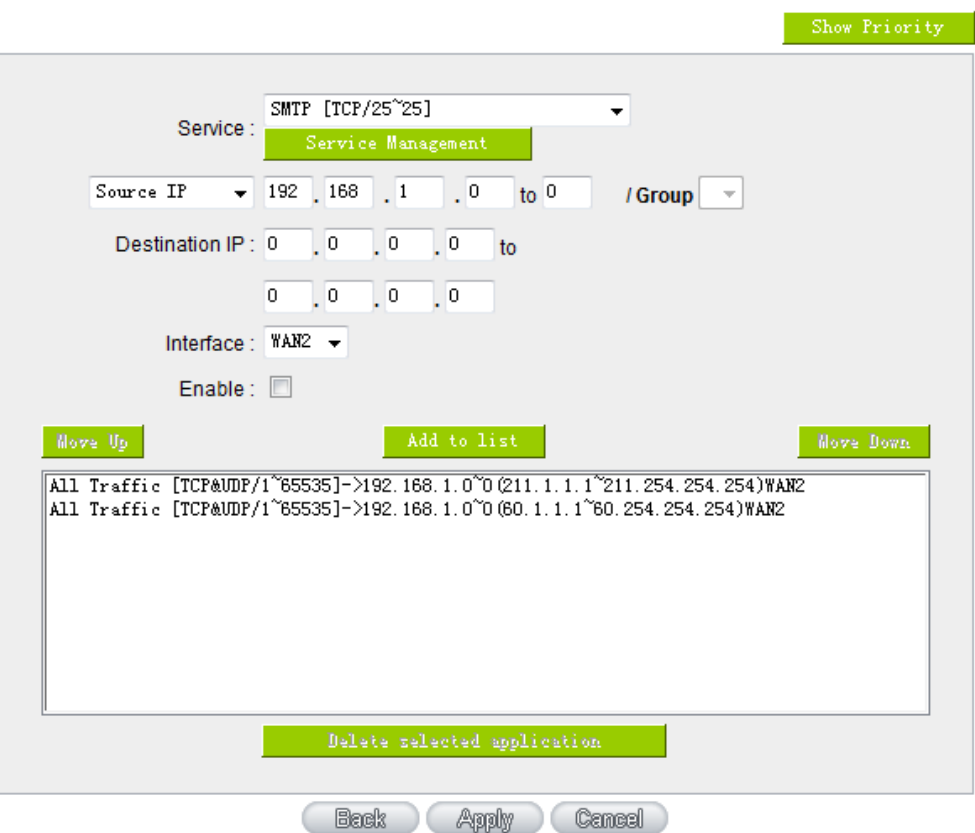

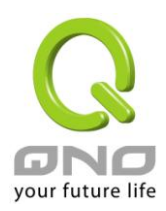

# VII. Intranet Configuration

This chapter introduces how to configure ports and understand how to configure intranet IP addresses.

### 7.1 Setup

Through the device, users can easily manage the setup for WAN ports, LAN ports and the DMZ port by choosing the number of ports, speed, priority, duplex and enable/disable the auto-negotiation feature for connection setting of each port.

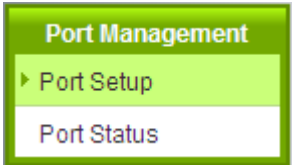

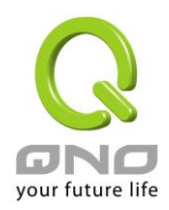

### **O** Port Setup

#### Enable Port 1 as Mirror Port

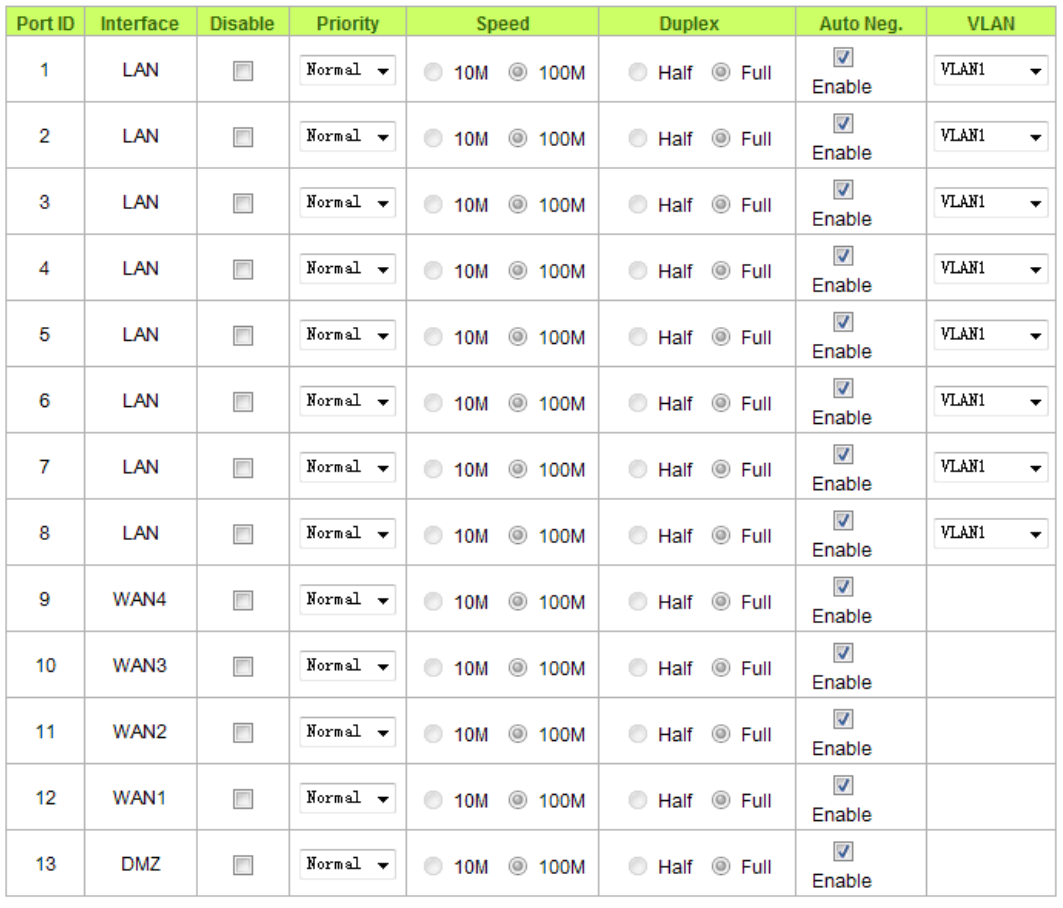

#### **Apply** Cancel

Copyright © 2006 QNO Technology Inc. All rights

Mirror Port: Users can configure LAN 1 as mirror port by choosing "Enable Port 1 as Mirror Port". All the traffic from LAN to WAN will be copied to mirror port. Administrator can control or filter the traffic through mirror port. Once this function is enabled, LAN 1 will be shown as Mirror Port in Physical Port Status, Home page.

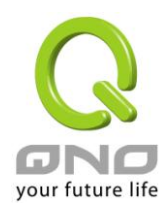

 $\overline{\textbf{8}}$ 

 $6 \qquad \qquad 7$ 

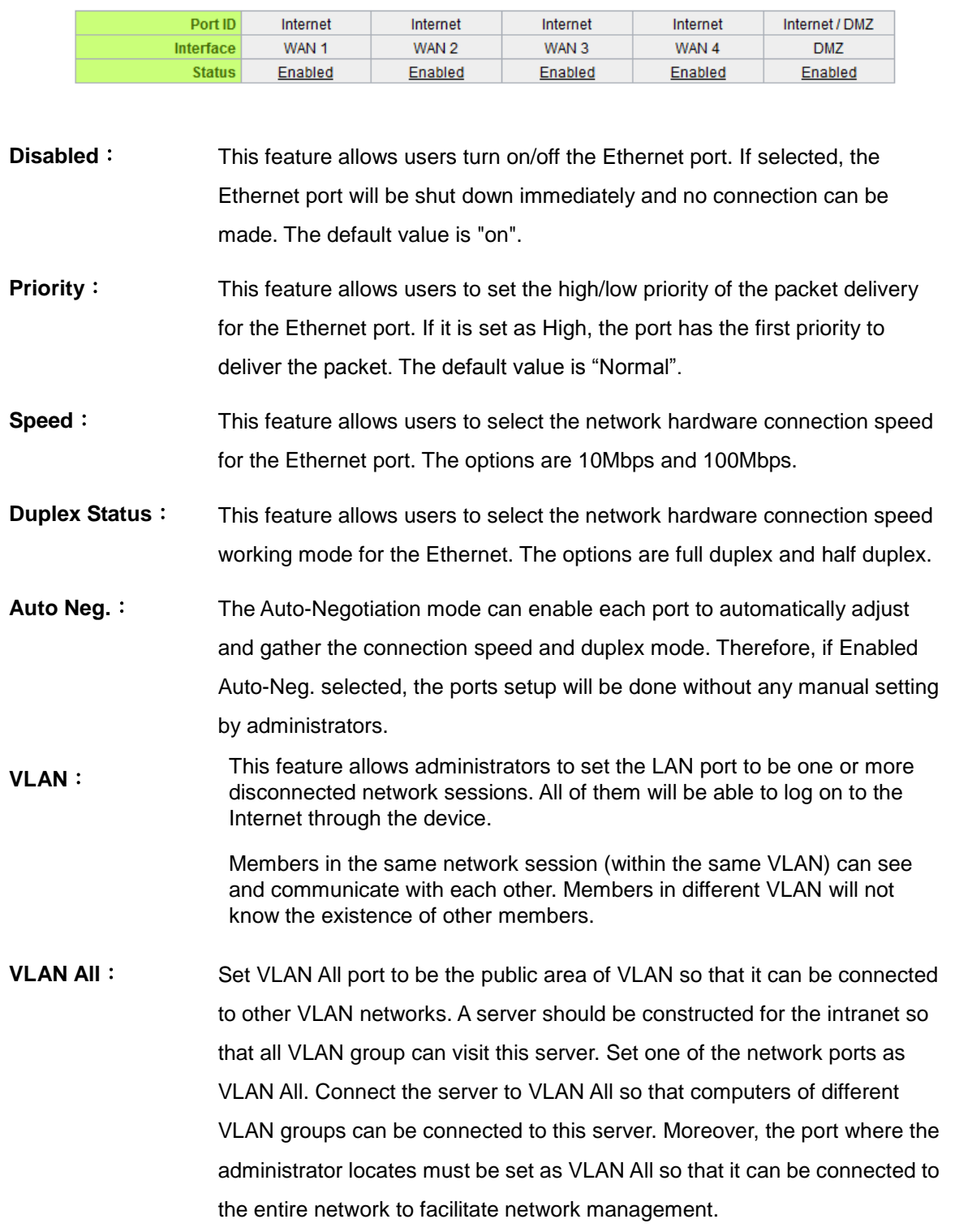

Port ID

Interface Mirror Port

 $1<sup>2</sup>$ 

 $\overline{2}$ 

 $\overline{3}$ 

 $\overline{4}$ 

Status Connected Enabled Enabled Enabled Enabled Enabled Enabled Enabled Enabled

 $\overline{5}$ 

LAN

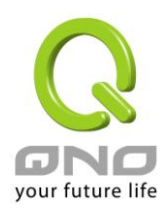

### 7.2 Port Status

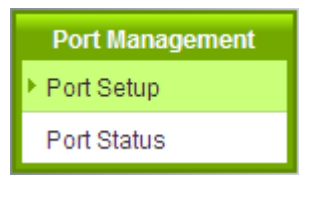

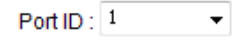

### **O** Summary

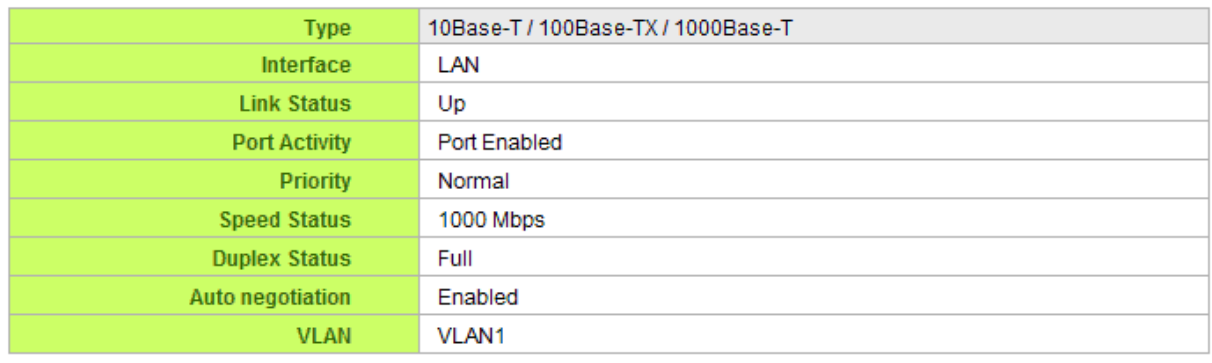

#### **O** Statistics

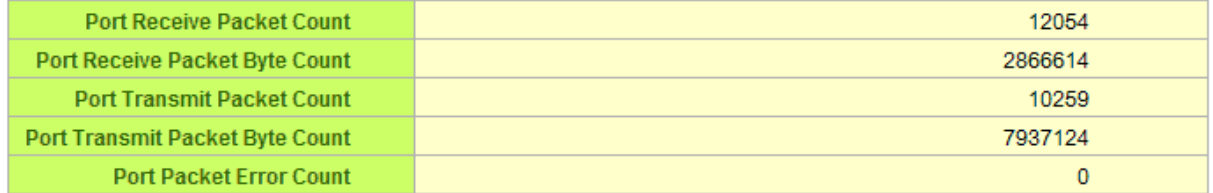

Refresh

### Summary:

There are Network Connection Type, Interface, Link Status (Up/Down), Port Activity (Port Enabled), Priority Setting (High or Normal), Speed Status (10Mbps or 100Mbps or 1000Mbps), Duplex Status (half duplex or full duplex), Auto Neg. (Enabled/Disabled), and VLAN.

#### Statistics:

The packet data of this specific port will be displayed. Data include receive/ transmit packet count,

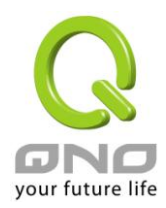

receive/ transmit packet Byte count and error packet count. Users may press the refresh button to update all real-time messages.

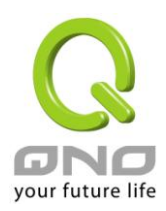

### 7.3 IP/ DHCP

With an embedded DHCP server, it supports automatic IP assignation for LAN computers. (This function is similar to the DHCP service in NT servers.) It benefits users by freeing them from the inconvenience of recording and configuring IP addresses for each PC respectively. When a computer is turned on, it will acquire an IP address from the device automatically. This function is to make management easier.

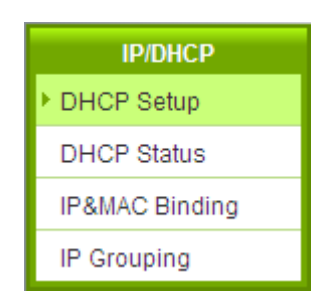

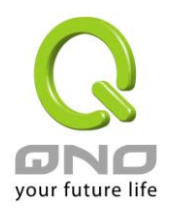

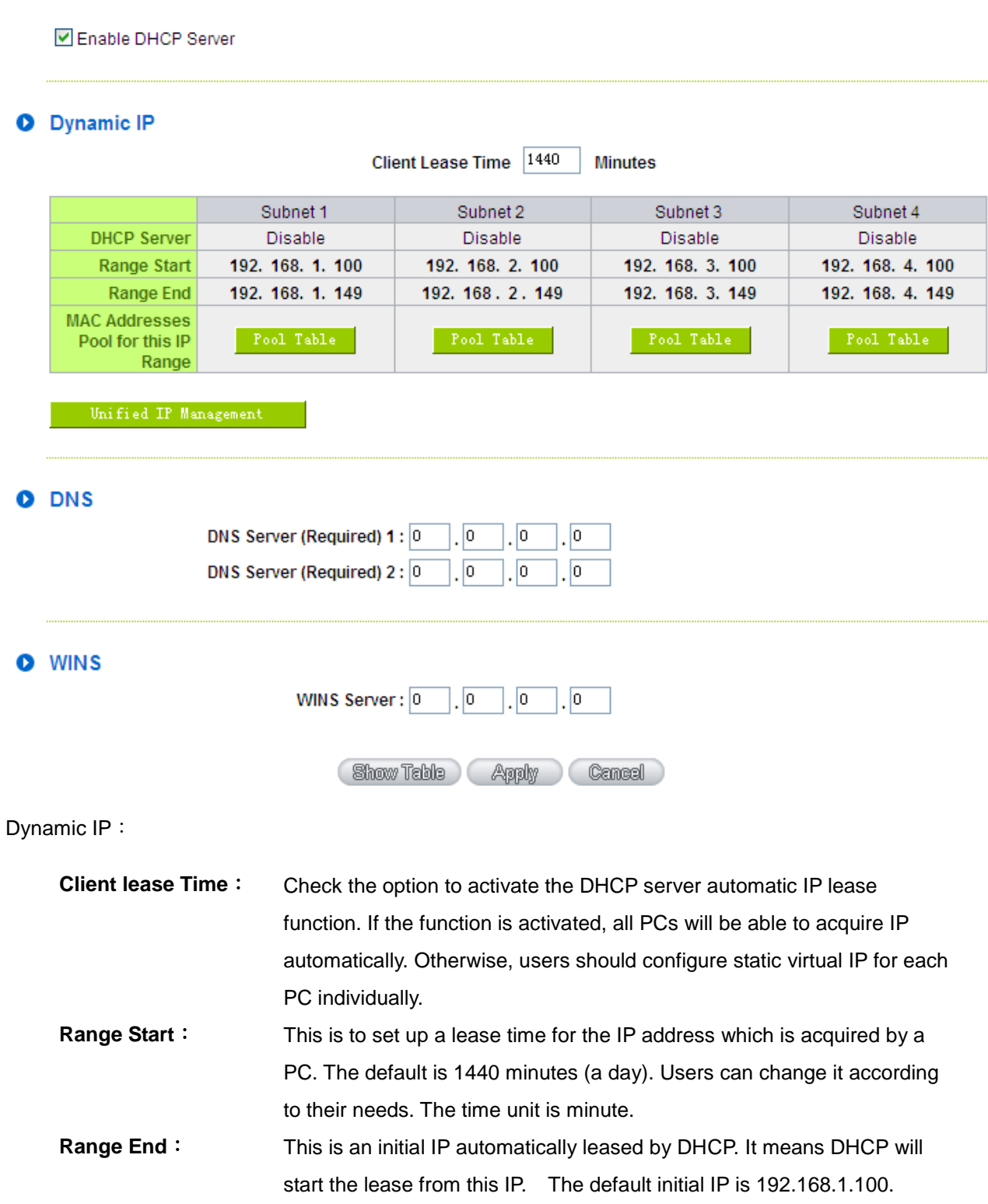

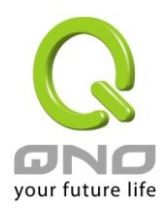

DNS (Domain Name Service):

This is for checking the DNS from which an IP address has been leased to a PC port. Input the IP address of this server directly.

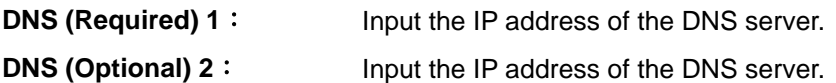

WINS:

If there is a WIN server in the network, users can input the IP address of that server directly.

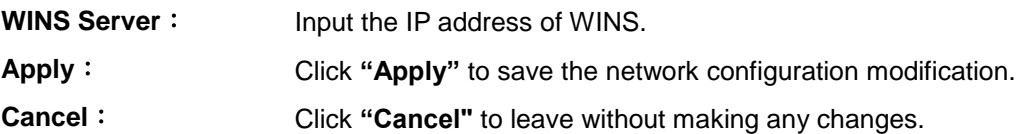

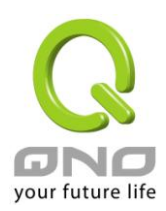

# 7.4 DHCP Status

This is an indication list of the current status and setup record of the DHCP server. The indications are for the administrator's reference when a network modification is needed.

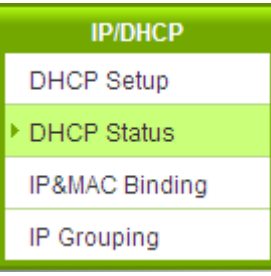

### **O** Status

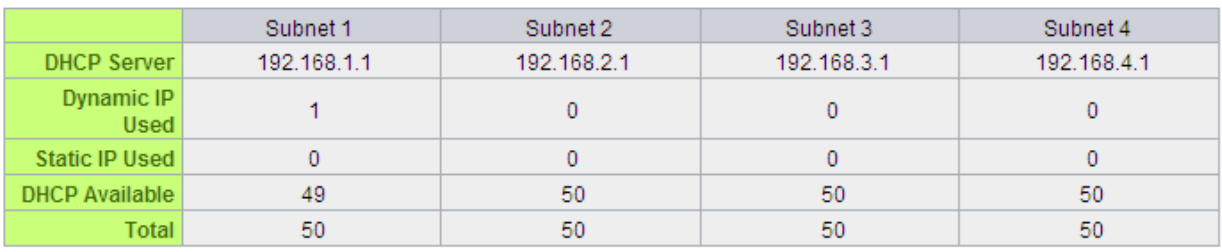

# **O** Client Table

Subnet1  $\vee$ 

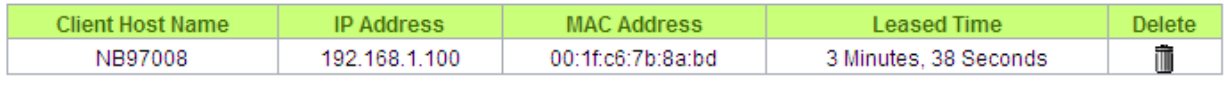

Refresh

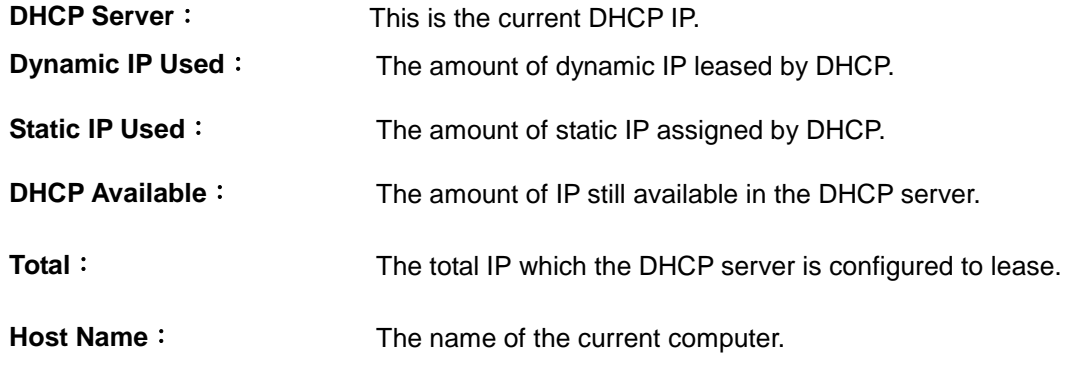

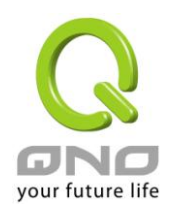

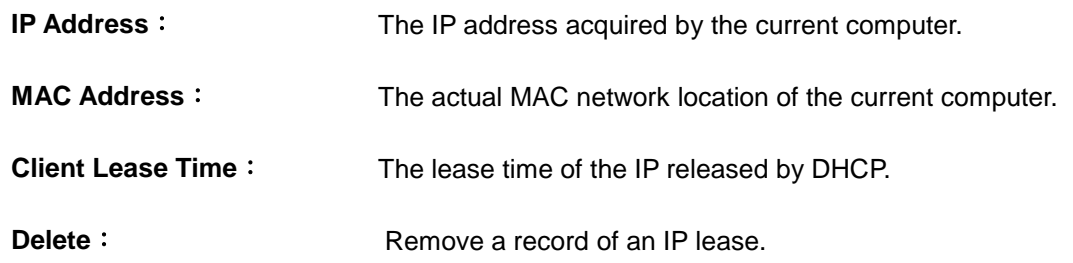

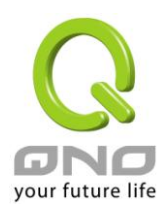

### 7.5 IP & MAC Binding

Administrators can apply IP & MAC Binding function to make sure that users can not add extra PCs for Internet access or change private IP addresses.

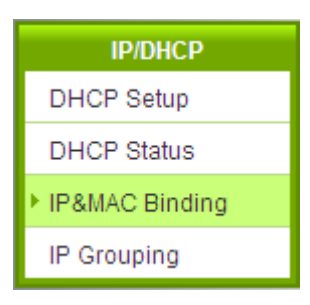

# **O** IP & MAC Binding

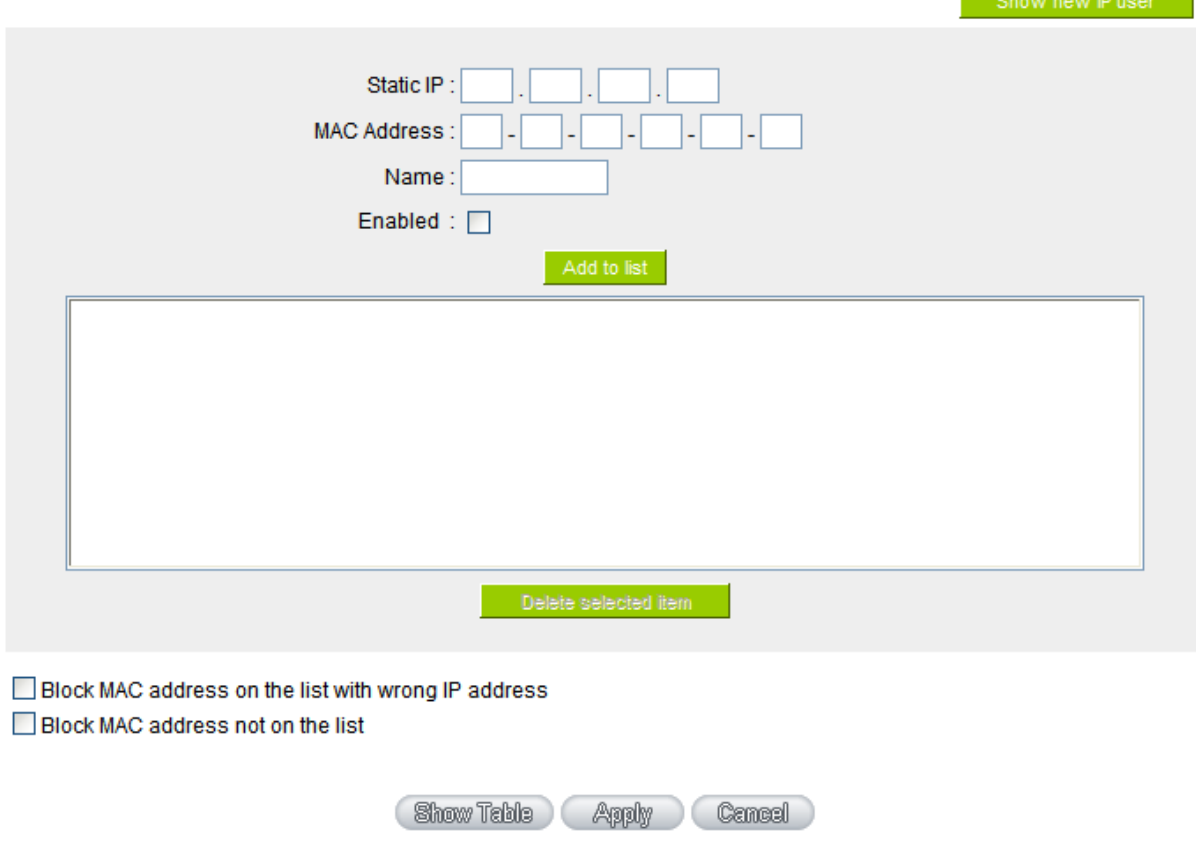

There are two methods for setting up this function:

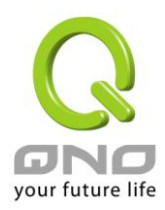

Block MAC address not on the list

This method only allows MAC addresses on the list to receive IP addresses from DHCP and have Internet access. When this method is applied, please fill out Static IP with 0.0.0.0, as the figure below:

# **O** IP & MAC Binding

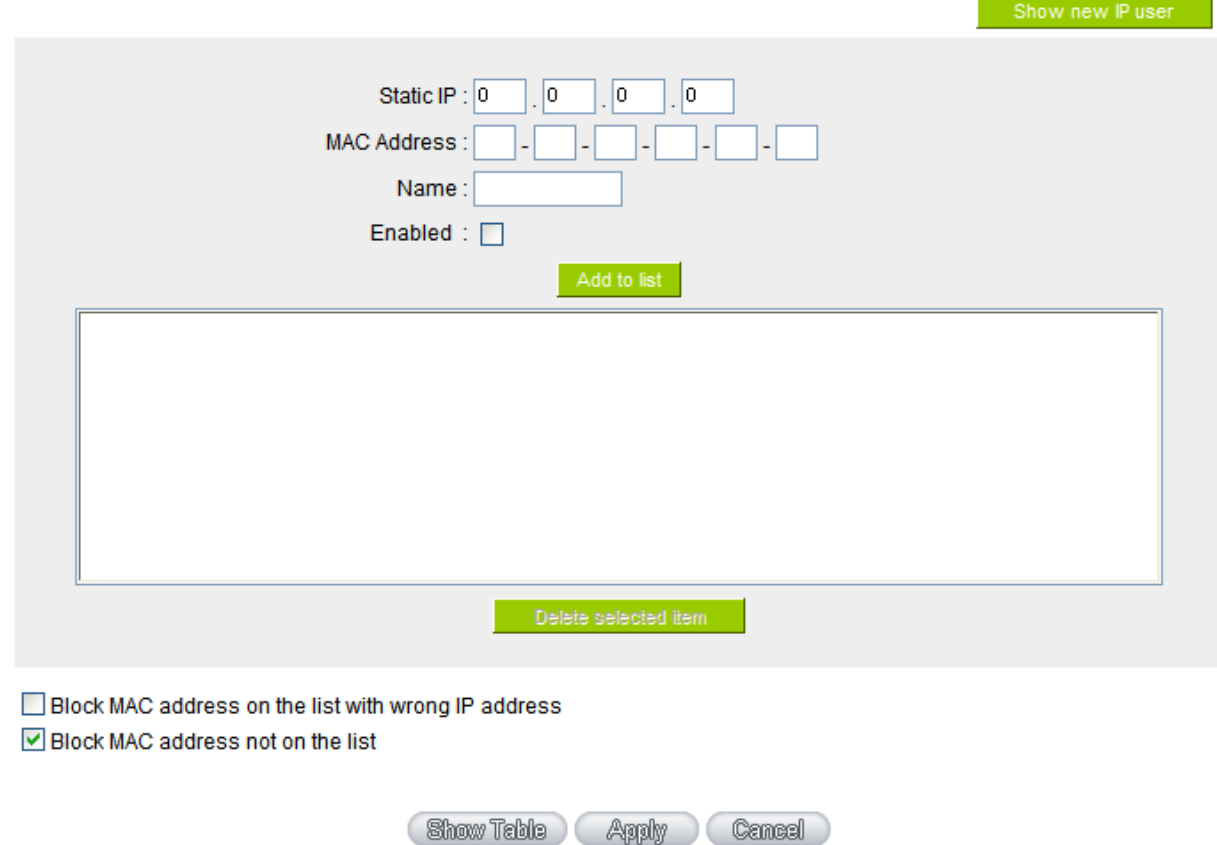

IP & MAC Binding

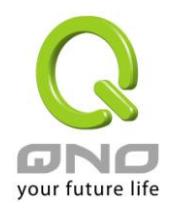

# **O** IP & MAC Binding

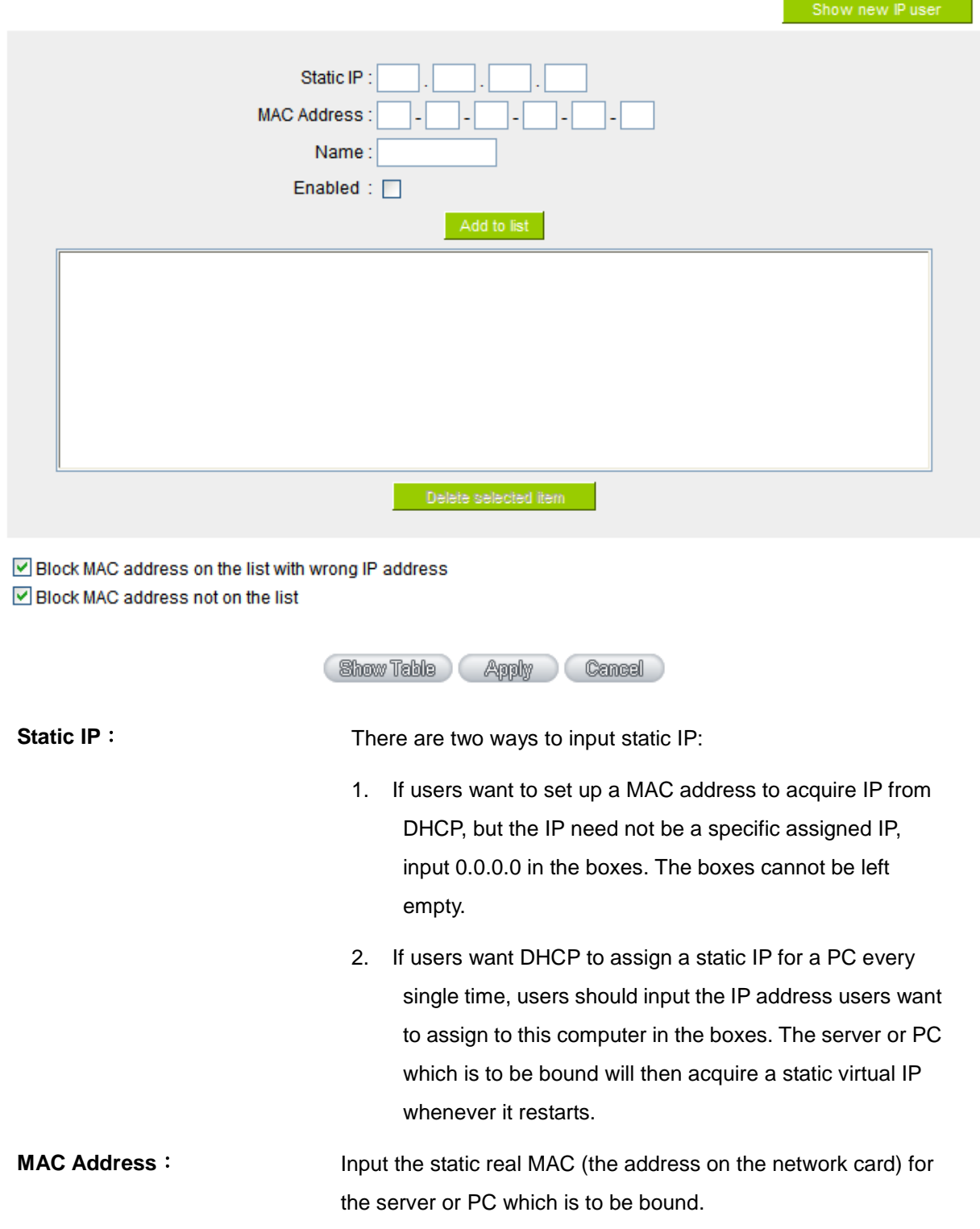

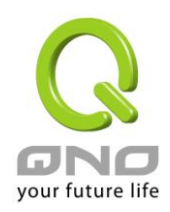

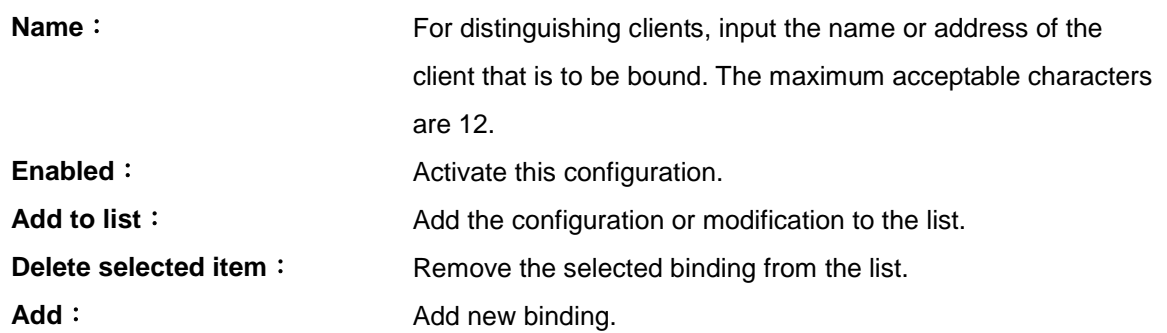

Block MAC address on the list with wrong IP address: When this option is activated, MAC addresses which are not included in the list will not be able to connect with the Internet.

Show New IP user:

This function can reduce administrator's effort on checking MAC addresses one by one for the binding. Furthermore, it is easy to make mistakes to fill out MAC addresses on the list manually. By checking this list, administrator can see all MAC addresses which have traffic and are not bound yet. Also, if administrators find that one specific bound MAC address is shown on the list, it means that the user changes the private IP address.

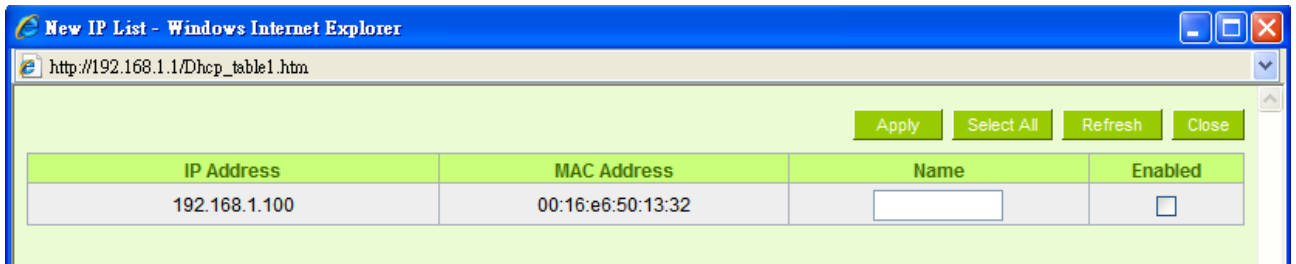

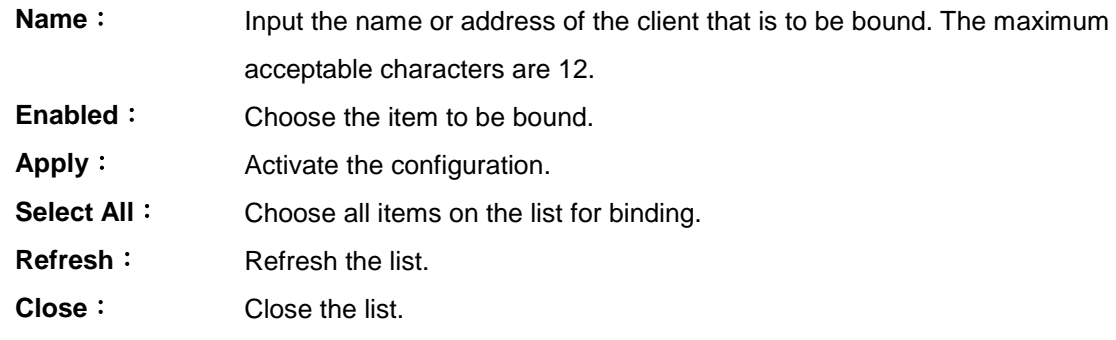

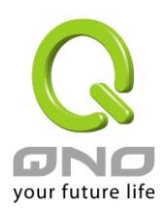

### 7.6 IP Grouping

The function enables users to make the same configuration for a range of continuous IP addresses in the network. For example, if an IP range (192.168.1.100~192.168.1.110) has been assigned to a department of a company, we can bind all the IP addresses together and make an accessing rule configuration for them all at the same time, instead of configuring each IP respectively, which takes more time and is more prone to error.

# **O** IP Grouping

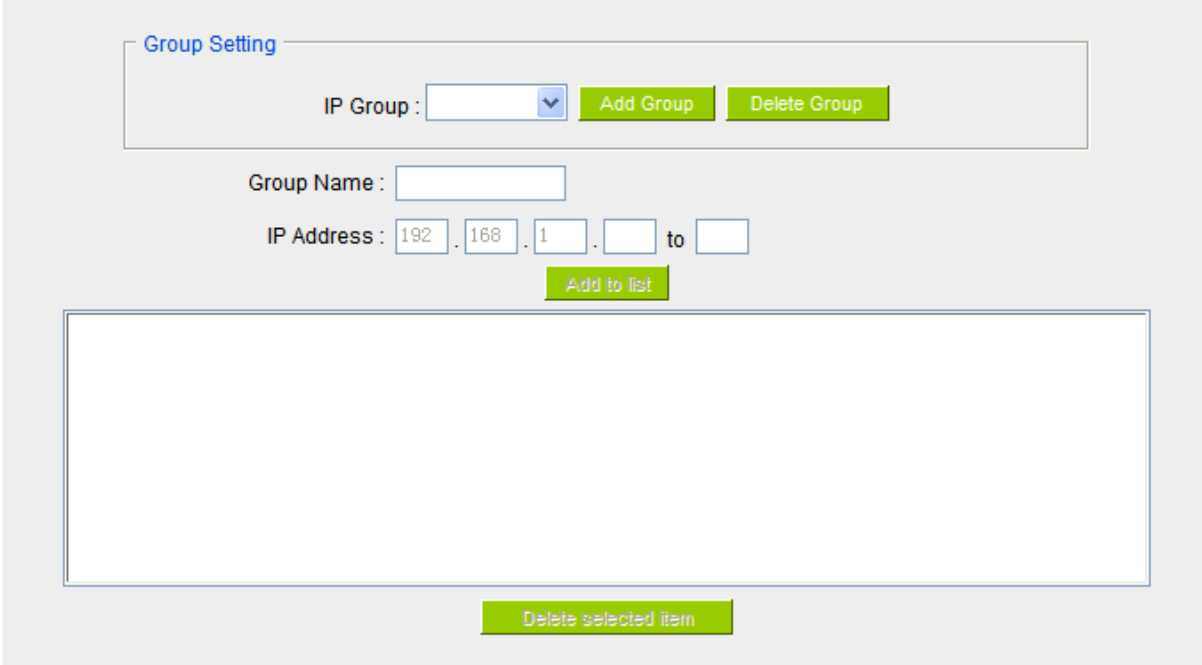

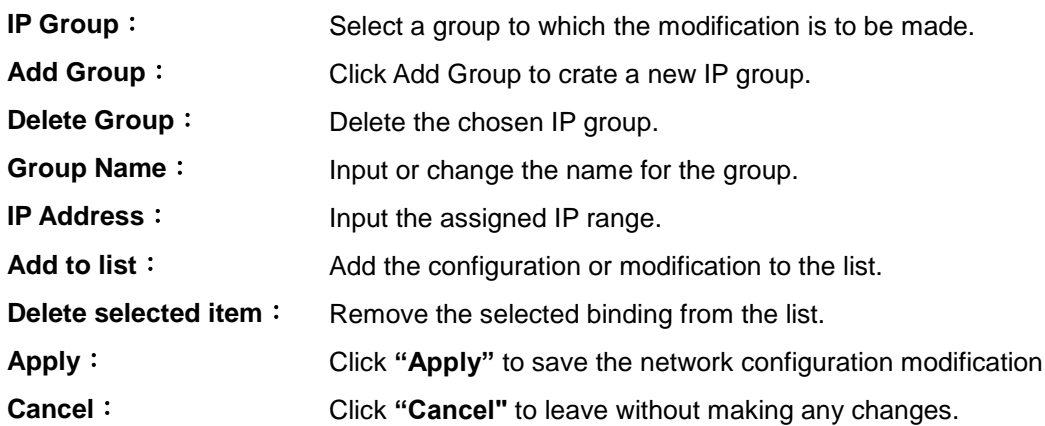

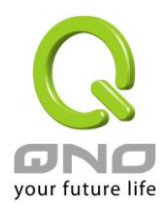

# VIII. QoS (Quality of Service)

QoS is an abbreviation for Quality of Service. The main function is to restrict bandwidth usage for some services and IP addresses to save bandwidth or provide priority to specific applications or services, and also to enable other users to share bandwidth, as well as to ensure stable and reliable network transmission. To maximize the bandwidth efficiency, network administrators should take account of the practical requirements of a company, a community, a building, or a café, etc., and modify bandwidth management according to the network environment, application processes or services.

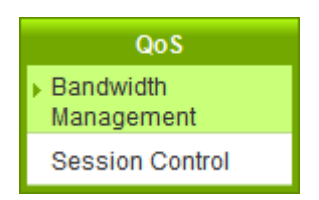

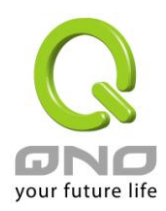

### 8.1 Bandwidth Management

### **O** The Maximum Bandwidth provided by ISP

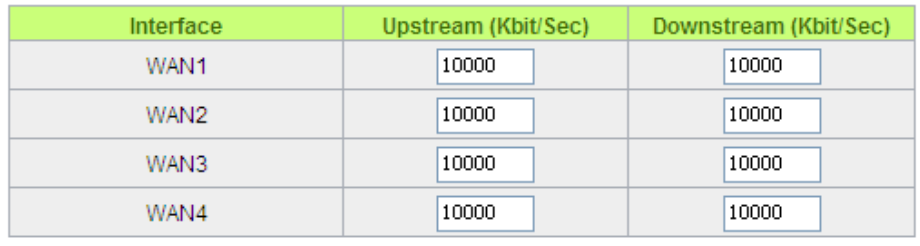

# **Q** Quality of Service

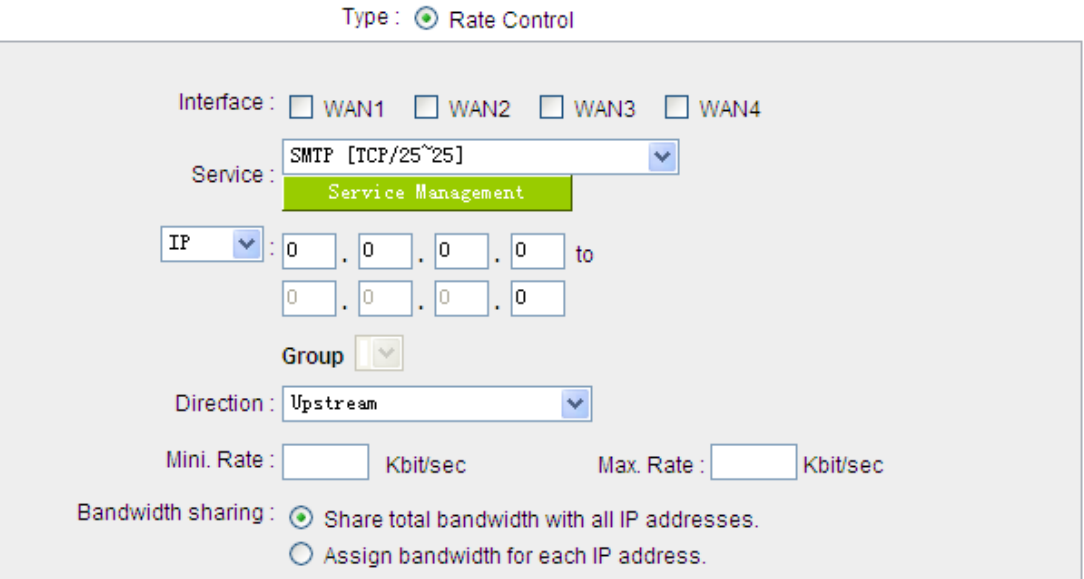

# 8.1.1 The Maximum Bandwidth provided by ISP

# **O** The Maximum Bandwidth provided by ISP

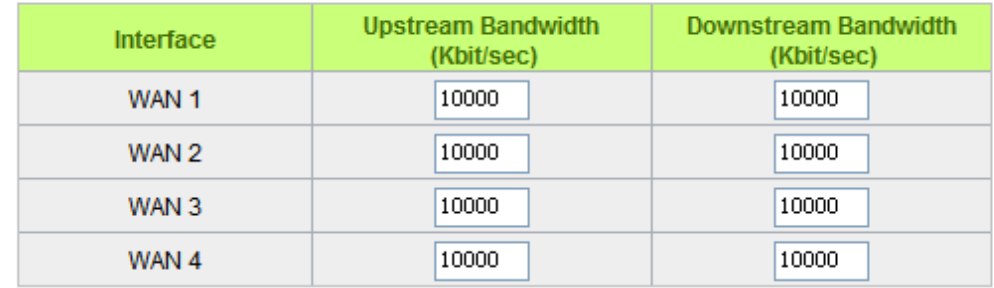

In the boxes for WAN1 and WAN2 bandwidth, input the upstream and downstream bandwidth

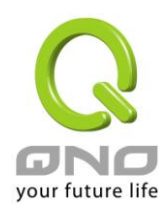

which users applied for from bandwidth supplier. The bandwidth QoS will make calculations according to the data users input. In other words, it will guarantee a minimum rate of upstream and downstream for each IP and Service Port based on the total actual bandwidth of WAN1 and WAN2. For example, if the upstream bandwidths of both WAN1 and WAN2 are 512Kbit/Sec, the total upstream bandwidth will be: WAN1 + WAN2 = 1024Kbit/Sec. Therefore, if there are 50 IP addresses in the Intranet, the minimum guaranteed upstream bandwidth for each IP would be 1024Kbit/50=20Kbit/Sec. Thus, 20Kbit/Sec can be input for "Mini. Rate" Downstream bandwidth can be calculated in the same way.

#### Attention !

The unit of calculation in this example is Kbit. Some software indicates the downstream/upstream speed with the unit  $KB$ .  $1KB = 8Kbit$ .

### 8.1.2 QoS

To satisfy the bandwidth requirements of certain users, the device enables users to set up QoS: Rate Control and Priority Control. Users can select only one of the above QoS choices.

# Rate Control:

The network administrator can set up bandwidth or usage limitations for each IP or IP range according to the actual bandwidth. The network administrator can also set bandwidth control for certain Service Ports. A guarantee bandwidth control for external connections can also be configured if there is an internal server.

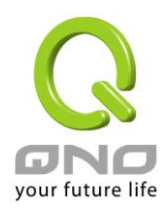

# **Q** Quality of Service

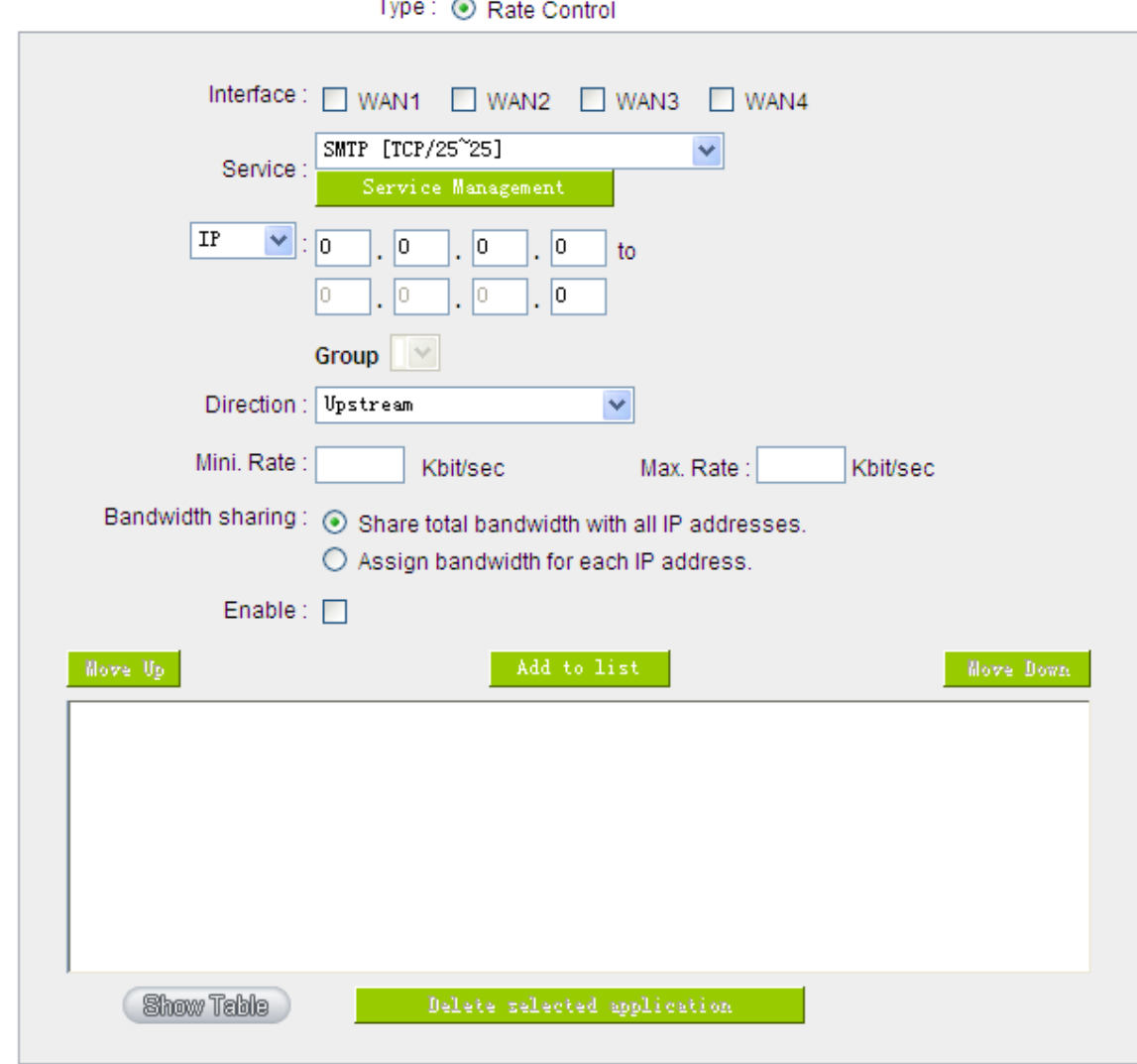

# **Interface**: Select on which WAN the QoS rule should be executed. It can be a single selection or multiple selections. **Service Port**: Select what bandwidth control is to be configured in the QoS rule. If the bandwidth for all services of each IP is to be controlled, select "All (TCP&UDP) 1~65535". If only FTP uploads or downloads need to be controlled, select "FTP Port 21~21". Refer to the Default Service Port Number List.

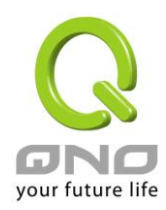

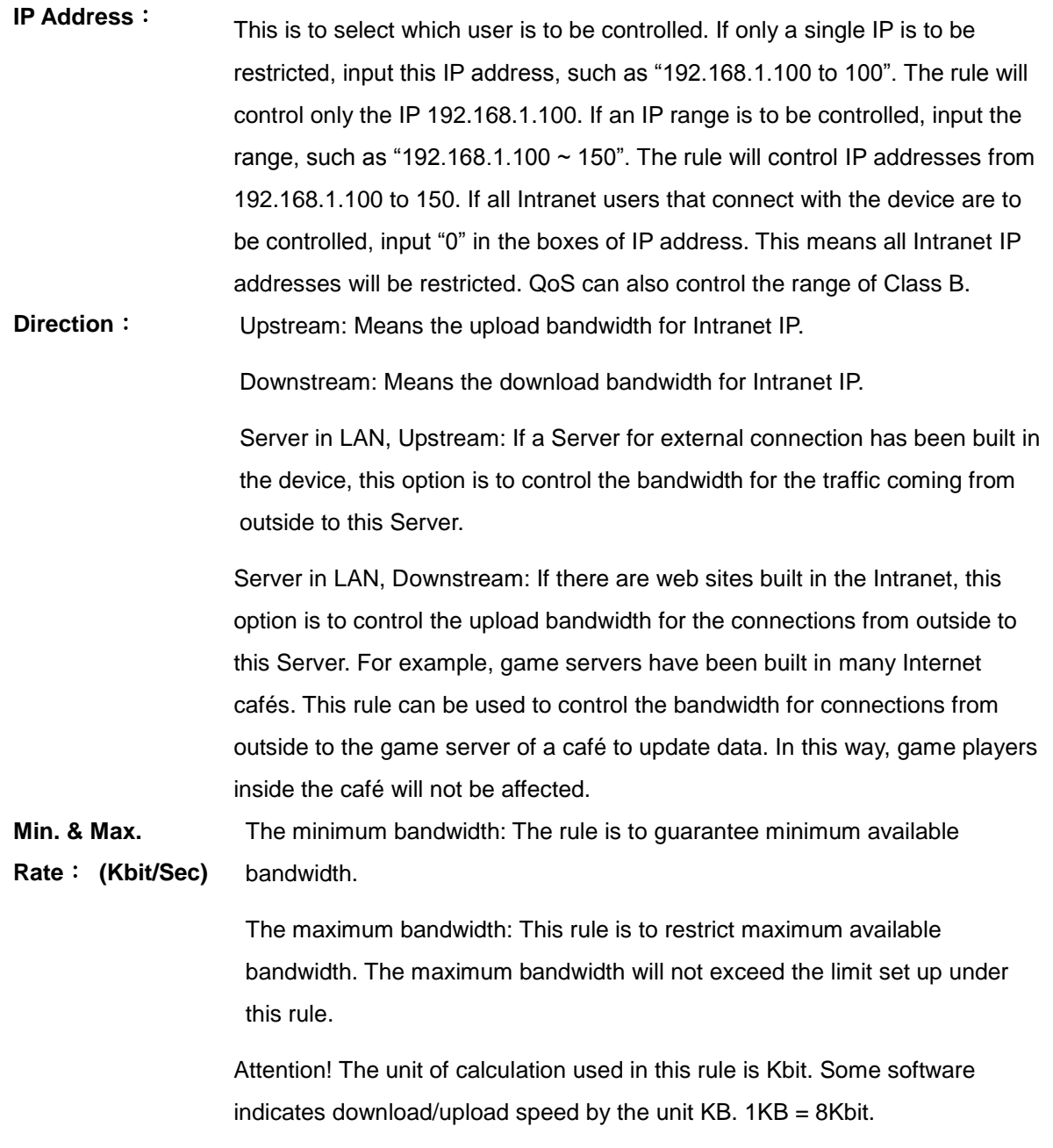

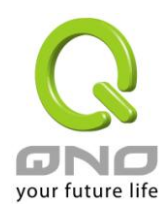

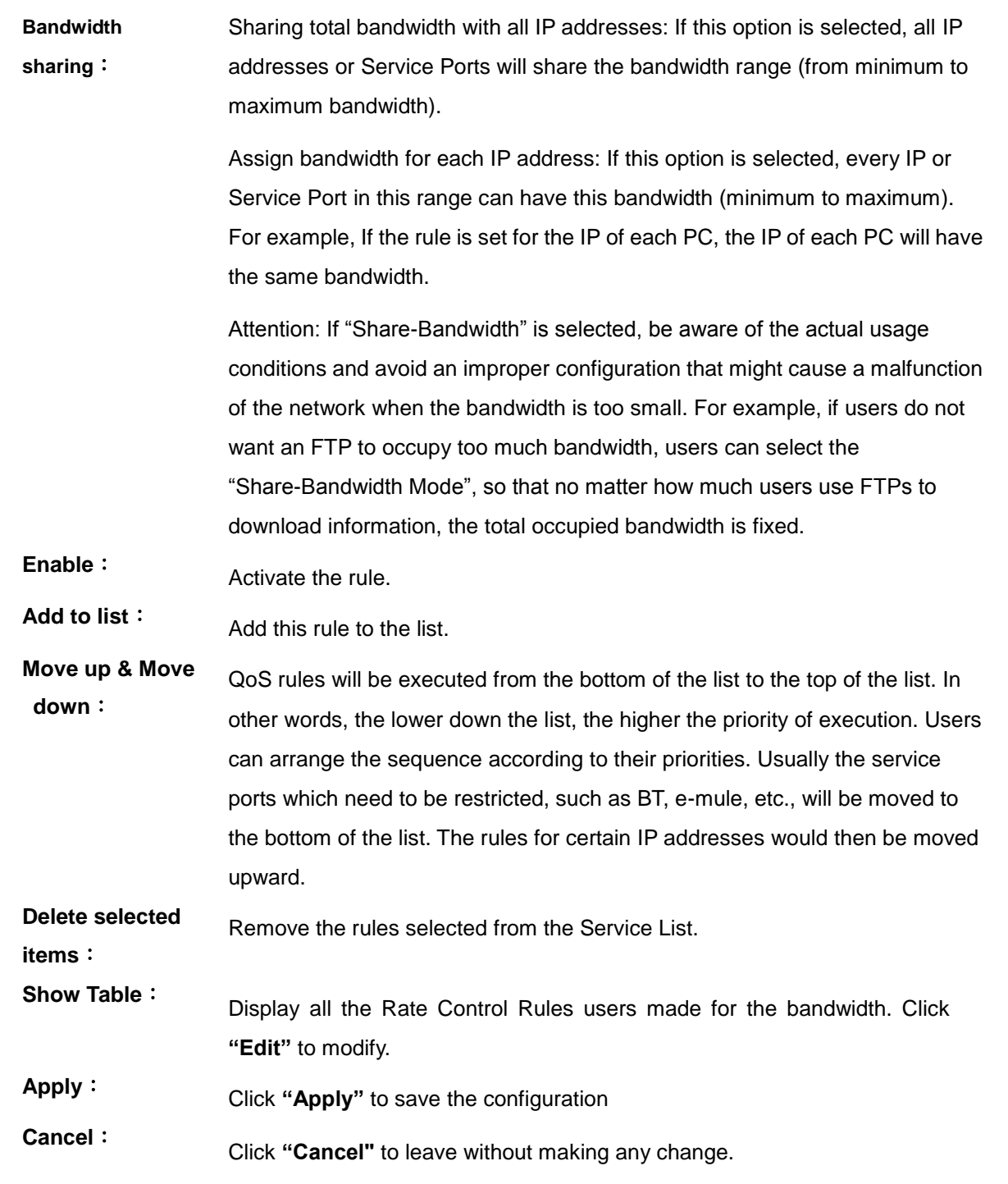

# Show Table:

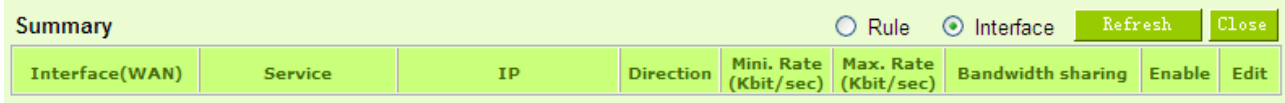

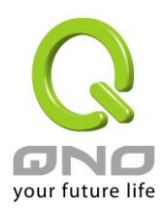

### 8.2 Session control

Session management controls the acceptable maximum simultaneous sessions of Intranet PCs. This function is very useful for managing connection quantity when P2P software such as BT, Thunder, or emule is used in the Intranet causing large numbers of sessions. Setting up proper limitations on sessions can effectively control the sessions created by P2P software. It will also have a limiting effect on bandwidth usage.

In addition, if any Intranet PC is attacked by a virus like Worm.Blaster and sends a huge number of session requests, session control will restrict that as well.

### Session Control and Scheduling:

### **O** Session Control

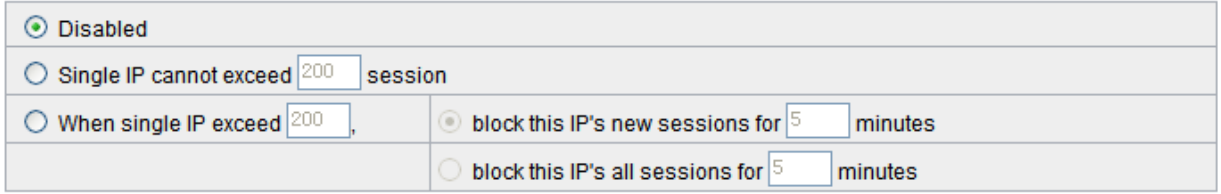

# **O** Scheduling

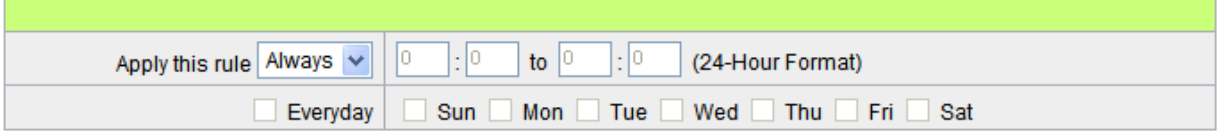

**Single IP cannot exceed \_\_ session**: This option enables the restriction of maximum external sessions to each Intranet PC. When the number of external sessions reaches the limit, to allow new sessions to be built, some of the existing sessions must be closed. For example, when BT or P2P is being used to download information and the sessions exceed the limit, the user will be unable to connect with other services until either BT or P2P is closed.

**Disabled**: Disable Session Control function.

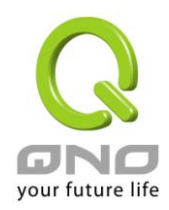

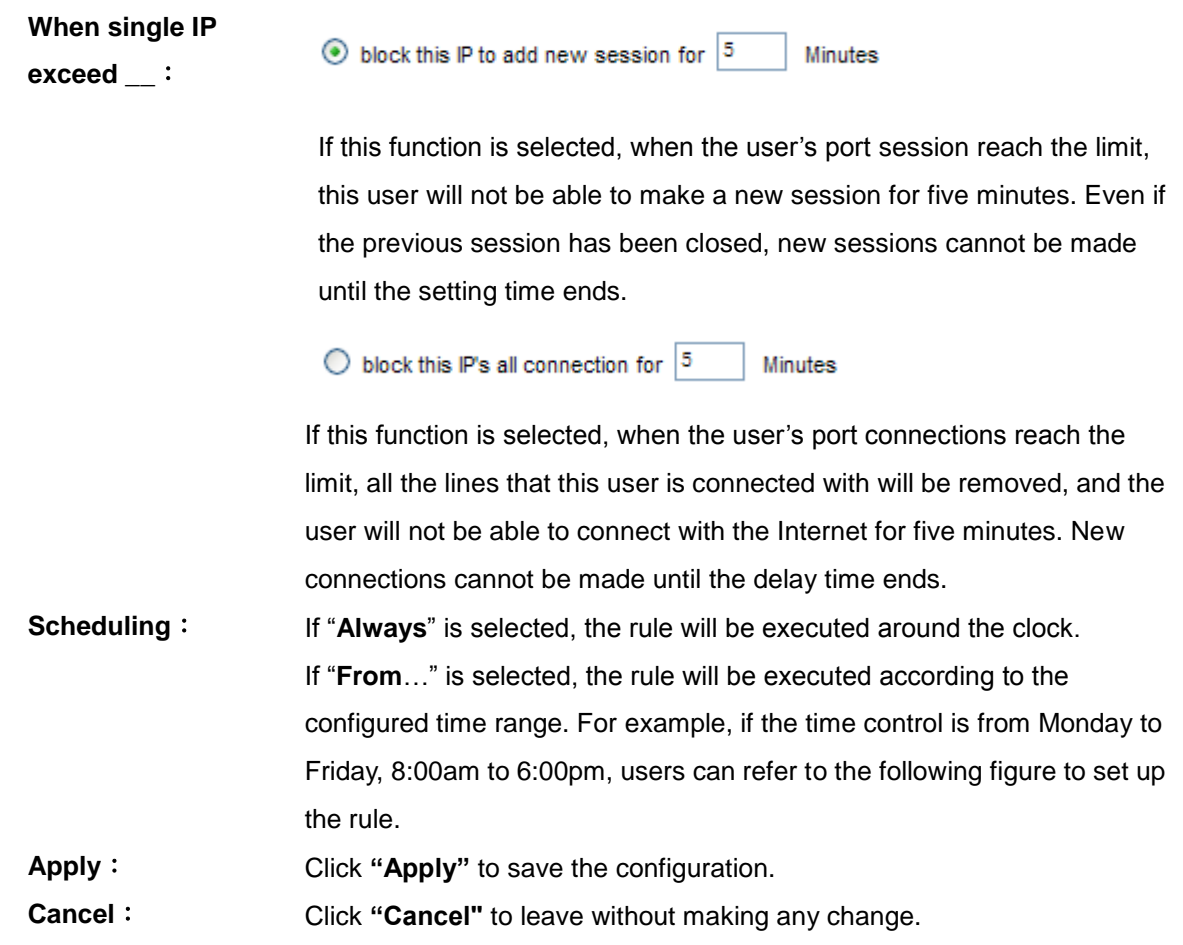

Exempted Service Port or IP Address
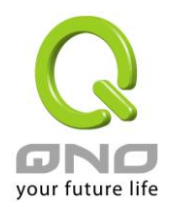

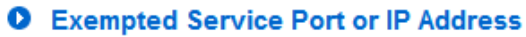

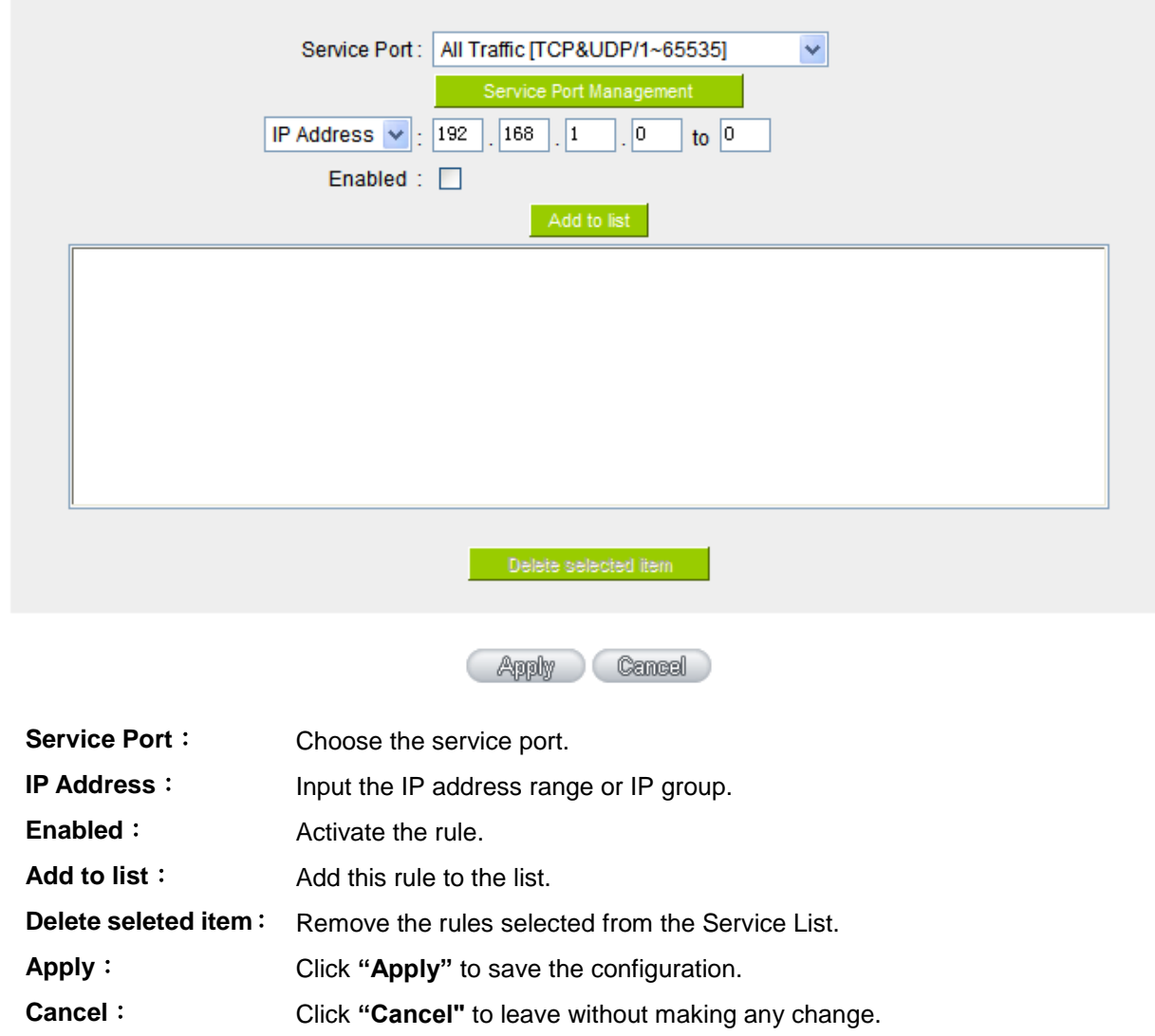

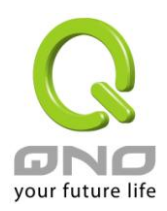

### 8.3 Smart QoS

The smart QoS function enables the administrators to constrain the bandwidth occupied automatically without any configuring.

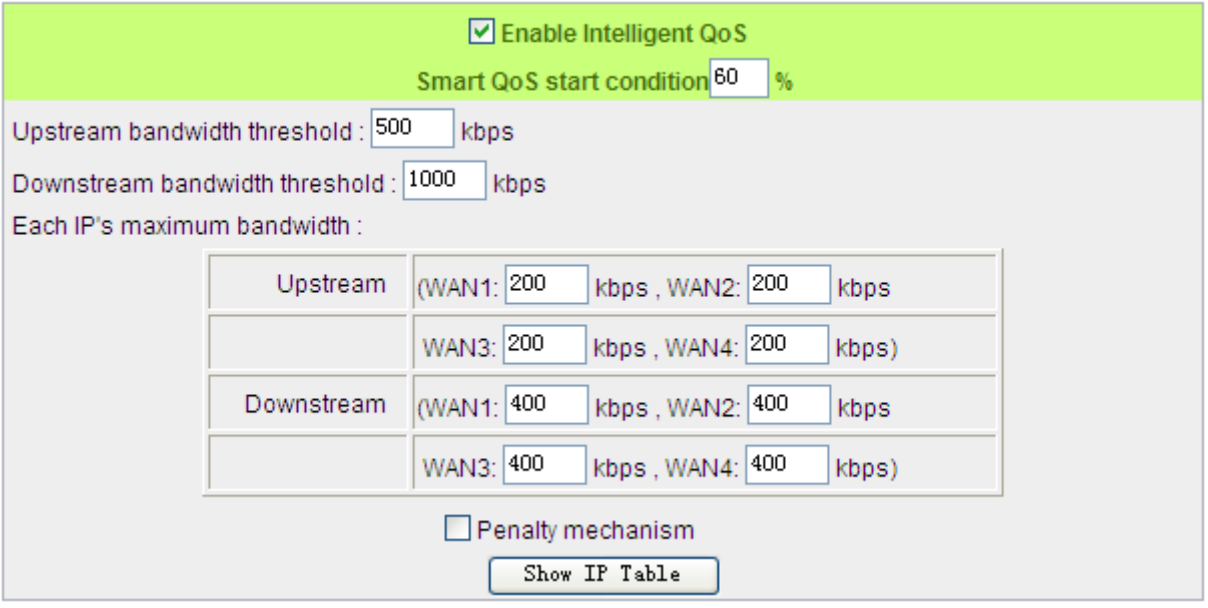

**Enabled Smart Qos** To activate the Smart QoS function. **When the usage of any WAN's bandwith is over than \_\_ %, Enable Smart Qos(0: Always Enabled) Each IP's downstream bandwidth threshold(for all WAN)** Input the allowed maximum threshold. **If any IP's bandwith is over maximum threshold, its maximum bandwidth will remain WAN1:\_\_kbit/sec WAN2:\_\_kbit/sec WAN3:\_\_kbit/sec WAN4:\_\_kbit/sec Enabled Penalty Mechanism** To activate the penalty mechanism.

When the usage of any WAN's bandwith is over than %, Smart QoS will be enabled. You can enter the needed value, the default is 60%.

If any IP's bandwith is over maximum threshold, the penalty mechanism will be activated. After being punished, its maximum upstream/downstream bandwidth will remain as a determined value.

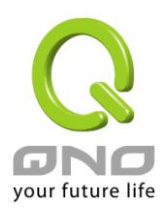

## IX. Firewall

This chapter introduces firewall general policy, access rule, and content filter settings to ensure network security.

#### 9.1 General Policy

The firewall is enabled by default. If the firewall is set as disabled, features such as SPI, DoS, and outbound packet responses will be turned off automatically. Meanwhile, the remote management feature will be activated. The network access rules and content filter will be turned off.

## **O** General Policy

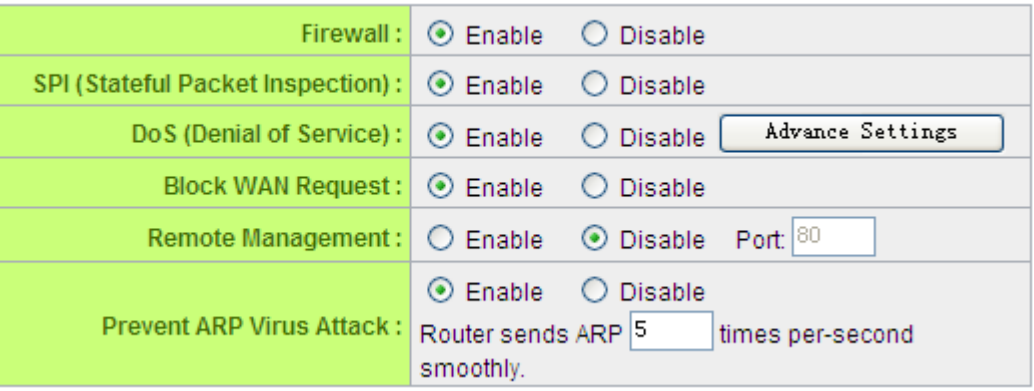

## **O** Restrict Application

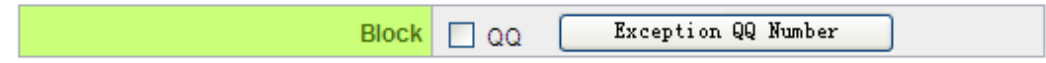

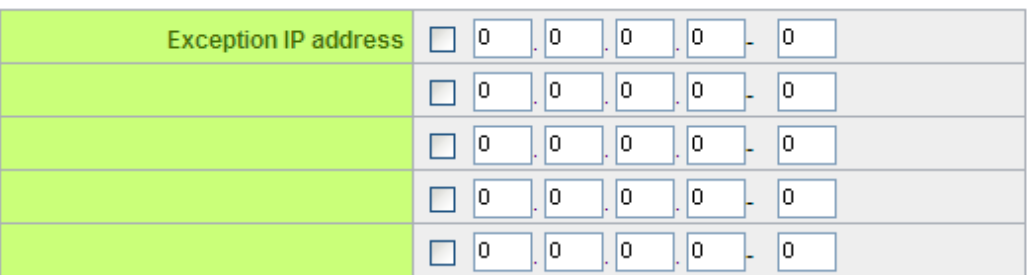

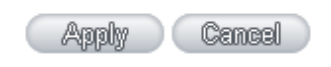

**Firewall**: This feature allows users to turn on/off the firewall.

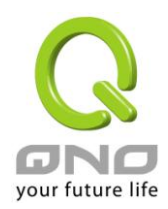

**SPI (Stateful Packet Inspection)**: This enables the packet automatic authentication detection technology. The Firewall operates mainly at the network layer. By executing the dynamic authentication for each connection, it will also perform an alarming function for application procedure. Meanwhile, the packet authentication firewall may decline the connections which use non-standard communication protocol.

**DoS (Denial of Service)**: This averts DoS attacks such as SYN Flooding, Smurf, LAND, Ping of Death, IP Spoofing and so on.

- **Block WAN request**: If set as Enabled, then it will shut down outbound ICMP and abnormal packet responses in connection. If users try to ping the WAN IP from the external, this will not work because the default value is set as activated in order to decline the outbound responses.
- **Remote Management:** To enter the device web- based UI by connecting to the remote Internet, this feature must be activated. In the field of remote browser IP, a valid external IP address (WAN IP) for the device should be filled in and the modifiable default control port should be adjusted (the default is set to 80, modifiable).
- **Multicast Pass Through**: There are many audio and visual streaming media on the network. Broadcasting may allow the client end to receive this type of packet message format. This feature is off by default.
- **Prevent ARP Virus Attack**: This feature is designed to prevent the intranet from being attacked by ARP spoofing, causing the connection failure of the PC. This ARP virus cheat mostly occurs in Internet cafes. When attacked, all the online computers disconnect immediately or some computers fail to go online. Activating this feature may prevent the attack by this type of virus.

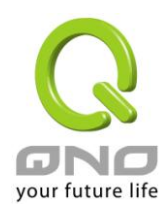

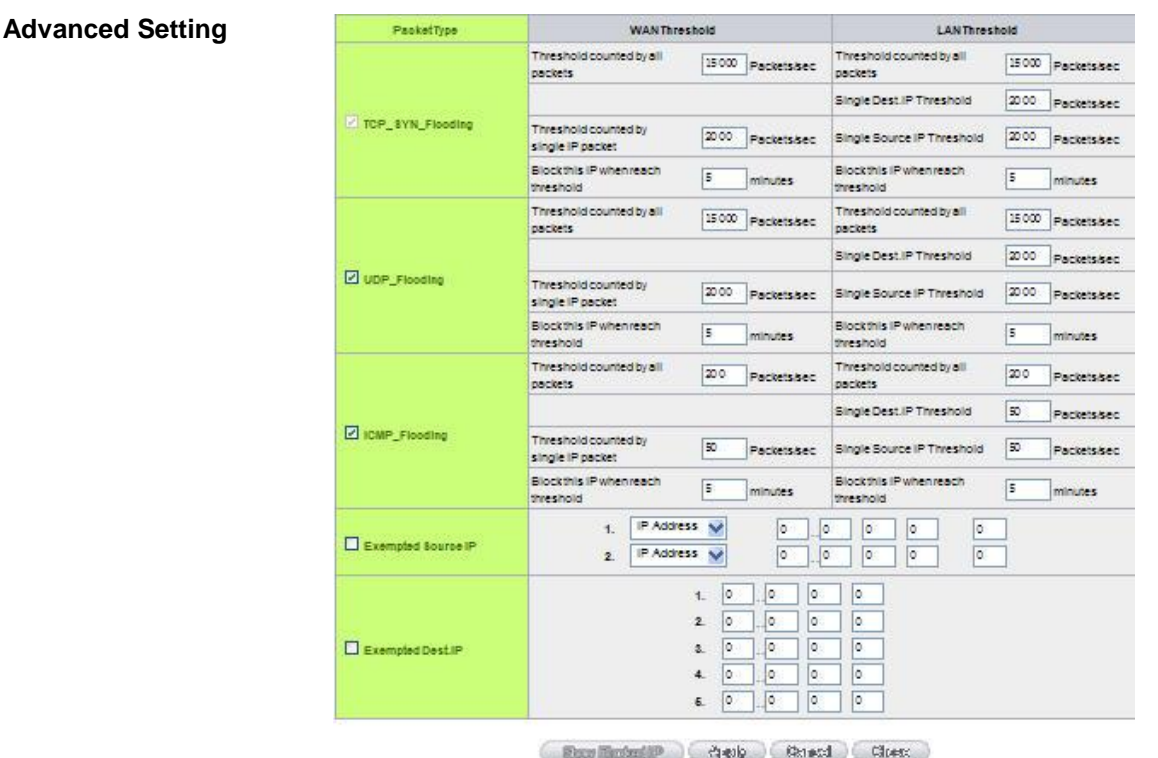

Packet Type: This device provides three types of data packet transmission: TCP-SYN-Flood, UDP-Flood and ICMP-Flood.

WAN Threshold: When all packet values from external attack or from single external IP attack reach the maximum amount (the default is 15000 packets/Sec and 2000 packets/Sec respectively), if these conditions above occurs, the IP will be blocked for 5 minutes ( the default is 5 minutes OBJ 176 ). Users can adjust the threshold value and the blocking duration to effectively deal with external attack. The threshold value should be adjusted from high to low.

LAN Threshold: When all packet values from internal attack or from single internal IP attack reach the maximum amount (the default is 15000 packets/Sec and 2000 packets/Sec respectively), if these conditions above occurs, the IP will be blocked for 5 minutes (the default is 5 minutes). Users can adjust the threshold value and the blocking duration to effectively deal with external attack. The threshold value should be adjusted from high to low.

**Exempted Source IP:** Input the exempted source IP.

**Exempted Dest. IP:** Input the exempted Destination IP addresses.

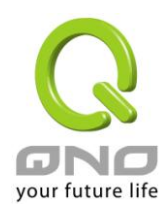

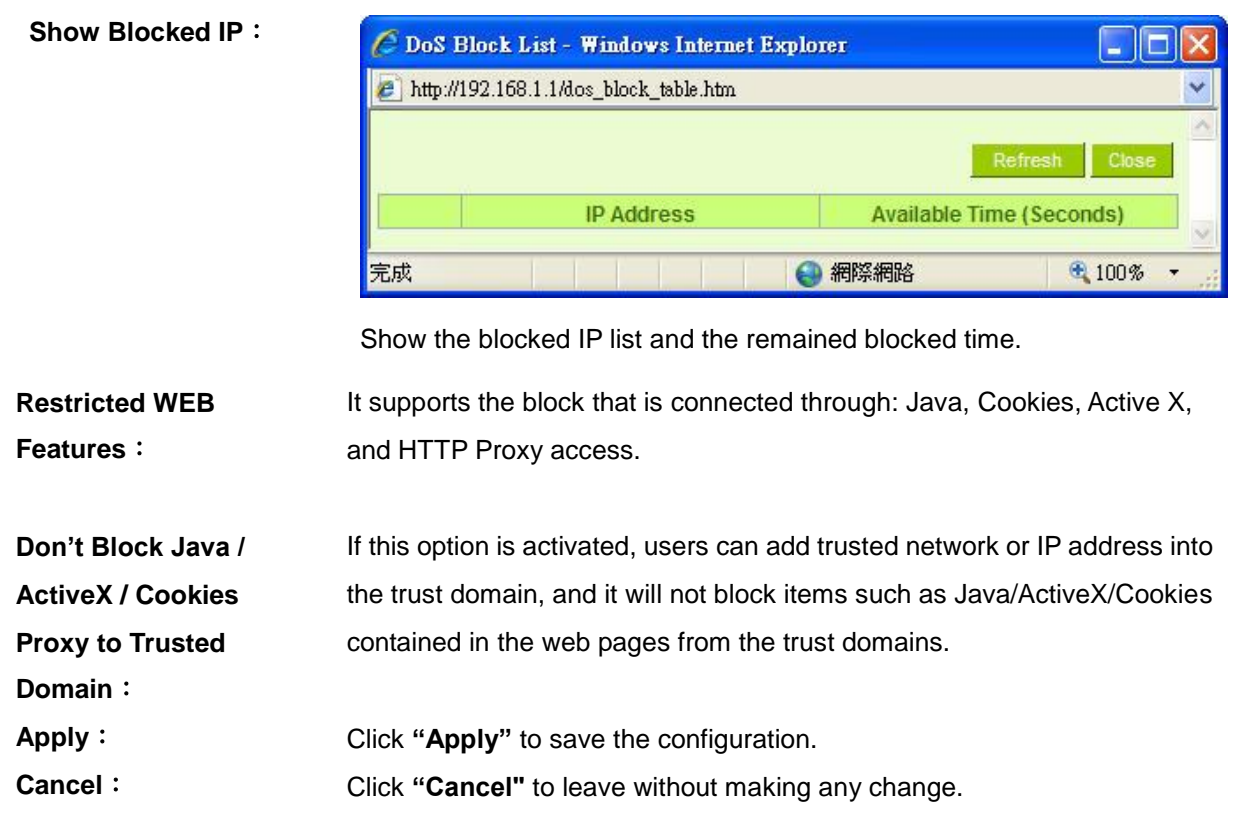

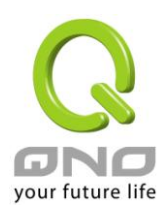

#### 9.2 Restrict Application

Users can check **QQ** and the device will block the service users checked. However, to provide this service for certain IP address in the intranet, users may check the following item and then enter the specific IP address or IP address session to use the services which are checked above.

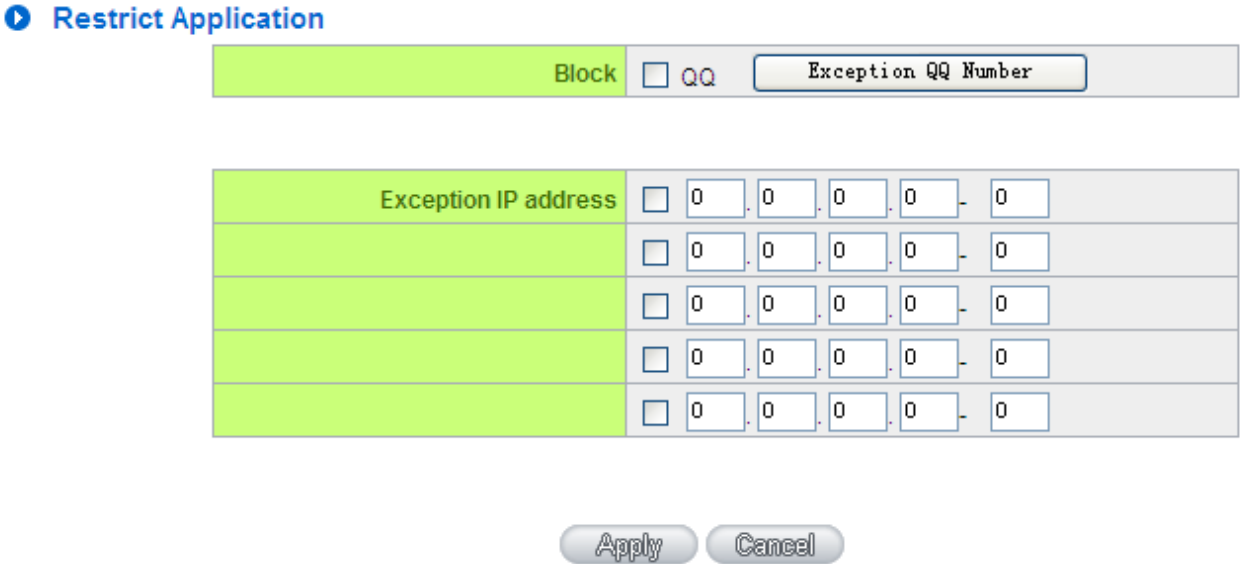

In addition, if Blocked QQ is activated, users can set the exempted QQ number list. Press "Exempted QQ Number" button, and enter the QQ number into the exempted QQ number list.

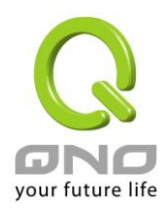

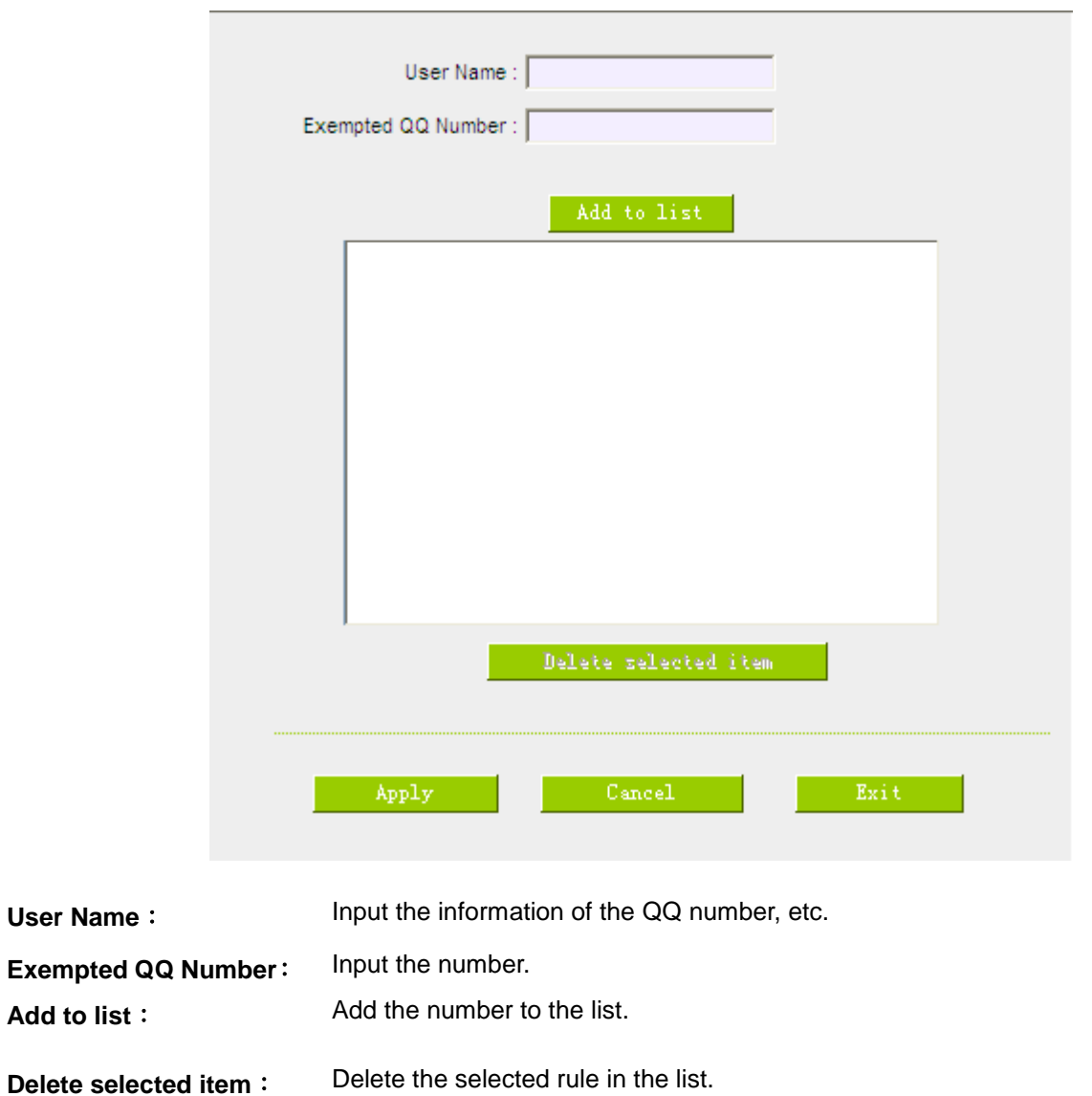

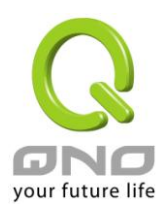

#### 9.3 Access Rule

Users may turn on/off the setting to permit or forbid any packet to access internet. Users may select to set different network access rules: from internal to external or from external to internal. Users may set different packets for IP address and communication port numbers to filter Internet access rules.

Network access rule follows IP address, destination IP address, and IP communications protocol status to manage the network packet traffic and make sure whether their access is allowed by the firewall.

The device has a user-friendly network access regulatory tool. Users may define network access rules. They can select to enable/ disable the network so as to protect all internet access. The following describes the internet access rules:

- All traffic from the LAN to the WAN is allowed by default.
- All traffic from the WAN to the LAN is denied by default.
- All traffic from the LAN to the DMZ is allowed by default.
- All traffic from the DMZ to the LAN is denied by default.
- All traffic from the WAN to the DMZ is allowed by default.
- All traffic from the DMZ to the WAN is allowed by default.

Users may define access rules and do more than the default rules. However, the following four extra service items are always on and are not affected by other user-defined settings.

- \* HTTP Service (from LAN to Device) is on by default (for management)
- \* DHCP Service (from LAN to Device) is set to on by default (for the automatic IP retrieval)
- \* DNS Service (from LAN to Device) is on by default (for DNS service analysis)
- \* Ping Service (from LAN to Device) is on by default (for connection and test)

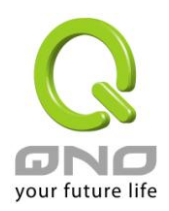

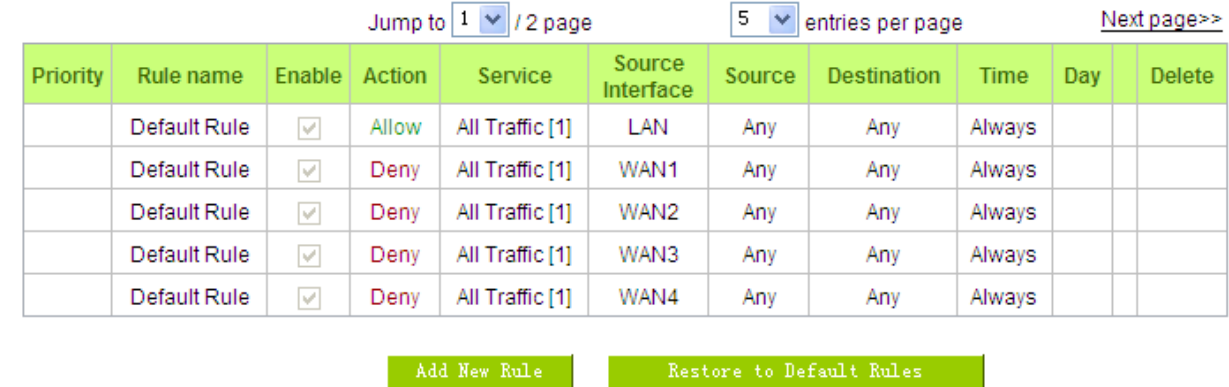

## **O** Access Rule

In addition to the default rules, all the network access rules will be displayed as illustrated above. Users may follow or self- define the priority of each network access rule. The device will follow the rule priorities one by one, so please make sure the priority for all the rules can suit the setting rules.

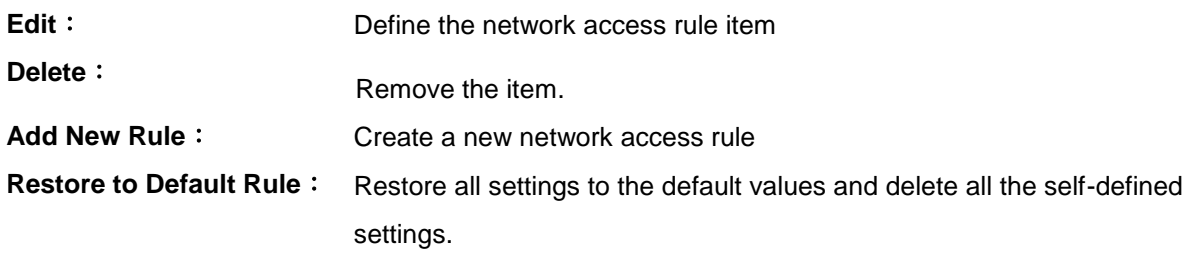

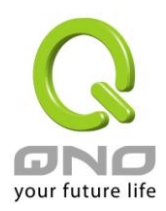

### 9.3.2 Add New Access Rule

#### **O** Services

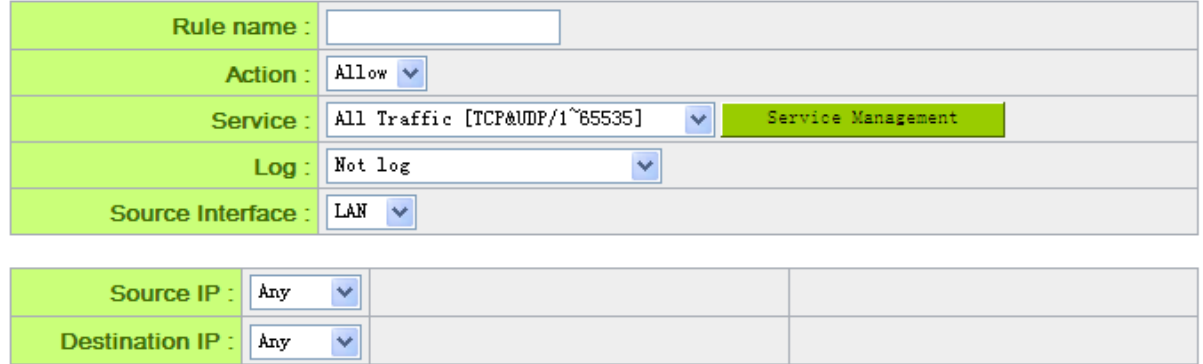

## **O** Scheduling

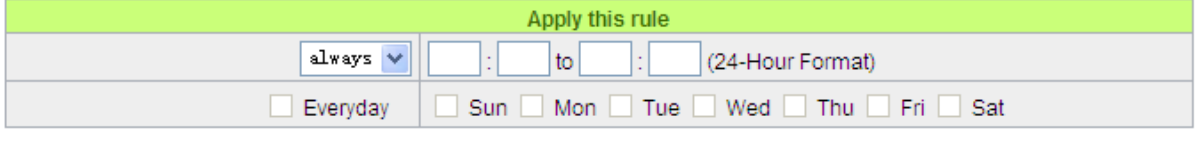

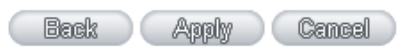

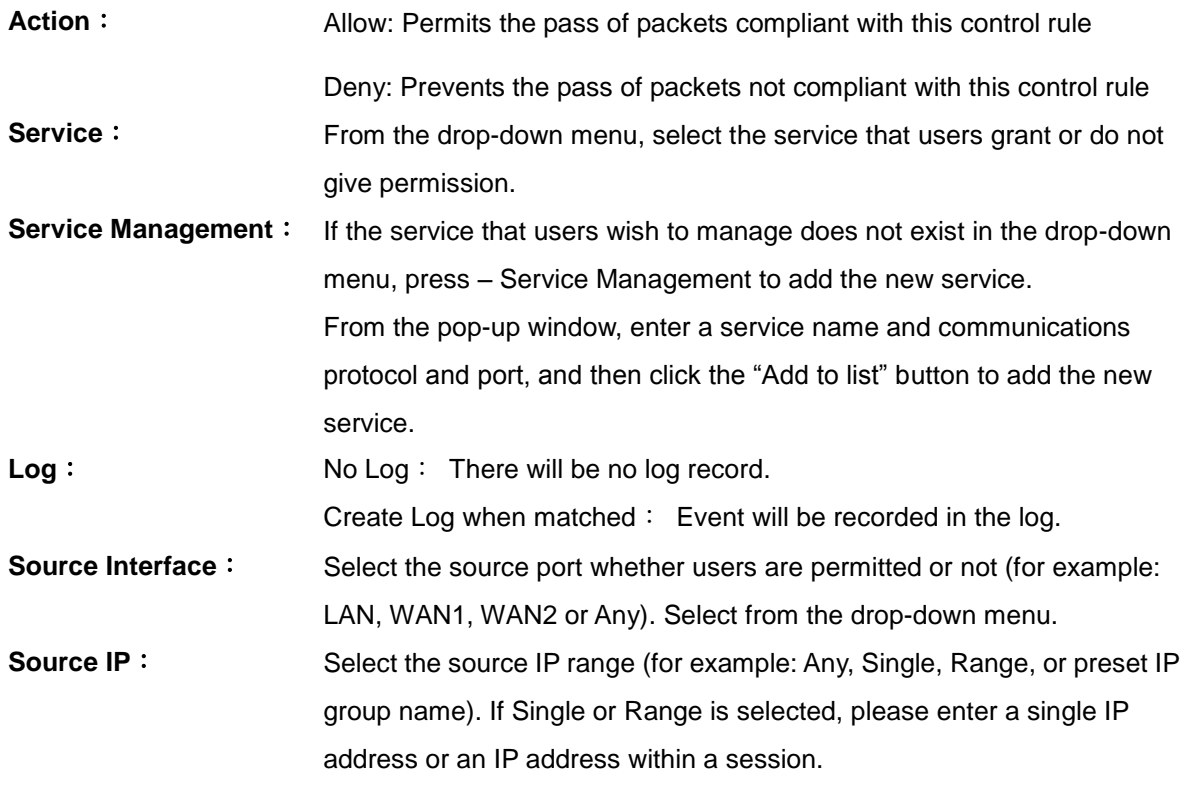

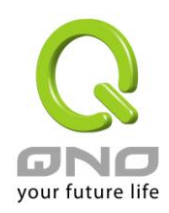

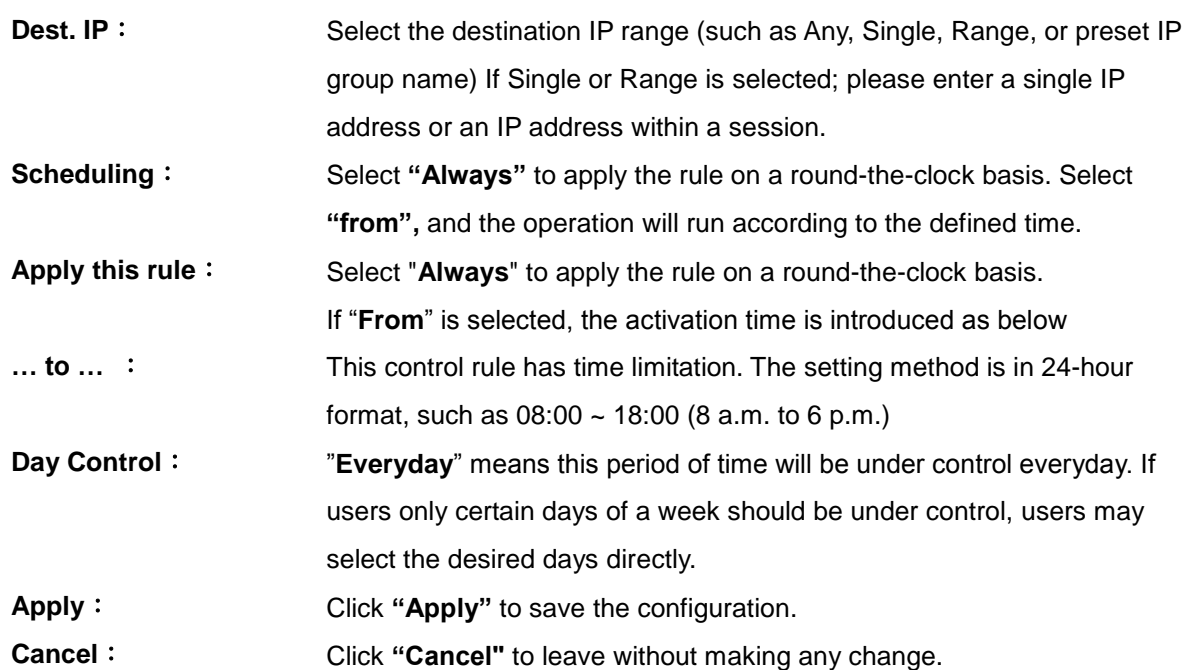

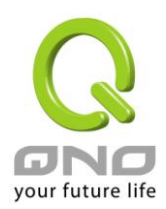

## 9.4 Content Filter

The device supports two webpage restriction modes: one is to block certain forbidden domains, and the other is to give access to certain web pages. Only one of these two modes can be selected.

◯ Block Forbidden Domains

Accept Allowed Domains

Allowed Domains Enabled

## **O** Scheduling

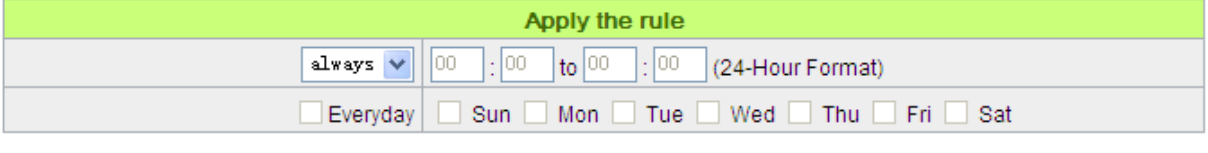

Cancel **Apply** 

#### Block Forbidden Domain

Fill in the complete website such as **www.sex.com** to have it blocked.

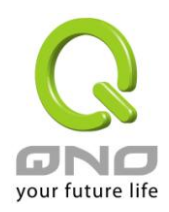

⊙ Block Forbidden Domains

◯ Accept Allowed Domains

## **O** Forbidden Domains

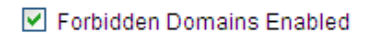

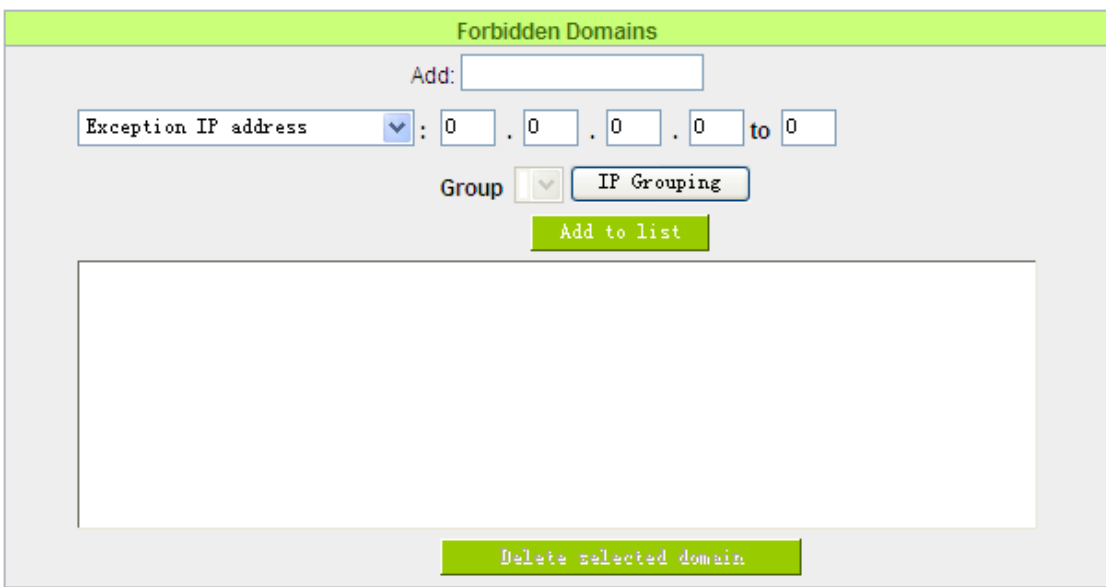

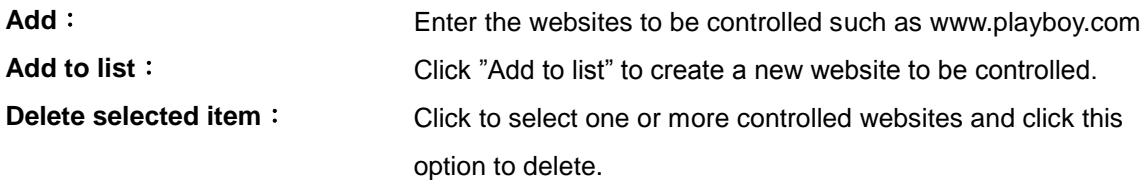

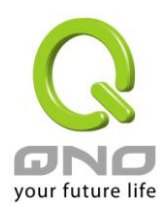

Website Blocking by Keywords:

## **O** Website Blocking by Keywords

 $\triangledown$  Enabled

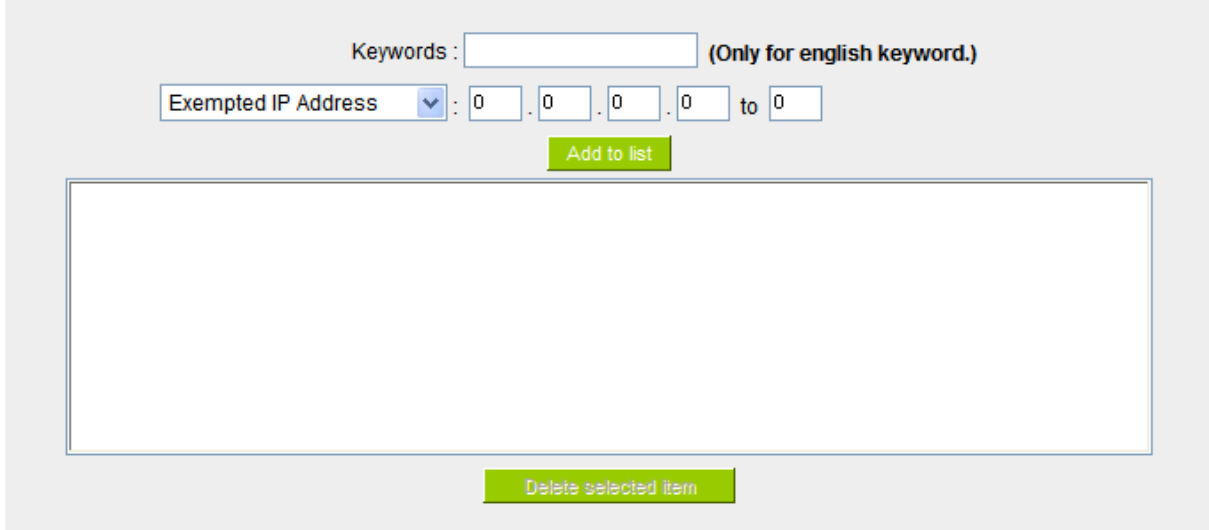

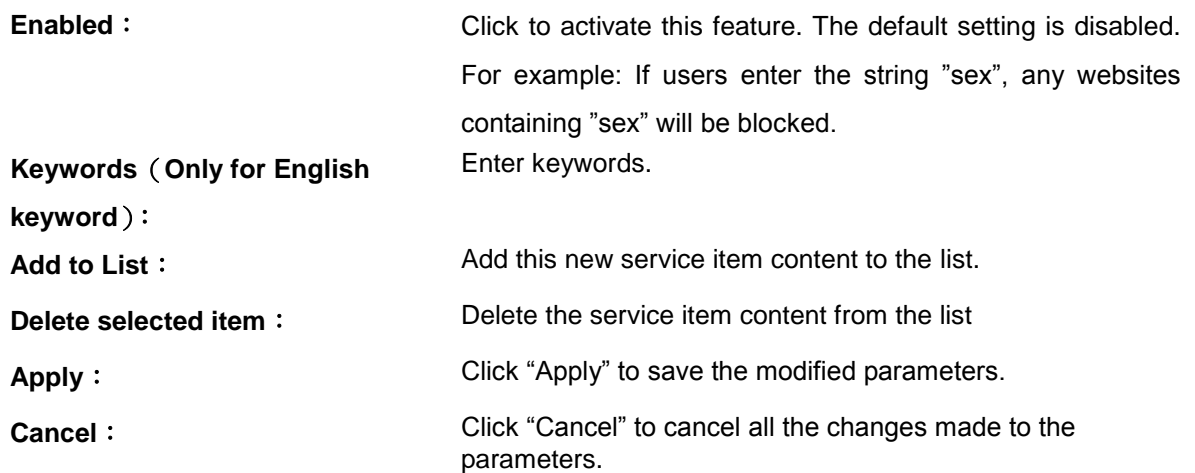

#### Accept Allowed Domains

In some companies or schools, employees and students are only allowed to access some specific websites. This is the purpose of the function.

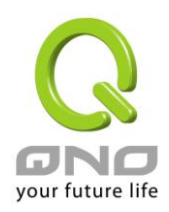

#### ◯ Block Forbidden Domains

Accept Allowed Domains

#### **O** Allowed Domains

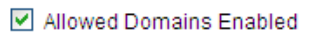

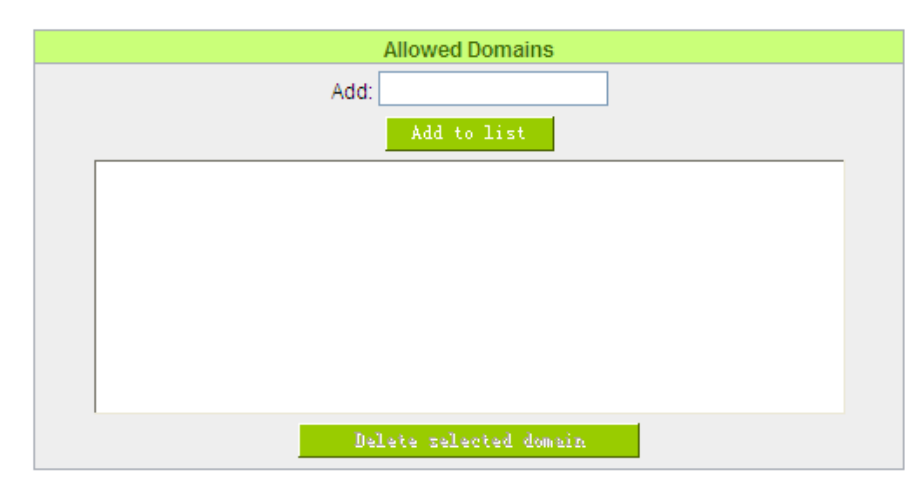

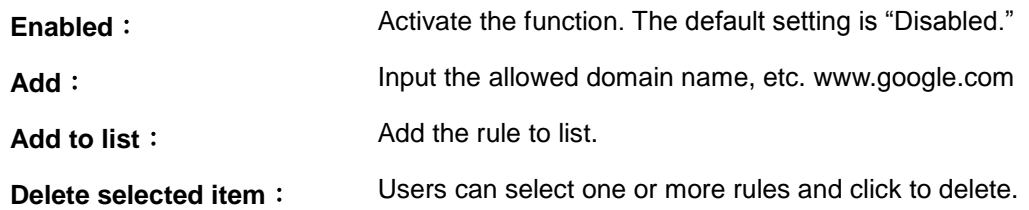

#### Content Filter Scheduling

Select **"Always"** to apply the rule on a round-the-clock basis. Select **"from"**, and the operation will run according to the defined time. For example, if the control time runs from 8 a.m. to 6 p.m., Monday to Friday, users may control the operation according to the following illustrated example.

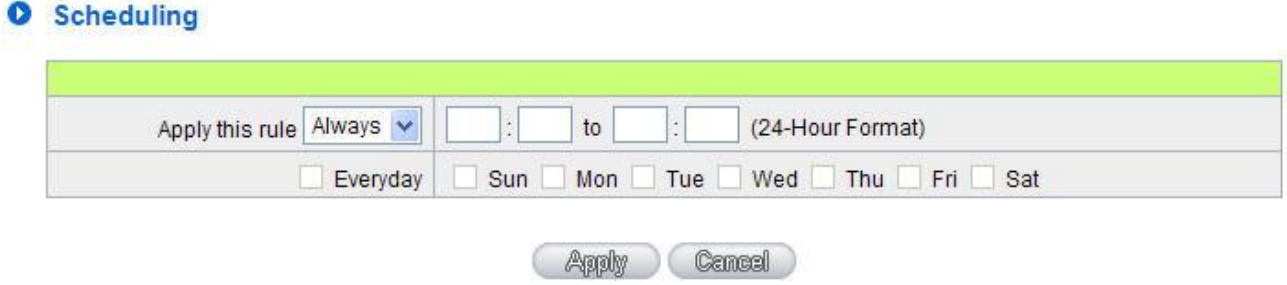

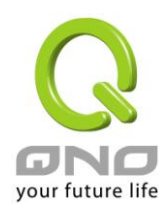

**Always**: Select **"Always"** to apply the rule on a round-the-clock basis. Select **"from",** and the operation will run according to the defined time. **…to…**: Select "**Always**" to apply the rule on a round-the-clock basis.

If "**From**" is selected, the activation time is introduced as below

**Day Control:** This control rule has time limitation. The setting method is in 24-hour format, such as 08:00 ~ 18:00 (8 a.m. to 6 p.m.)

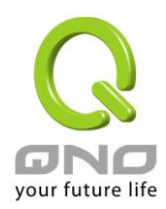

# X. VPN (Virtual Private Network)

10.1. VPN

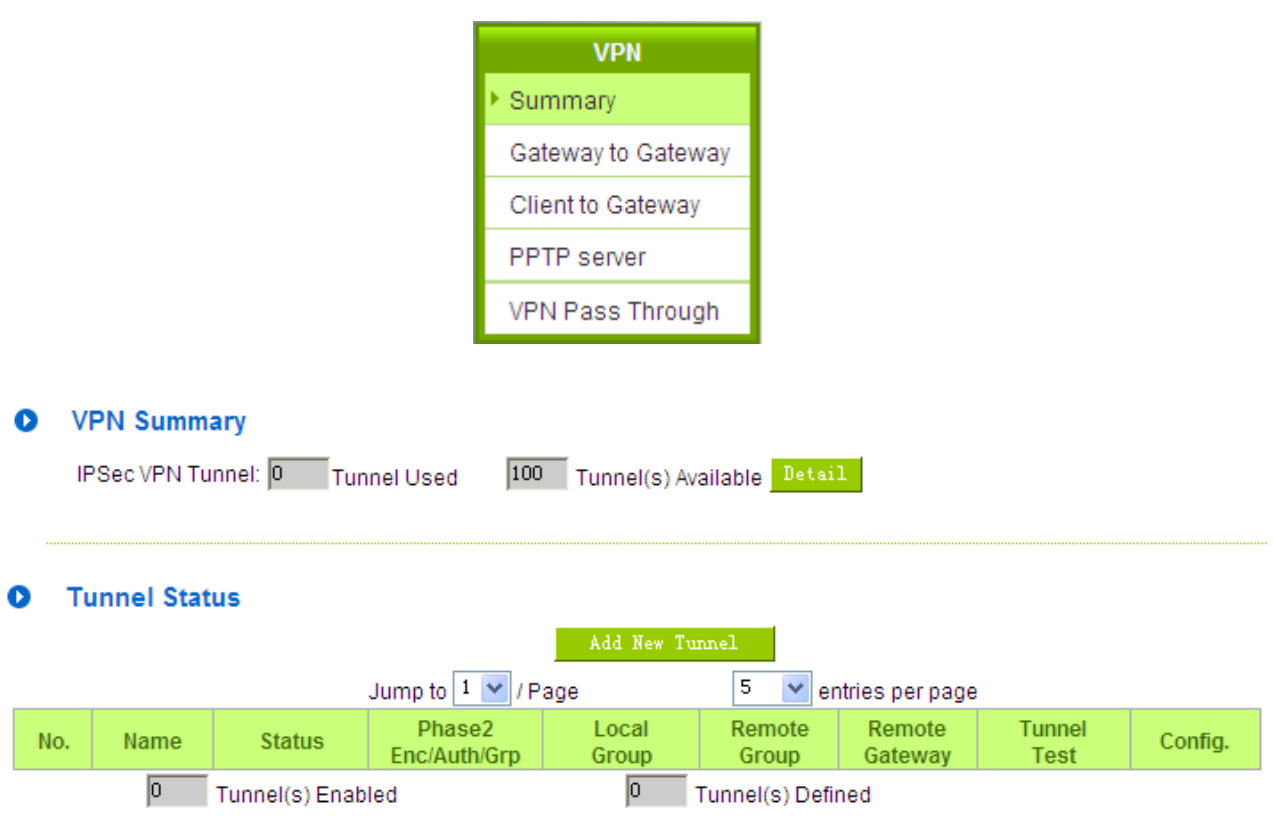

### 10.1.1. Display All VPN Summary

This VPN Summary displays the real-time data with regard to VPN status.

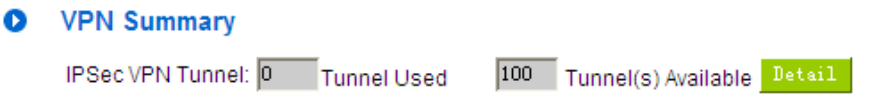

Detail: Push this button to display the following information with regard to all current VPN configurations to facilitate VPN connection management.

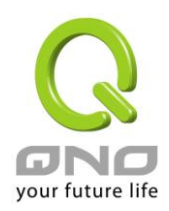

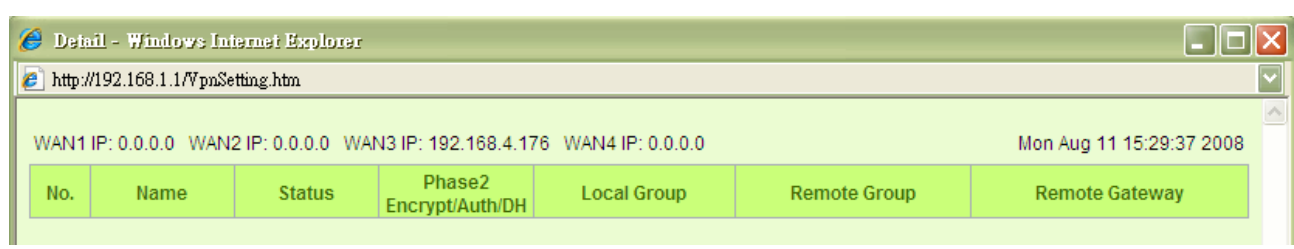

### Tunnel Status:

The following describes VPN Tunnel Status, the current status of VPN tunnel in detail:

## **O** Tunnel Status

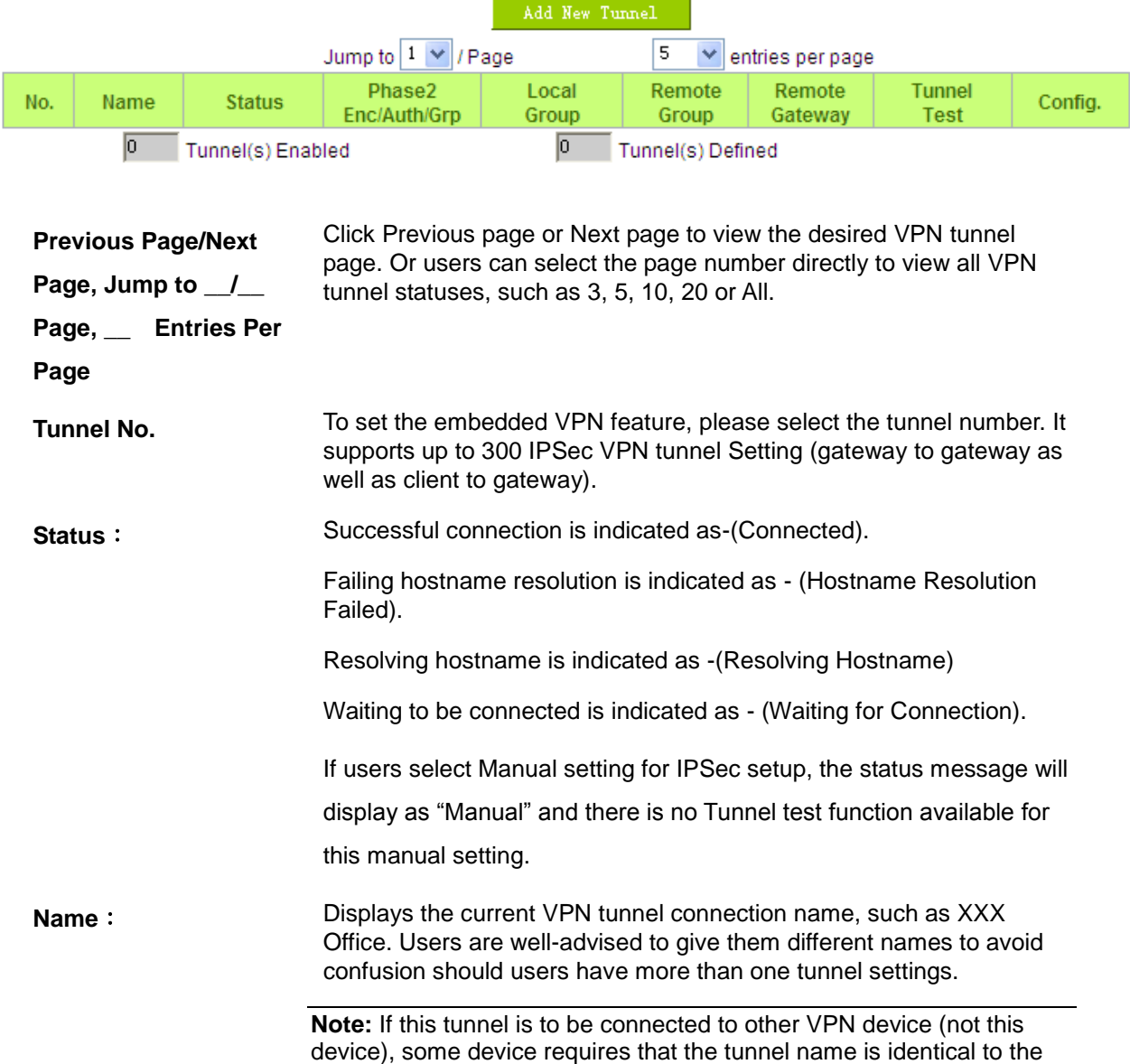

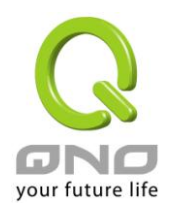

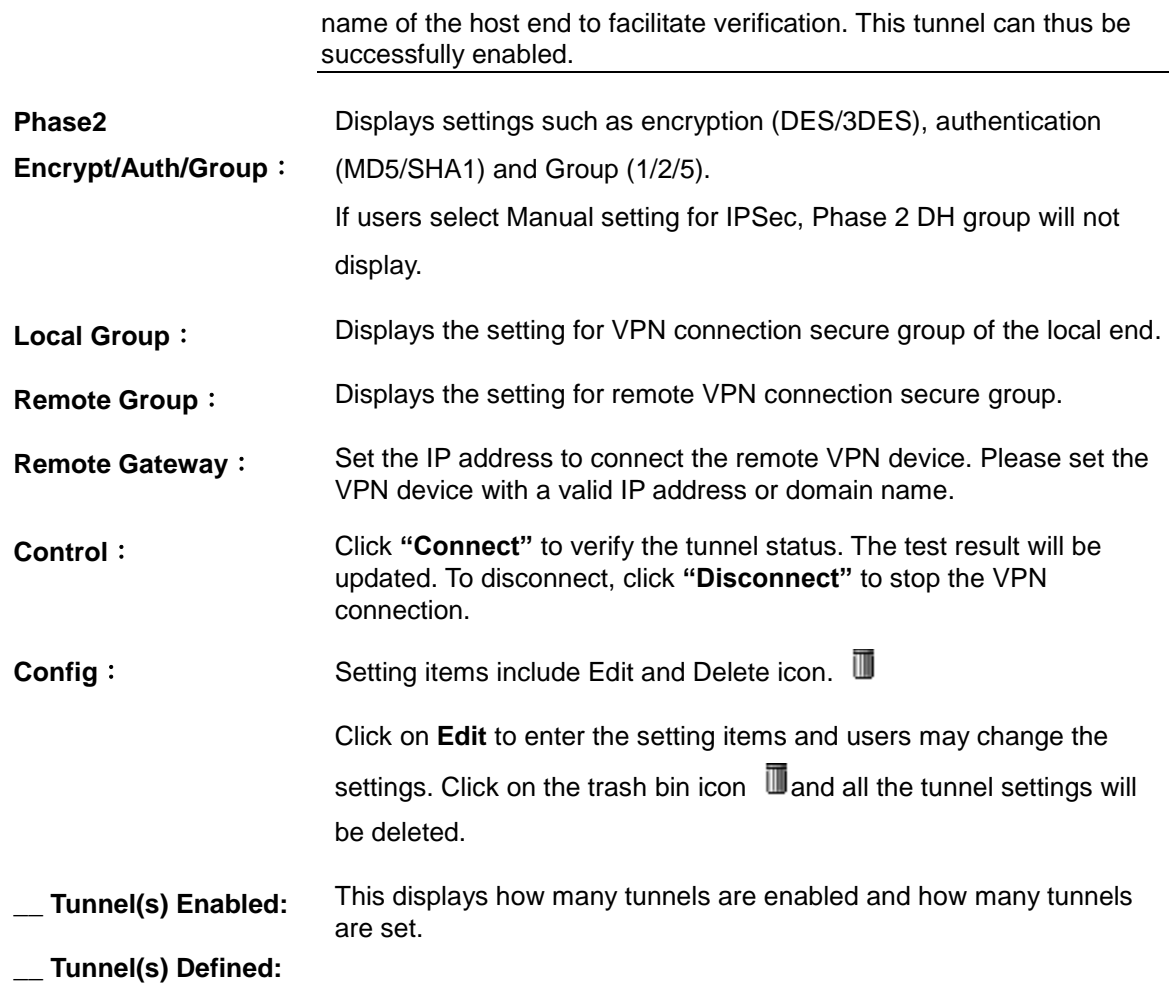

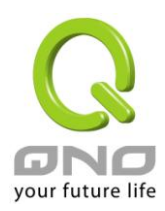

#### 10.1.2. Add a New VPN Tunnel

The device supports Gateway to Gateway tunnel or Client to Gateway tunnel.

The VPN tunnel connections are done by 2 VPN devices via the Internet. When a new tunnel is added, the setting page for Gateway to Gateway or Client to Gateway will be displayed.

Gateway to Gateway:

Click "Add" to enter the setting page of Gateway to Gateway.

Gateway to Gateway

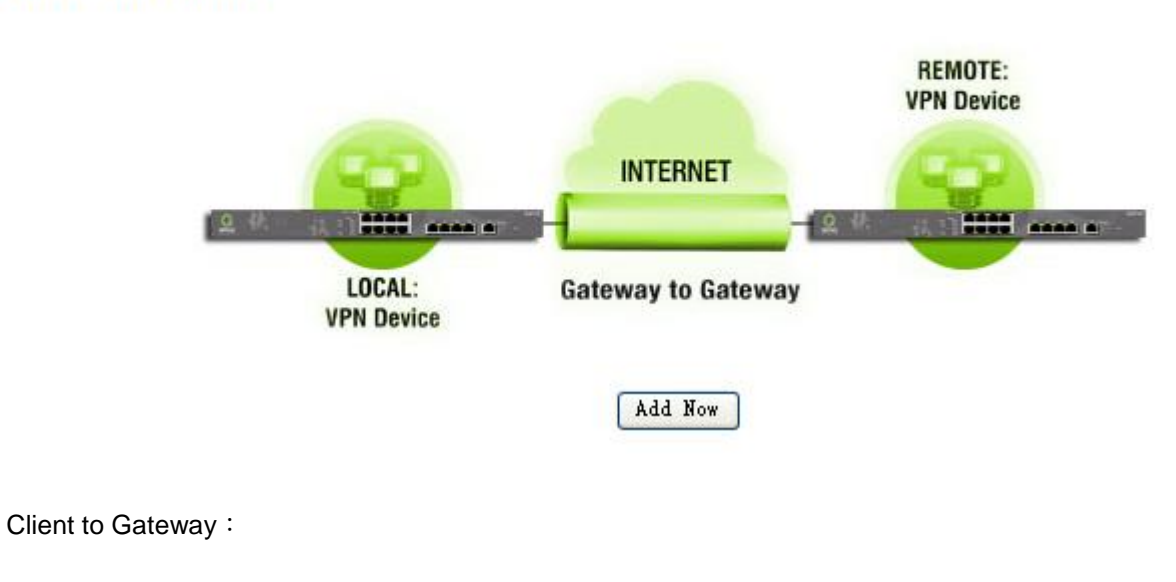

Click "Add" to enter the setting page of Client to Gateway.

Client to Gateway

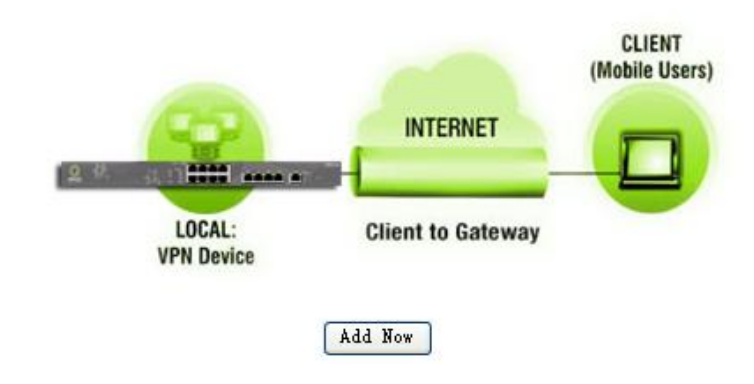

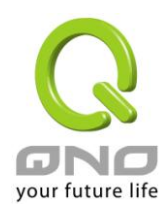

10.1.2.1. Gateway to Gateway Setting

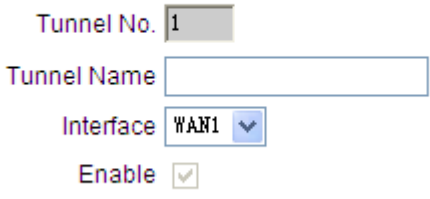

The following instructions will guide users to set a VPN tunnel between two devices.

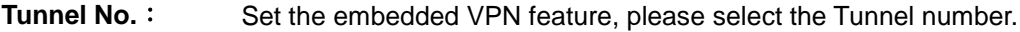

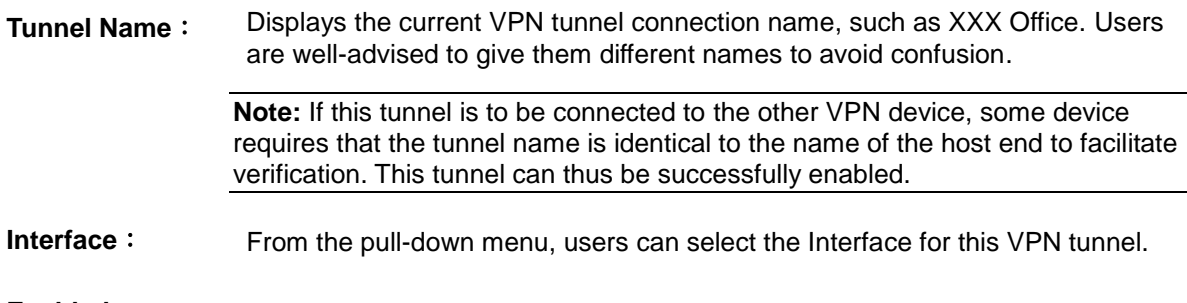

**Enabled**: Click to activate the VPN tunnel. This option is set to activate by default.

Afterwards, users may select to activate this tunnel feature.

Local Group Setup:

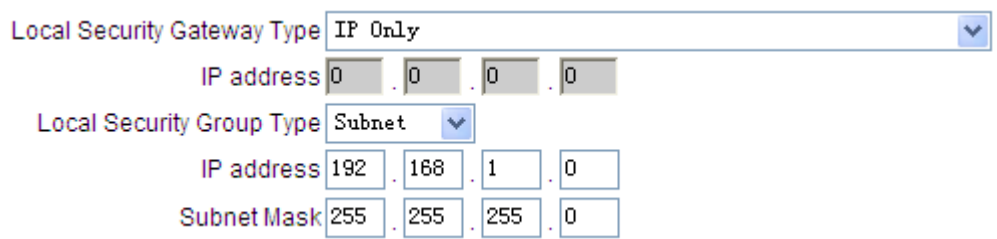

This Local Security Gateway Type must be identical with that of the remote type (Remote Security Gateway Type).

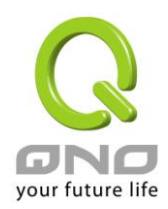

## **Local Security GatewayType**: This local gateway authentication type comes with five operation modes, which are: **IP only IP + Domain Name (FQDN) Authentication IP + E-mail Addr. (USER FQDN) Authentication Dynamic IP + Domain Name (FQDN) Authentication Dynamic IP + E-mail Addr. (USER FQDN) Authentication. Dynamic IP address + Email address name (1) IP only:**  If users decide to use **IP only**, entering the IP address is the only way to gain access to this tunnel. The WAN IP address will be automatically filled into this space. Users don't need to do further settings.

Local Security Gateway Type IP Only  $\checkmark$ IP address  $\overline{0}$   $\overline{0}$   $\overline{0}$   $\overline{0}$  $\overline{0}$ 

#### **(2) IP + Domain Name(FQDN) Authentication**:

If users select IP + domain name type, please enter the domain name and IP address. The WAN IP address will be automatically filled into this space. Users don't need to do further settings. FQDN refers to the combination of host name and domain name and can be retrieved from the Internet, i.e. vpn.server.com. This IP address and domain name must be identical to those of the VPN secure gateway setting type to establish successful connection.

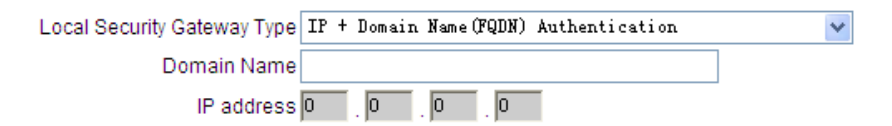

### **(3) IP + E-mail Addr. (USER FQDN) Authentication**.

If users select IP address and E-mail, enter the IP address and E-mail address to gain access to this tunnel and the WAN IP address will be automatically filled into this space. Users don't need to do further settings.

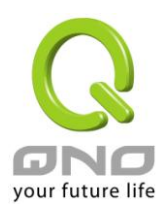

**Type**:

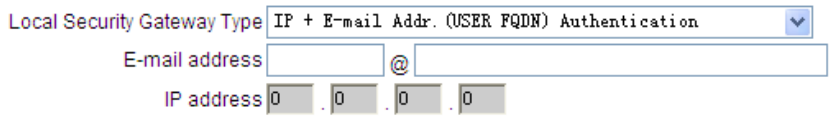

#### **(4) Dynamic IP + Domain Name(FQDN) Authentication:**

If users use dynamic IP address to connect to the device, users may select this option to link to VPN. If the remote VPN gateway requires connection to the device for VPN connection, this device will start authentication and respond to this VPN tunnel connection; if users select this option to link to VPN, please enter the domain name.

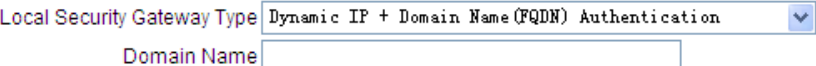

#### **(5) Dynamic IP + E-mail Addr. (USER FQDN) Authentication.**

If users use dynamic IP address to connect to the device, users may select this option to connect to VPN without entering IP address. When VPN Gateway requires for VPN connection, the device will start authentication and respond to VPN tunnel connection; If users select this option to link to VPN, enter E-Mail address to the empty field for E-Mail authentication.

```
Local Security Gateway Type Dynamic IP + E-mail Addr. (USER FQDN) Authentication v
E-mail address
                            \omega
```
**Local Security Group**  This option allows users to set the local VPN connection access type. The following offers a few items for local settings. Please select and set appropriate parameters:

#### 1. **IP address**

This option allows the only IP address which is entered to build the VPN tunnel.

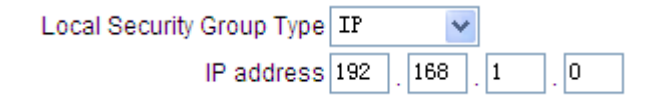

Reference: When this VPN tunnel is connected, computers with the IP address of 192.168.1.0 can establish connection.

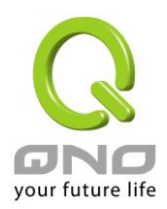

## **2. Subnet**

This option allows local computers in this subnet can be connected to the VPN tunnel.

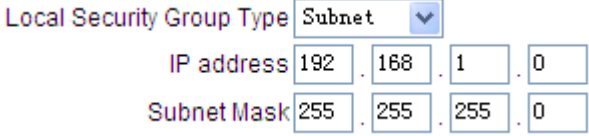

Reference: When this VPN tunnel is connected, only computers with the session of 192.168.1.0 and with subnet mask as 255.255.255.0 can connect with remote VPN.

#### **3. IP Range**

This option allows connection only when IP address range which is

entered after the VPN tunnel is connected.

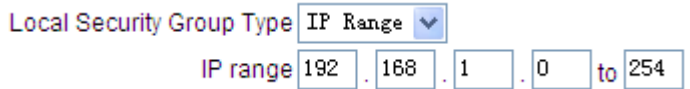

Reference: When this VPN tunnel is connected, computers with the IP address of 192.168.1.0 ~254 can establish connection.

Remote Group Setup:

Ω

**Remote Group Setup** 

Remote Security Gateway Type IP 0nly  $\checkmark$ IP address  $\checkmark$ Remote Security Group Type Subnet  $\ddotmark$ IP address Subnet Mask 255 255 255  $|0|$ 

This remote gateway authentication type (Remote Security Gateway Type) must be identical to the remotely-connected local security gateway authentication type (Local Security Gateway Type).

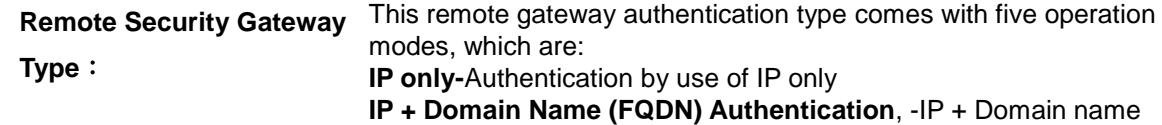

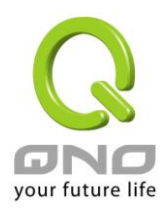

#### **IP + E-mail Addr. (USER FQDN) Authentication**, -IP + Email address

**Dynamic IP + Domain Name (FQDN) Authentication**, -Dynamic IP address + Domain name

**Dynamic IP + E-mail Addr. (USER FQDN) Authentication.** Dynamic IP address + Email address name

#### **(1) IP only:**

If users select the IP Only type, entering this IP allows users to gain access to this tunnel.

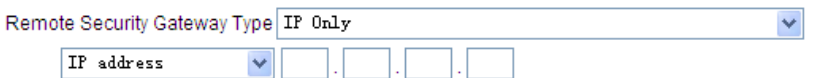

If the IP address of the remote client is unknown, choose IP by DNS Resolved, allowing DNS to translate IP address. When users finish the setting, the corresponding IP address will be displayed under the remote gateway of Summary.

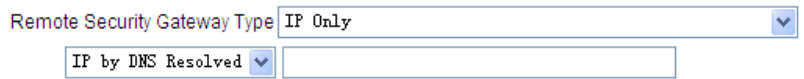

### **(2) IP + Domain Name(FQDN) Authentication**:

If users select IP + domain name, please enter IP address and the domain name to be verified. FQDN refers to the combination of host name and domain name. Users may enter any name that corresponds to the domain name of FQDN. This IP address and domain name must be identical to those of the remote VPN security gateway setting type to establish successful connection.

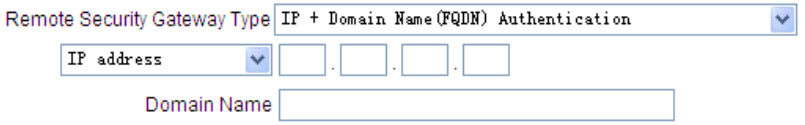

If the remote IP address is unknown, choose IP by DNS Resolved, allowing DNS to translate the IP address. This domain name must be available on the Internet. When users finish the setting, the corresponding IP address will be displayed under the remote gateway of Summary.

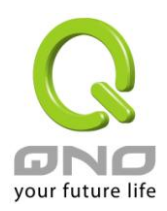

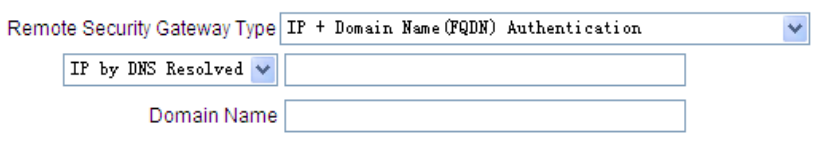

#### **(3) IP + E-mail Addr. (USER FQDN) Authentication**:

If users select IP address and E-mail type, entering the IP address and the E-mail allows users to gain access to this tunnel.

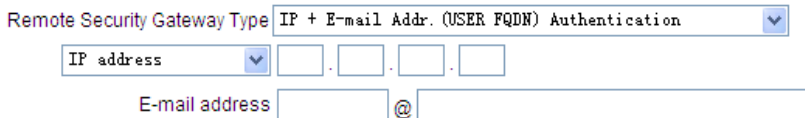

If the remote IP address is unknown, choose IP by DNS Resolved, allowing DNS to translated the IP address. This domain name must be available on the Internet. When users finish the setting, the corresponding IP address will be displayed under the remote gateway of Summary.

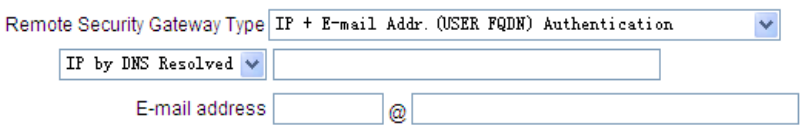

### **(4) Dynamic IP + Domain Name(FQDN) Authentication:**

If users use dynamic IP address to connect with the device, users may select the combination of the dynamic IP address, host name and domain name.

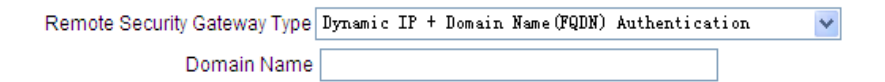

### **(5) Dynamic IP + E-mail Addr. (USER FQDN) Authentication.**

If users use dynamic IP address to connect with the device, users may select this type to link to VPN. When the remote VPN gateway requires connection to facilitate VPN connection, the device will start authentication and respond to the VPN tunnel connection; Please enter the E-Mail to the empty space.

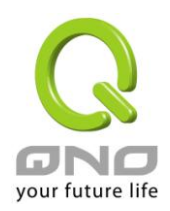

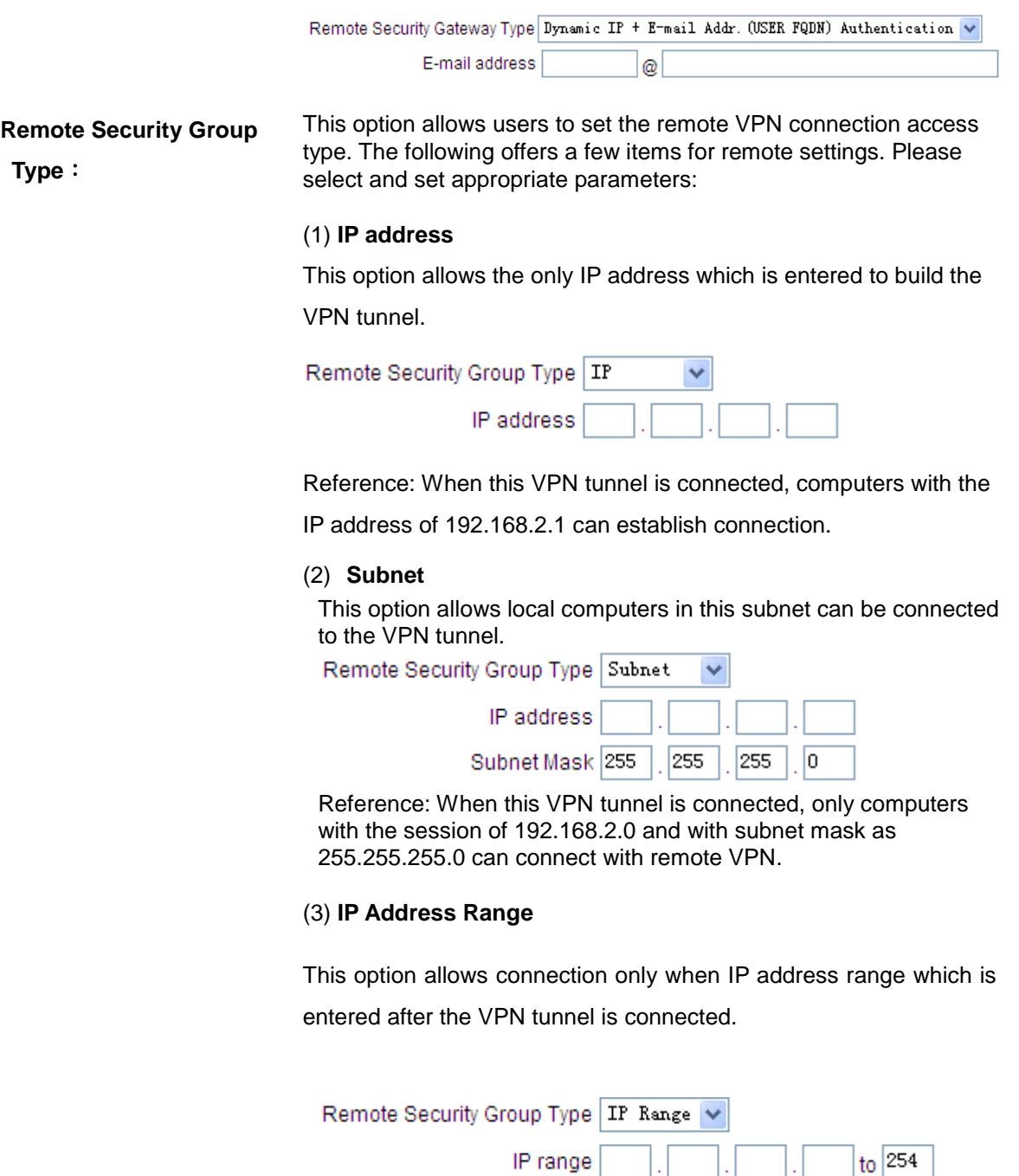

Reference: When this VPN channel is connected, computers with the IP address range between 192.168.2.1 and 192.168.1.254 can establish connection.

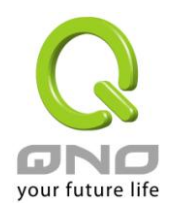

#### IPSec Setup

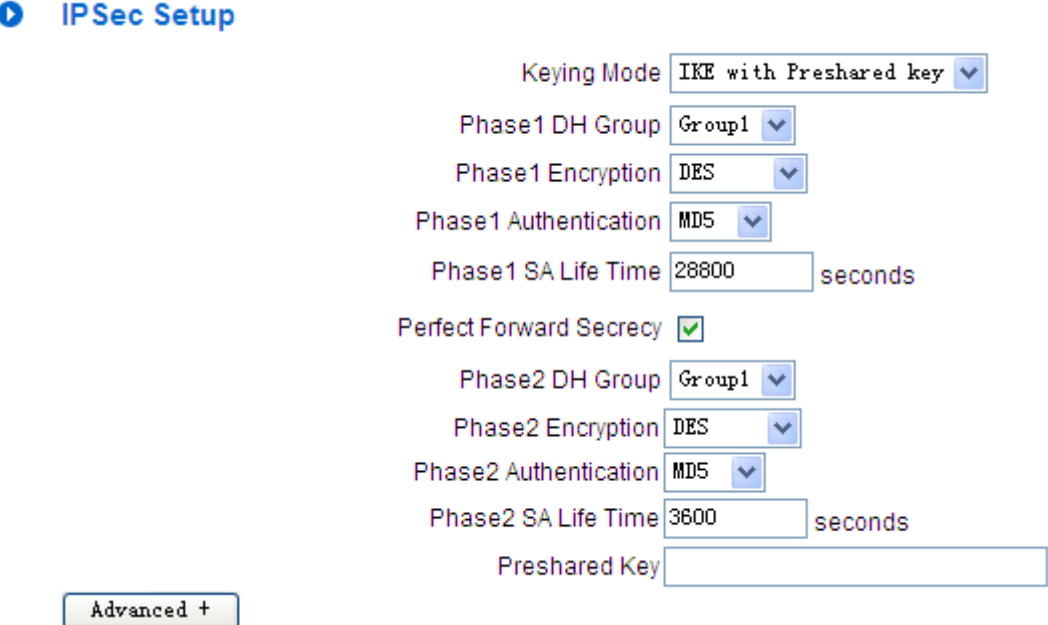

Use IKE Protocol:

Click the shared key generated by IKE to encrypt and authenticate the remote user. If PFS (Perfect Forward Secrecy) is enabled, the Phase 2 shared key generated during the IKE coordination will conduct further encryption and authentication. When PFS is enabled, hackers using brute force to capture the key will not be able to get the Phase 2 key in such a short period of time.

- **Perfect Forward Secrecy:** When users check the PFS option, don't forget to activate the PFS function of the VPN device and the VPN Client as well.
- **Phase 1/ Phase 2 DH Group:** This option allows users to select Diffie-Hellman groups: Group 1/ Group 2/ Group 5.
- **Phase 1/ Phase 2 Encryption:** This option allows users to set this VPN tunnel to use any encryption mode. Note that this parameter must be identical to that of the remote encryption parameter: DES (64-bit encryption mode), 3DES (128-bit encryption mode), AES (the standard of using security code to encrypt information). It supports 128-bit, 192-bit, and 256-bit encryption keys.
- **Phase 1/Phase 2 Authentication:** This authentication option allows users to set this VPN tunnel to use any authentication mode. Note that this parameter must be identical to that of the

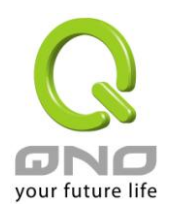

remote authentication mode: "MD5" or "SHA1".

- **Phase 1 SA Life Time:** The life time for this exchange code is set to 28800 seconds (or 8hours) by default. This allows the automatic generation of other exchange password within the valid time of the VPN connection so as to guarantee security.
- **Phase2 SA Life Time:** The life time for this exchange code is set to 3600 seconds (or 1hours) by default. This allows the automatic generation of other exchange password within the valid time of the VPN connection so as to guarantee security.
- **Preshared Key**:For the Auto (IKE) option, enter a password of any digit or characters in the text of "Pre-shared Key" (the example here is set as test), and the system will automatically translate what users entered as exchange password and authentication mechanism during the VPN tunnel connection. This exchange password can be made up of up to 30 characters.

Advanced Setting- for IKE Protocol Only

Ω

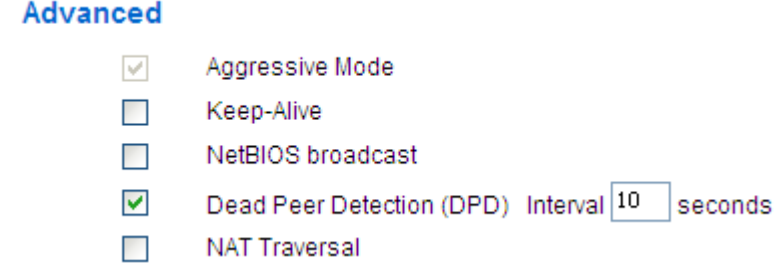

The advanced settings include Main Mode and Aggressive mode. For the Main mode, the default setting is set to VPN operation mode. The connection is the same to most of the VPN devices.

- Aggressive Mode: This mode is mostly adopted by remote devices. The IP connection is designed to enhance the security control if dynamic IP is used for connection.
- Keep Alive: If this option is selected, VPN tunnel will keep this VPN connection. This is mostly used to connect the remote node of the branch office and headquarter or used for the remote dynamic IP address.
- NetBIOS Broadcast: If this option is selected, the connected VPN tunnel allows the passage of NetBIOS broadcast packet. This facilitates the easy connection with other Microsoft network; however, the traffic using this VPN tunnel will increase.
- Dead Peer Detection (DPD): If this option is selected, the connected VPN tunnel will regularly

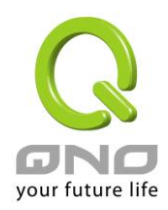

transmit HELLO/ACK message packet to detect whether there is connection between the two ends of the VPN tunnel. If one end is disconnected, the device will disconnect the tunnel automatically and then create new connection. Users can define the transmission time for each DPD message packet, and the default value is 10 seconds.

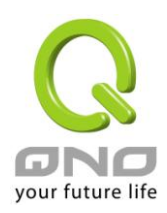

#### 10.1.2.2. Client to Gateway Setting

The following describes how an administrator builds a VPN tunnel between devices. Users can set this VPN tunnel to be used by one client or by a group of clients (Group VPN) at the client end. If it is used by a group of clients, the individual setting for remote clients can be reduced. Only one tunnel will be set and used by a group of clients, which allows easy setting.

(1) Situation in Tunnel:

#### $\bullet$ **VPN Client to Gateway**

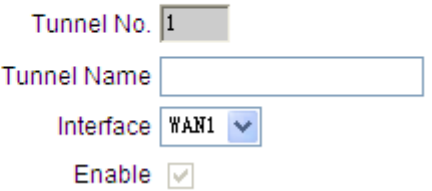

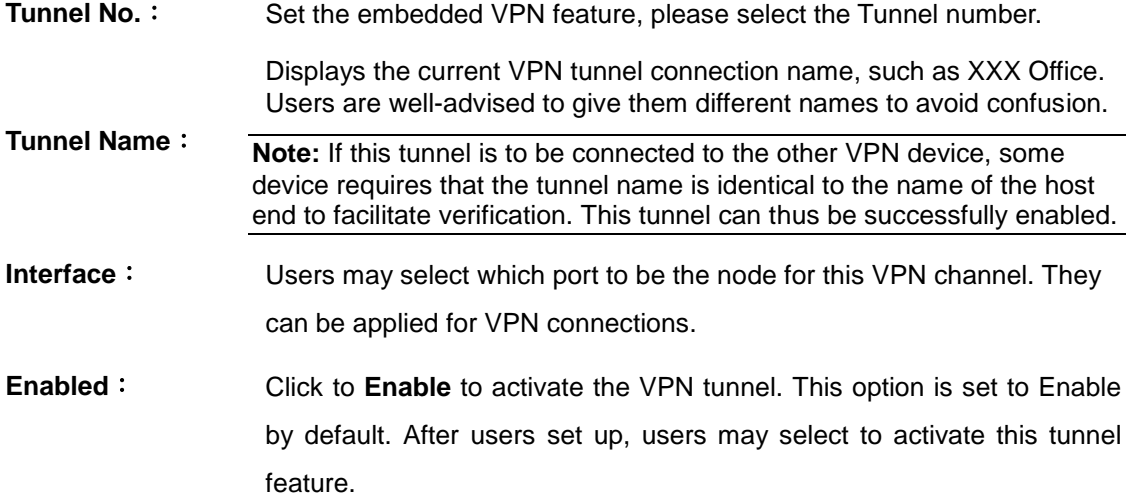

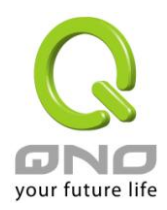

#### Local Group Setup

This local gateway authentication type (Local Security Gateway Type) must be identical with that of the remote type (Remote Security Gateway Type).

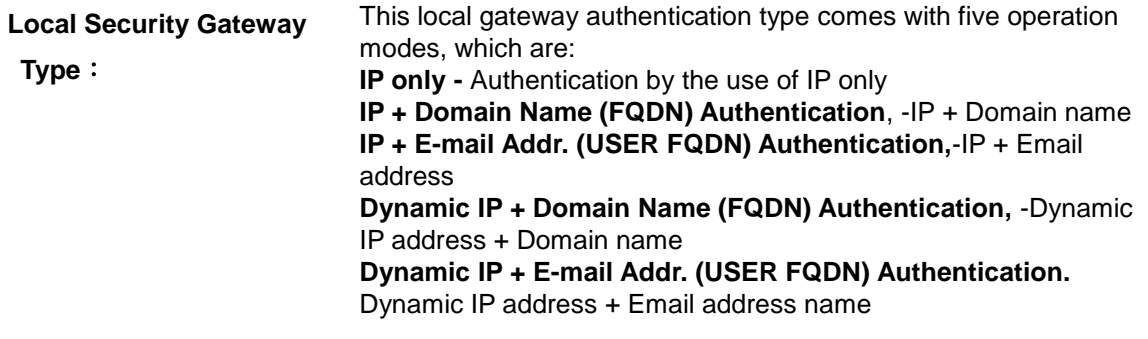

#### **(1) IP only:**

If users decide to use **IP only**, entering the IP address is the only way to gain access to this tunnel. The WAN IP address will be automatically filled into this space. Users don't need to do further settings.

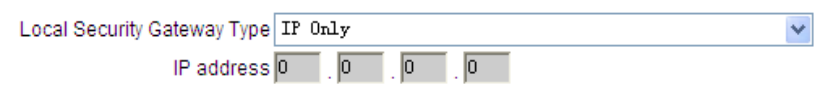

### **(2) IP + Domain Name(FQDN) Authentication**:

If users select IP + domain name type, please enter the domain name and IP address. The WAN IP address will be automatically filled into this space. Users don't need to do further settings. FQDN refers to the combination of host name and domain name and can be retrieved from the Internet, i.e. vpn.server.com. This IP address and domain name must be identical to those of the VPN secure gateway setting type to establish successful connection.

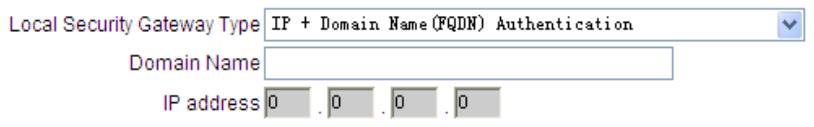

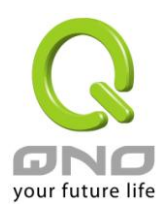

#### **(3) IP + E-mail Addr. (USER FQDN) Authentication**.

If users select IP address and E-mail, enter the IP address and E-mail address to gain access to this tunnel and the WAN IP address will be automatically filled into this space. Users don't need to do further settings.

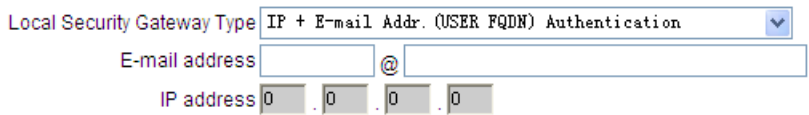

#### **(4) Dynamic IP + Domain Name(FQDN) Authentication:**

If users use dynamic IP address to connect to the device, users may select this option to link to VPN. If the remote VPN gateway requires connection to the device for VPN connection, this device will start authentication and respond to this VPN tunnel connection; if users select this option to link to VPN, please enter the domain name.

Local Security Gateway Type Dynamic IP + Domain Name (FQDN) Authentication Domain Name

#### **(5) Dynamic IP + E-mail Addr. (USER FQDN) Authentication.**

If users use dynamic IP address to connect to the device, users may select this option to connect to VPN without entering IP address. When VPN Gateway requires for VPN connection, the device will start authentication and respond to VPN tunnel connection; if users select this option to link to VPN, enter E-Mail address to the empty field for E-Mail authentication.

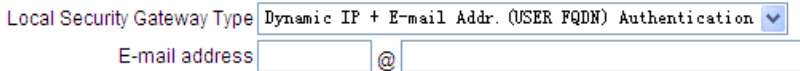

**Local Security Group Type**:

This option allows users to set the local VPN connection access type. The following offers a few items for local settings. Please select and set appropriate parameters:

#### 4. **IP address**

This option allows the only IP address which is entered to build the VPN tunnel.

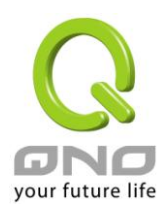

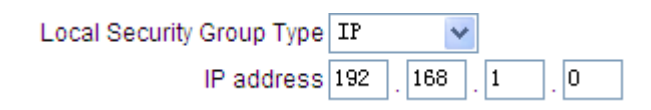

Reference: When this VPN tunnel is connected, computers with the IP address of 192.168.1.0 can establish connection.

#### **5. Subnet**

This option allows local computers in this subnet to be connected to the VPN tunnel.

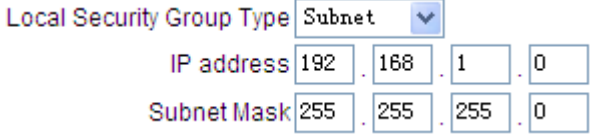

Reference: When this VPN tunnel is connected, only computers with the session of 192.168.1.0 and with subnet mask as 255.255.255.0 can connect with remote VPN.

#### **6. IP Range**

This option allows connection only when IP address range which is

entered after the VPN tunnel is connected.

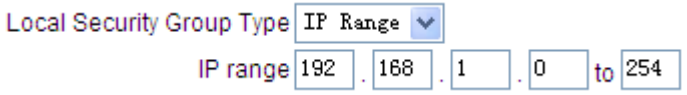

Reference: When this VPN tunnel is connected, computers with the IP address of 192.168.1.0 ~254 can establish connection.

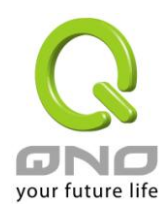

Remote Group Setup:

#### **Remote Group Setup** Ø

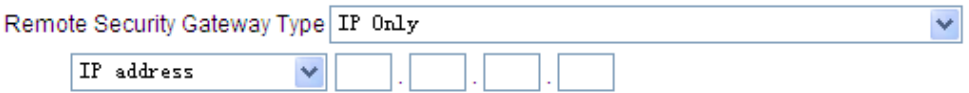

This remote gateway authentication type (Remote Security Gateway Type) must be identical to the remotely-connected local security gateway authentication type (Local Security Gateway Type).

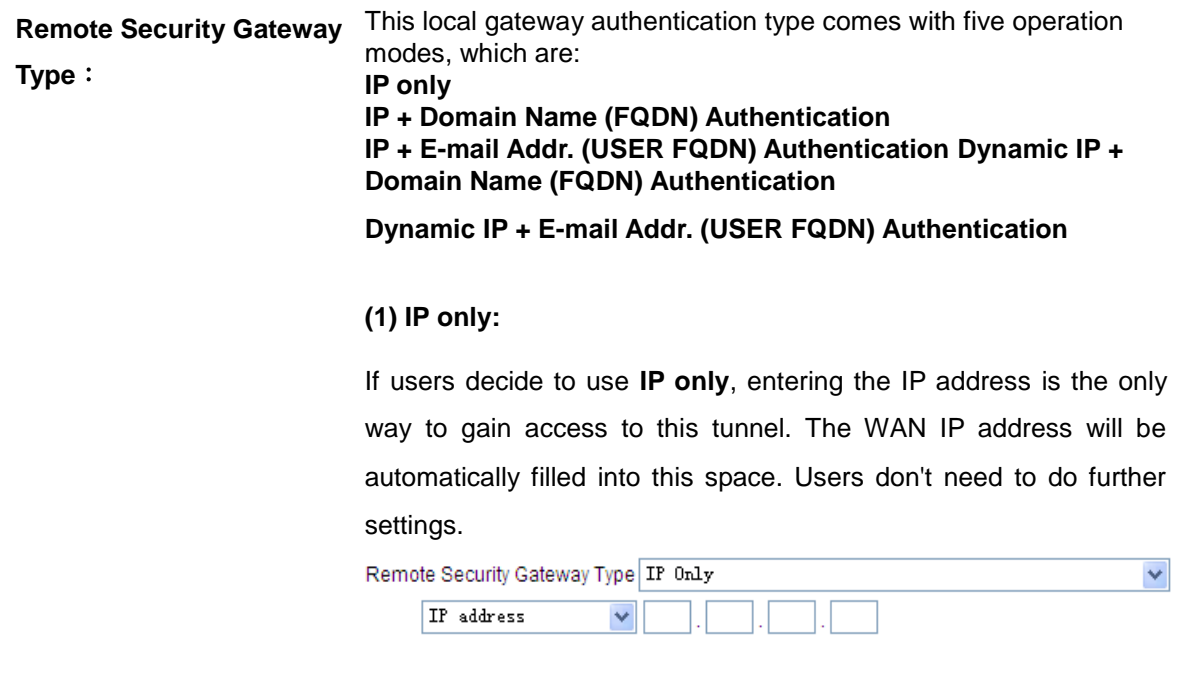

#### **(2) IP + Domain Name(FQDN) Authentication**:

If users select IP + domain name type, please enter the domain name and IP address. The WAN IP address will be automatically filled into this space. Users don't need to do further settings. FQDN refers to the combination of host name and domain name and can be retrieved from the Internet, i.e. vpn.server.com. This IP address and domain name must be identical to those of the VPN secure
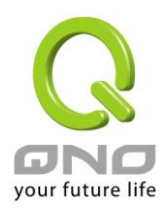

Remote Security Gateway Type IP + Domain Name (FQDN) Authentication  $\checkmark$ IP address  $\overline{\mathbf{v}}$ Domain Name

### **(3) IP + E-mail Addr. (USER FQDN) Authentication**.

gateway setting type to establish successful connection.

If users select IP address and E-mail, enter the IP address and E-mail address to gain access to this tunnel and the WAN IP address will be automatically filled into this space. Users don't need to do further settings.

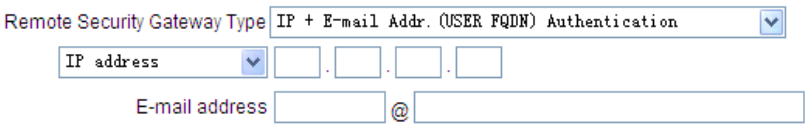

### **(4) Dynamic IP + Domain Name(FQDN) Authentication:**

If users use dynamic IP address to connect to the device, users may select this option to link to VPN. If the remote VPN gateway requires connection to the device for VPN connection, this device will start authentication and respond to this VPN tunnel connection; if users select this option to link to VPN, please enter the domain name.

Remote Security Gateway Type Dynamic IP + Domain Name (FQDN) Authentication  $\checkmark$ Domain Name

### **(5) Dynamic IP + E-mail Addr. (USER FQDN) Authentication.**

If users use dynamic IP address to connect to the device, users may select this option to connect to VPN without entering IP address. When VPN Gateway requires for VPN connection, the device will start authentication and respond to VPN tunnel connection; if users select this option to link to VPN, enter E-Mail address to the empty field for E-Mail authentication.

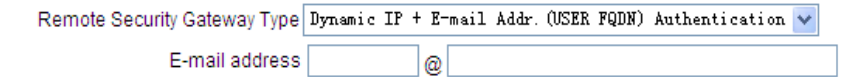

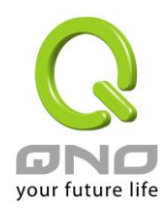

### IPSec Setup

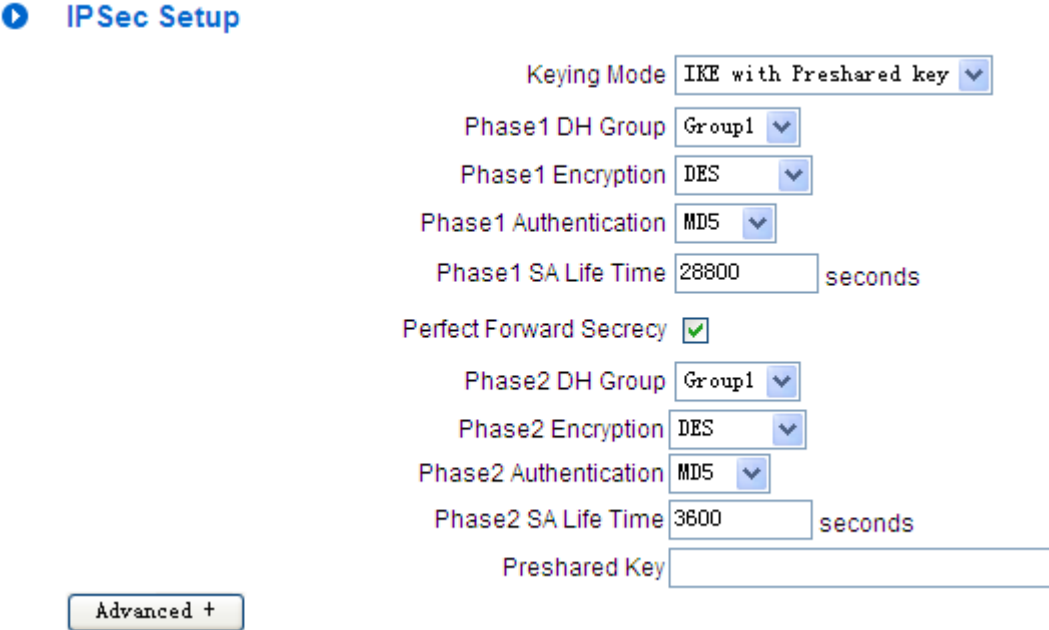

IKE Protocol:

Click the shared key generated by IKE to encrypt and authenticate the remote user. If PFS (Perfect Forward Secrecy) is enabled, the Phase 2 shared key generated during the IKE coordination will conduct further encryption and authentication. When PFS is enabled, hackers using brute force to capture the key will not be able to get the Phase 2 key in such a short period of time.

- **Perfect Forward Secrecy:** When users check the PFS option, don't forget to activate the PFS function of the VPN device and the VPN Client as well.
- **Phase 1/ Phase 2 DH Group:** This option allows users to select Diffie-Hellman groups: Group 1/ Group 2/ Group 5.
- **Phase 1/ Phase 2 Encryption:** This option allows users to set this VPN tunnel to use any encryption mode. Note that this parameter must be identical to that of the remote encryption parameter: DES (64-bit encryption mode), 3DES (128-bit encryption mode), AES (the standard of using security code to encrypt information). It supports 128-bit, 192-bit, and 256-bit encryption keys.
- **Phase 1/Phase 2 Authentication:** This authentication option allows users to set this VPN tunnel to use any authentication mode. Note that this parameter must be identical to that of the

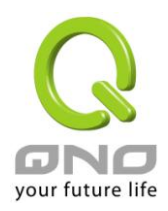

remote authentication mode: "MD5" or "SHA1".

- **Phase 1 SA Life Time:** The life time for this exchange code is set to 28800 seconds (or 8hours) by default. This allows the automatic generation of other exchange password within the valid time of the VPN connection so as to guarantee security.
- **Phase2 SA Life Time:** The life time for this exchange code is set to 3600 seconds (or 1hours) by default. This allows the automatic generation of other exchange password within the valid time of the VPN connection so as to guarantee security.
- **Preshared Key**:For the Auto (IKE) option, enter a password of any digit or characters in the text of "Pre-shared Key" (the example here is set as test), and the system will automatically translate what users entered as exchange password and authentication mechanism during the VPN tunnel connection. This exchange password can be made up of up to 30 characters.

Advanced Setting- for IKE Preshareed Key Only

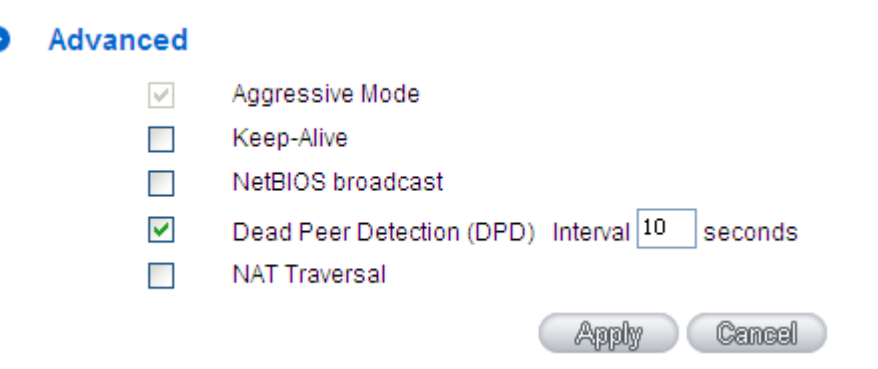

The advanced settings include Main Mode and Aggressive mode. For the Main mode, the default setting is set to VPN operation mode. The connection is the same to most of the VPN devices.

- Aggressive Mode: This mode is mostly adopted by remote devices. The IP connection is designed to enhance the security control if dynamic IP is used for connection.
- Keep Alive: If this option is selected, VPN tunnel will keep this VPN connection. This is mostly used to connect the remote node of the branch office and headquarter or used for the remote dynamic IP address.
- NetBIOS Broadcast: If this option is selected, the connected VPN tunnel allows the passage of NetBIOS broadcast packet. This facilitates the easy connection with other Microsoft network; however, the traffic using this VPN tunnel will increase.

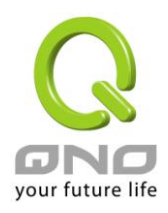

● Dead Peer Detection (DPD): If this option is selected, the connected VPN tunnel will regularly transmit HELLO/ACK message packet to detect whether there is connection between the two ends of the VPN tunnel. If one end is disconnected, the device will disconnect the tunnel automatically and then create new connection. Users can define the transmission time for each DPD message packet, and the default value is 10 seconds

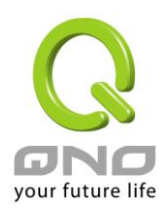

### 10.1.3. PPTP Server

It supports the PPTP of Window XP/ 2000 to create point-to-point tunnel protocol for single- device users to create VPN connection.

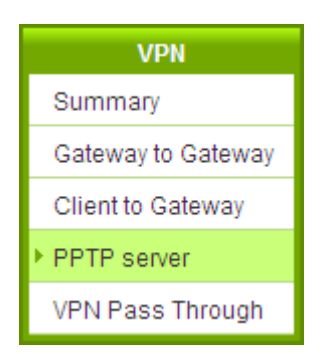

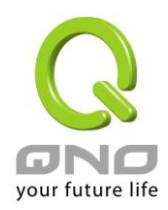

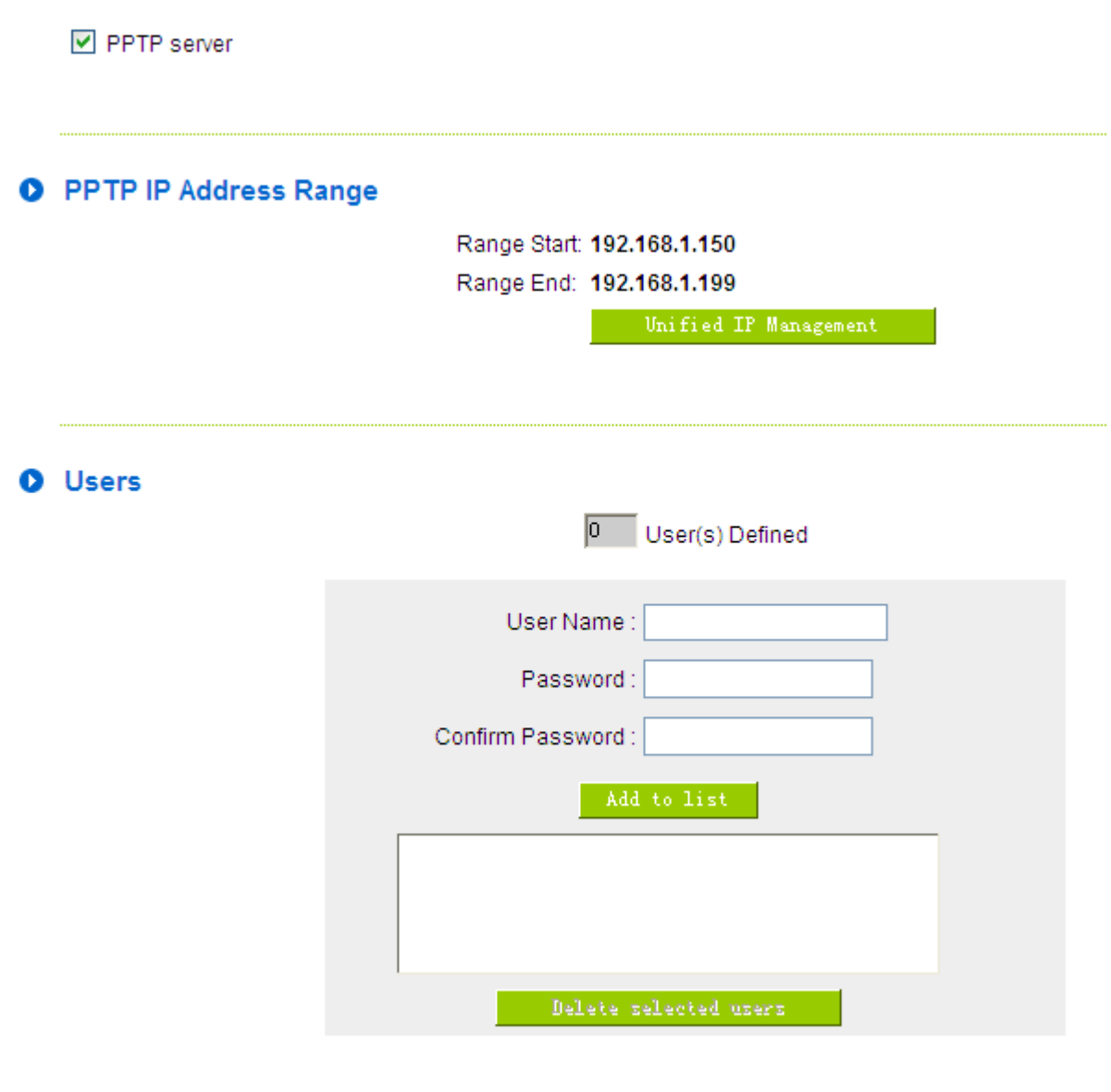

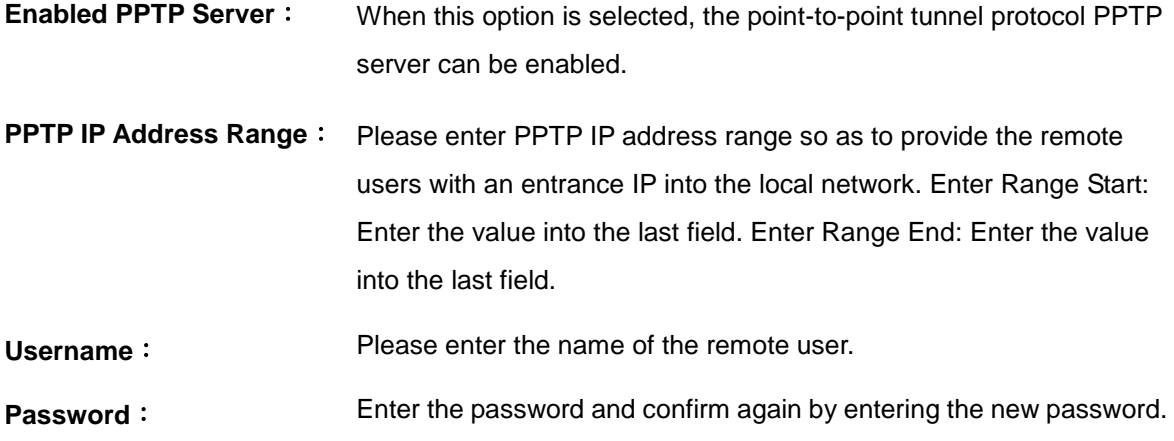

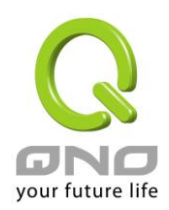

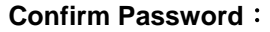

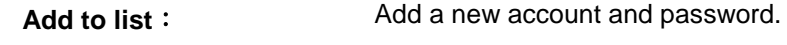

**Delete selected item**: Delete Selected Item.

### 10.1.4. VPN Pass Through

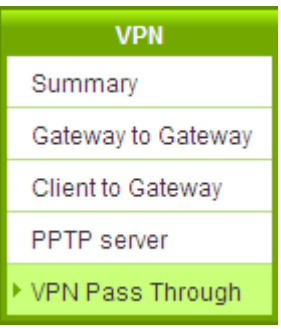

# **O** VPN Pass

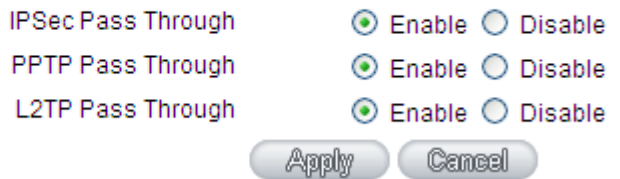

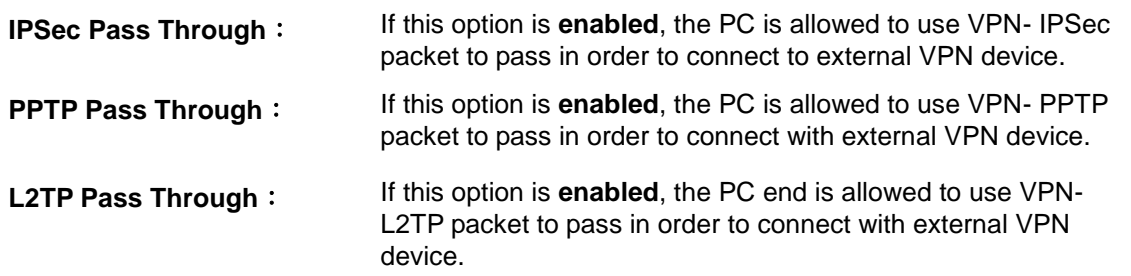

After modification, push **"Apply"** button to save the network setting or push **"Cancel"** to keep the settings unchanged.

### 10.2. QnoKey

Introduces how Qno VPN devices conducts preliminary configuration of the data from the user end and how to set the QnoKey user to successfully create QnoKey by using QnoKey management

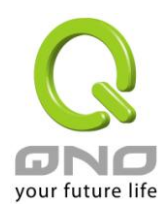

software.

10.2.1. QnoKey Summary

Login to the web-based UI and click on the QnoKey menu to display the page that summarizes the current status information of QnoKey, as illustrated below:

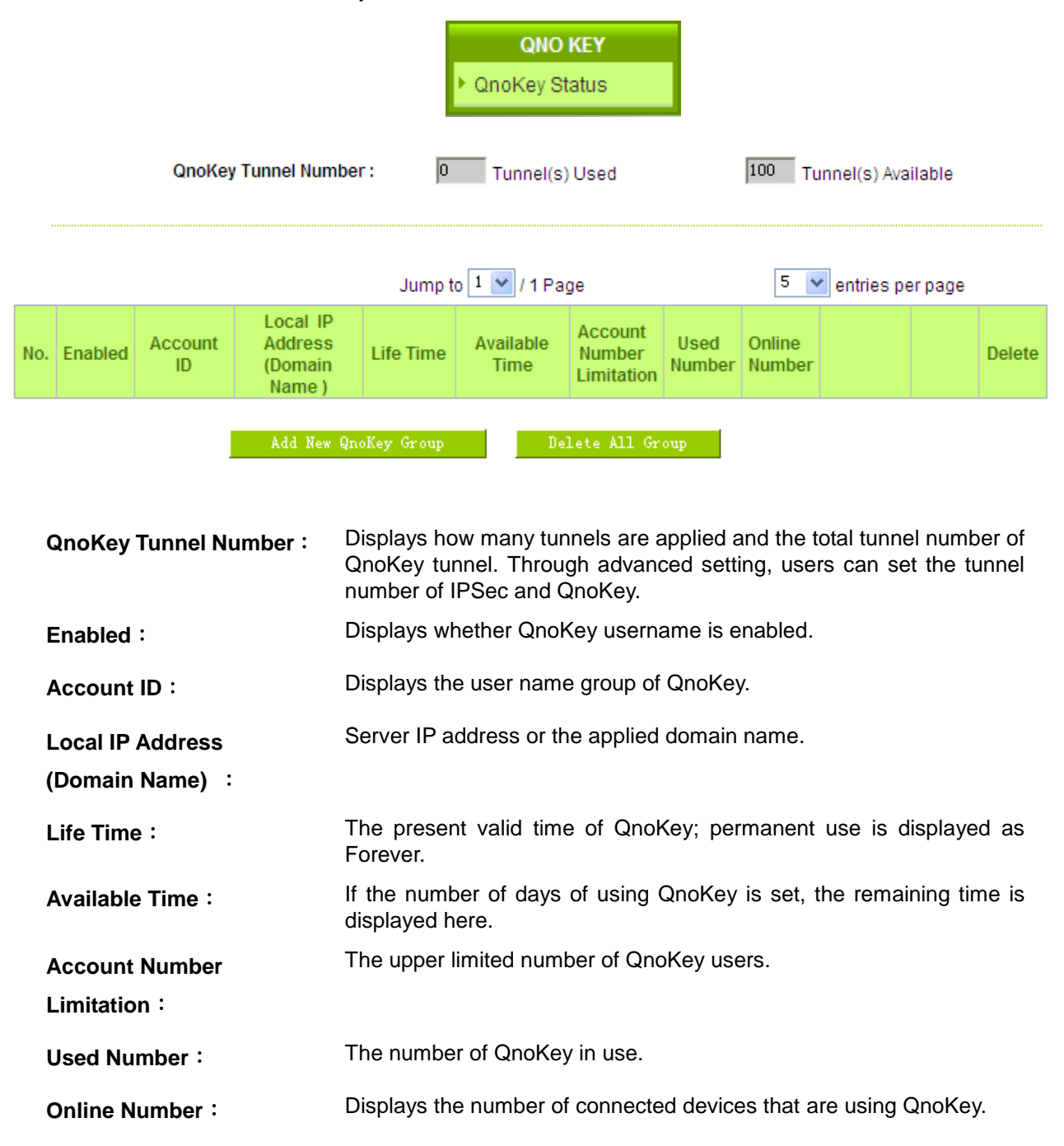

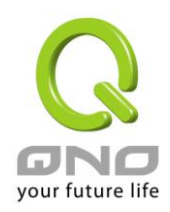

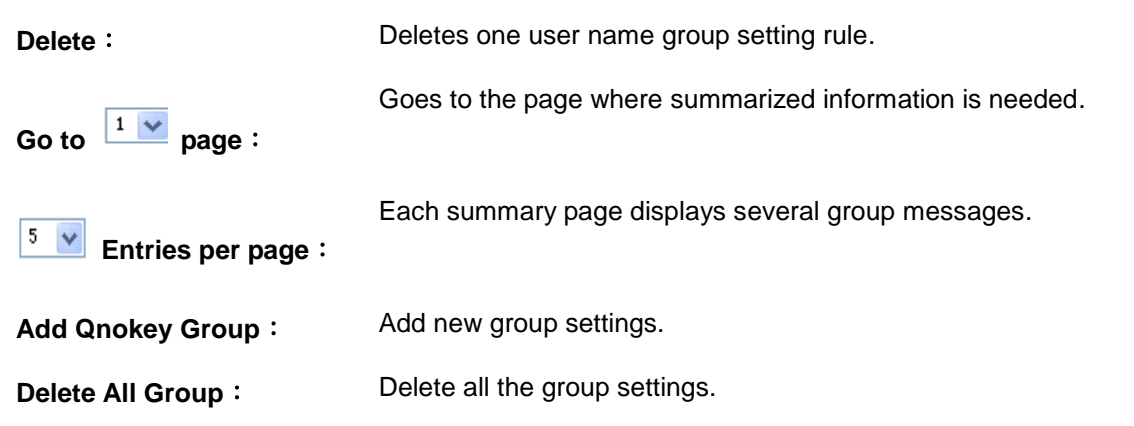

### 10.2.2 Qnokey Group Setup

Press Add New Qnokey Group to enter Group Setup page, as illustrated below.

### **O** QnoKey => Group Setup

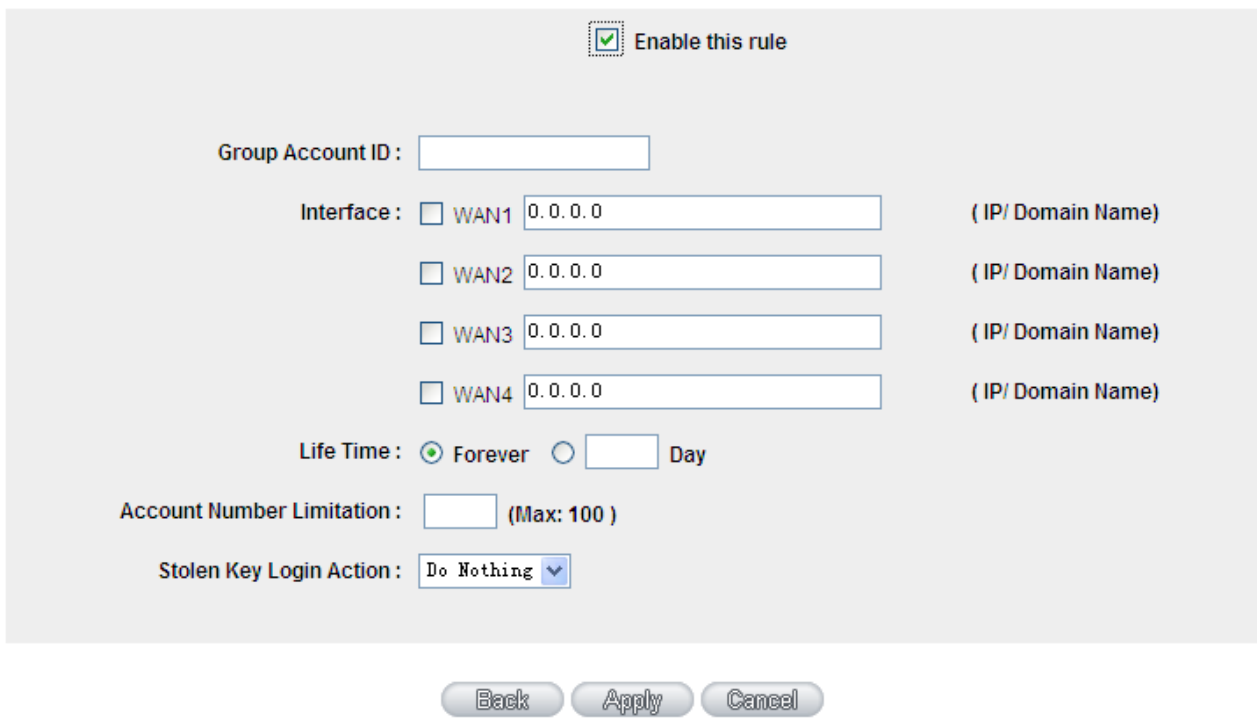

This page is designed for QnoKey group setup. Group parameters for QnoKey include WAN ports, valid time, and number of users, and protection actions for potential QnoKey losses. These setting options facilitate classified management for QnoKey users and enhance security.

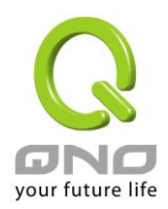

**Life Time**:

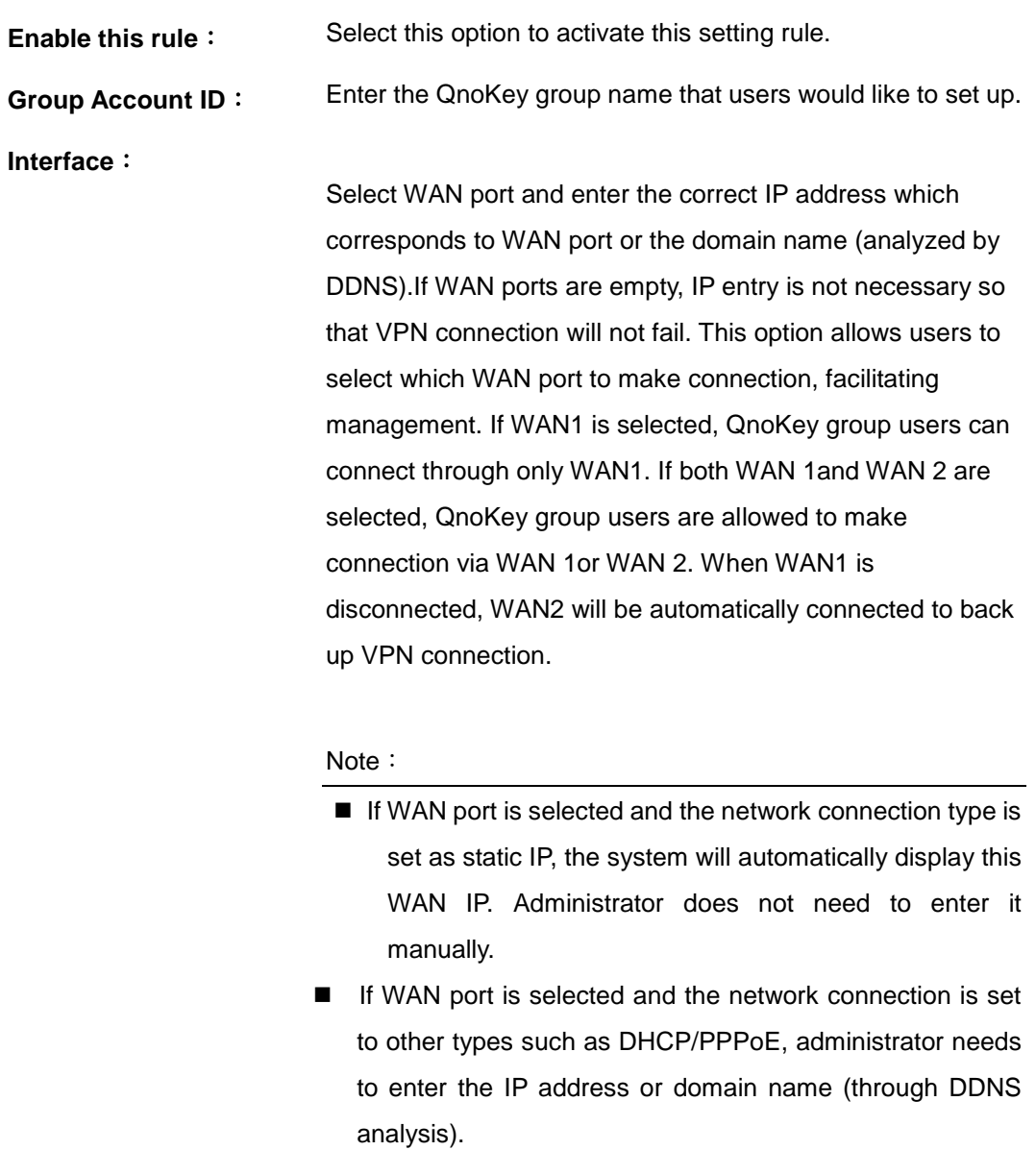

Set the valid time for QnoKey group. If the QnoKey is for normal and frequent use, the option "**Forever**" may be selected so the user end valid time is infinite. If the user is more complicated or if it is meant for mobile users who travel on business, the VPN security can be guaranteed by setting the valid time of QnoKey as "1~99" days according to the desired number of days to be set. **Account Number** 

Set the maximum number of QnoKey users (from "1~100")

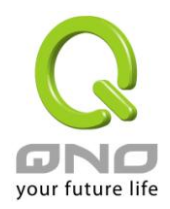

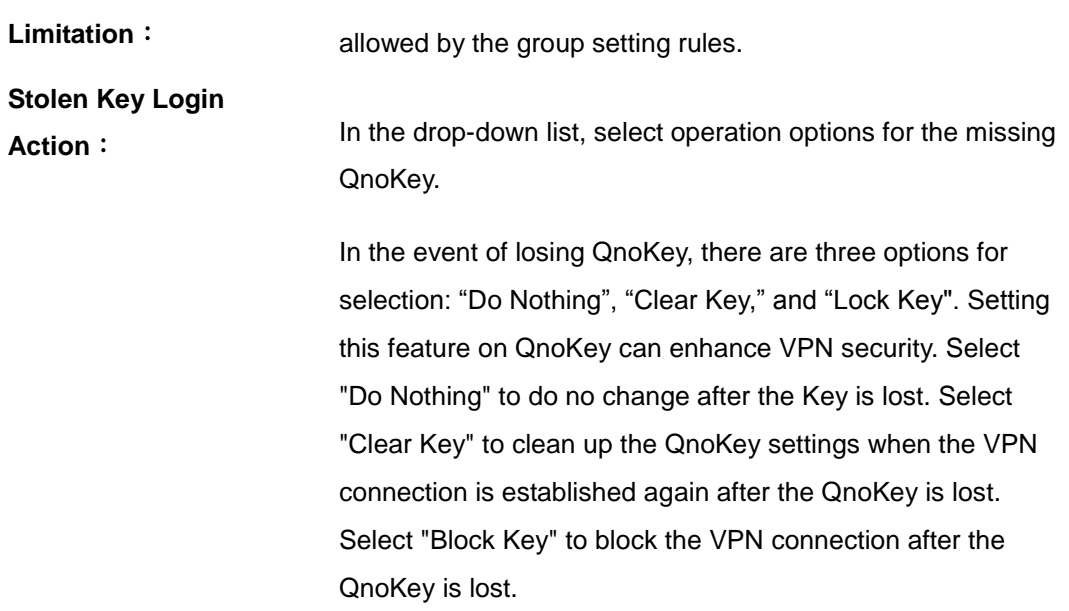

Press "**Apply**" to confirm the group settings and press "**Cancel**" to cancel the setting. Press "**Back**" to return the previous page.

Pressing "**Apply**" to display a dialog box in which it will ask if users want to continue to add new setting group. Click **"Ok"** to add another group setting or **"Cancel"** to return to the QnoKey Summary page. It is illustrated as below.

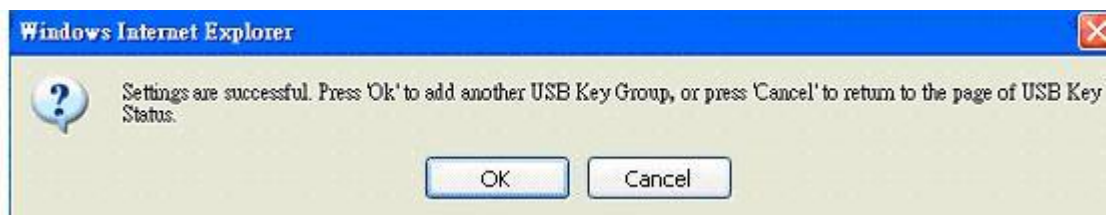

On the QnoKey Summary page, the defined group will be displayed, which is illustrated as below.

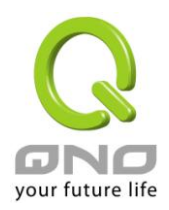

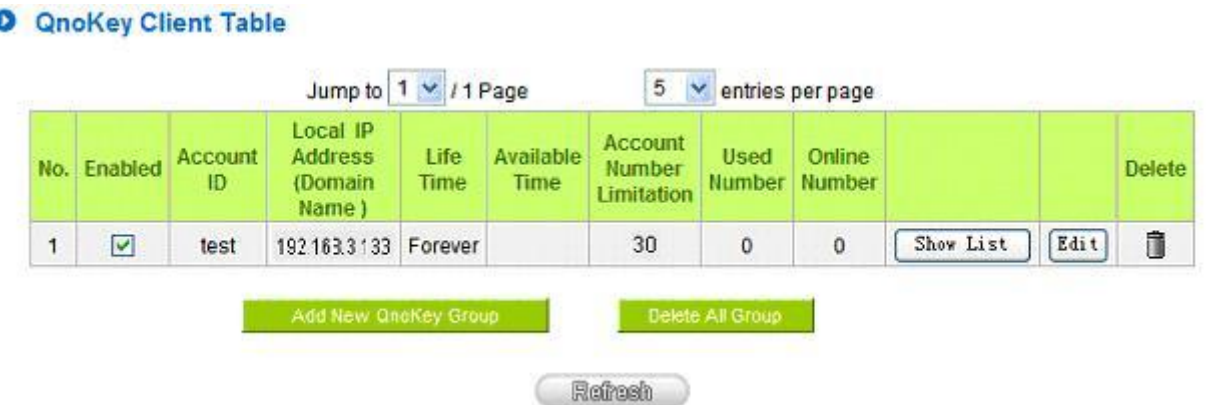

When a new rule is created, "Show List" and "Edit" button will be displayed behind the rule. Click on "Show List" to show the list of users applying this group rule. Click "Edit" to change settings. Click the trash can icon  $\blacksquare$  to delete this setting.

### 10.2.3 Qnokey Account List

Click "Show List" to show the Account List page applying this rule.

### **O** Group Account list

Group Account ID: test v

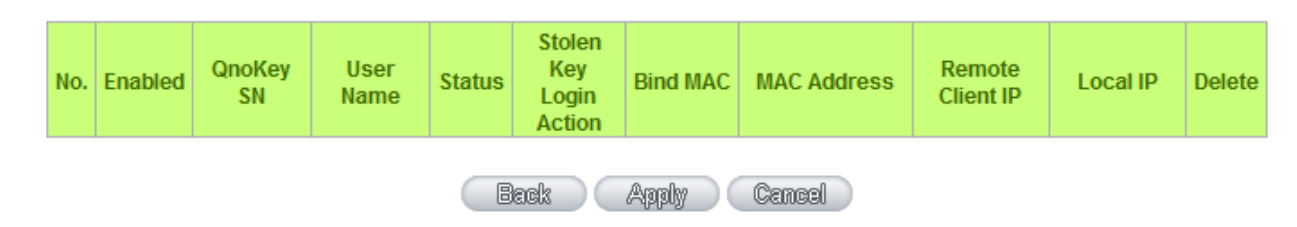

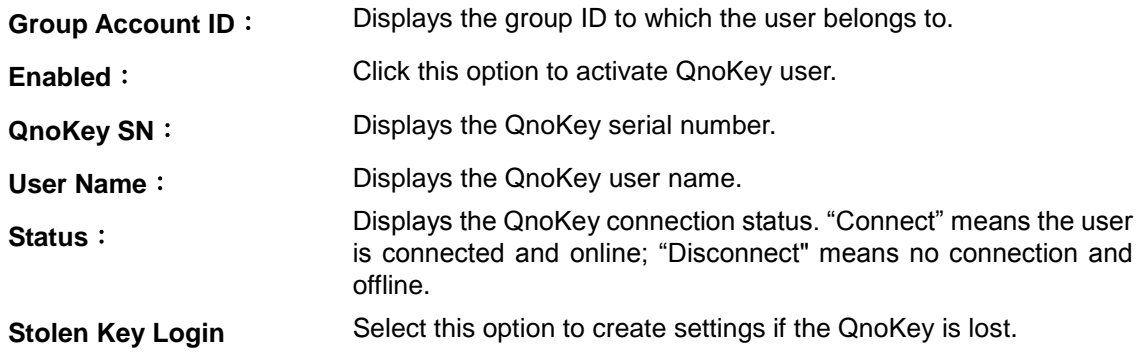

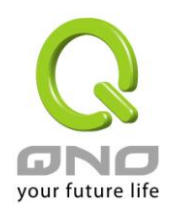

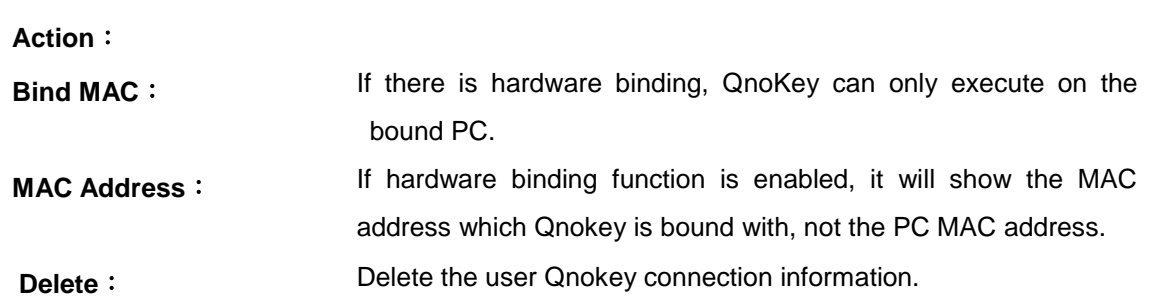

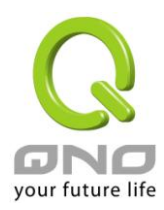

### 10.3. QVM VPN Function Setup

The QVM-series device provides three major convenient functions:

- 1. **Smart Link IPSec VPN:** Easy VPN setup replaces the conventional complicated VPN setup process by entering **Server IP, User Name,** and **Password**.
- 2. **Central Control Feature:** Displays a clear VPN connection status of all remote ends and branches. Its central control screen allows setup from remote into external client ends.
- 3. **VPN Disconnection Backup:** Solves data transmission problem arising from failed ISP connection with remote ends or the branches.

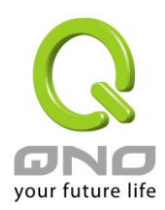

# 10.3.1. QVM Server Settings

Select QVM Feature as Server mode:

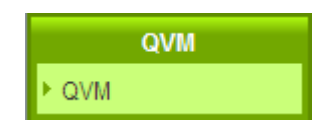

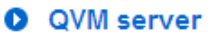

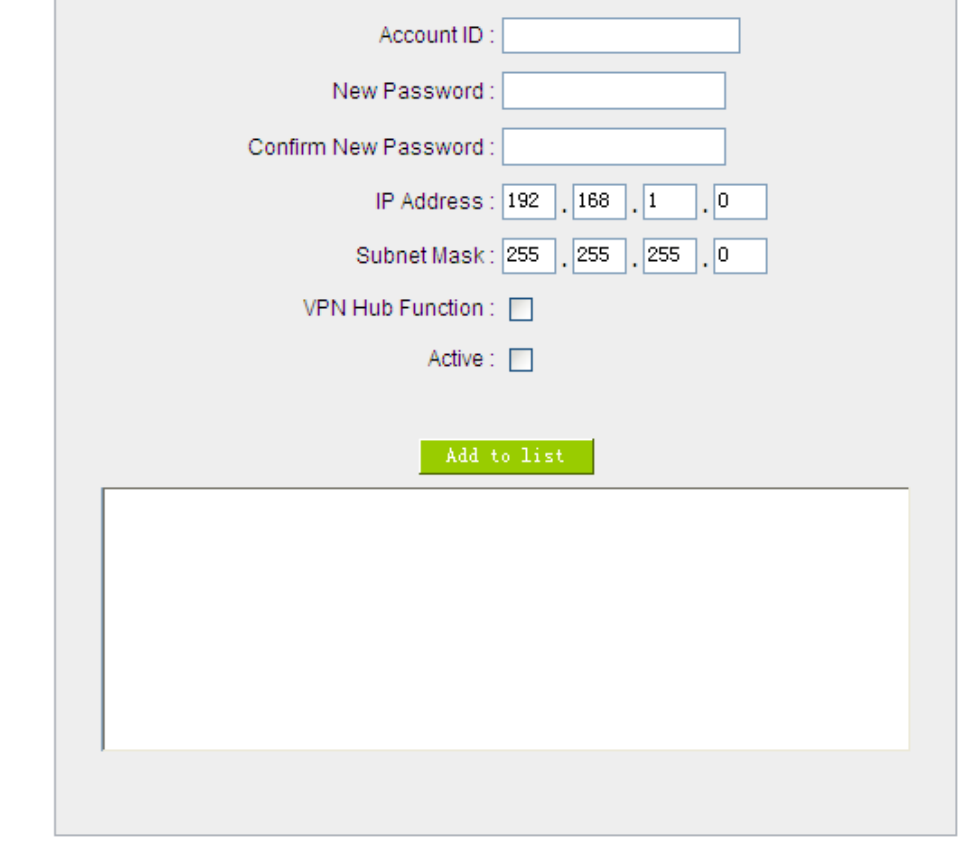

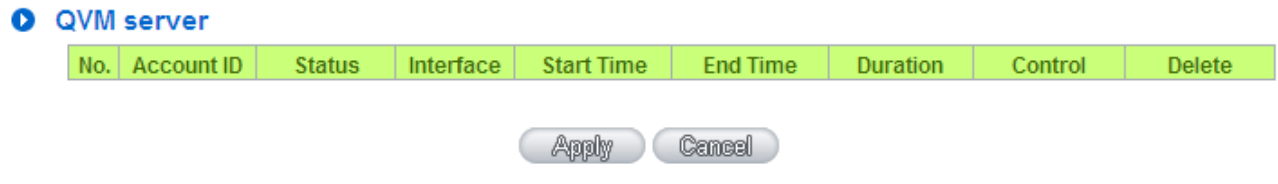

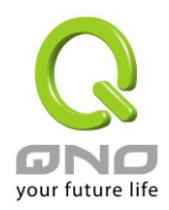

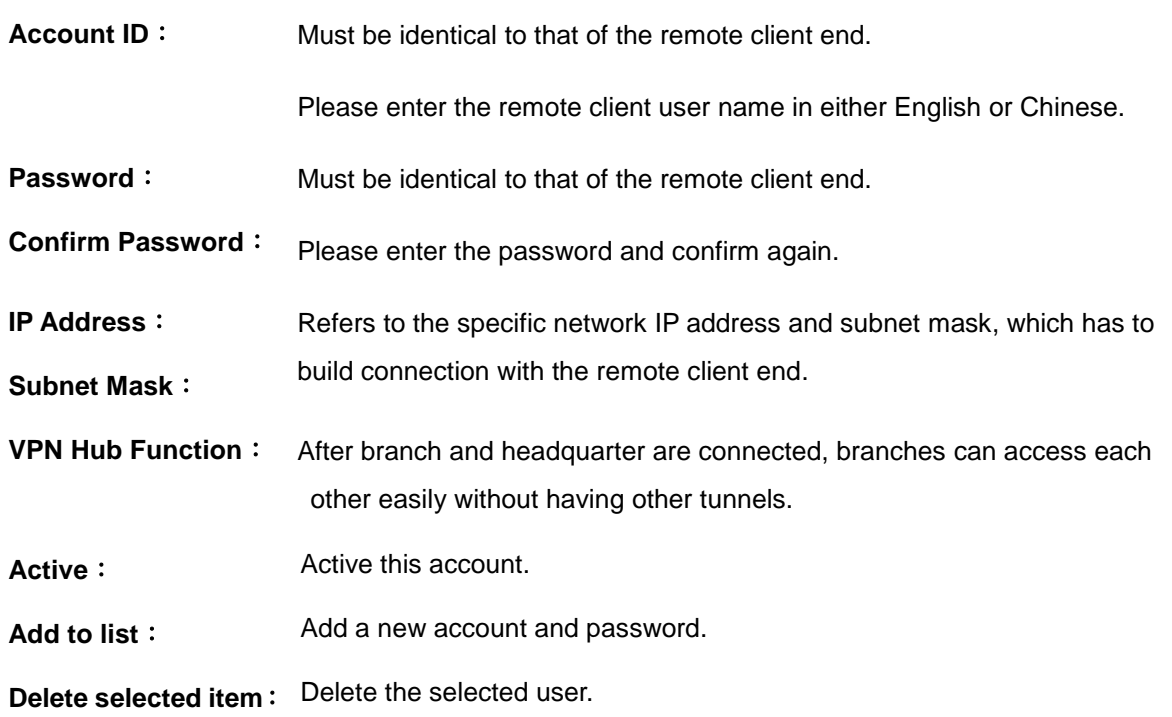

After modification, push "Apply" button to save the network setting or push "Cancel" to keep the settings unchanged.

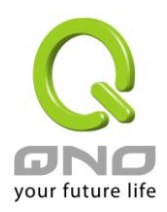

# XI. Virtue Route

Virtual Router enable the branch only has single ISP service can enjoy two different broadband network. The branch can access another ISP network with connecting to headquarter server with dual-bradband connection. As the result, the linking problem between different ISP network will be sloved.

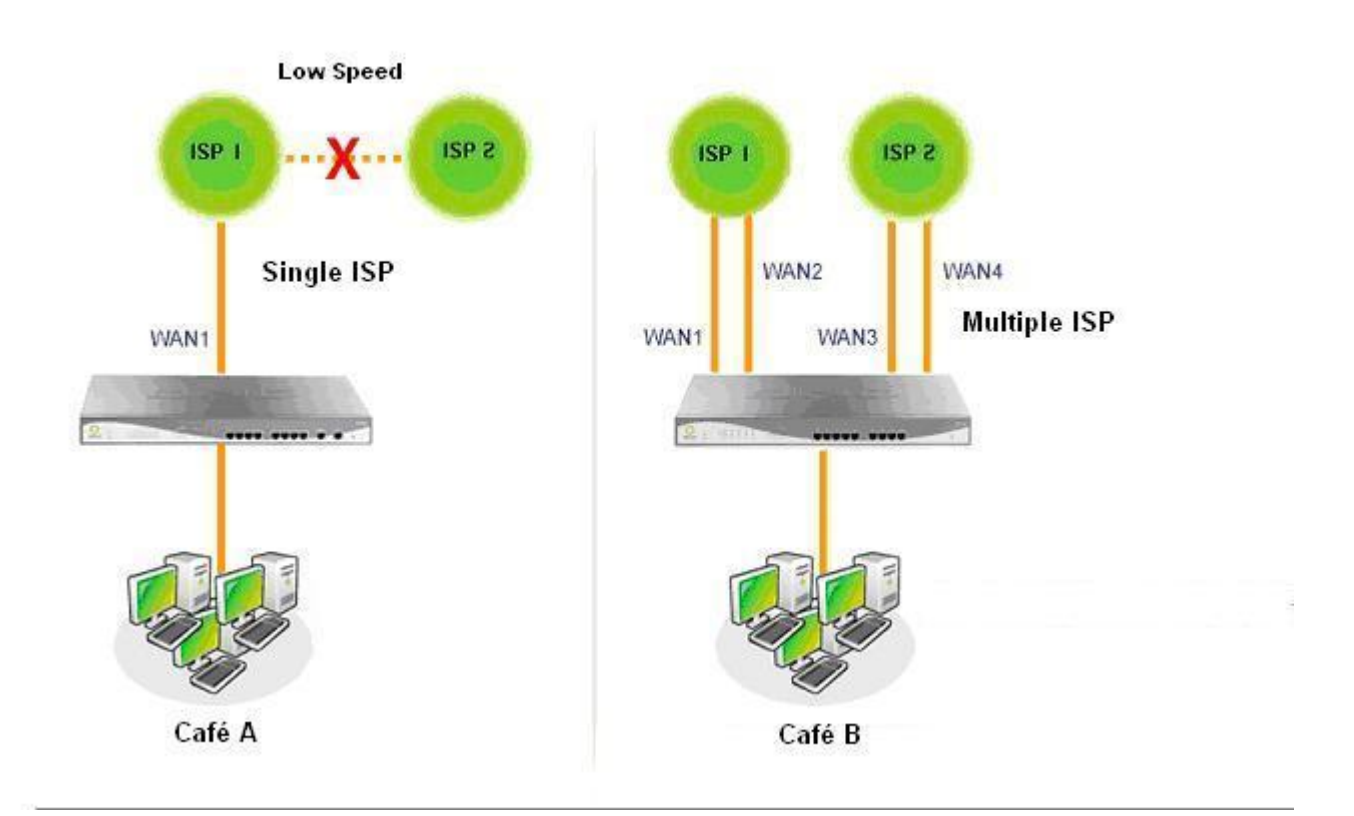

As the figure showed above, Café A has only one ISP service. Because of narrow bandwidth between two different ISP, the connection speed that users access to the web or on-line game on another network will be very slow. On the other hands, Café B owns two different ISP service. No matter what network users access to, the connection speed will be fast.

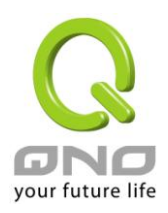

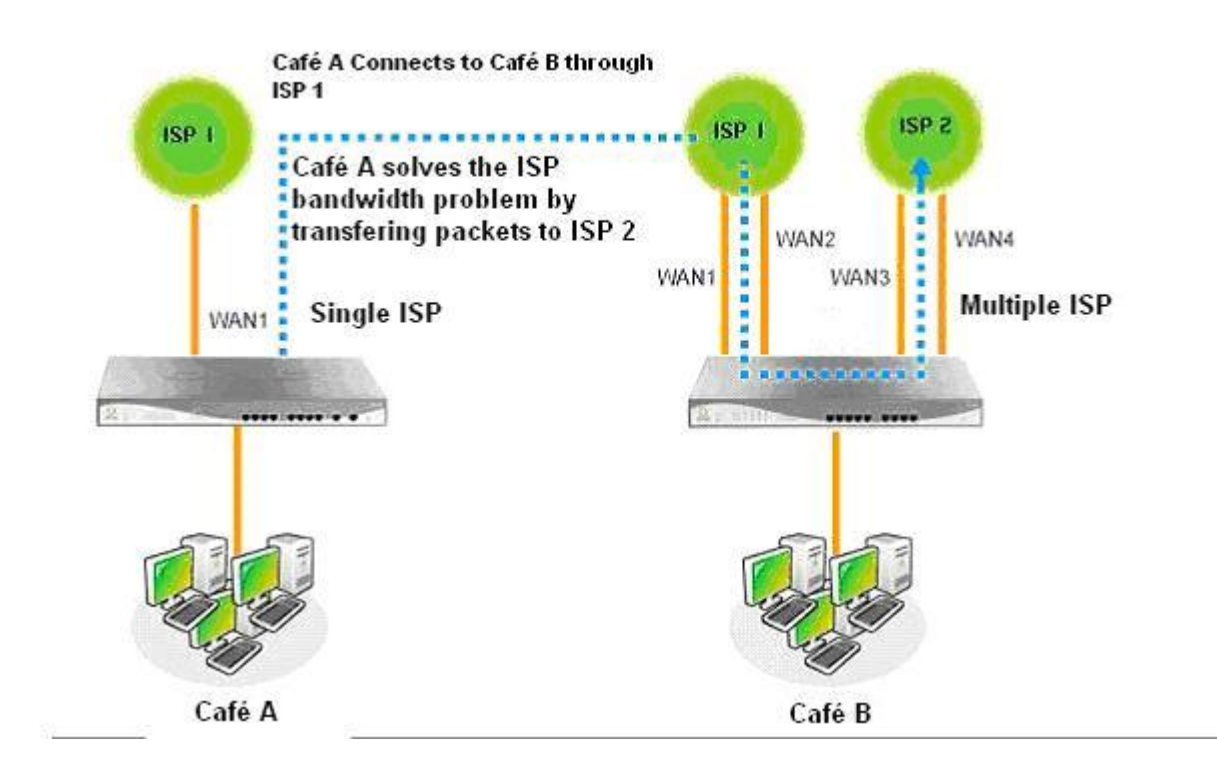

Café A can enable virtual route function and link to Café B's device. They can access another ISP service through Café B's network. It seems that Café A employ dual ISP service, too. If users in Café A want to access to another ISP network, the link speed won't be restricted.

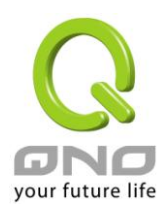

### 11.1 Virtue Route Server (PPTP Server)

The Chapter intrduces how to configure a Virtue Route server. Virtue Route builds PPTP on the basis of PPP (Point-to-point Protocol), it strengthens the security of PPP. Virtue Route enables encryption transmission between PPTP server and client, and enables PPTP server to verify the remote clients. Go to "PPTP Setup" and click "Enabled PPTP Server."

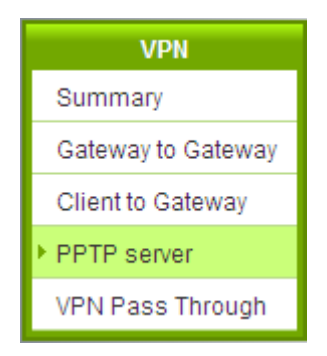

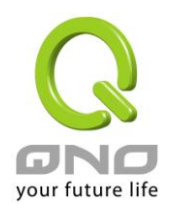

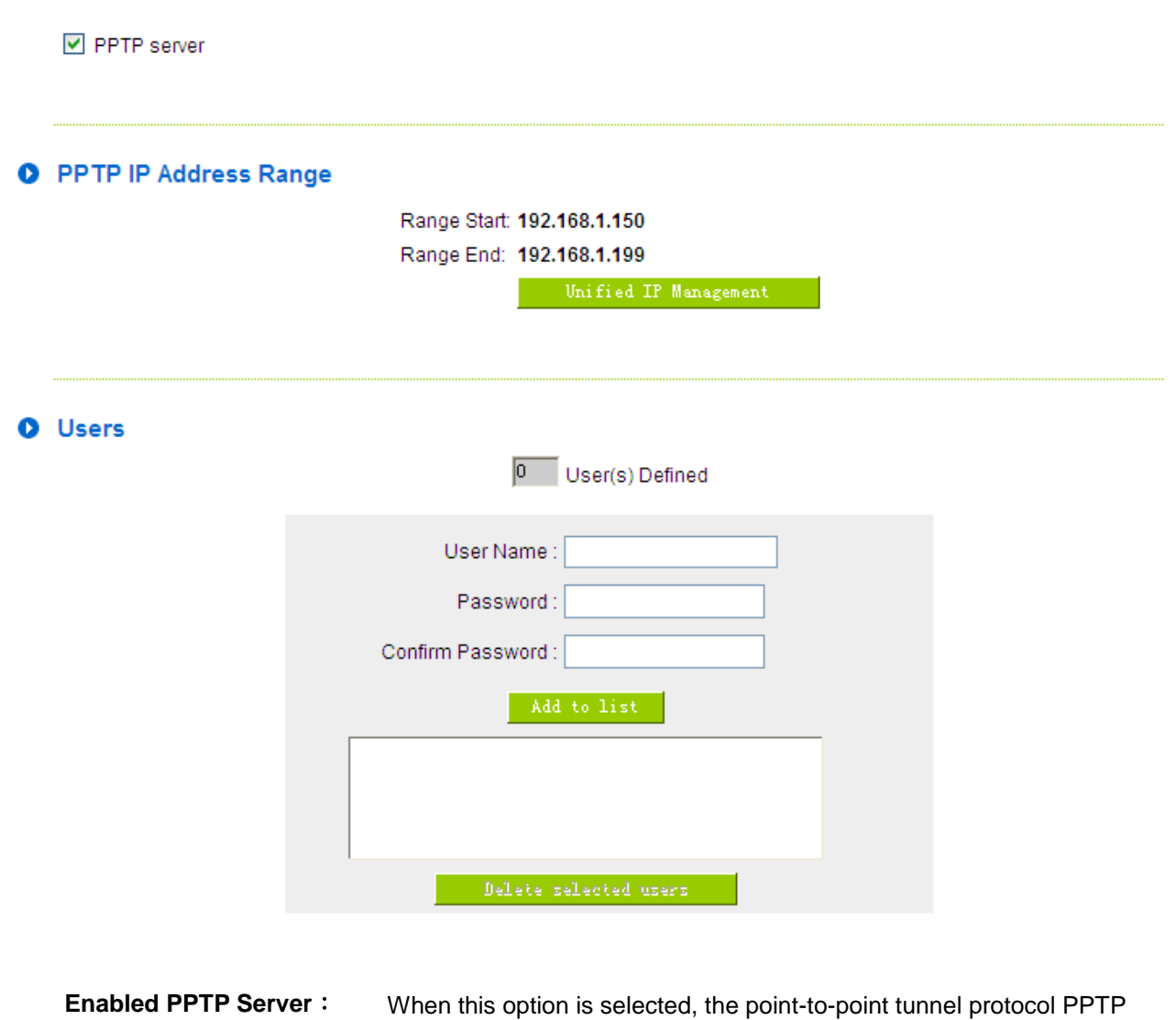

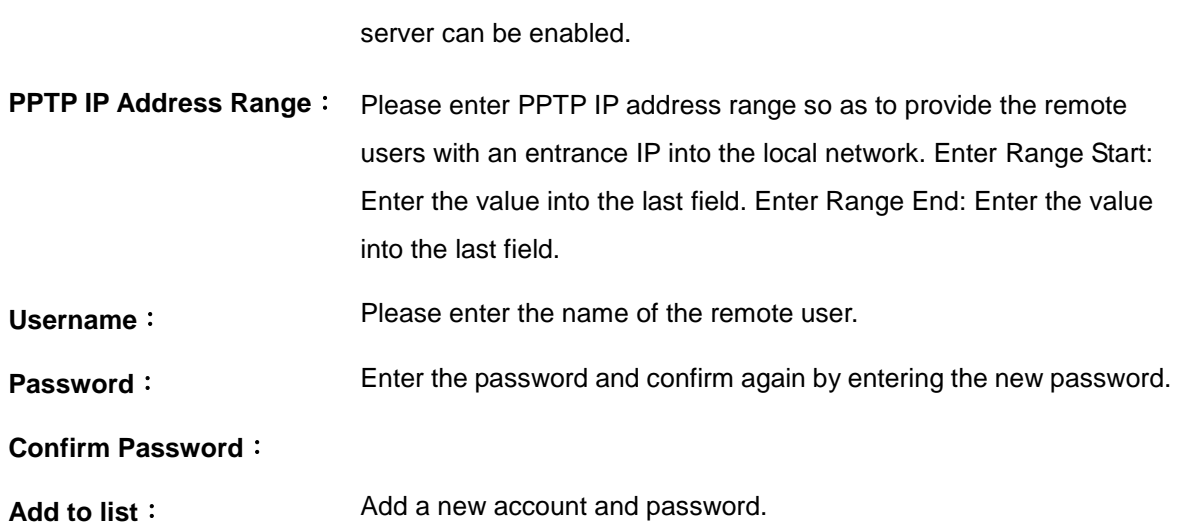

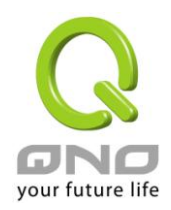

**Delete selected item**: Delete Selected Item.

All PPTP Status: Displays all successfully connected users, including username, remote IP address, and PPTP address.

# **O** Connection List

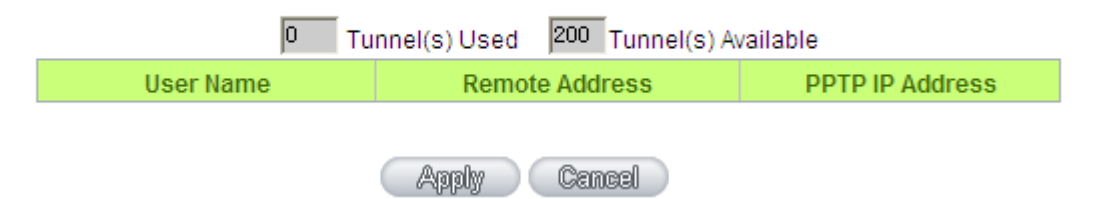

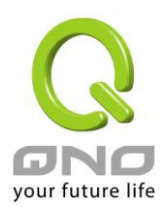

# XII. SSL VPN

For SSL VPN, client only need a web browser to access to Central servers. Passing the ID, and you get the portal to the company's internal resources, such as Internet services, Microsoft terminal services, remote desktop services, online neighborhood networks, and secure tunnel functions. Meanwhile, different users or groups can access to different interfaces according to the web administrator's configurations, which satisfies external and mobile users' security requirements. Below introduces SSL VPN related settings.

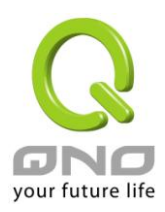

### SSL VPN

SSL (Secure Sockets Layer) is a protocol that ensures secure data transmission over the Internet via HTTPS encryption; including server authentication, user authentication, and SSL data link integrity and security. SSL VPN is an LAN application service that remote users are provided with web page security through a SSL VPN gateway. Because SSL VPN uses a standard, built-in web browser SSL/HTTPS secure transmission mechanism, there are no required installations or settings for clients. Clients can access remote data via a web browser such as [IE](http://wiki.ccw.com.cn/IE) or Netscape. This simple setup requires no client software, costs less and is highly adaptable with other networks. Administrators can also use the same ID for user ID authentication mechanism, network access, and classification management. This prevents enterprise information's complete transparency and provides an increasing level of security safeguards.

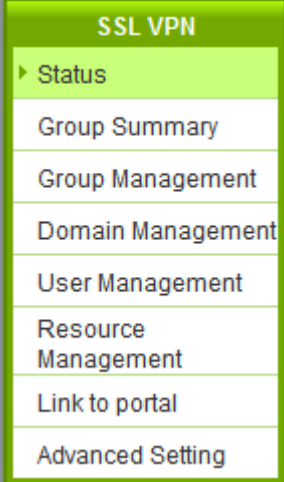

### **12.1 Status**

Block Status shows current SSL VPN users' online status.

### $\bullet$ **Status**

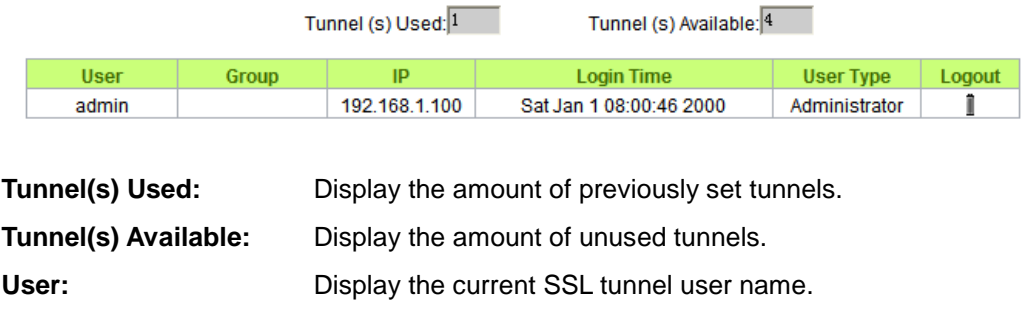

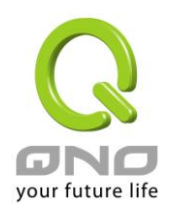

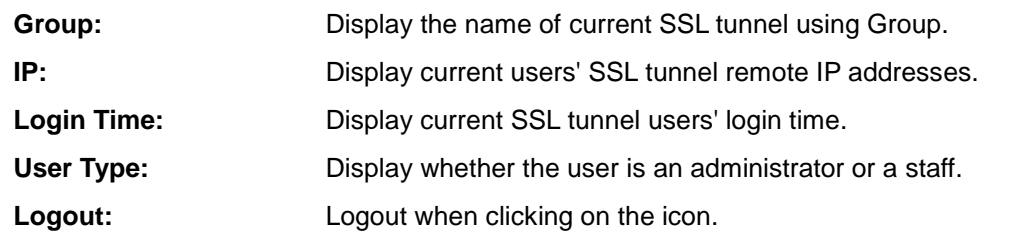

### **12.2 Group Summary**

Group Summary table displays group setting information. Group settings can be modified here and new users can also be added.

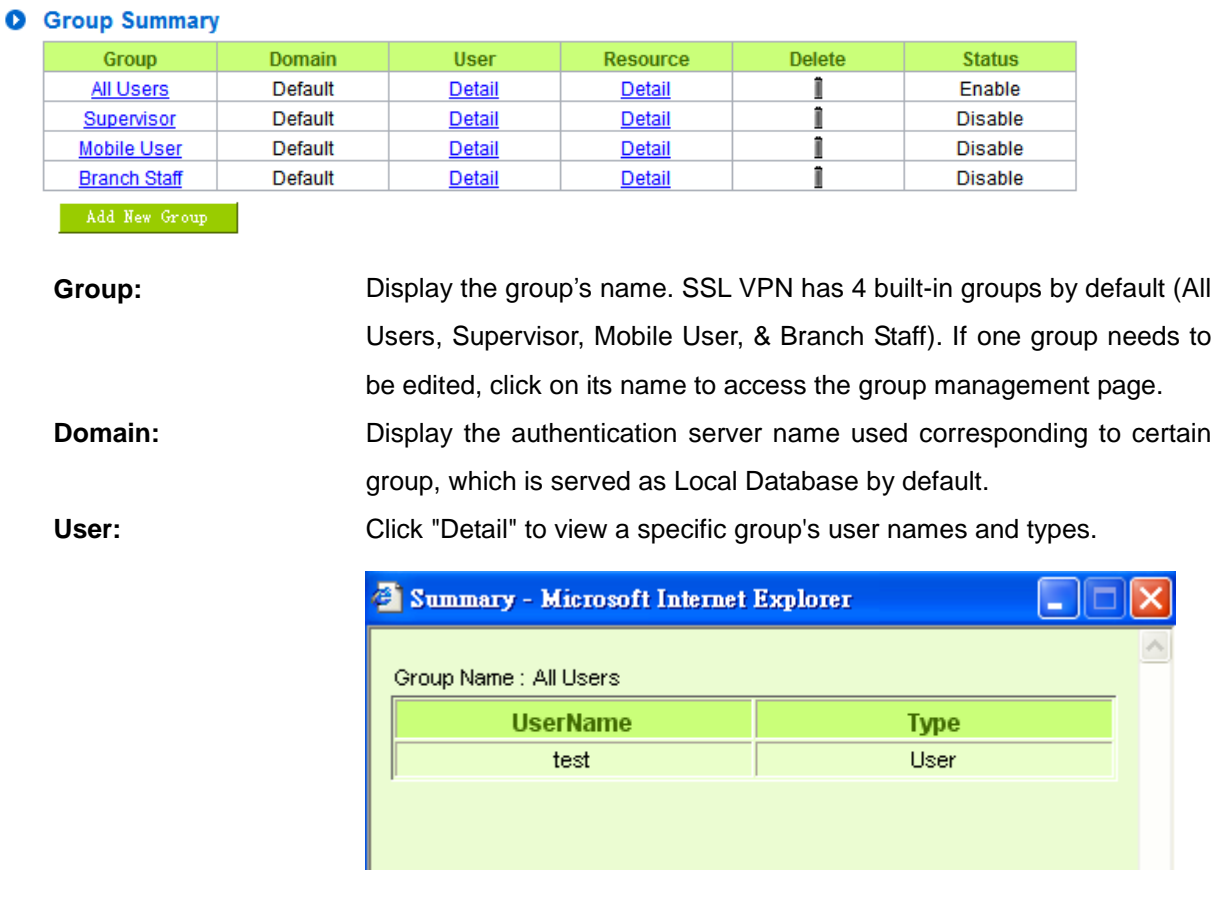

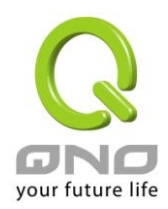

**Resource:** Click "Detail" to view a specific group's available service resources. The 4 default group's authentication service resources are all listed in the following service resource configuration explanation.

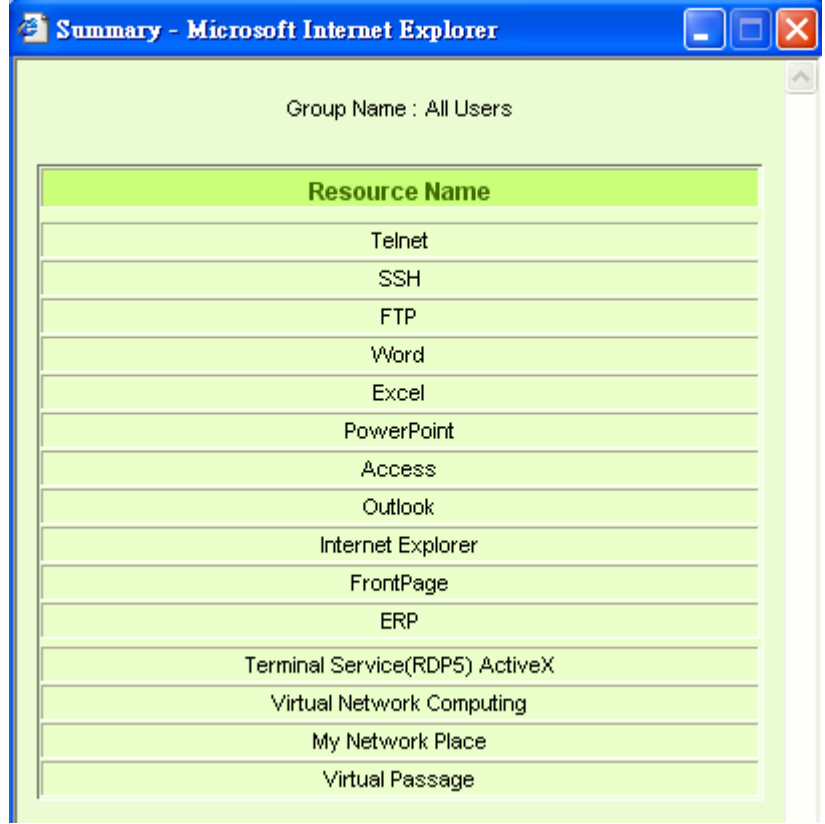

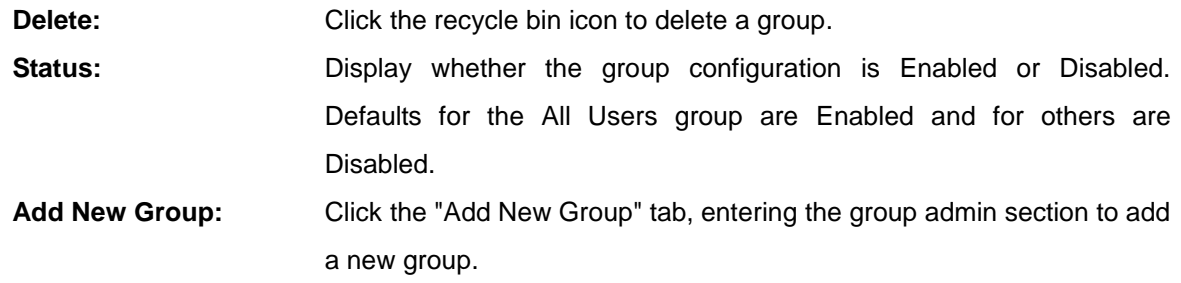

### **12.3 Group Management:**

Group Management helps the web administrator organize users' access to internal service resources in groups. It can be configured by following 3 steps: Domain Management, User management, and Service Resource management. In addition, SSL VPN's unique "One- Click" makes your basic configurations fast.

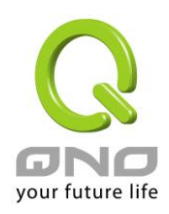

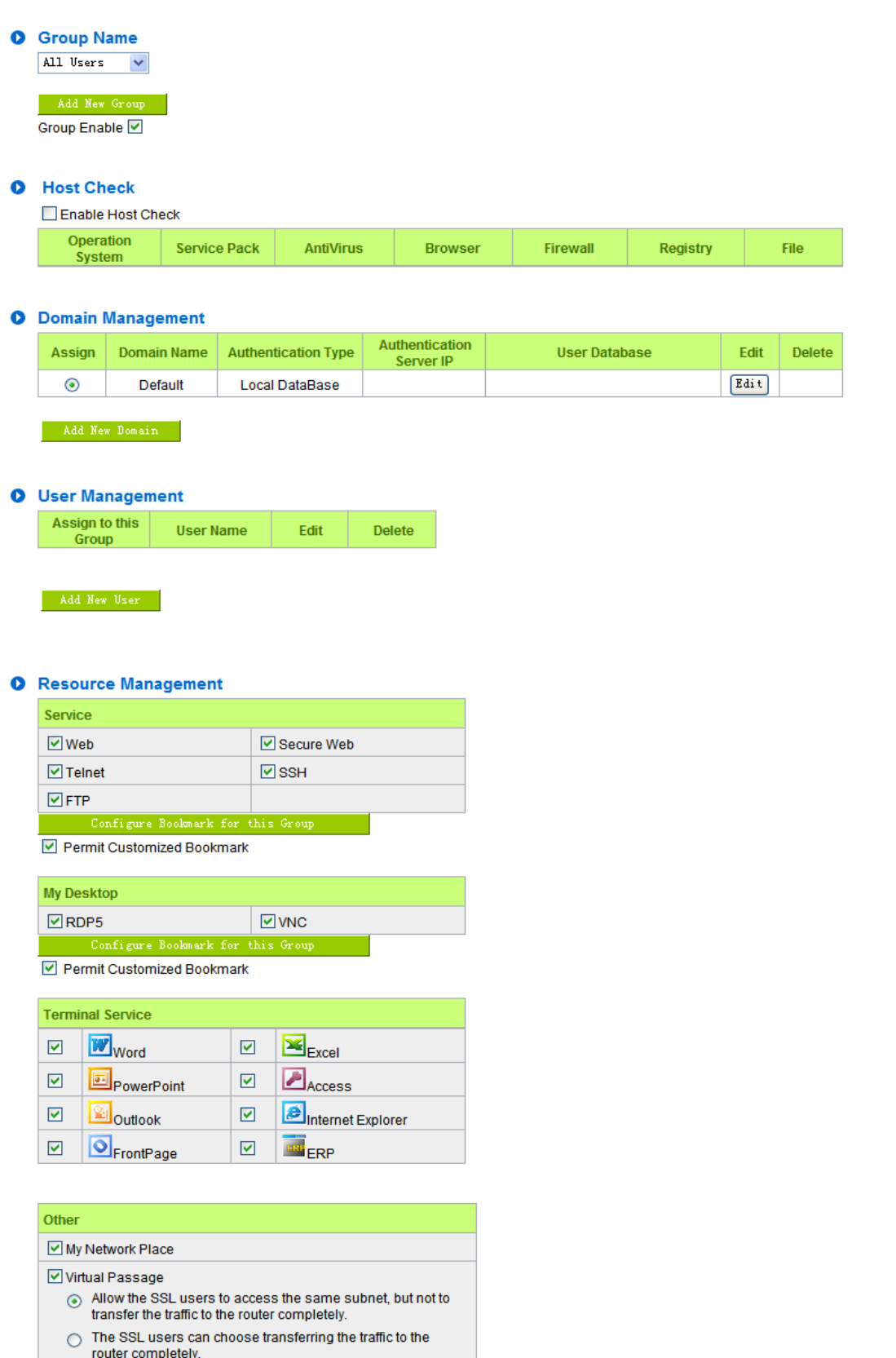

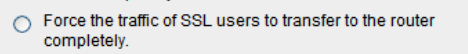

 $\overline{\phantom{a}}$ 

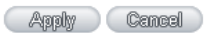

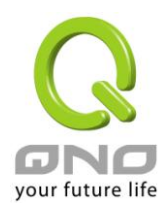

### **Group Name:**

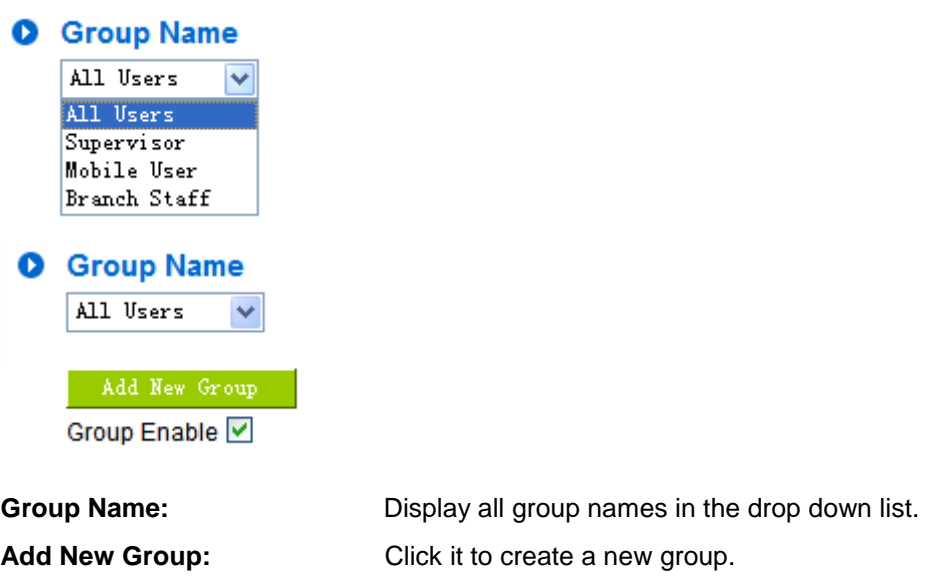

### **Add New Group**

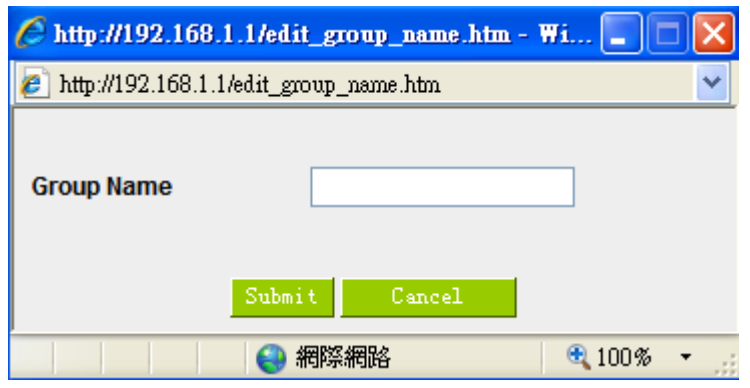

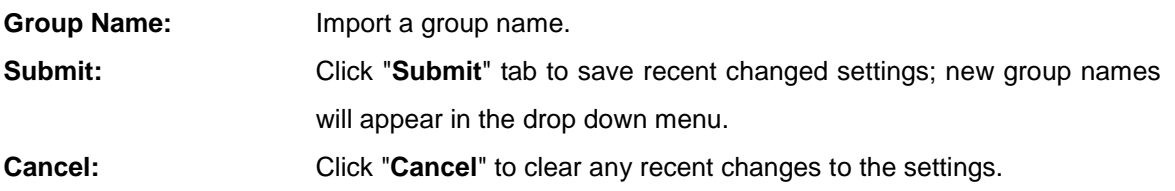

Each group must follow below steps (Domain Management, User management, and Service resource management) to complete group settings.

## **Step One: Domain Management**

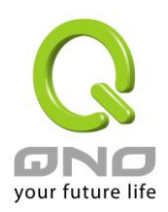

Domain Management is used to determine which authentication server will be used to authenticate users at login. The default authentication server type is local database. SSL VPN supports external authentication services and can be combined with an enterprise's current authentication server for a simplified deployment. If no suitable authentication servers can be chosen from the list, click "Add New Domain" to create a new one.

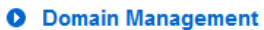

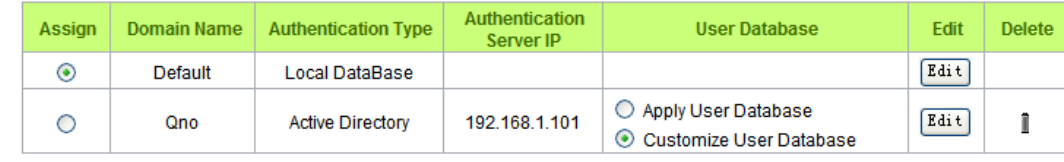

Add New Domain

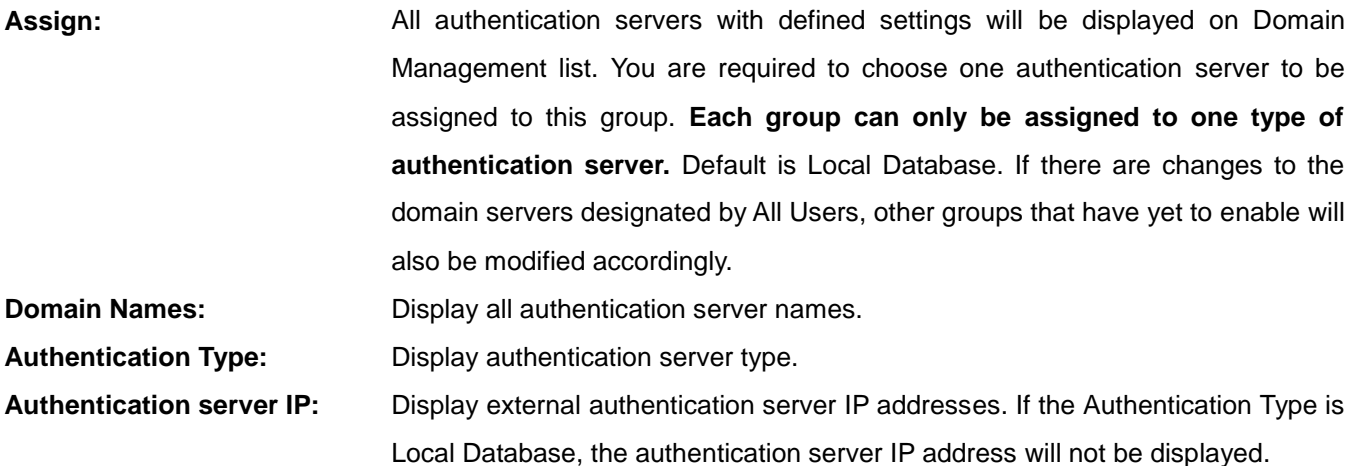

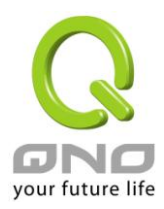

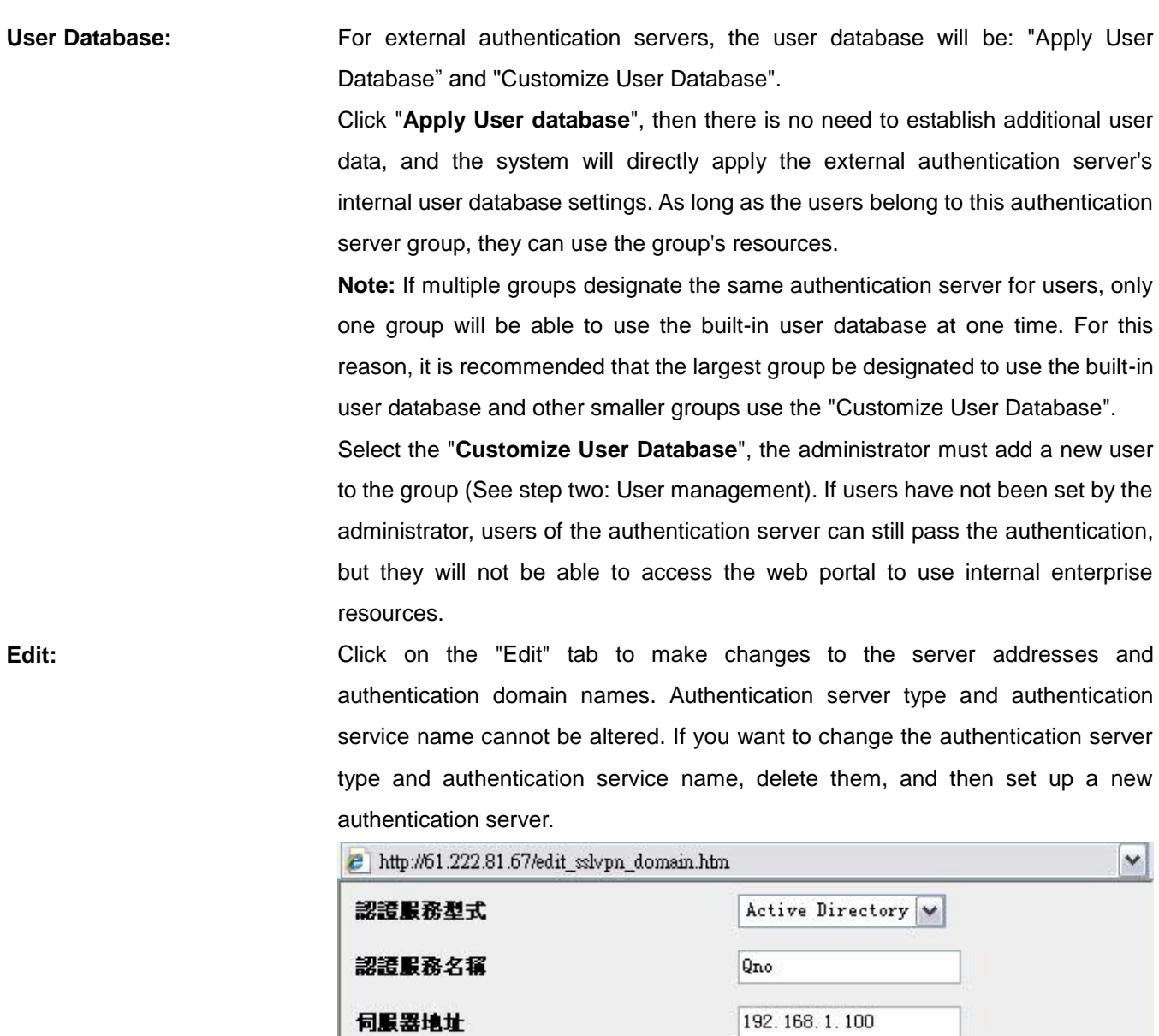

**Delete:** Click on the recycle bin icon to delete authentication server settings.

qno. com. tw

取消

### **Adding New Authentication Service**

SSL VPN, in addition to Local Database, supports another 7 kinds of authentication server types: Radius-PAP/CHAP/MSCHAP/MSCHSPV2, NT-Domain, Active Directory, and LDAP.

Active Directory 認證域名

送出

**1. Local Database** 

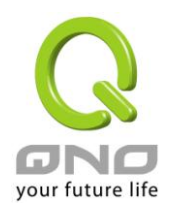

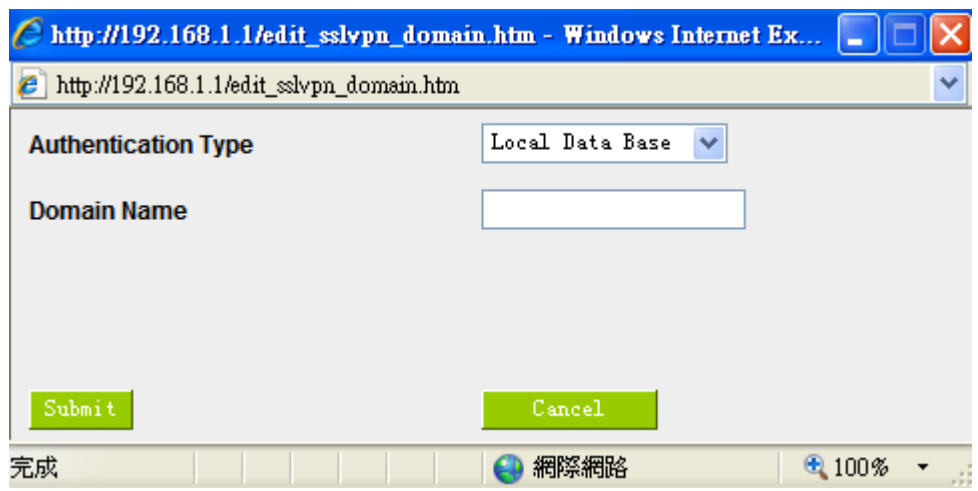

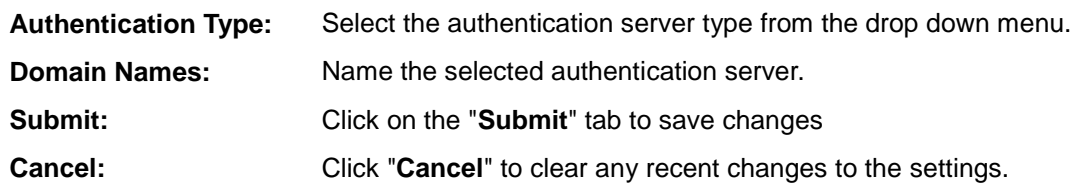

### **2. Radius-PAP**

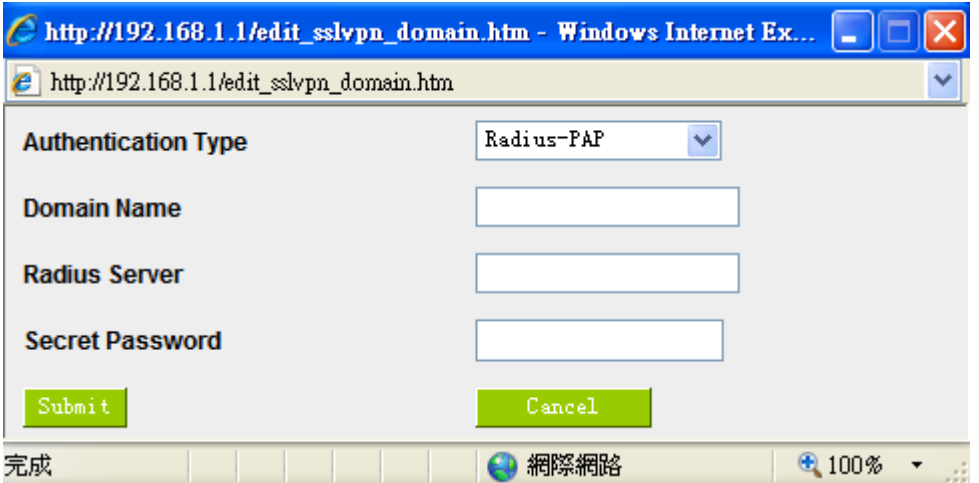

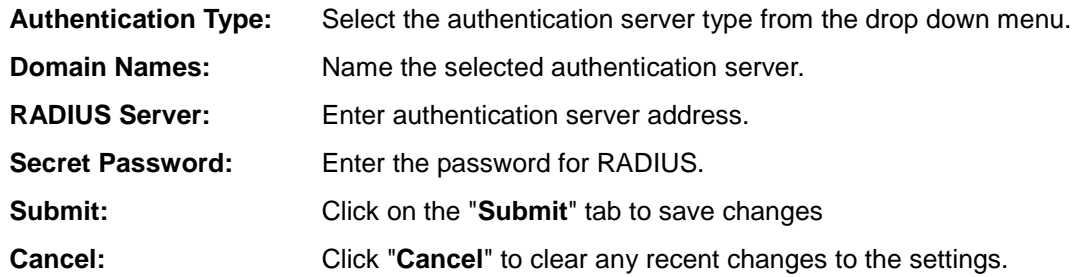

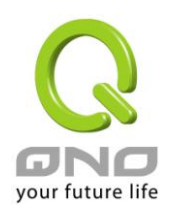

# **3. Radius-CHAP**

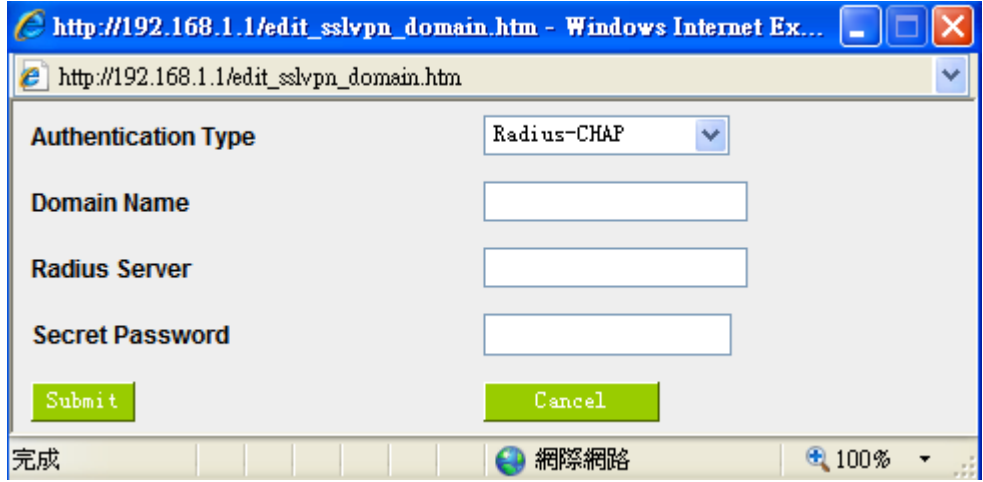

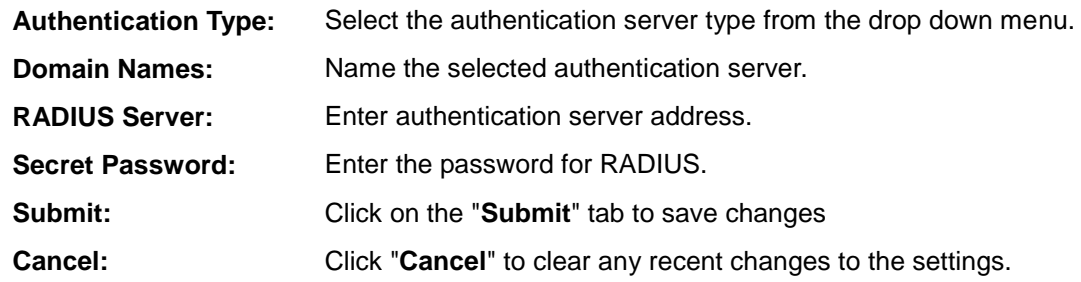

# **4. Radius-MSCHAP**

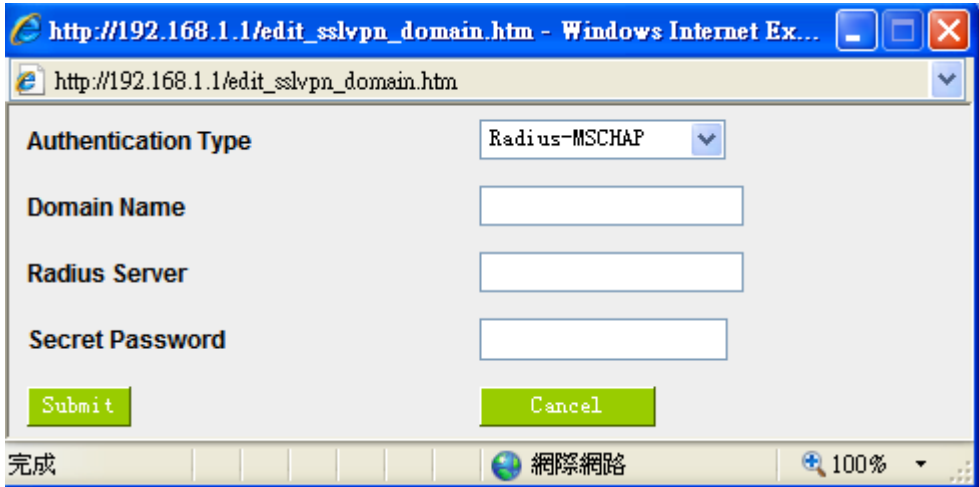

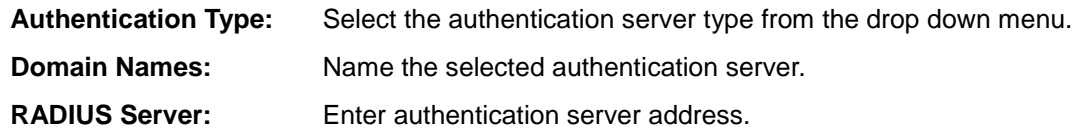

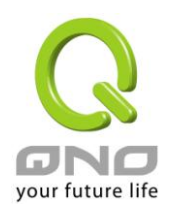

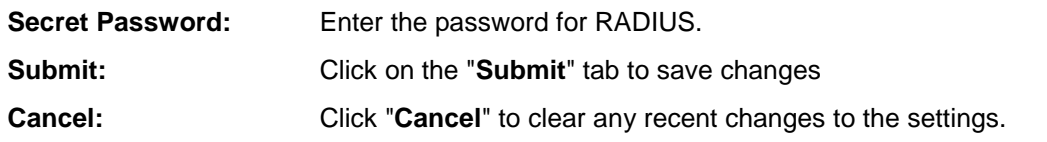

# **5. Radius-MSCHAPV2**

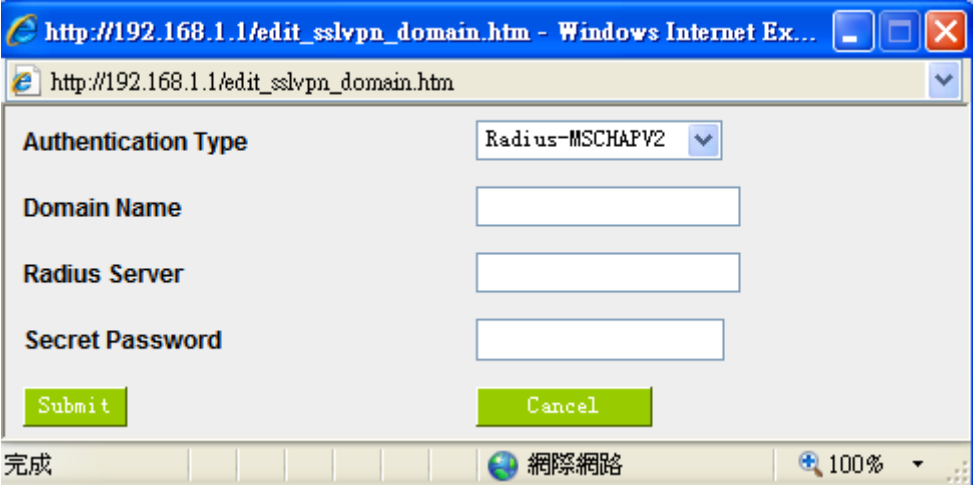

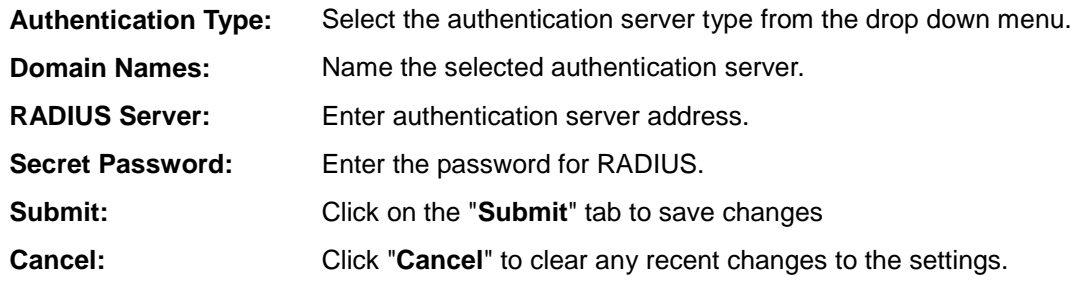

# **6. NT-Domain**

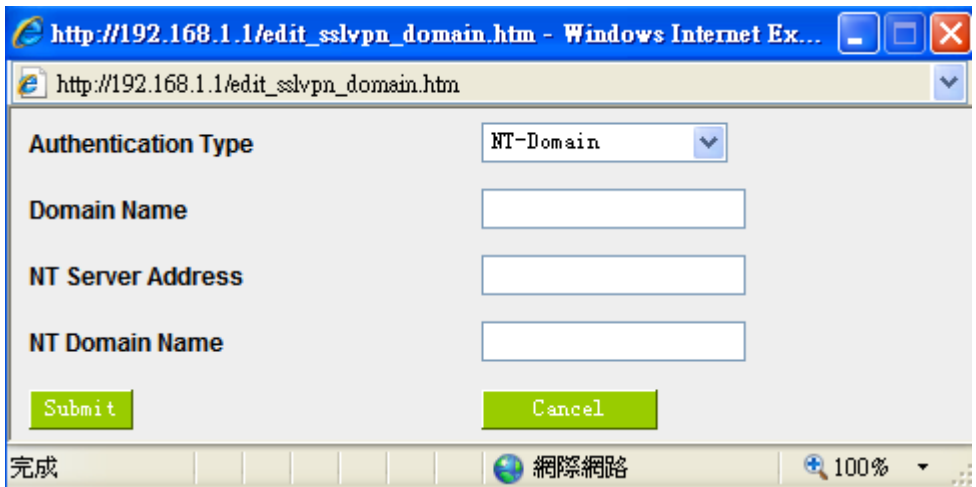

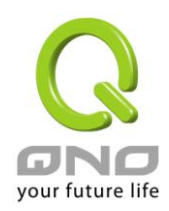

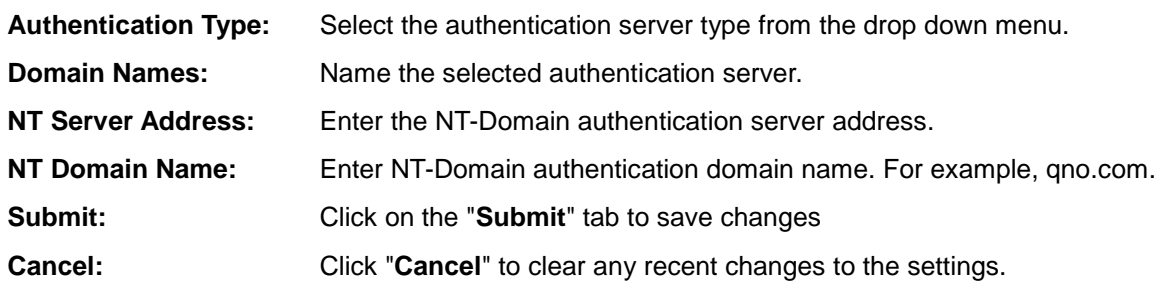

# **7. Active Directory**

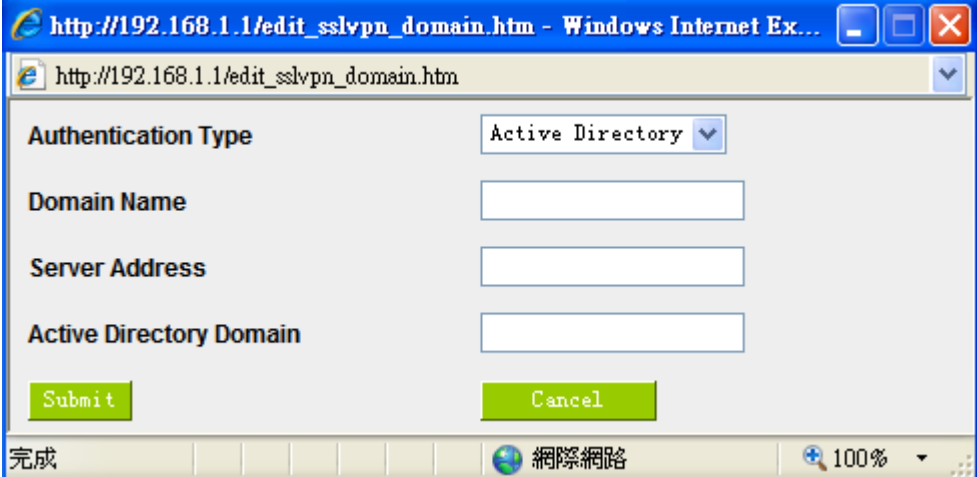

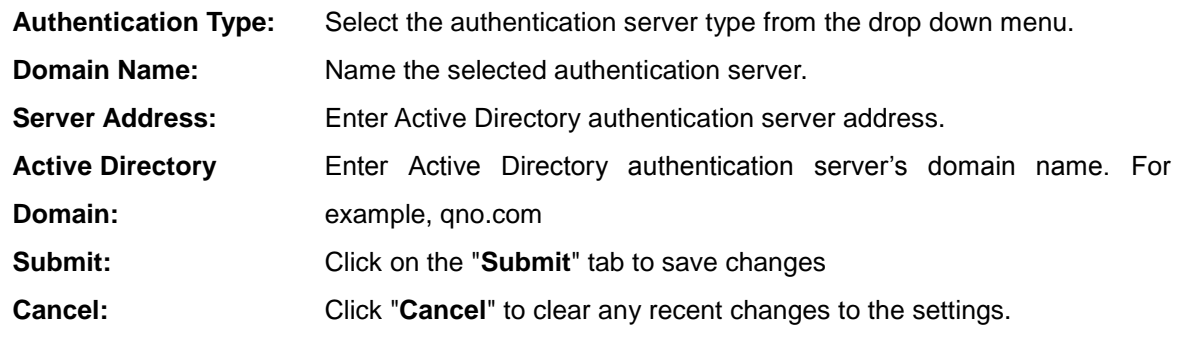

# **8. LDAP**

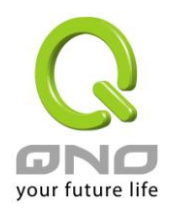

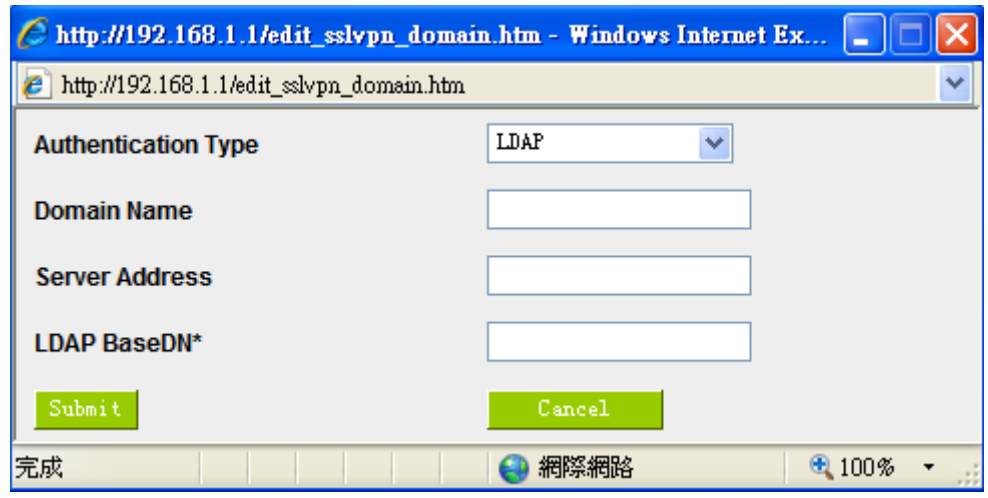

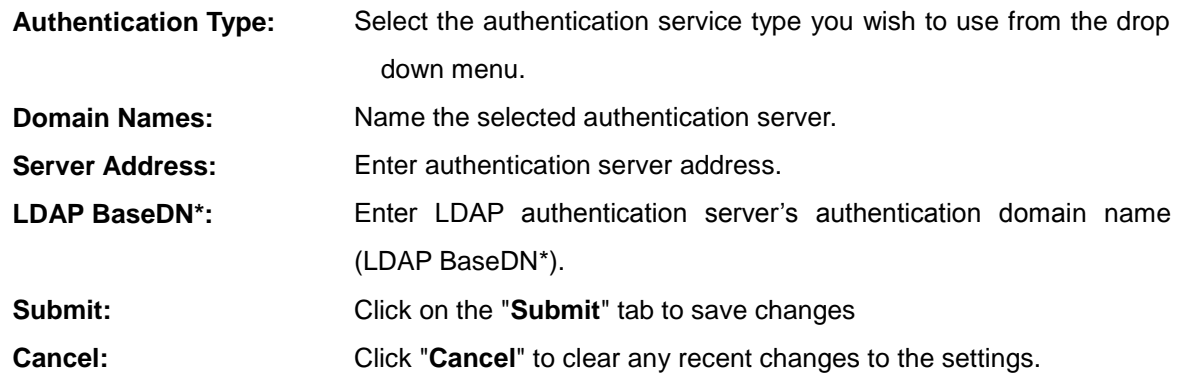

### **One Click:**

SSL VPN provides one-click setting. With fewest configurations, all users can use SSL tunnels to access an open internal resource. While in "All Users" group, the authentication server settings support the current enterprise authentication server. So all users, after being identified via the authentication server, will be directed to the portal and can use the full range of enterprise resources. For Authentication server settings, see step one below: Domain Management.

If you don't want all users to access the full range of available resources, go to "All Users" group settings to disable or modify settings in sequential order according to the following steps.

If you want to use the one-click function, after you have added new authentication servers, complete the setup by assigning the All Users group authentication server to the newly created authentication server. Note: All of the users in this authentication server can link to the web portal and access all of the enterprise resources pre-determined by administrators. Administrators do not need to define settings for step 2 (User

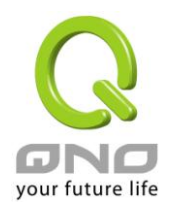

management) and step 3 (Service resources management).

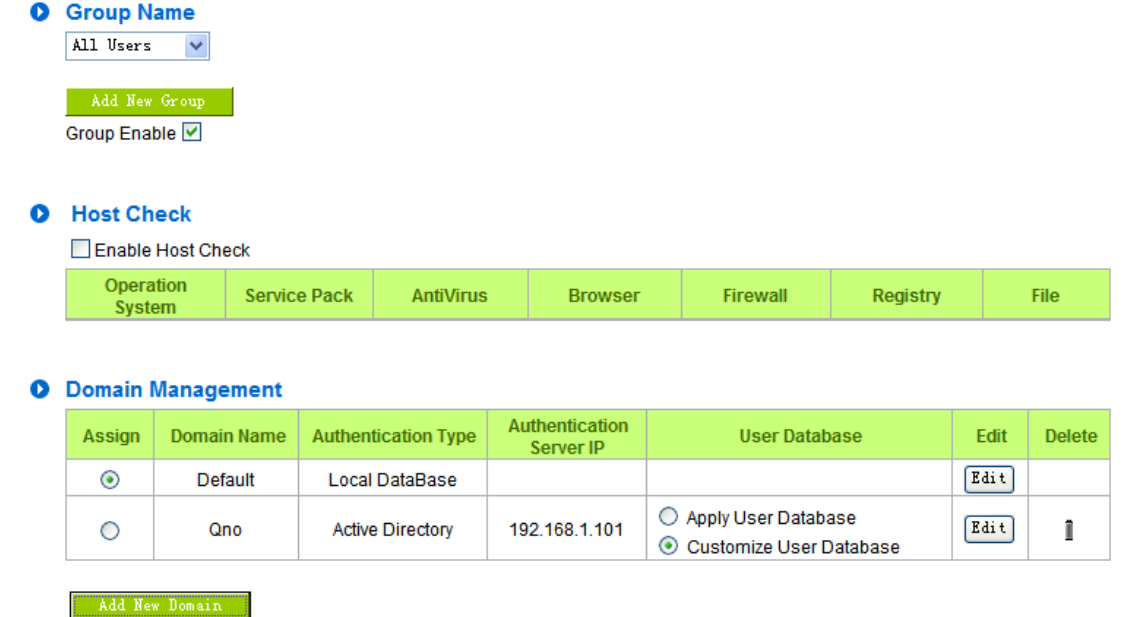

### **Step 2: User Management**

User Management determines who belong to this group and have the right to use the resources. Newly added users will appear on the user list; click on "Assign to this Group" column to designate a user to this group. If "Domain Management" is set to "Customize User Database" and when the user list does not have a suitable user, click "Add New User" to create a new one.

### **O** User Management

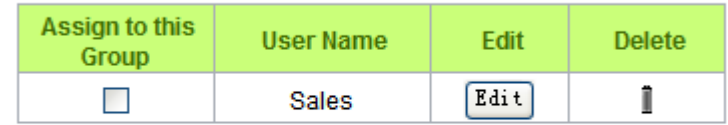

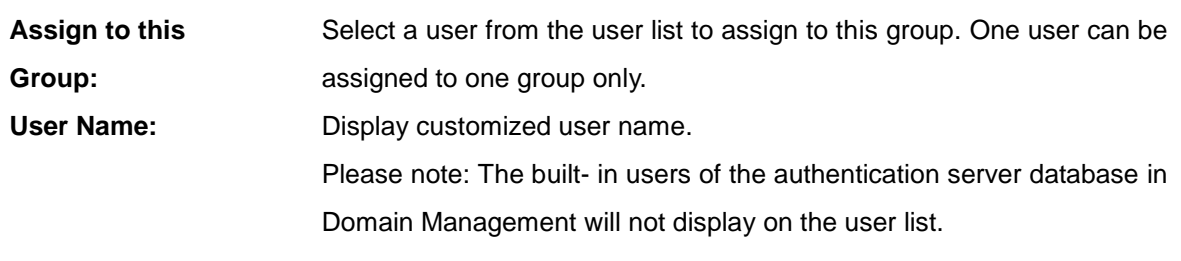

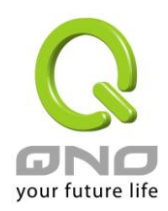

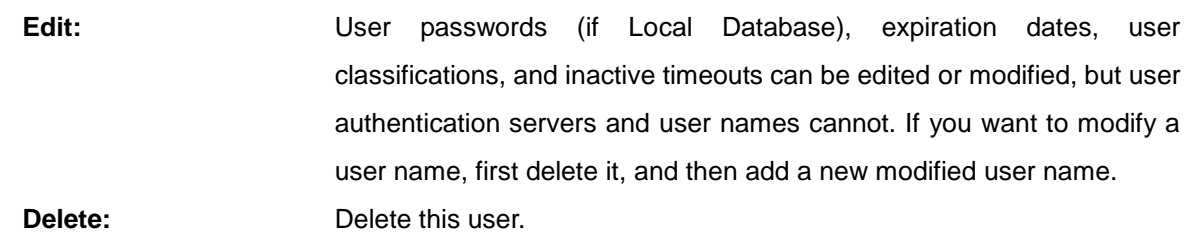

### **Add New User**

Click on "Add new user" and the window below will pop up.

Please note: In addition to Local Database, user names and passwords must correspond to the selected authentication server's user names.

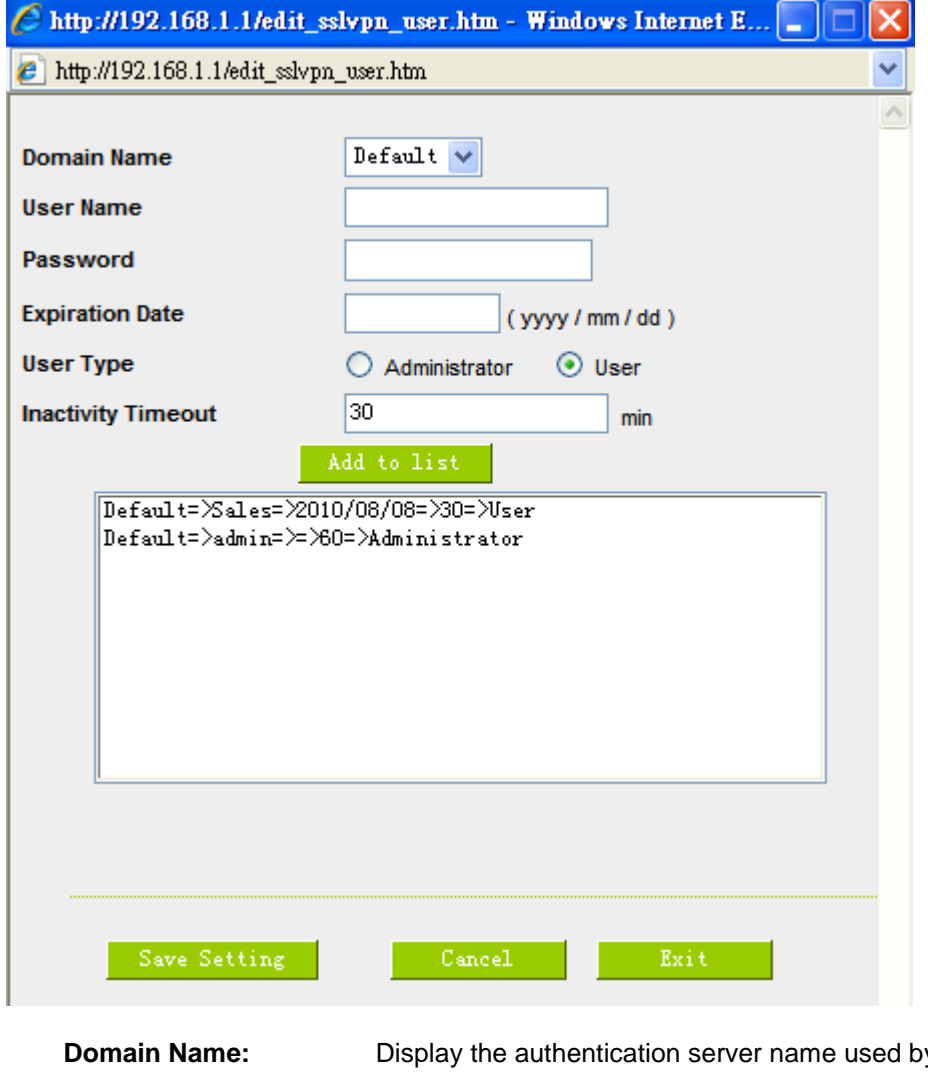

**b** this group. **User Name:** Enter authentication server's user name.
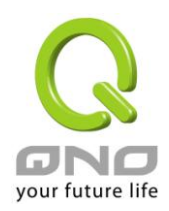

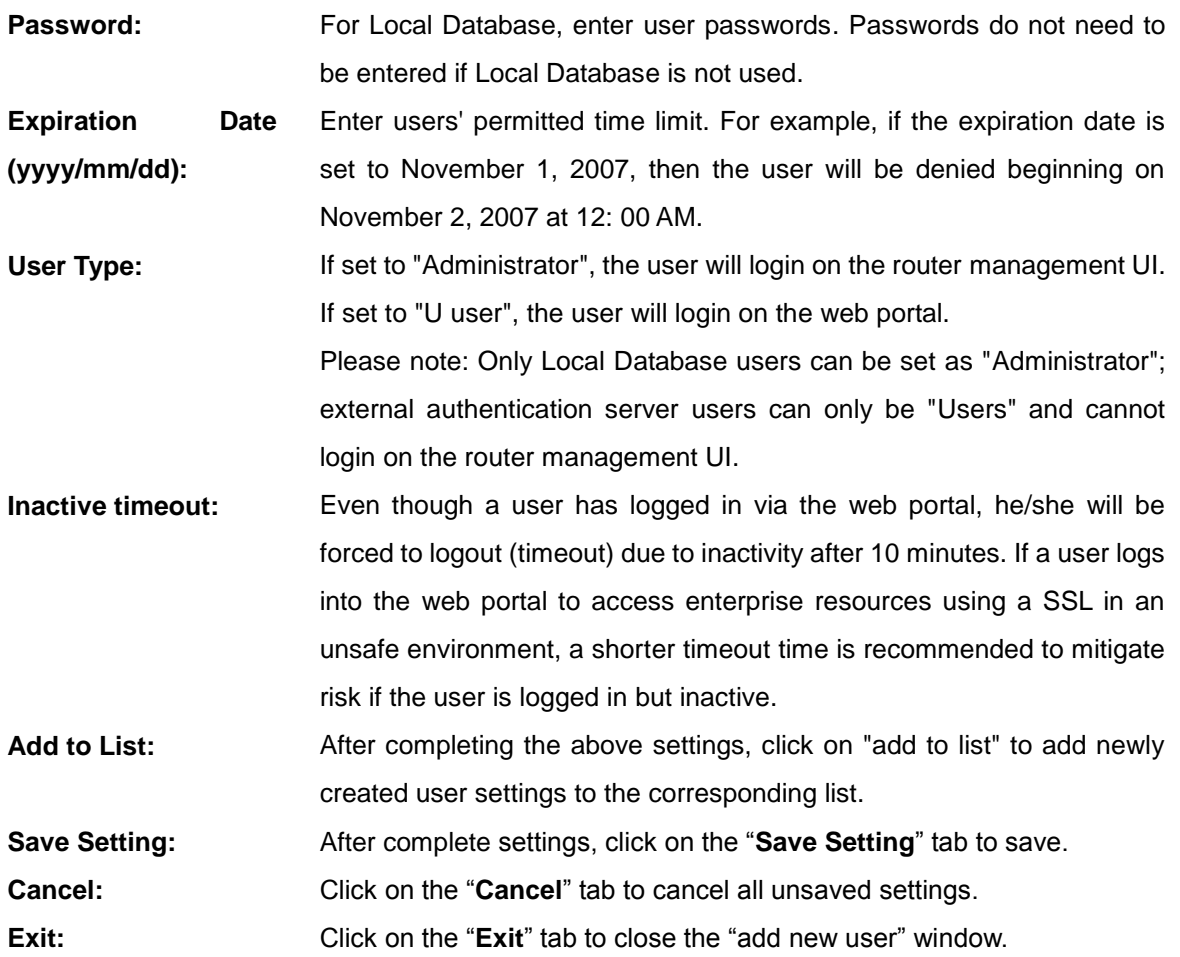

### **Step 3: Service Resource Management:**

Service resource management settings determine which enterprise resources a group's users can use. The checked resources will be the icons which are available to the users after they have logged on to the web portal. If users are not allowed to enter resource addresses or names, administrators can opt to not activate that resource and bookmark the limits of users' access to resources. For example, if a company has multiple FTP servers internally, and when FTP service is activated, then a group's users can connect through the web portal and enter the FTP servers if they want to access. If an administrator has not activated FTP service, but has only bookmarked one FTP, then the group's users can only access the bookmarked FTP server.

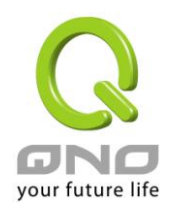

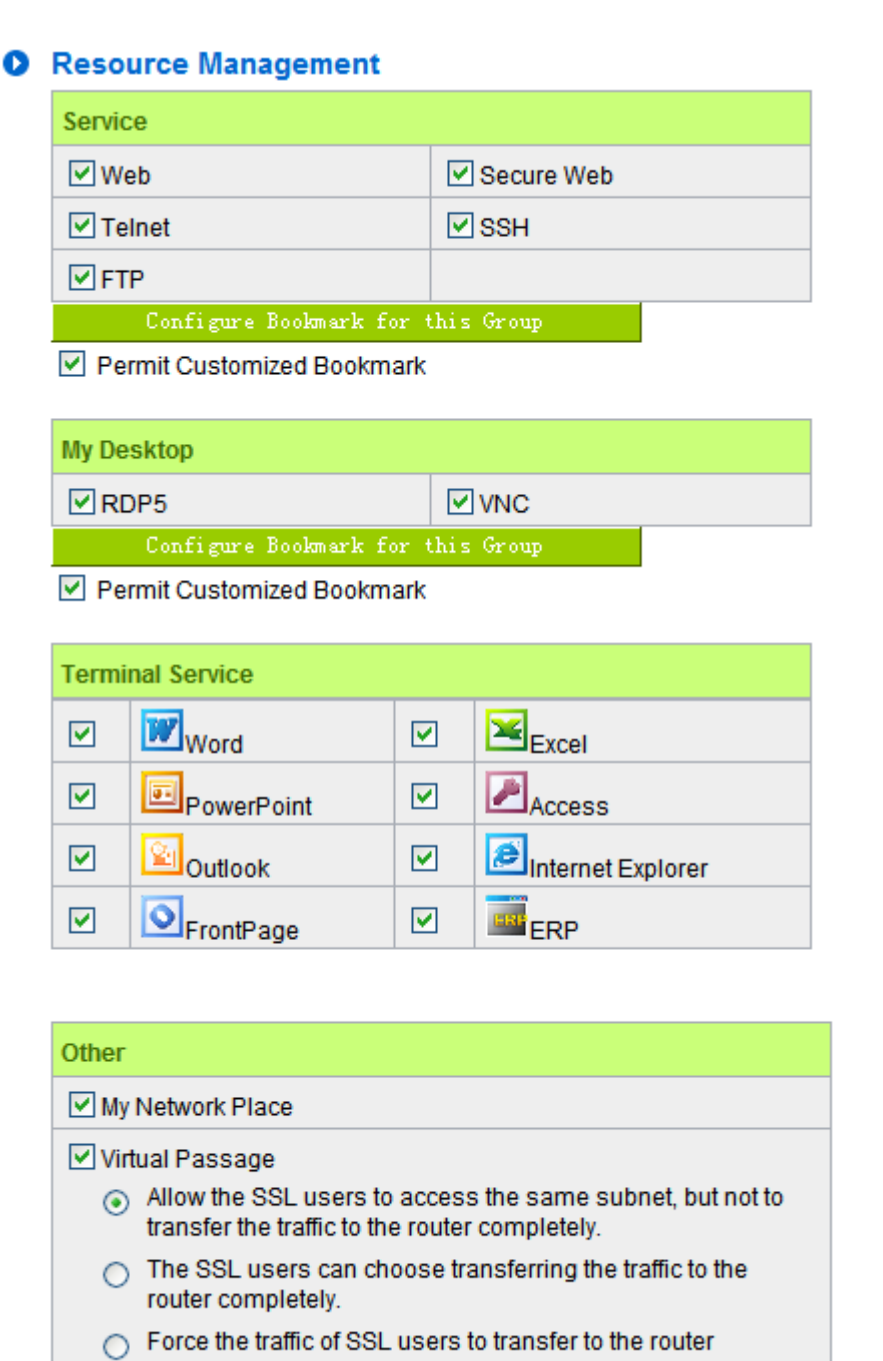

completely.

### **Default values for each built-in user groups are shown in the following table.**

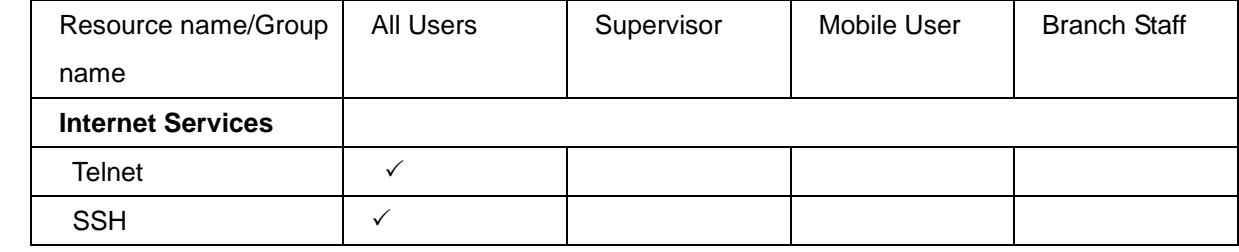

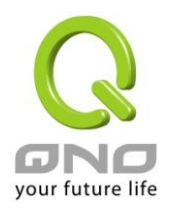

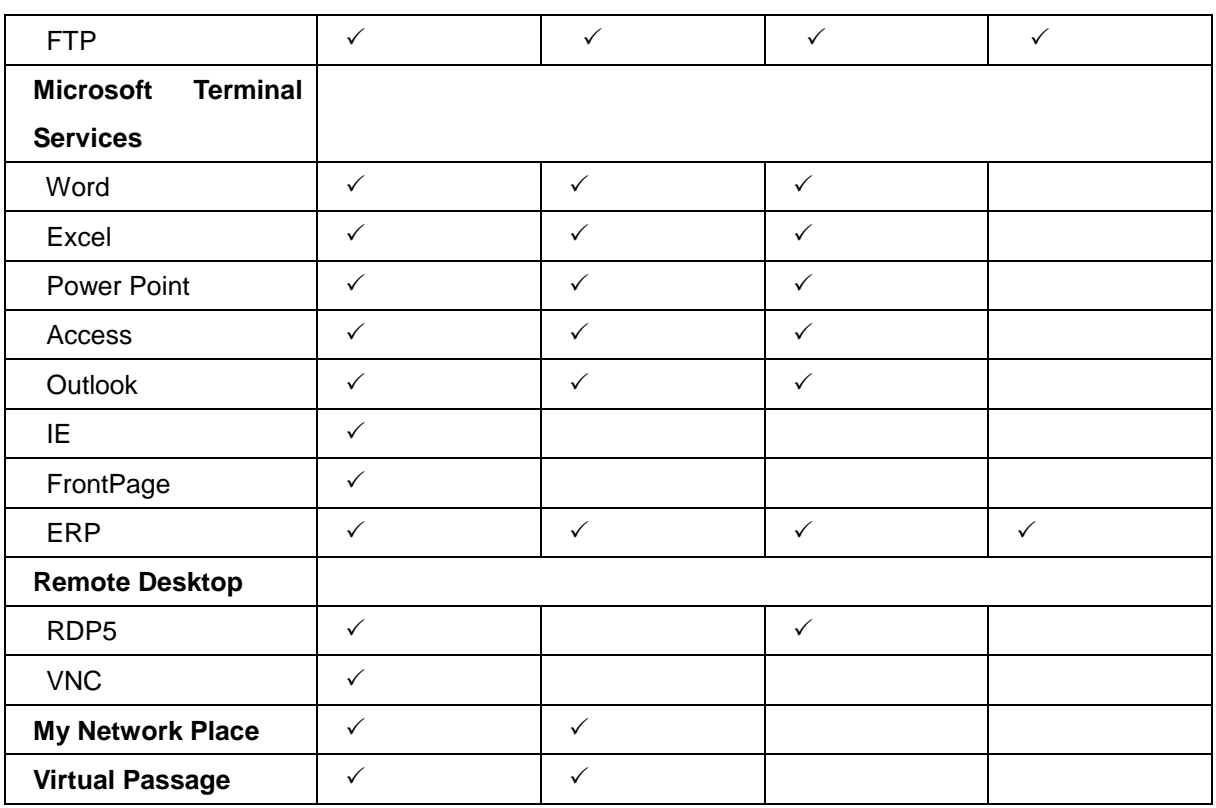

# **Configure Bookmark for this Group**

Services (Telnet, SSH, FTP) and remote desktop services (RDP5, VNC) can use group established bookmarks. Users are not required to remember or set a server name or IP address.

# **O** Resource Management

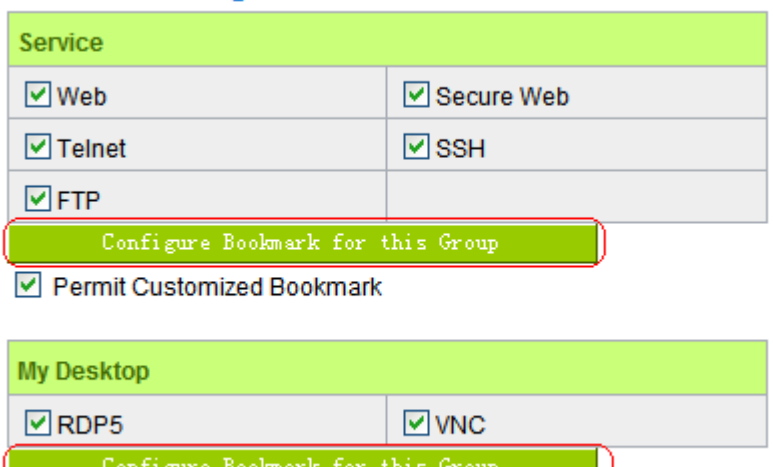

Permit Customized Bookmark

Administrators can see all configured bookmarks here, which will display on a user web portal. Users are not required to remember or set a server name or IP address; they can click to use the administrator pre-configured resources.

-11

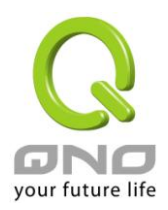

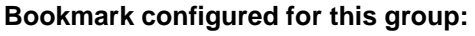

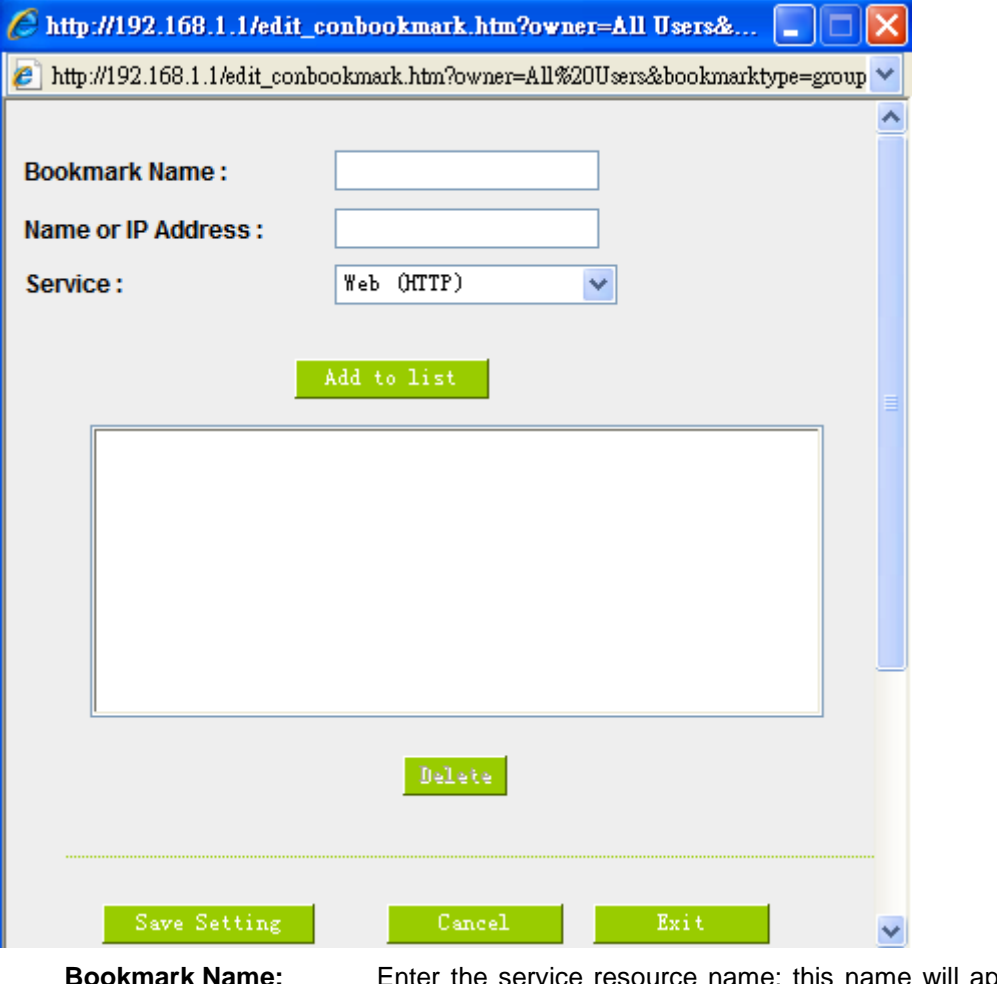

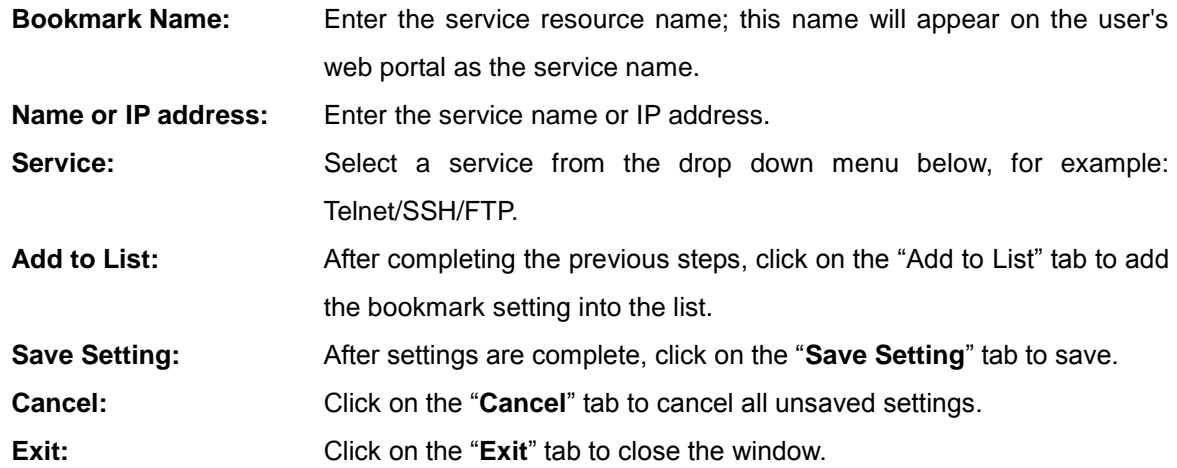

**Bookmark configured for this group: Remote desktop service** 

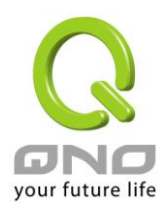

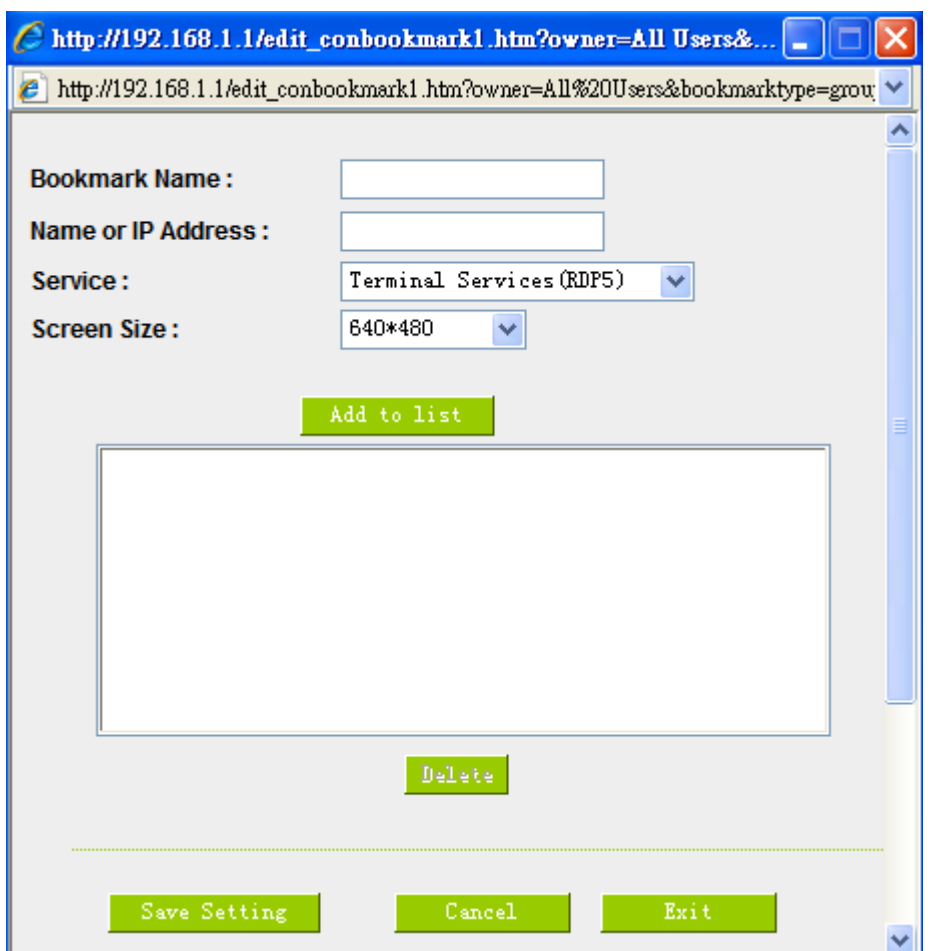

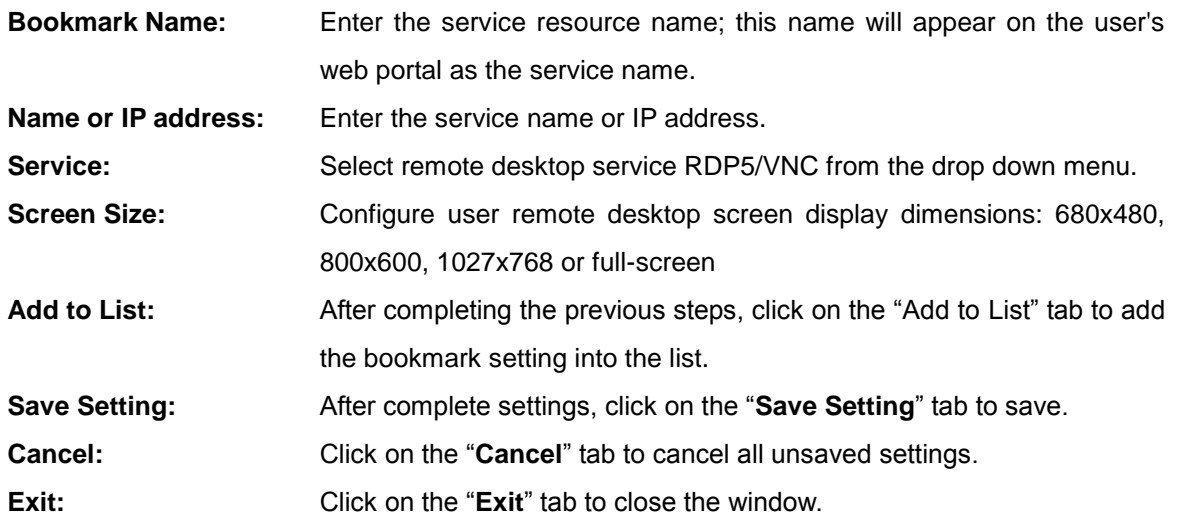

# **Permit Customized Bookmarks**

If an administrator activates "Permit Customized Bookmarks", then users should click "Add Bookmark" to

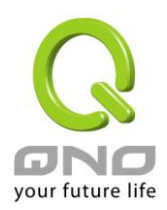

configure a service name or IP address to use that resource.

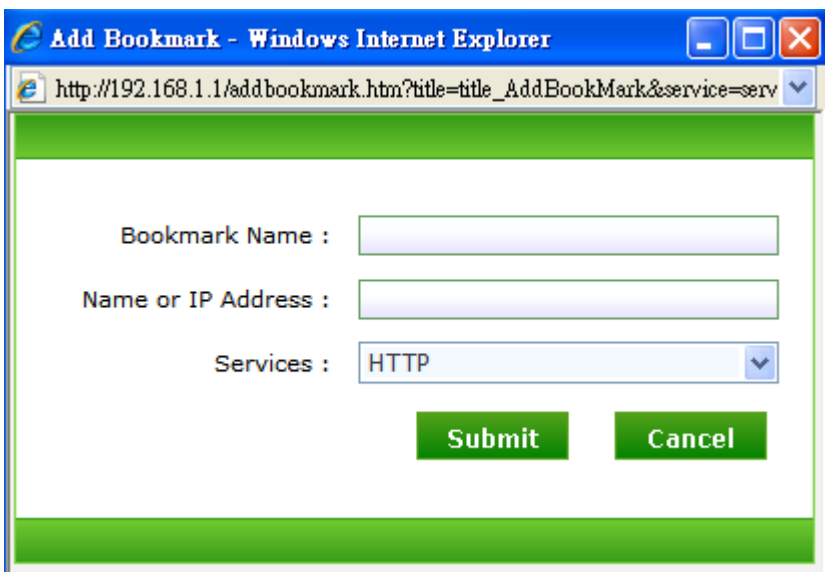

### **12.4 Domain Management**

In addition to selecting 12.3 "Group Management", SSL VPN can also provide authentication to display Domain Management. All authentication services will be shown in the Domain Management list. Groups using authentication services will be displayed according to the authentication server name.

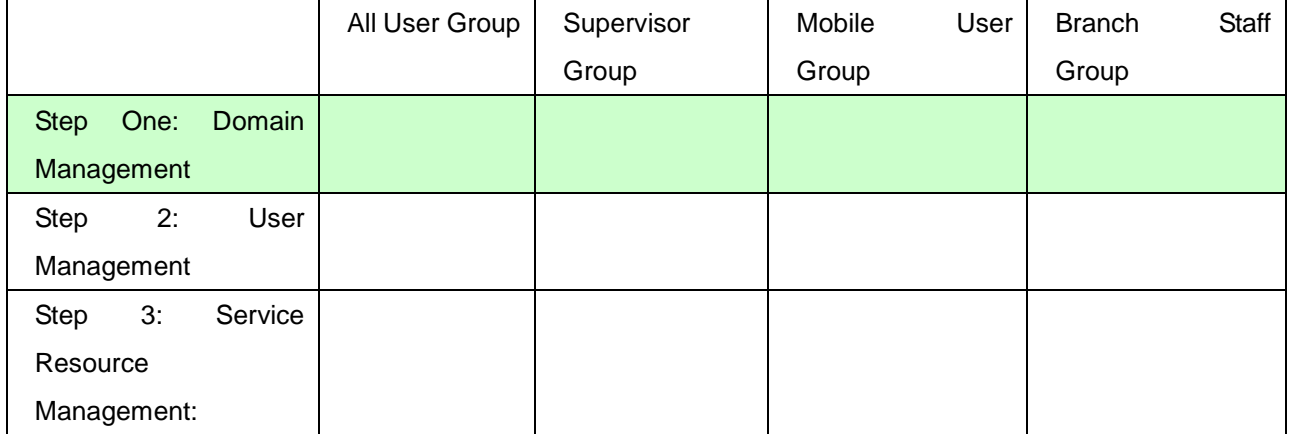

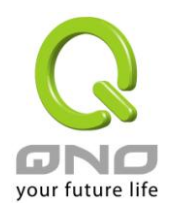

### **O** Domain Management

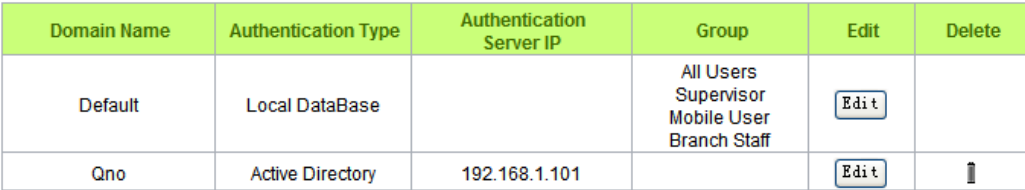

### Add New Domain

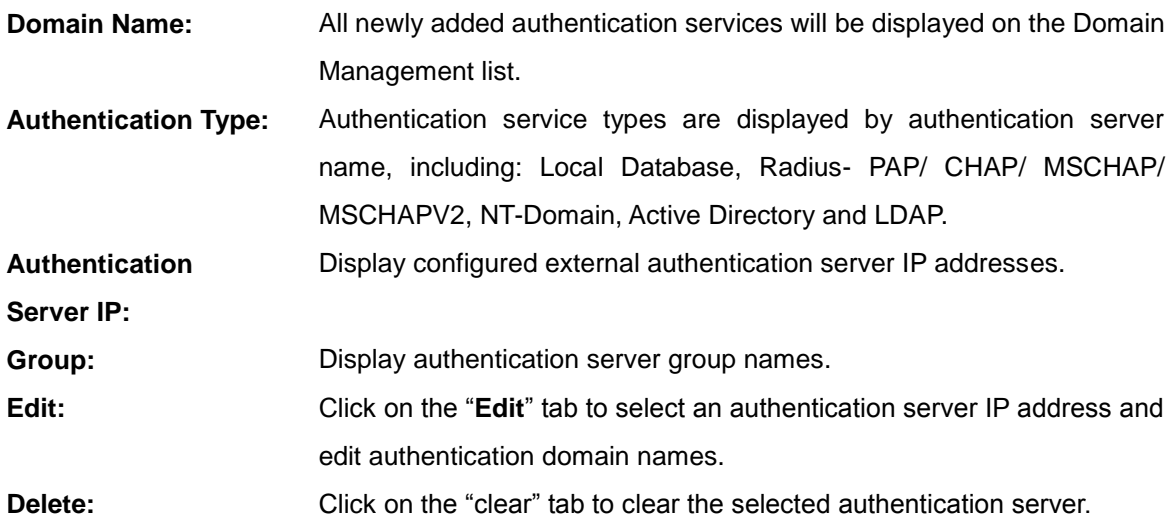

### **Add New Domain**

See 12.3 "Group Management".

### **12.5 User Management**

In addition to selecting 12.3 Group Management to configure group settings, SSL VPN can also provide inter-group user management. On the user management list, each authentication server will display all self-defined users that can be appointed to groups.

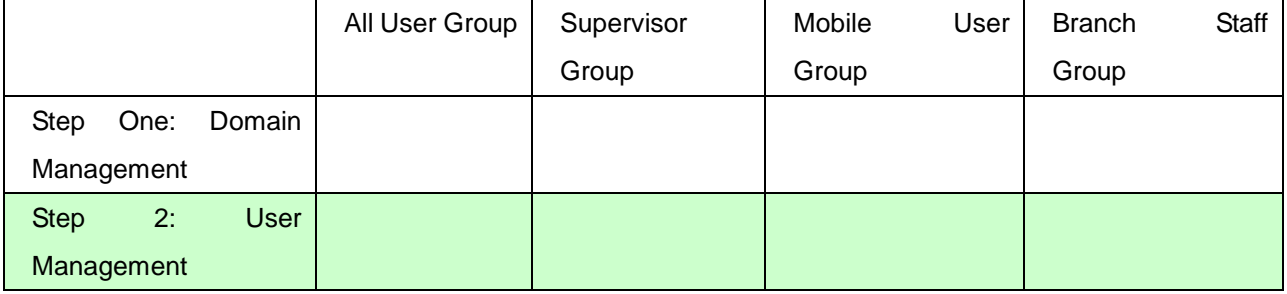

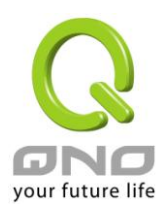

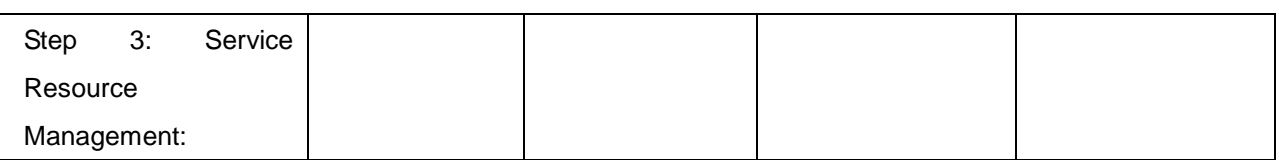

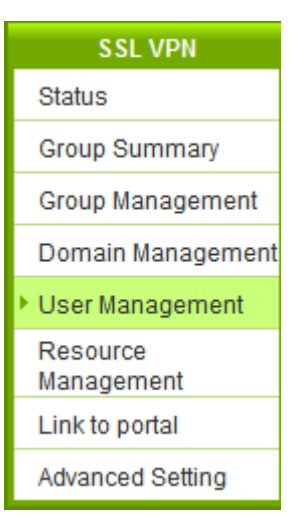

### **O** User Management

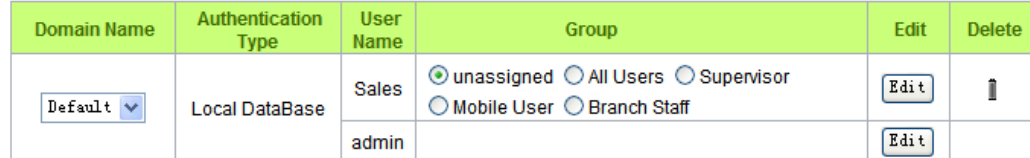

### $\parallel$  Add New User  $\parallel$

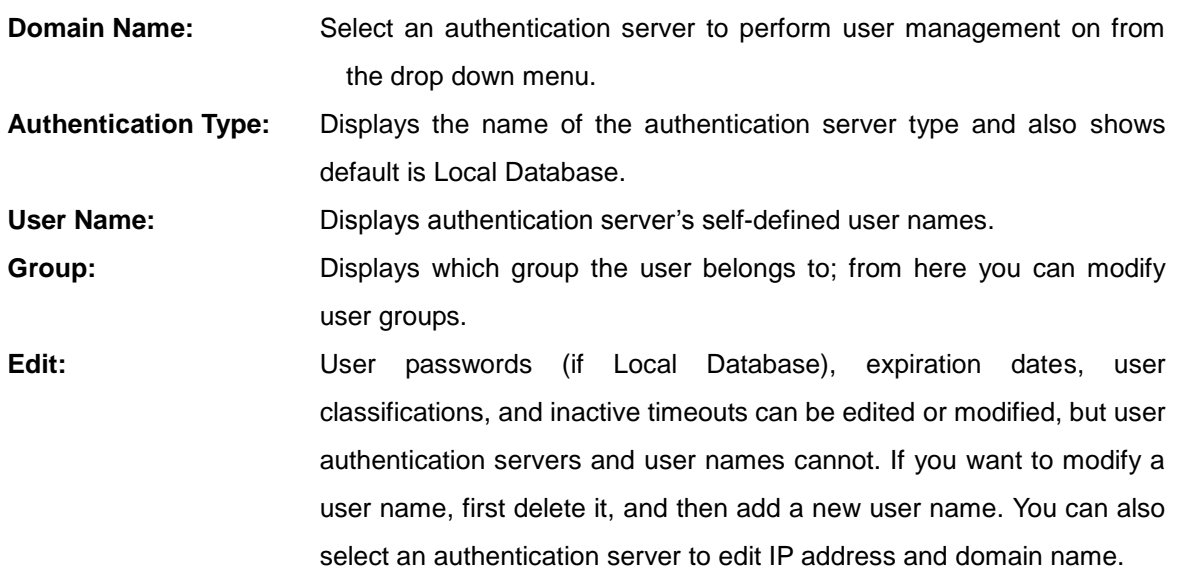

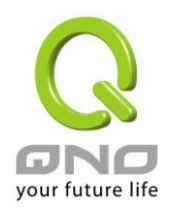

**Delete: Click on the "Delete" tab to delete selected users.** 

### **Add New User**

Click on "Add New User" and then the window below will pop up.

Please note: In addition to the local database, user names and passwords must correspond to the selected authentication server's user names.

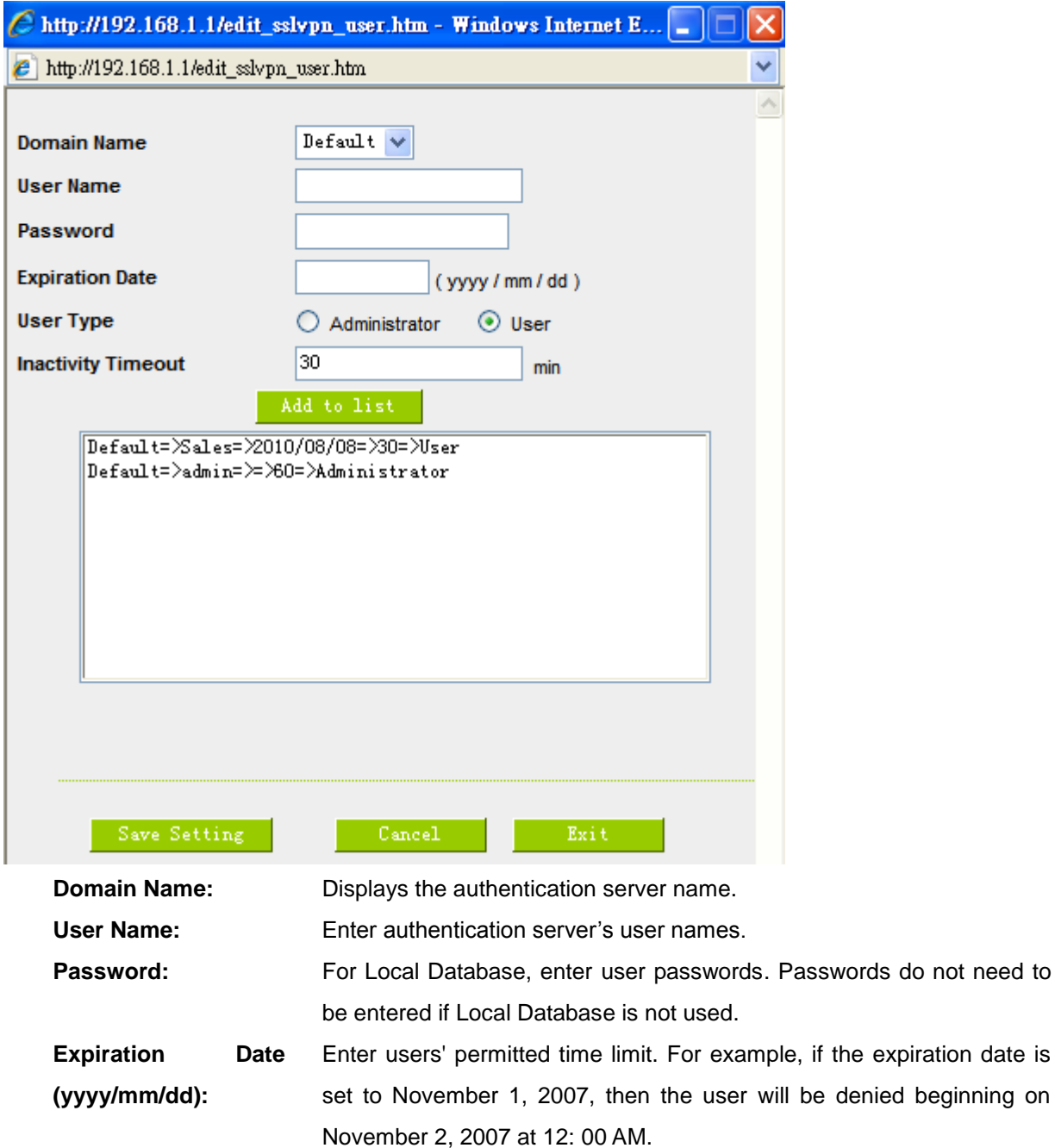

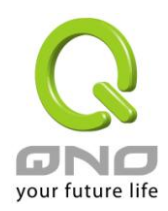

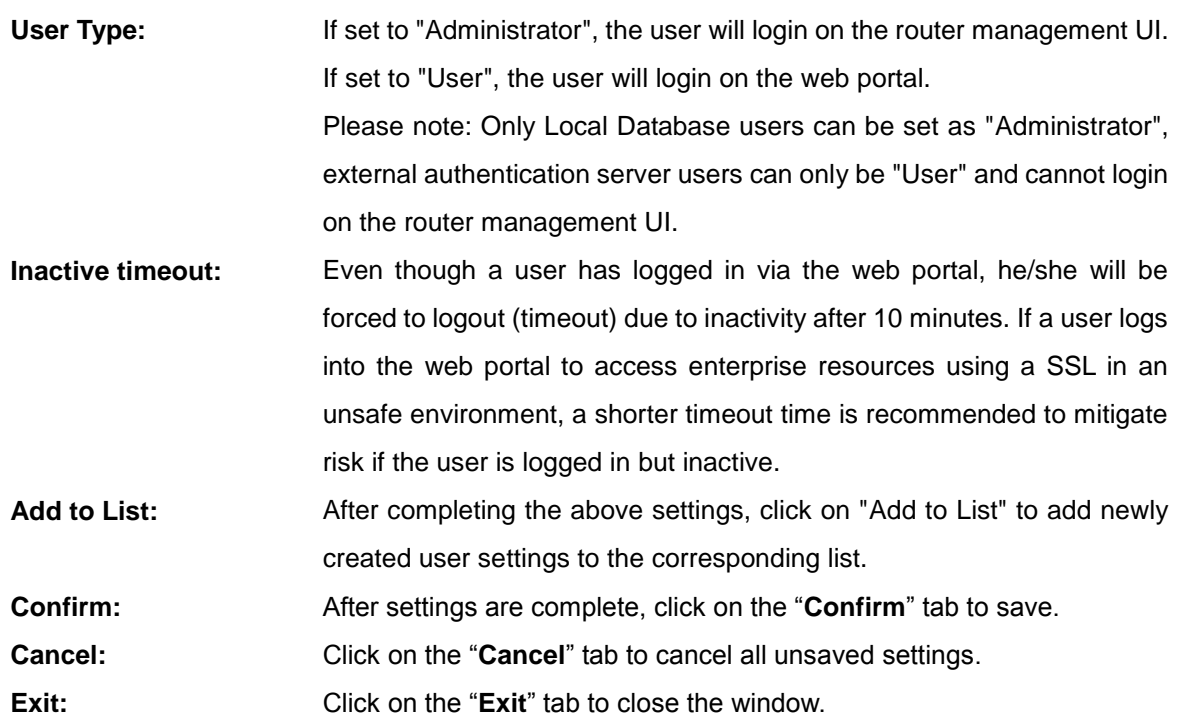

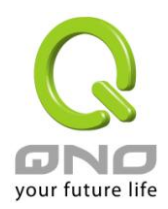

# **12.6 Service Resource Management**

### **O** Banner

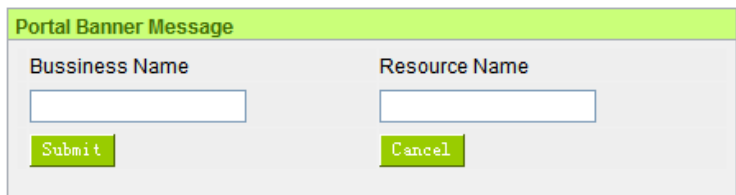

### **O** Resource Configuration

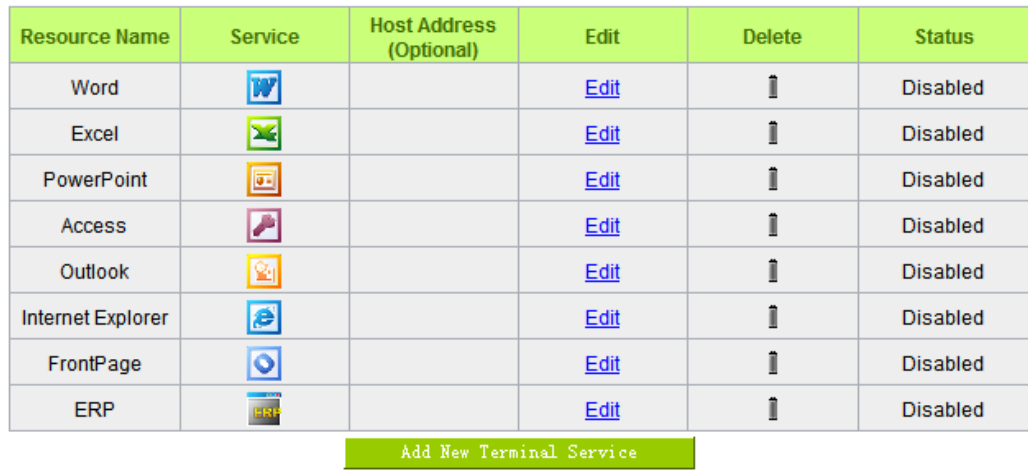

# **12.6.1 Banner**

Set the headings for users' web portal, including enterprise and resource names.

# **O** Banner

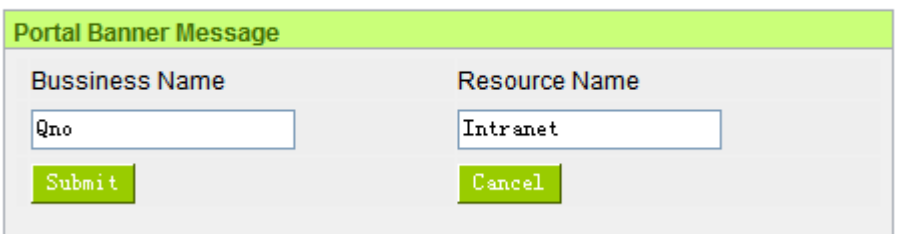

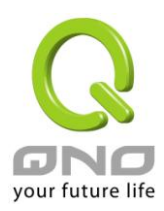

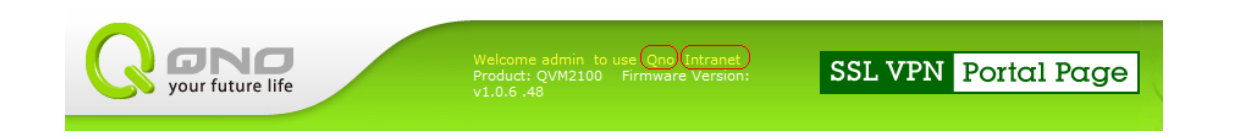

# **12.6.2 Resource Configuration**

SSL VPN supports common Microsoft terminal services (including Word, Excel, PowerPoint, Access, Outlook, IE, FrontPage, and ERP). Administrators can also click on the "**Add New Terminal Service**" tab to add additional terminal services.

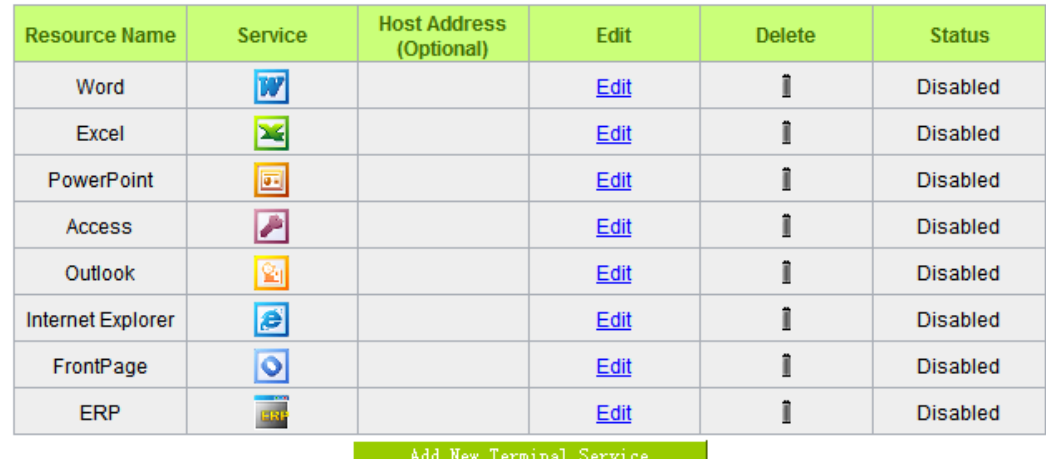

### **O** Resource Configuration

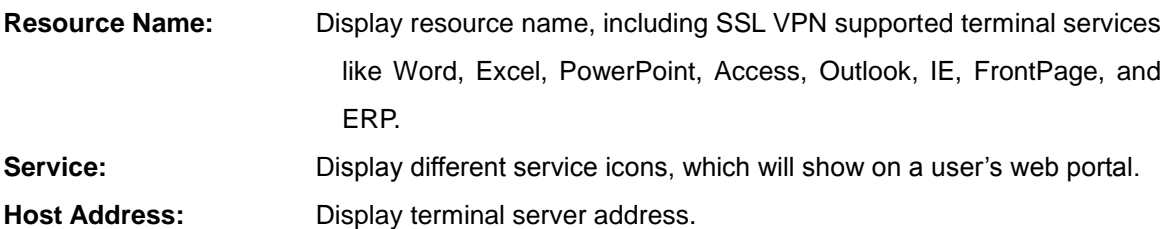

**Edit:** Provides selected resource application program paths, execution paths, server addresses, and application program image editing. SSL VPN supports built-in application program paths c: \program files\Microsoft office\office\windword.exe. If you have installed Microsoft terminal services that have a different server path, modification will be required. Microsoft terminal service is "Disabled" by default. Once Microsoft terminal service server is set up and configured, activate it to avoid limited services for group users.

**Delete:** If there is no need to support terminal services, click on the delete icon to delete the resource.

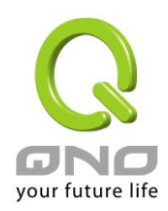

**Status:** Displays server resource status as Enabled or Disabled.

# **Add New Terminal Server**

If an enterprise has multiple internal terminal servers, click on the "Add New Terminal Service" tab to add a new terminal service.

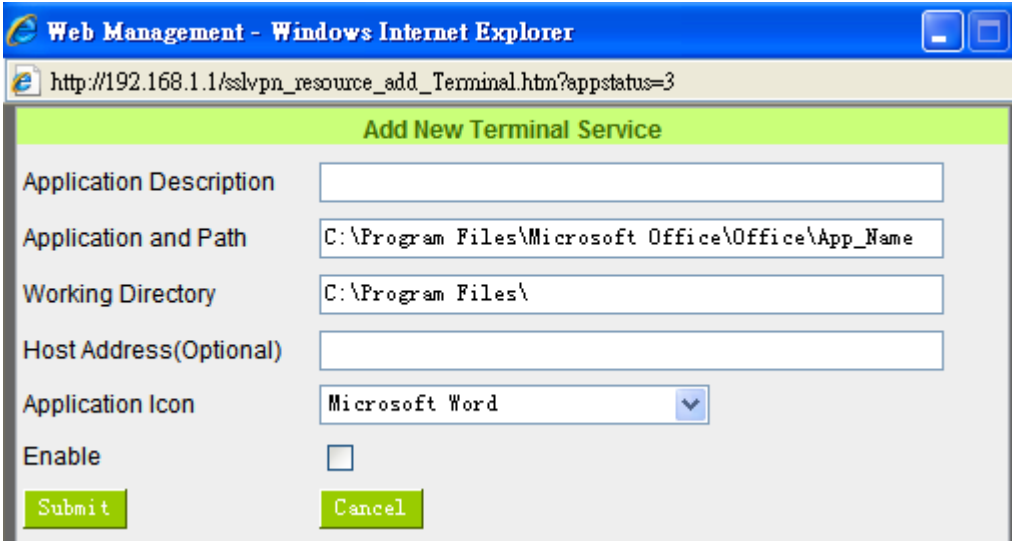

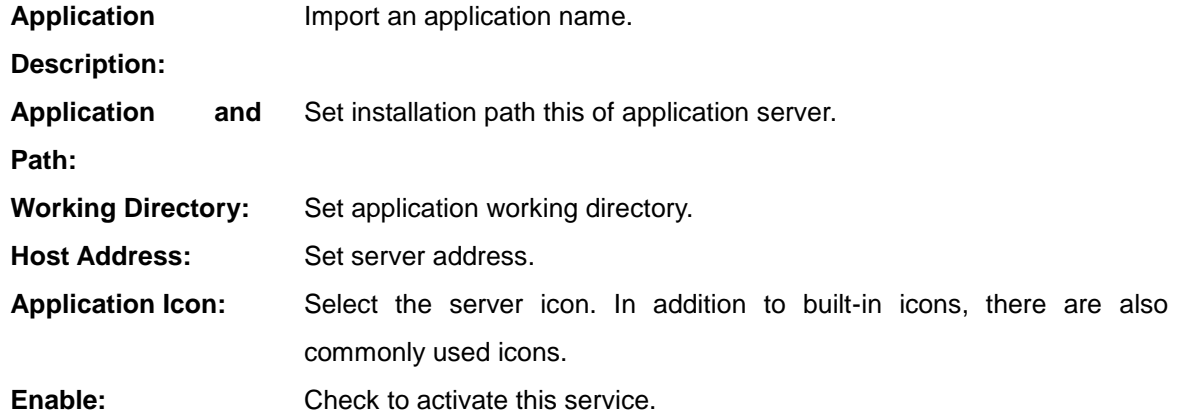

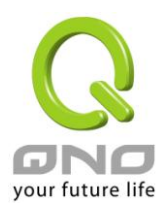

# **12.7 Link to Portal**

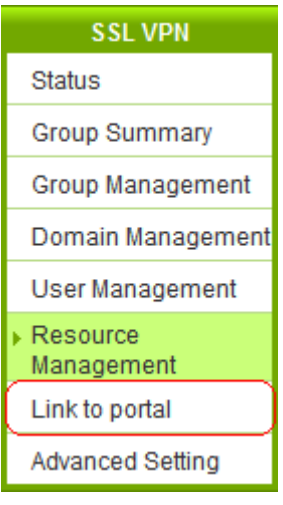

If user management settings have the user type set to "Administrator", the user will login on the router management UI. For login to the web portal, click "Link to Portal".

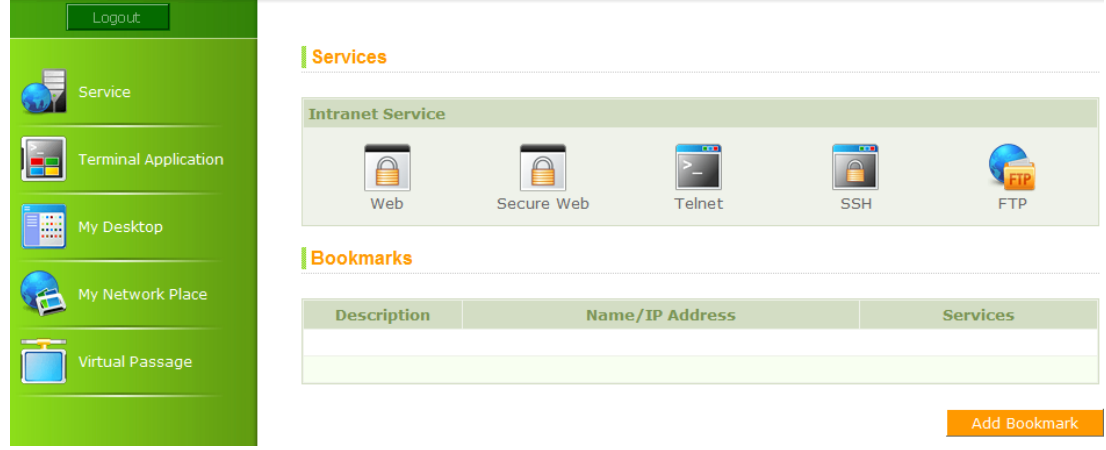

# **12.8 Advanced Settings**

Advanced Settings can modify SSL connection ports & add SSL upgrades.

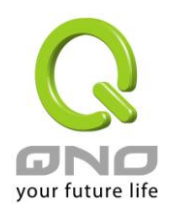

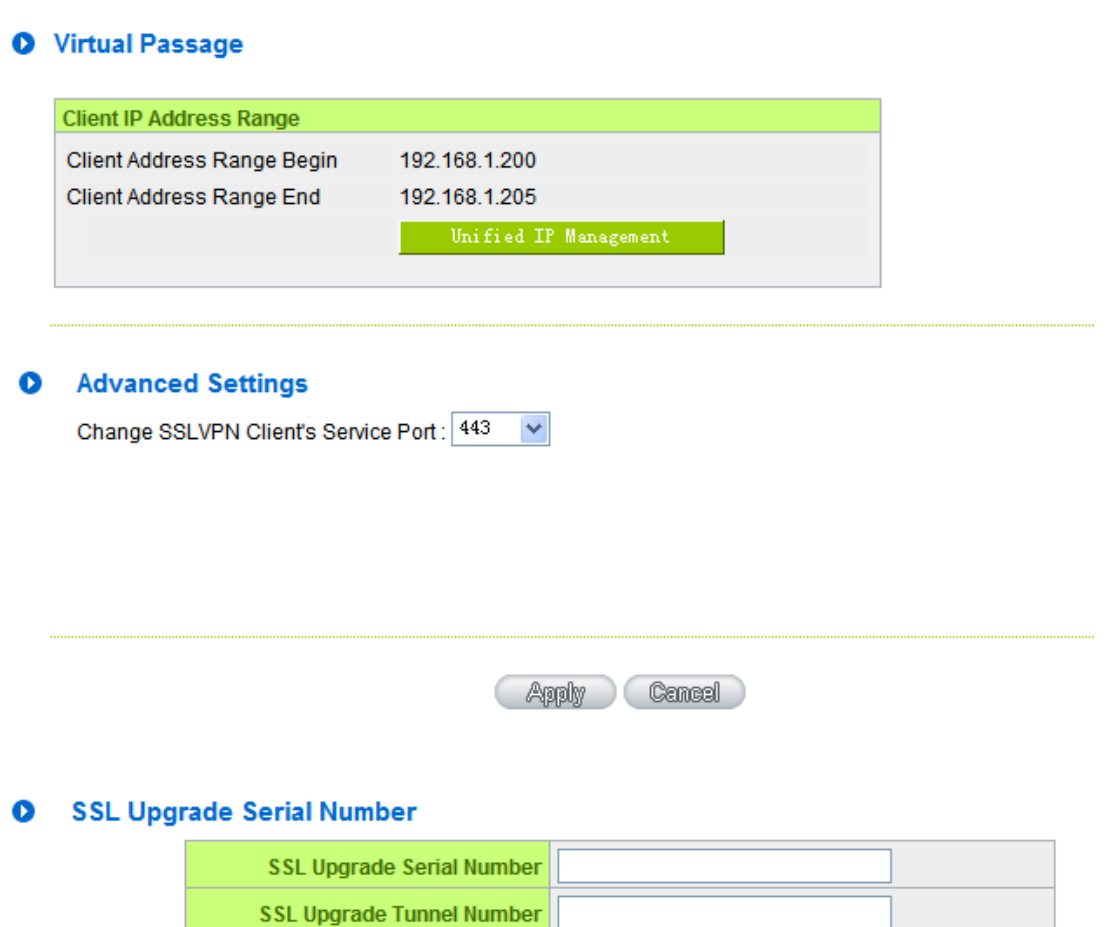

### **12.8.1 Virtual Passage**

A virtual passage is a type of point-to-point SSL client connection. When remote users use a secure tunnel to connect, SSL VPN will establish a virtual web interface. For this reason, you will need to set SSL VPN's secure tunnel client address range so it does not conflict with your company's Internet DHCP IP. Default for 5 SSL users is 192.168.1.200 to 192.168.1.205.

# **O** Virtual Passage

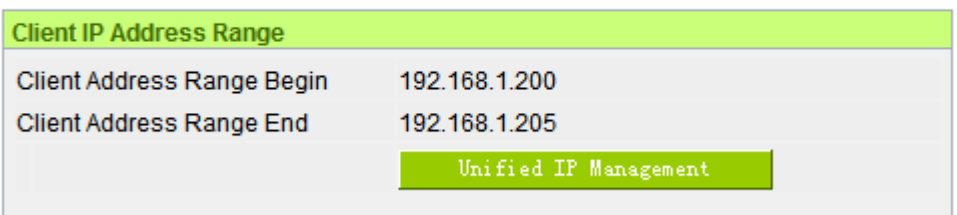

# **Unified IP Management:**

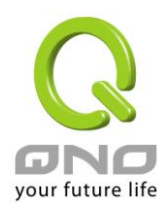

The Unified IP Management configuration window can set LAN IP range, DHCP IP range, SSL virtual passage IP range, and PPTP IP address range.

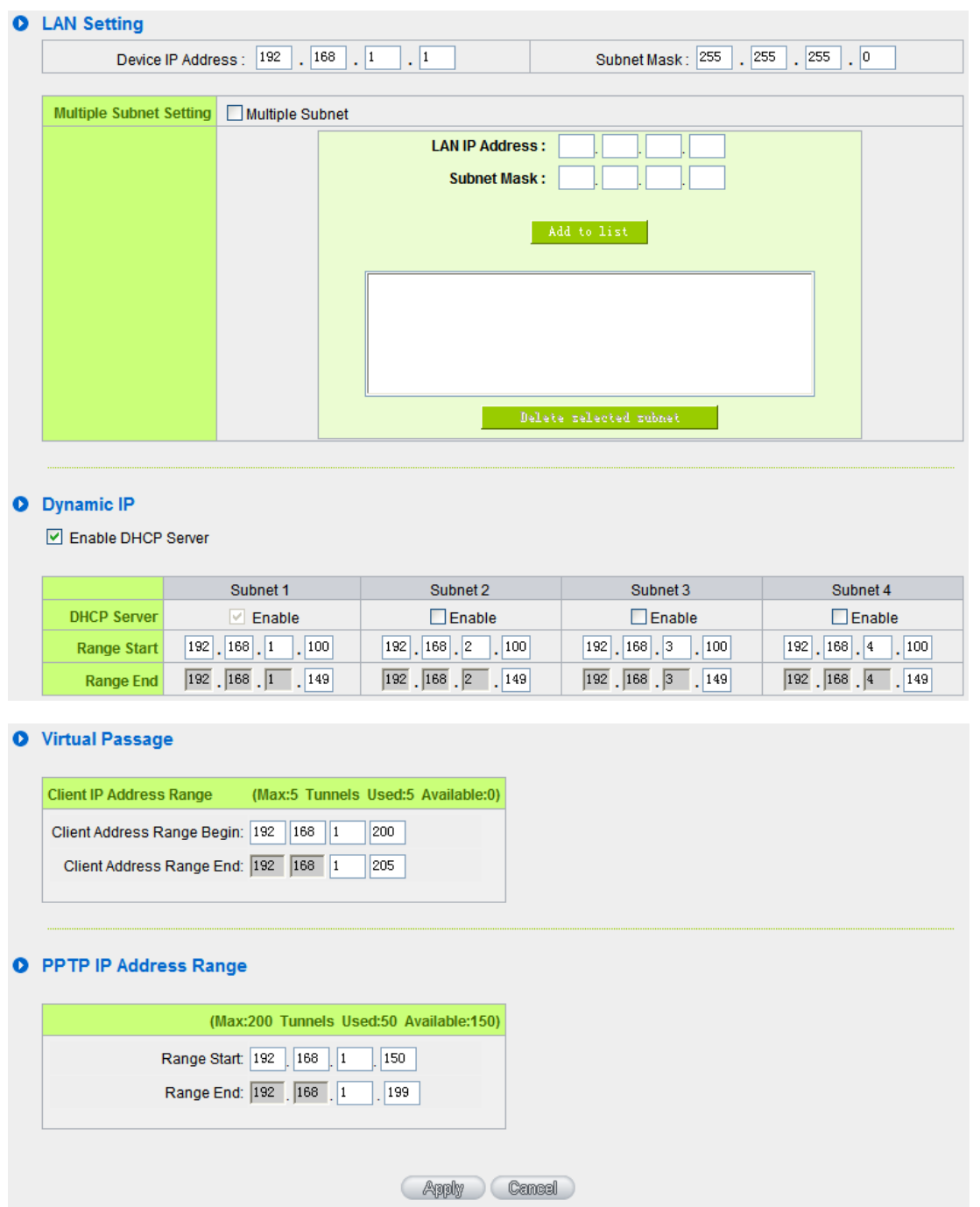

# **LAN Settings:**

The system default for LAN IP is 192.168.1.1, and subnet mask is 255.255.255.0. Changes can be made

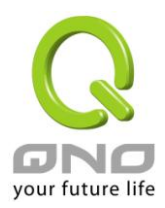

based on actual network architecture.

### **Multiple-Subnet Settings:**

Select "Multiple Subnet", and enter the subnet IP address/ subnet mask you want to add. This function is to add the router's different LAN IPs in different ranges to the router identified LAN. Therefore, PCs in LAN already having configured IPs, which are different from LAN IP range, can still go online directly. For example, there are several IP ranges in LAN, such as 192.168.3.0, 192.168.20.0, 192.168.150.0, etc. When all of these ranges are added to a subnet, the PCs in these ranges don't need to make any modification and can go online. This can be done with your actual internet architecture.

### **Dynamic IP:**

SSL VPN firewall has 4 Class C DHCP servers and is enabled by default, which can provide PCs in LAN to get IPs automatically (like DHCP service in NT server). So each PC isn't required to record or set other IP addresses. After a computer starting, SSL VPN firewall will automatically acquire an IP address.

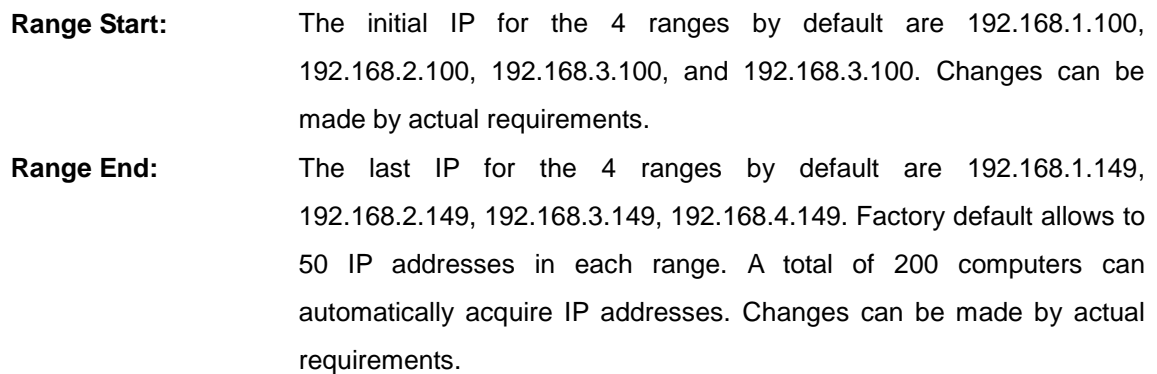

### **Virtual Passage:**

When the client uses SSL secure tunnel to connect to SSL VPN, SSL VPN will assign a LAN IP address to the user. You can use SSL VPN's supported SSL tunnels to adjust "client start addresses" and "client end addresses" to provide ample LAN IP the SSL secure tunnel clients. Ensure that the secure tunnel IP range doesn't conflict with the DHCP IP range or the PPTP secure tunnel IP range.

# **PPTP IP Address Distribution Range:**

When a client uses PPTP to dial into the SSL VPN, SSL VPN will assign a LAN IP address for the client. You can adjust "Range Start" and "Range End" by purchasing SSL tunnel quantity. In this way, you can provide sufficient LAN IPs for SSL tunnel users. Please Note: IP ranges for virtual passage cannot have conflict with those in DHCP and PPTP tunnels.

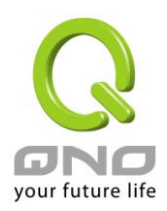

### **12.8.2 Advanced Configurations**

The SSL default port is 443. If port 443 is being used by another internal application, you can use the SSL VPN's service port drop down menu to select a different one (10443, 20443). Remind: If you change a port other than the default 443, when a client connects to the SSL VPN, the port number will have to be entered after the address.

#### $\bullet$ **Advanced Settings**

Change SSLVPN Client's Service Port:

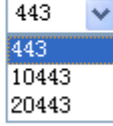

### **12.8.3 SSL Upgrade Serial Number**

 $\bullet$ **SSL Upgrade Serial Number** 

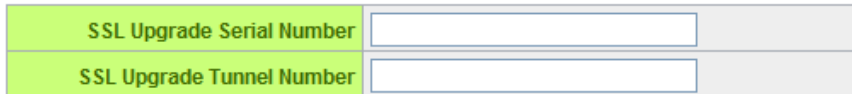

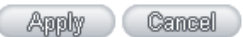

In addition to SSL VPN default SSL tunnel, if you want to upgrade for additional tunnels, please contact your Qno distribution representatives to order the upgraded edition. After purchasing, an SSL upgrade serial number will be provided. Enter the serial number in the "SSL Upgrade Serial Number" blank and the tunnel quantity in "SSL Upgrade Tunnel Number". After that, click "Apply", and you can successfully upgrade the SSL tunnels. You can go to "Status" to view "Tunnel(s) Used" and "Tunnel(s) Available" to confirm whether your upgrade is successful or not .

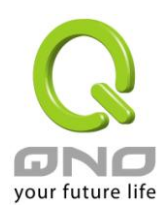

# XIII. Advanced Function

### 13.1 DMZ Host/ Port Range Forwarding

# **O** DMZ/Forwarding

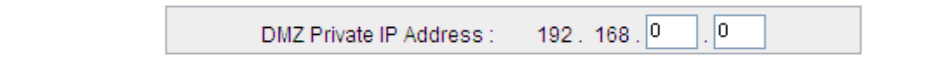

# **O** Port Range Forwarding

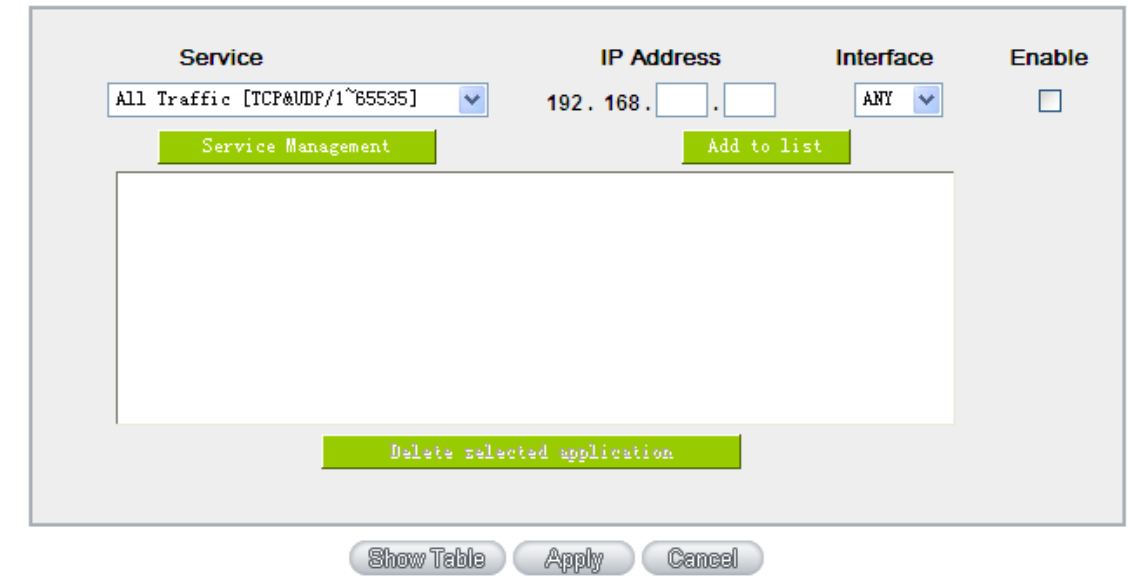

### 13.1.1 DMZ Host

When the NAT mode is activated, sometimes users may need to use applications that do not support virtual IP addresses such as network games. We recommend that users map the device actual WAN IP addresses directly to the Intranet virtual IP addresses, as follows:

If the "DMZ Host" function is selected, to cancel this function, users must input "0" in the following "DMZ Private IP". This function will then be closed.

After the changes are completed, click "Apply" to save the network configuration modification, or click "Cancel" to leave without making any changes.

### 13.1.2 Port Range Forwarding

Setting up a Port Forwarding Virtual Host: If the server function (which means the server for an external service such as WWW, FTP, Mail, etc) is contained in the network, we recommend that users use the firewall function to set up the host as a virtual host, and then convert the actual IP addresses

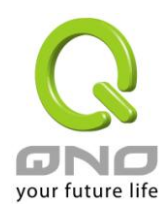

(the Internet IP addresses) with Port 80 (the service port of WWW is Port 80) to access the internal server directly. In the configuration page, if a web server address such as 192.168.1.50 and the Port 80 has been set up in the configuration, this web page will be accessible from the Internet by keying in the device actual IP address such as, [http://211.243.220.43.](http://211.243.220.43/)

At this moment, the device actual IP will be converted into "192.168.1.50" by Port 80 to access the web page.

In the same way, to set up other services, please input the server TCP or UDP port number and the virtual host IP addresses.

### **O** Port Range Forwarding

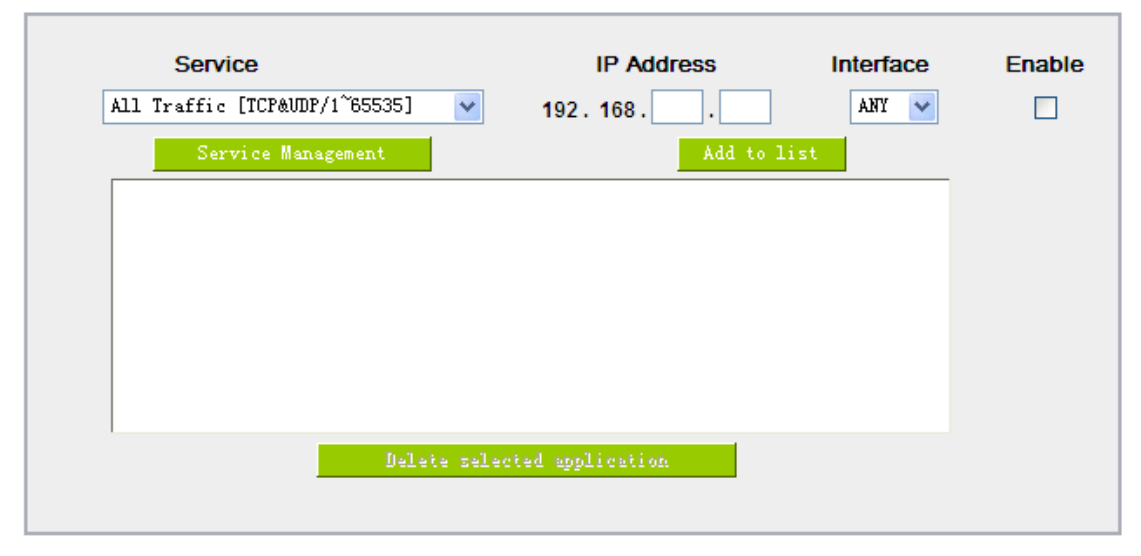

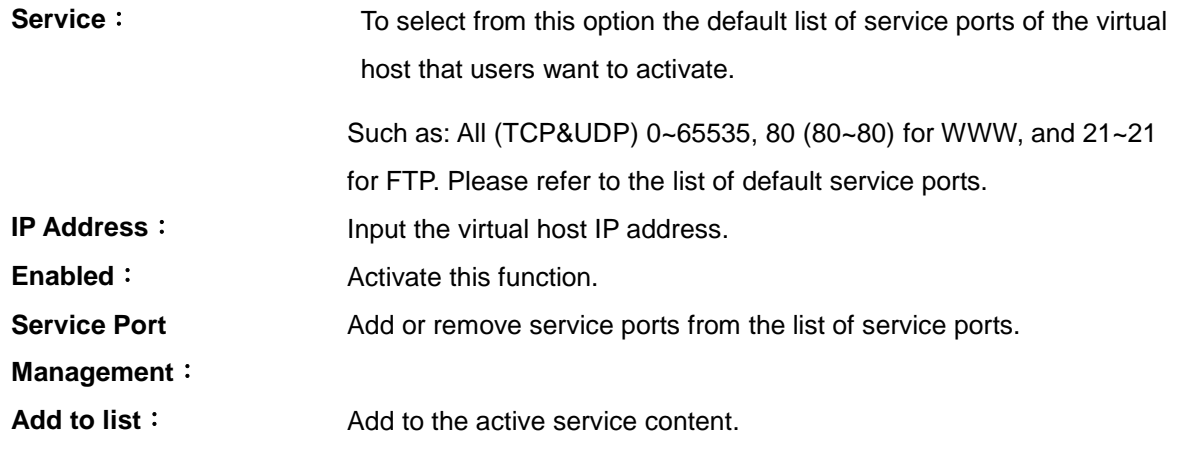

### Service Port Management

The services in the list mentioned above are frequently used services. If the service users want to

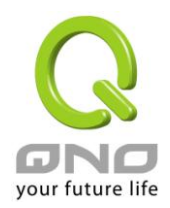

activate is not in the list, we recommend that users use "Service Port Management" to add or remove ports, as follows:

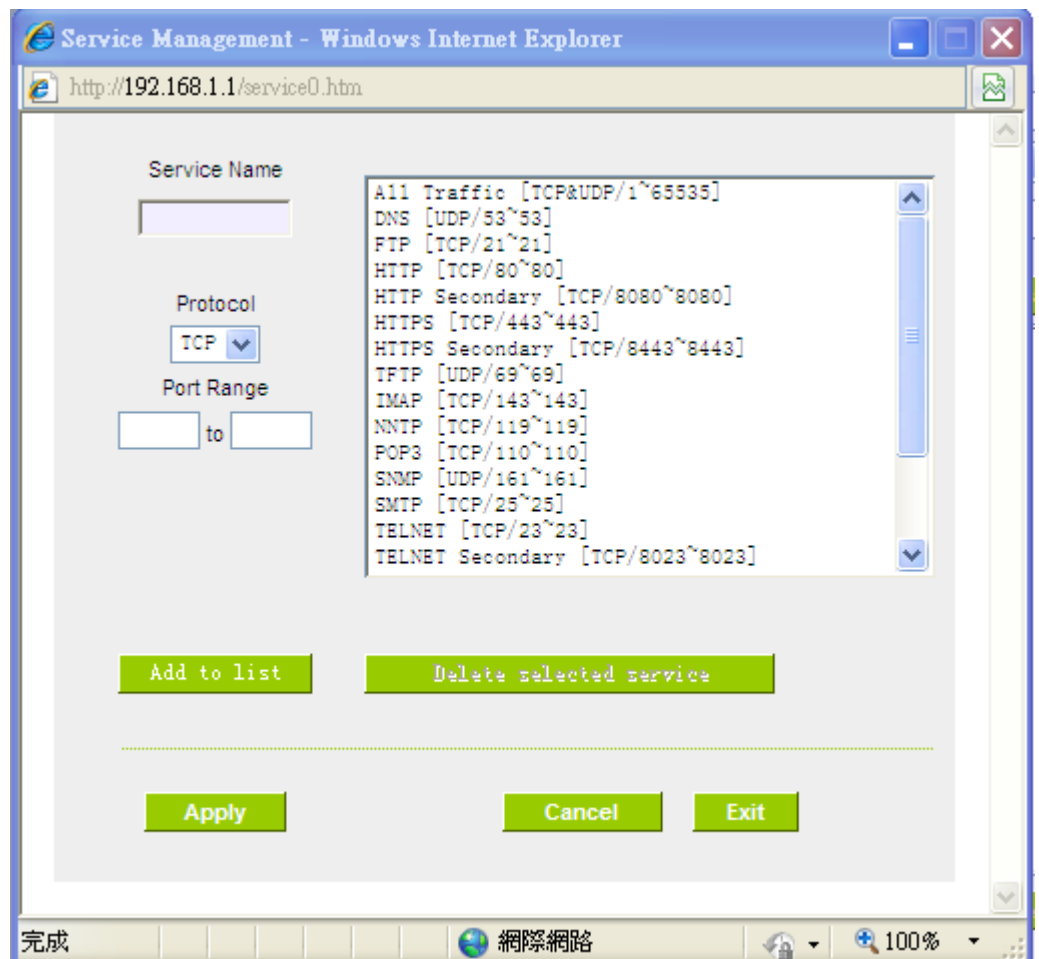

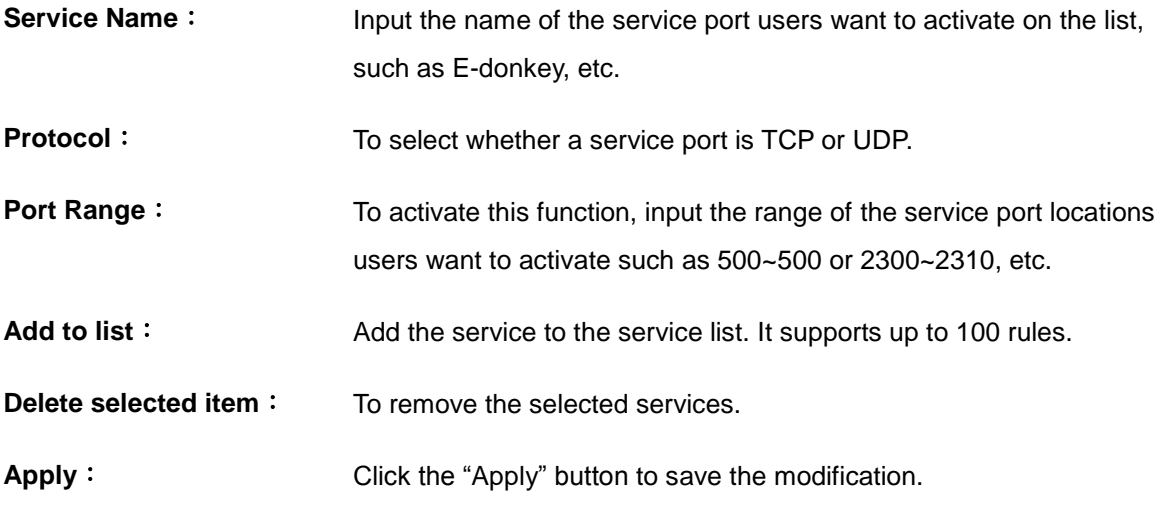

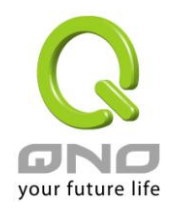

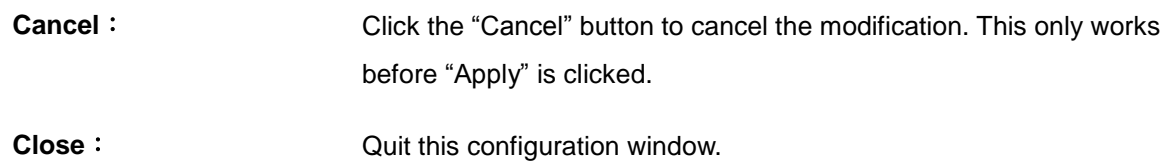

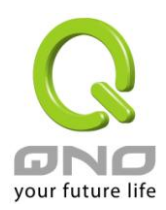

### 13.2 Routing

In this chapter we introduce the Dynamic Routing Information Protocol and Static Routing Information Protocol.

# **O** Dynamic Routing

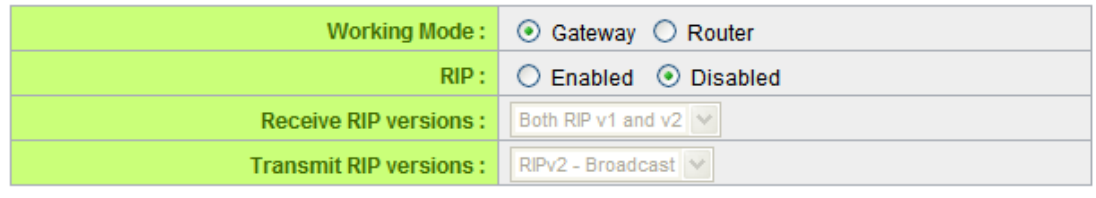

# **O** Static Routing

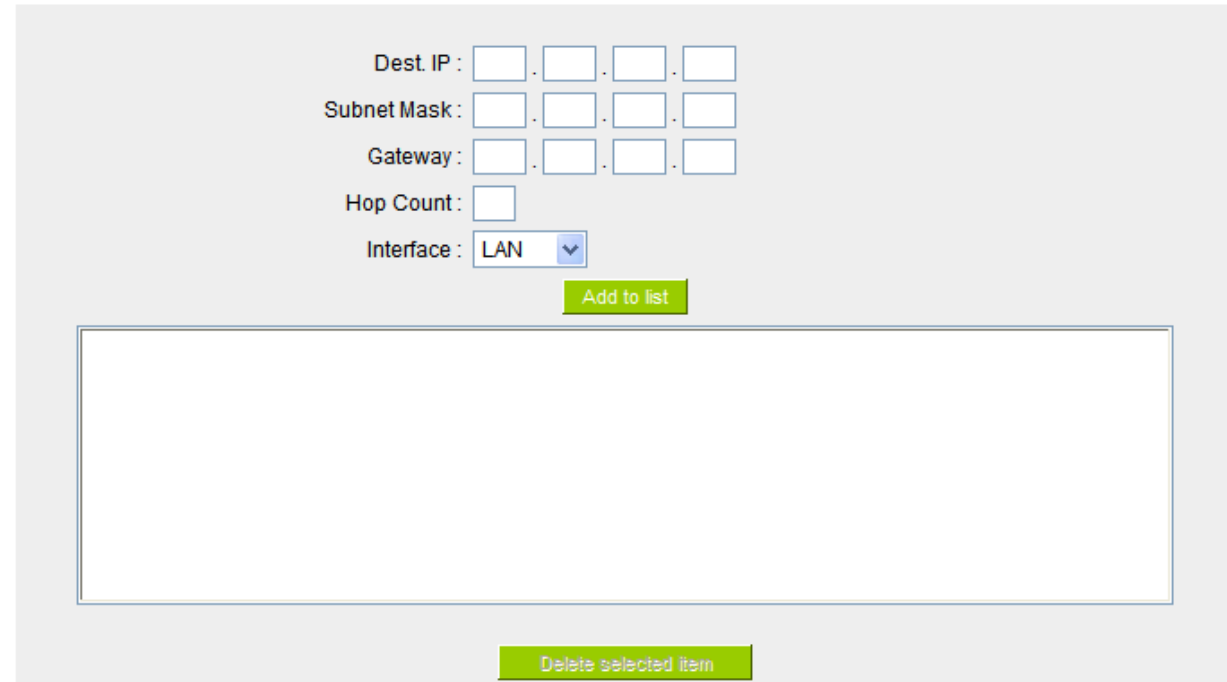

### 13.3.1 Dynamic Routing

The abbreviation of Routing Information Protocol is RIP. There are two kinds of RIP in the IP environment – RIP I and RIP II. Since there is usually only one router in a network, ordinarily just Static Routing will be used. RIP is used when there is more than one router in a network, and if an administrator doesn't want to assign a path list one by one to all of the routers, RIP can help refresh the paths.

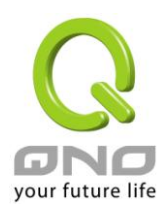

RIP is a very simple routing protocol, in which Distance Vector is used. Distance Vector determines transmission distance in accordance with the number of routers, rather than based on actual session speed. Therefore, sometimes it will select a path through the least number of routers, rather than through the fastest routers.

# **O** Dynamic Routing

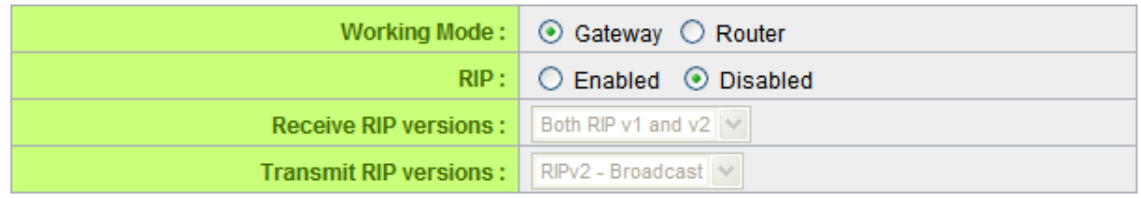

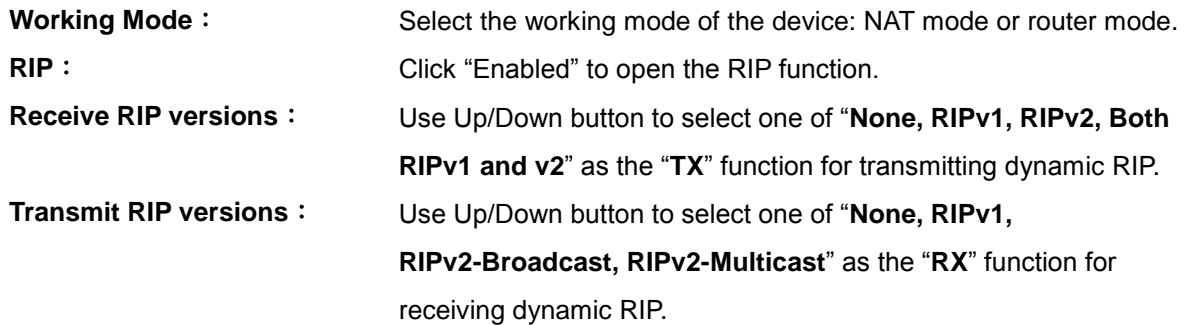

# 13.3.2 Static Routing

When there are more than one router and IP subnets, the routing mode for the device should be configured as static routing. Static routing enables different network nodes to seek necessary paths automatically. It also enables different network nodes to access each other. Click the button "**Show Routing Table**" (as in the figure) to display the current routing list.

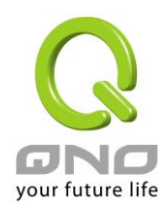

# **O** Static Routing

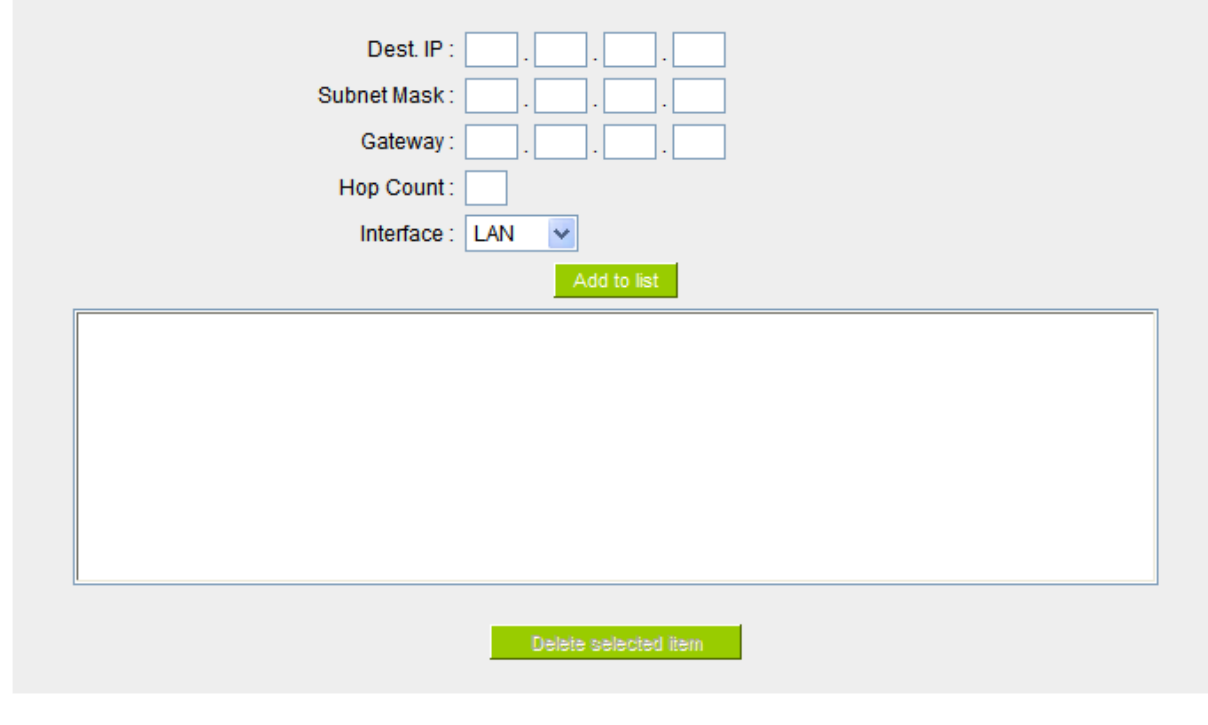

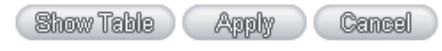

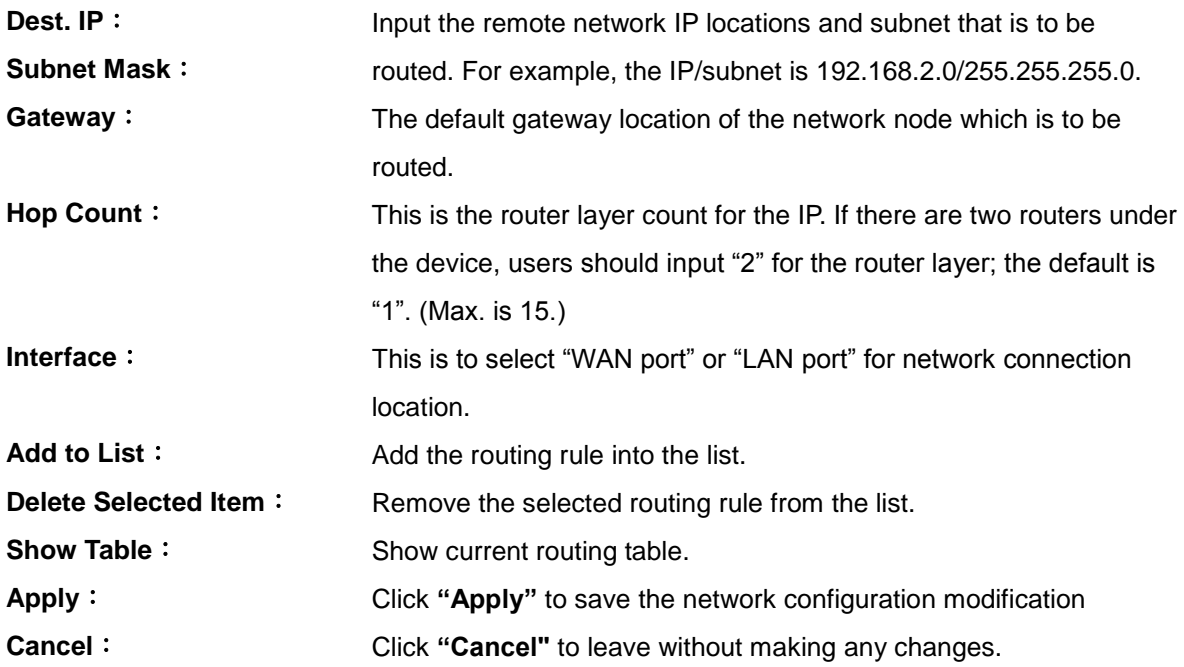

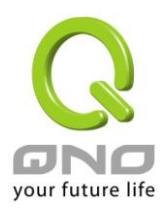

### 13.4 One to One NAT

As both the device and ATU-R need only one actual IP, if ISP issued more than one actual IP (such as eight ADSL static IP addresses or more), users can map the remaining real IP addresses to the intranet PC virtual IP addresses. These PCs use private IP addresses in the Intranet, but after having One to One NAT mapping, these PCs will have their own public IP addresses.

For example, if there are more than 2 web servers requiring public IP addresses, administrators can map several public IP addresses directly to internal private IP addresses.

Example: Users have five available IP addresses - 210.11.1.1~5, one of which, 210.11.1.1, has been configured as a real IP for WAN, and is used in NAT. Users can respectively configure the other four real IP addresses for Multi-DMZ, as follows:

 $210.11.1.2 \rightarrow 192.168.1.3$  $210.11.1.3 \rightarrow 192.168.1.4$  $210.11.1.4 \rightarrow 192.168.1.5$  $210.11.1.5 \rightarrow 192.168.1.6$ 

### Attention !

The device WAN IP address can not be contained in the One-to-One NAT IP configuration.

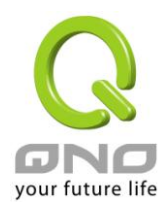

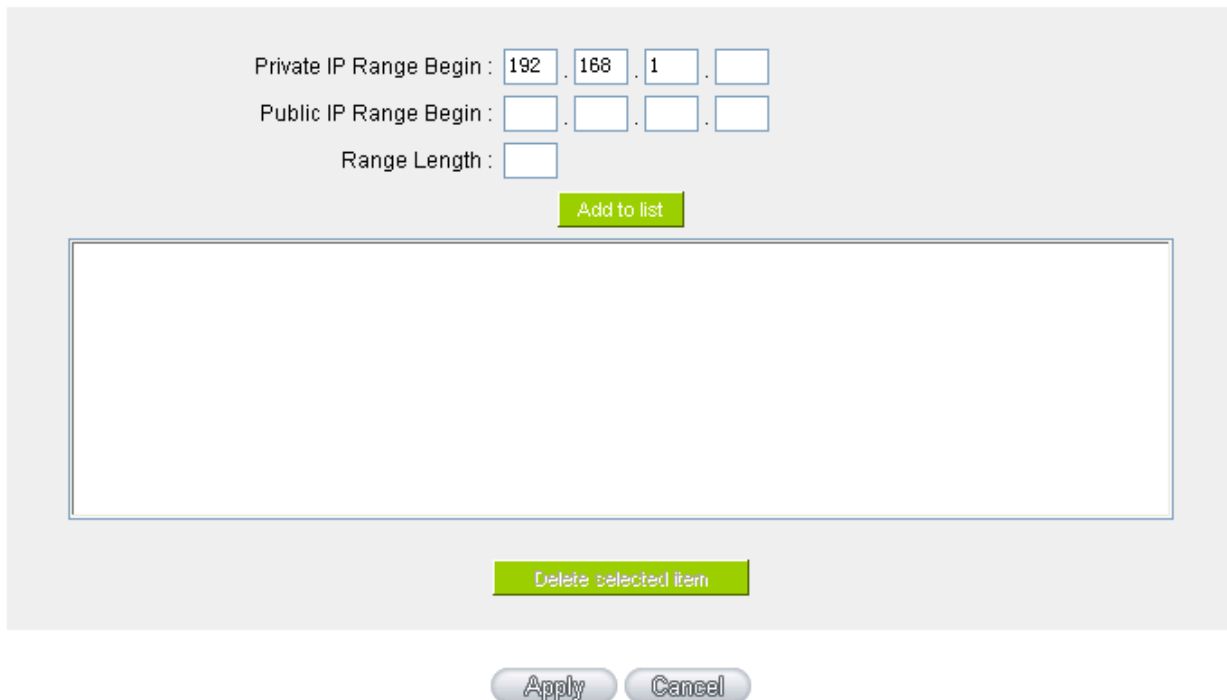

### $\triangleright$  Enabled One to One NAT

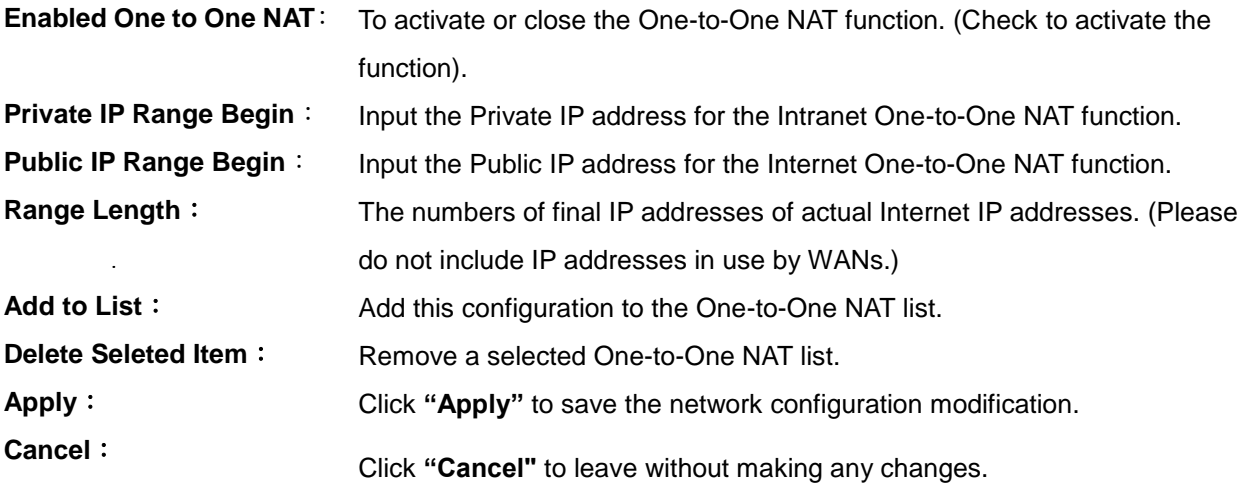

# Attention !

One-to-One NAT mode will change the firewall working mode. If this function has been set up, the Internet IP server or PC which is mapped with a LAN port will be exposed on the Internet. To prevent Internet users from actively connecting with the One-on-One NAT server or PC, please set up a proper

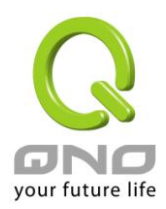

### denial rule for access, as described Firewall.

### 13.5 DDNS- Dynamic Domain Name Service

**DDNS** supports the dynamic web address transfer for QnoDDNS.org.cn、3322.org、DynDNS.org and DtDNS.com. This is for VPN connections to a website that is built with dynamic IP addresses, and for dynamic IP remote control. For example, the actual IP address of an ADSL PPPoE time-based system or the actual IP of a cable modem will be changed from time to time. To overcome this problem for users who want to build services such as a website, it offers the function of dynamic web address transfer. This service can be applied from [www.qno.cn/ddns,](http://www.qno.cn/ddns) [www.3322.org,](http://www.3322.org/) [www.dyndns.org,](http://www.dyndns.org/) or [www.dtdns.com,](http://www.dtdns.com/) and these are free.

Also, in order to solve the issue that DDNS server is not stable, the device can update the dynamic IP address with different services at the same time.

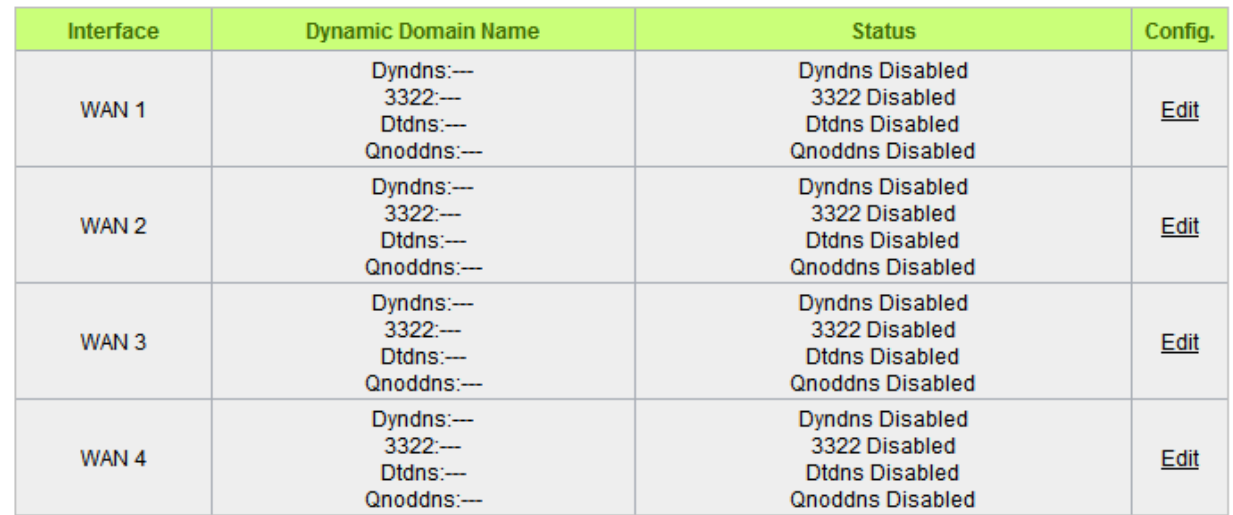

# **O** DDNS

Select the WAN port to which the configuration is to be edited, for example, WAN 1. Click the hyperlink to enter and edit the settings.

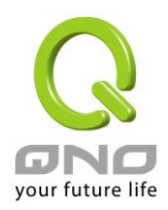

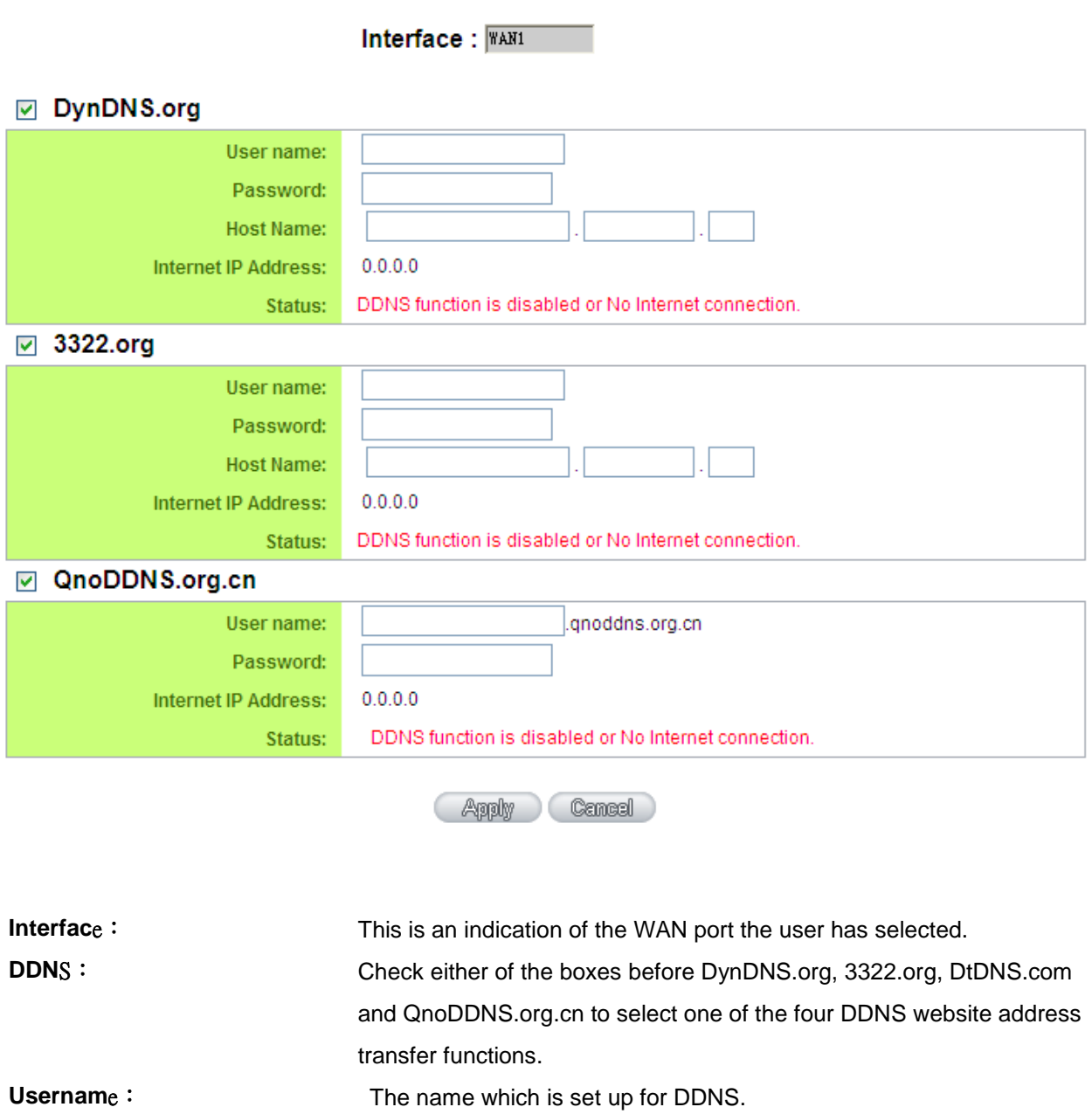

# **Input a complete website address such as abc.qnoddns.org.cn as a user name for QnoDDNS.**

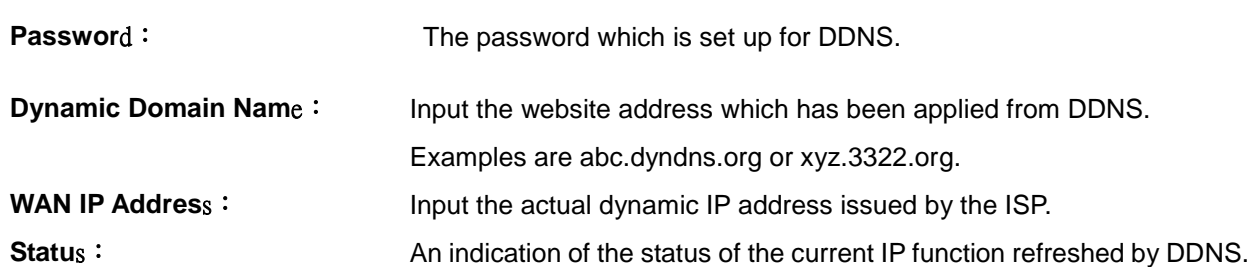

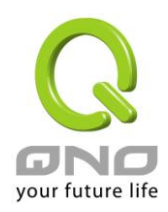

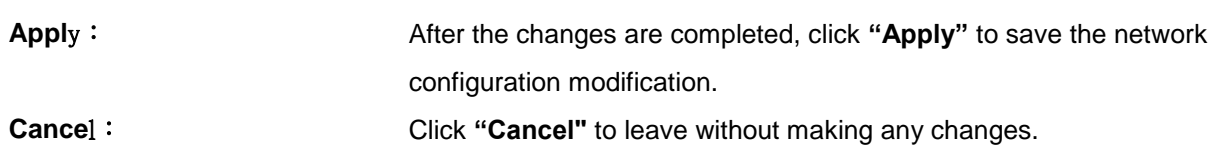

# Register for QnoDDNS

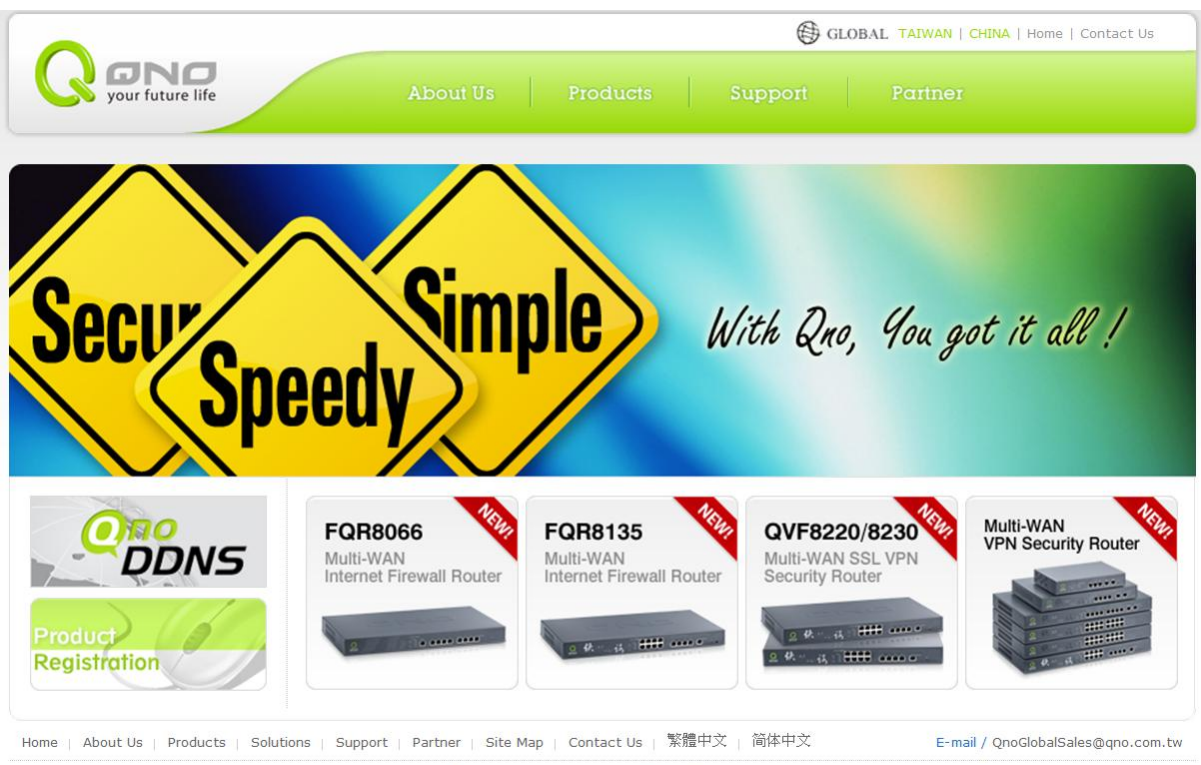

© 2009 Qno Technology Inc. All rights reserved

1. Please go to Qno website and register the product at http://www.qno.com.tw/english/.

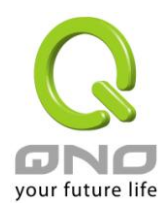

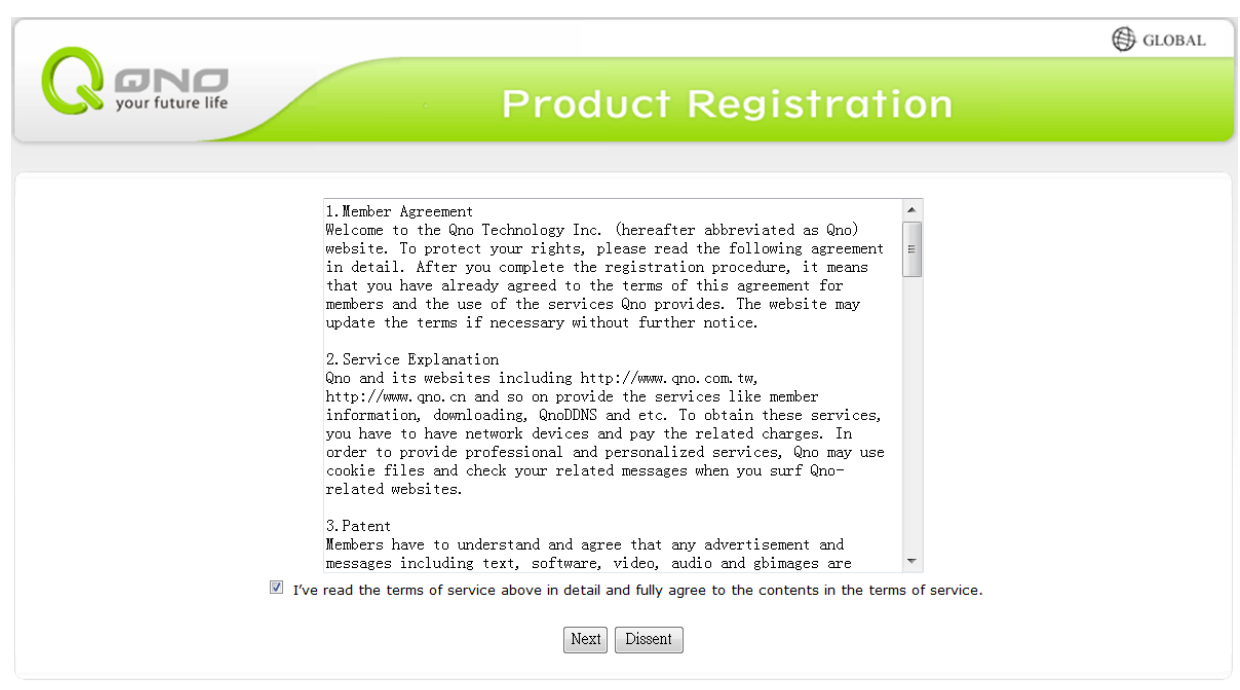

@ 2009 Qno Technology Inc. All rights reserved

2. Input the e-mail address which users used to register this product and the serial number of the product to log in to the QnoDDNS Service System. Be sure to input an available e-mail address so that the password sent from the system to activate QnoDDNS service can be received after the domain name registration.

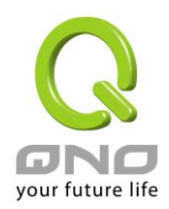

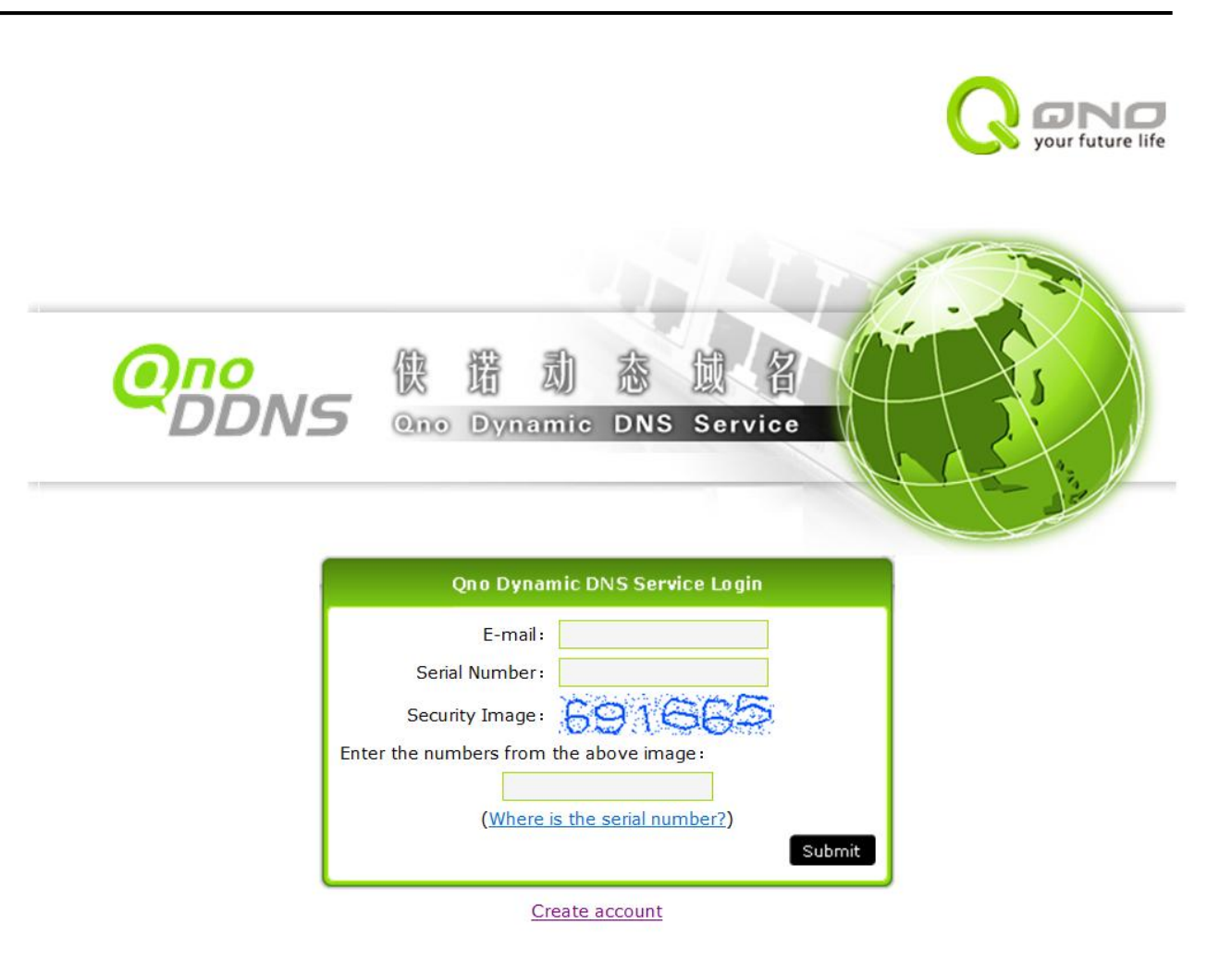

3. Rules for Applying a Domain Name:

●The Domain should have at least 4 letters and no more than 63 letters.

●The Domain name should only consist of a-z (lowercase letter) and 0-9 (numerals) and the first character should be an English letter.

- ●For products with two WANs, users can apply no more than two DDNS configurations.
- ●For products with two WANs, users can apply no more than two DDNS configurations.
- ●For products with eight WANs (or over), users can apply no more than four DDNS configurations.

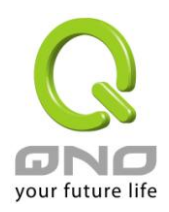

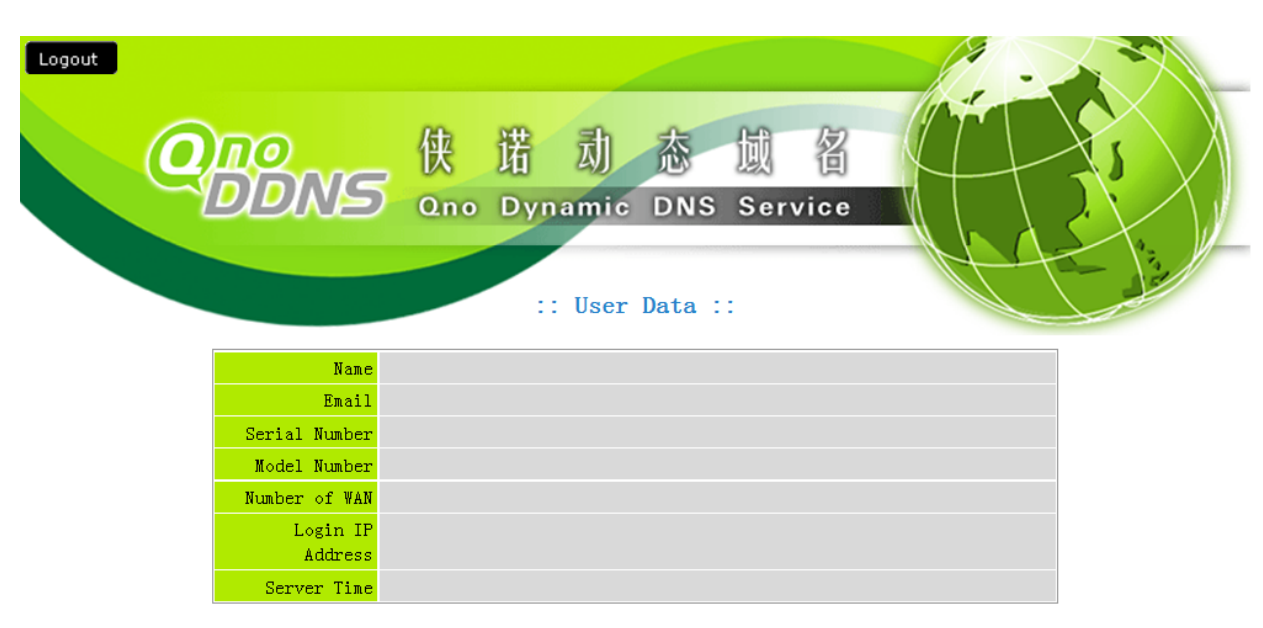

### :: Application Rule ::

- 1. User applied for the QnoDDNS service agrees with QnoDDNS service terms unconditionally.
- 
- 2. "Username" has to be between 4 and 63 characters long.<br>2. "Username" has to be between 4 and 63 characters and the first character has to be lowercase alphabetic.
- 
- 5. "Usemame" cannot contain special characters like ".", "-", "\_' and etc. (Example)"

### :: Username Test ::

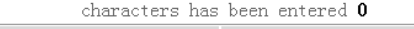

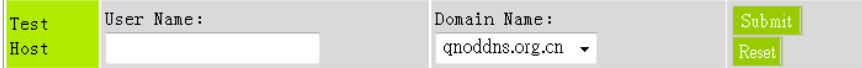

### $Host(s)$  to Apply for 4 DDNS

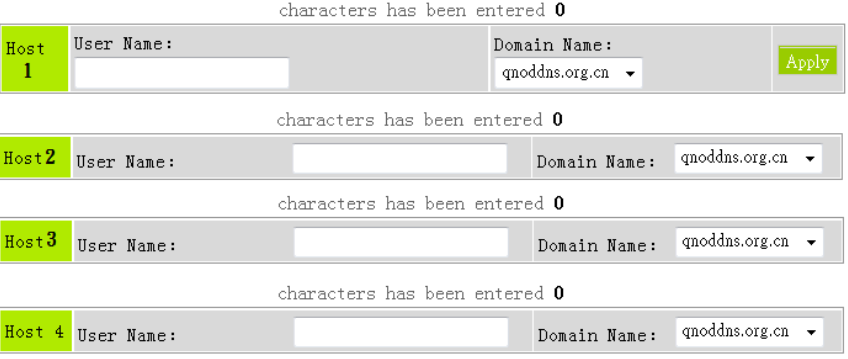

*J* and

Copyright @ 2007-2010 QNO Technology Inc. All rights reserved.

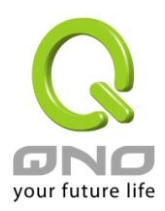

# 13.6 MAC Clone

Some ISP will request for a fixed MAC address (network card physical address) for distributing IP address, which is mostly suitable for cable mode users. Users can input the network card physical address (MAC address: 00-xx-xx-xx-xx-xx) here. The device will adopt this MAC address when requesting IP address from ISP.

### **O** MAC Clone

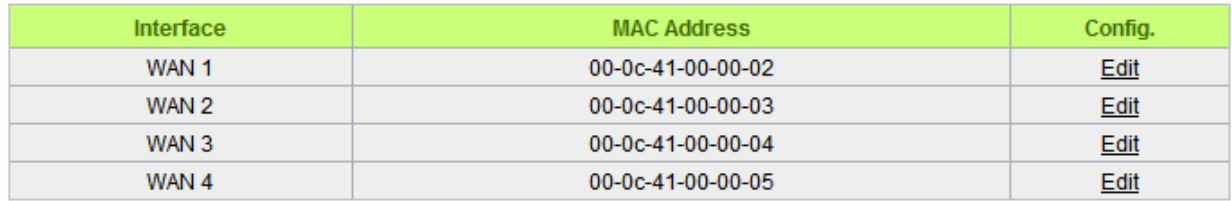

Select the WAN port to which the configuration is to be edited; click the hyperlink to enter and edit its configuration. Users can input the MAC address manually. Press "Apply" to save the setting, and press "Cancel" to remove the setting.

Default MAC address is the WAN MAC address.

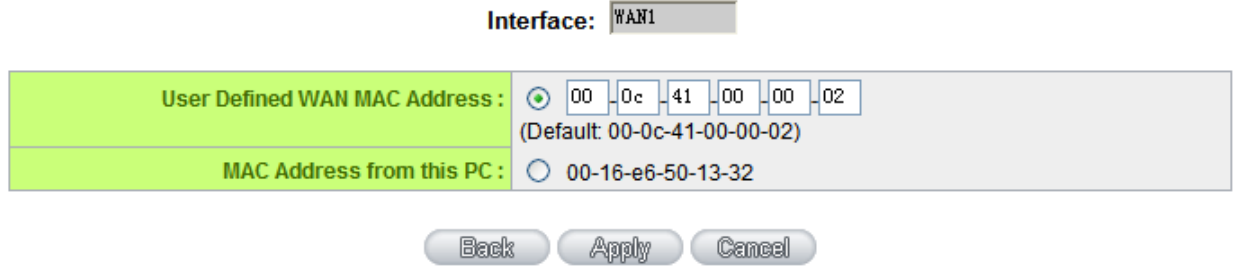

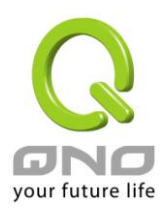

ଜ

# XIV. System Tool

This chapter introduces the management tool for controlling the device and testing network connection.

For security consideration, we strongly suggest to change the password. Password and Time setting is in Chapter 5.2.

### 14.1 Diagnostic

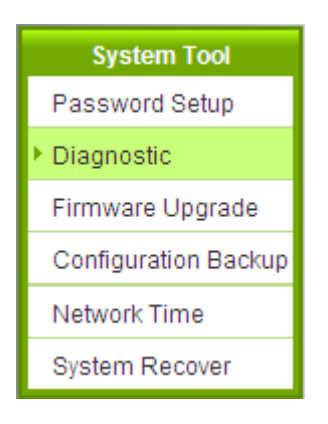

The device provides a simple online network diagnostic tool to help users troubleshoot network-related problems. This tool includes **DNS Name Lookup** (Domain Name Inquiry Test) and **Ping (Packet Delivery/Reception Test)**.

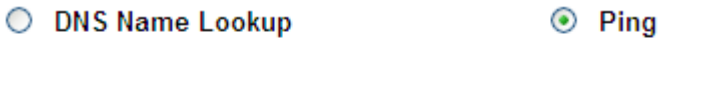

Ping host or IP address :

### DNS Name lookup

On this test screen, please enter the host name of the network users want to test. For example, users may enter [www.abc.com](http://www.abc.com/) and press "Go" to start the test. The result will be displayed on this page.

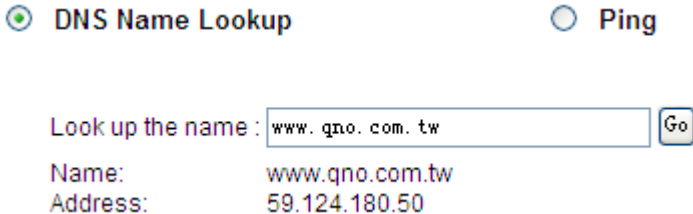

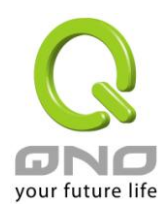

# Ping

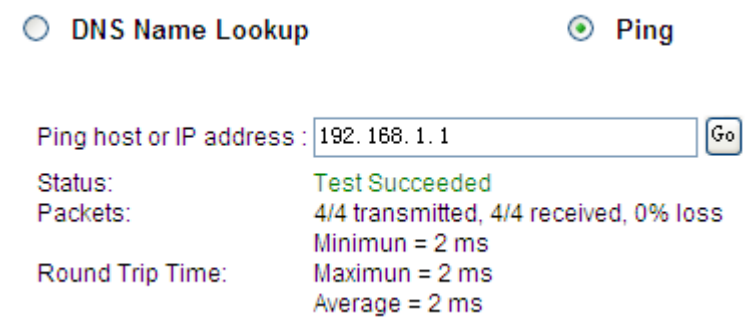

This item informs users of the status quo of the outbound session and allows the user to know the existence of computers online.

On this test screen, please enter the host IP that users want to test such as 192.168.5.20. Press "Go" to start the test. The result will be displayed on this screen.
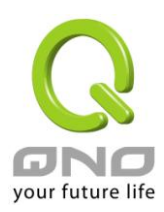

### 14.2 Firmware Upgrade

Users may directly upgrade the device firmware on the Firmware Upgrade page. Please confirm all information about the software version in advance. Select and browse the software file, click **"Firmware Upgrade Right Now"** to complete the upgrade of the designated file.

#### Note !

Please read the warning before firmware upgrade.

Users must not exit this screen during upgrade. Otherwise, the upgrade may fail.

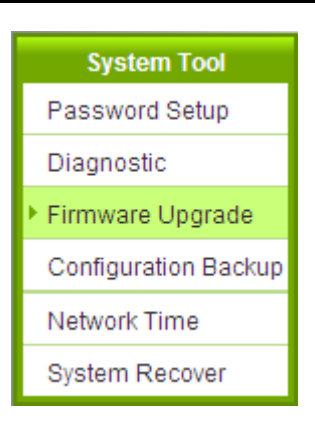

### **O** Firmware Upgrade

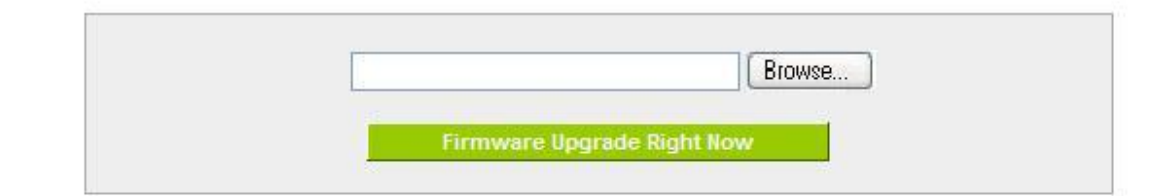

Warning : 1. When choosing previous firmware versions, all settings will restore back to default value.

- 2. Upgrading firmware may take a few minutes, please don't turn off the power or press the Reset button.
- 3. Please don't close the window or disconnect the link, during the upgrade process.

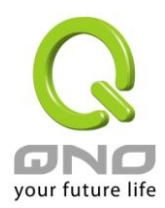

### 14.3 Configration Backup

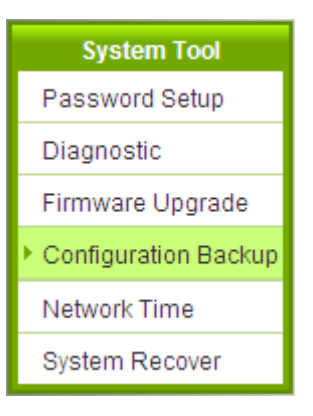

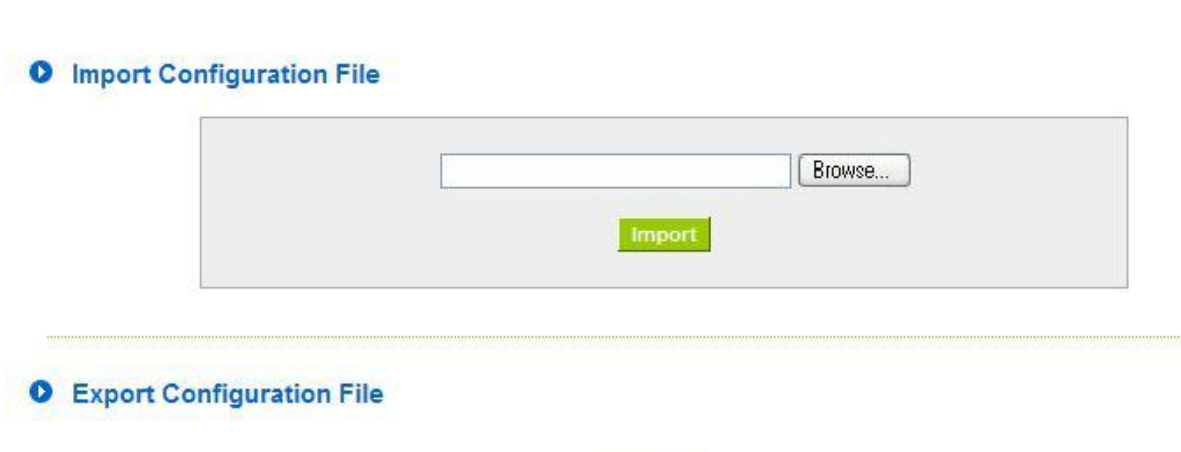

Import Configuration File:

This feature allows users to integrate all backup content of parameter settings into the device. Before upgrade, confirm all information about the software version. Select and browse the backup parameter file: "config.exp." Select the file and click "**Import**" to import the file.

### Export Configuration File:

This feature allows users to backup all parameter settings. Click "Export" and select the location to save the "config.exp" file.

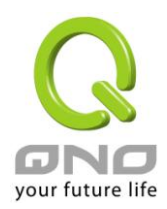

### 14.4 System Recover

Users can restart the device with System Recover button.

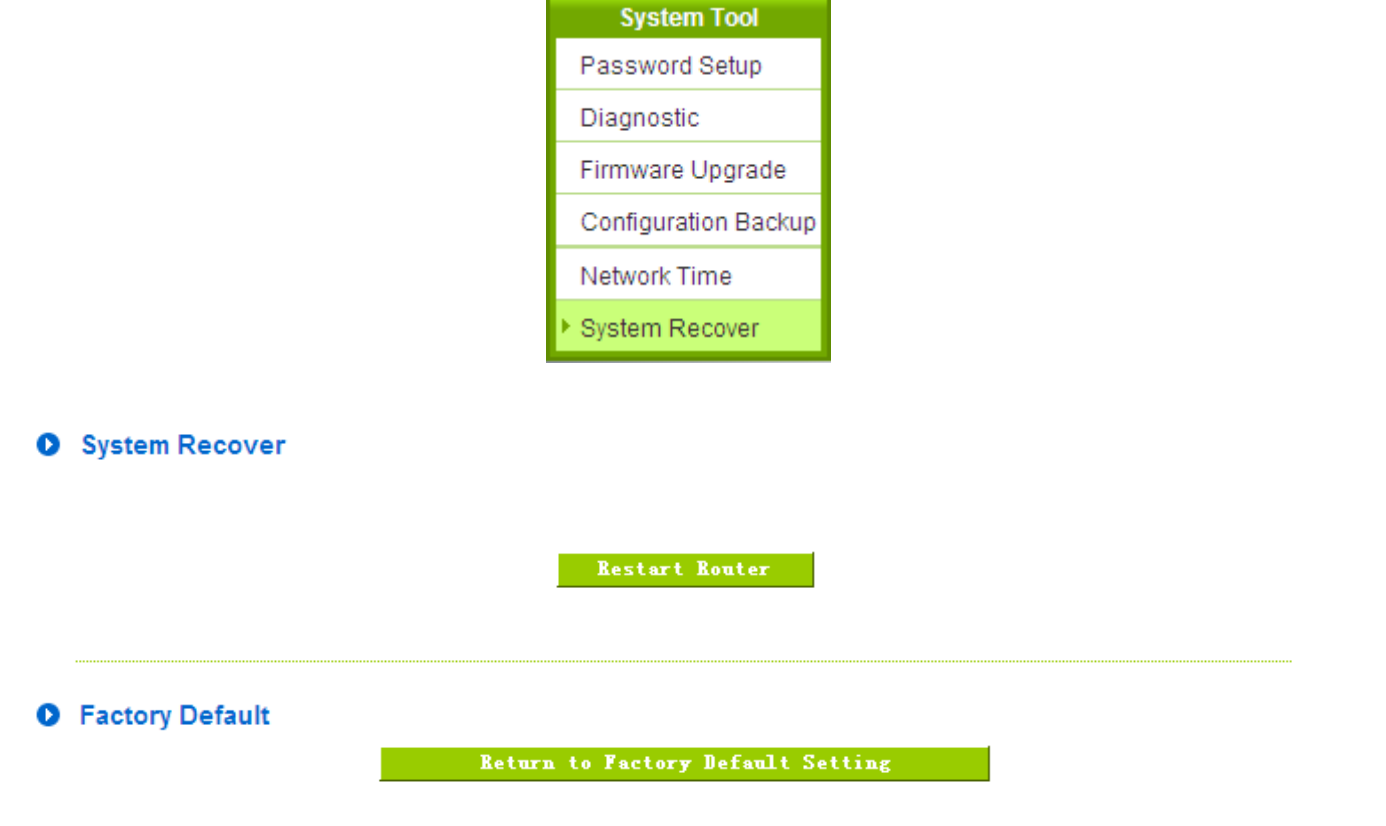

System Recover

As the figure below, if clicking "Restart Router" button, the dialog block will pop out, confirming if users would like to restart the device.

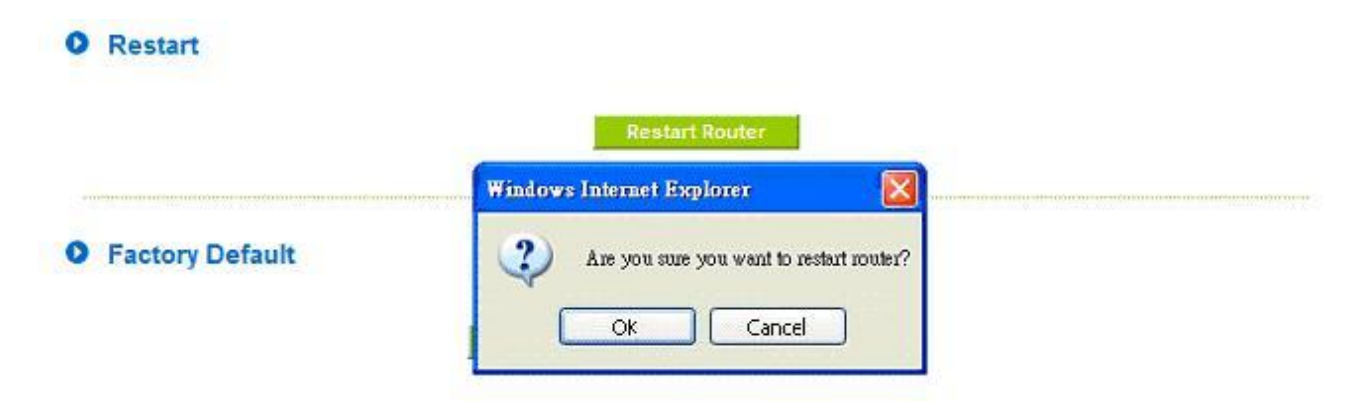

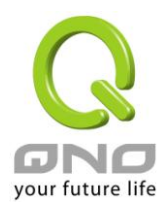

Return to Factory Default Setting

If clicking "Return to Factory Default Setting, the dialog block will pop out, if the device will return to factory default.

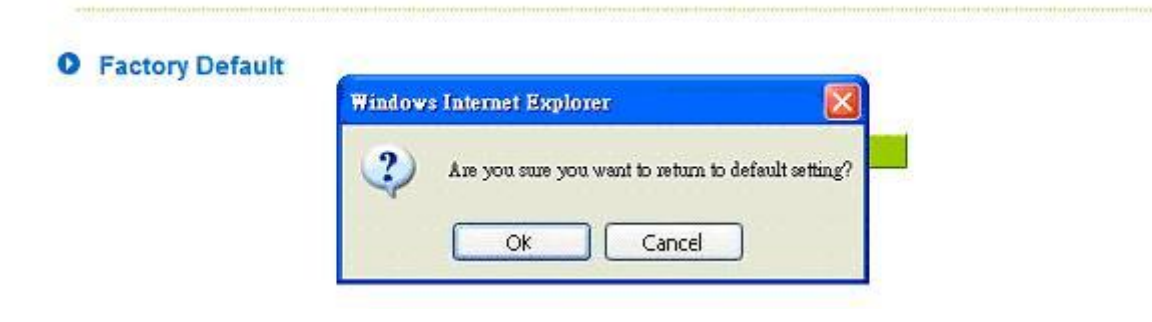

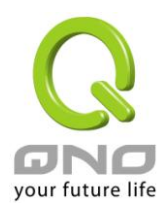

# XV Log

From the log management and look up, we can see the relevant operation status, which is convenient for us to facilitate the setup and operation.

### 15.1 System Log

Its system log offers three options: system log, E-mail alert, and log setting.

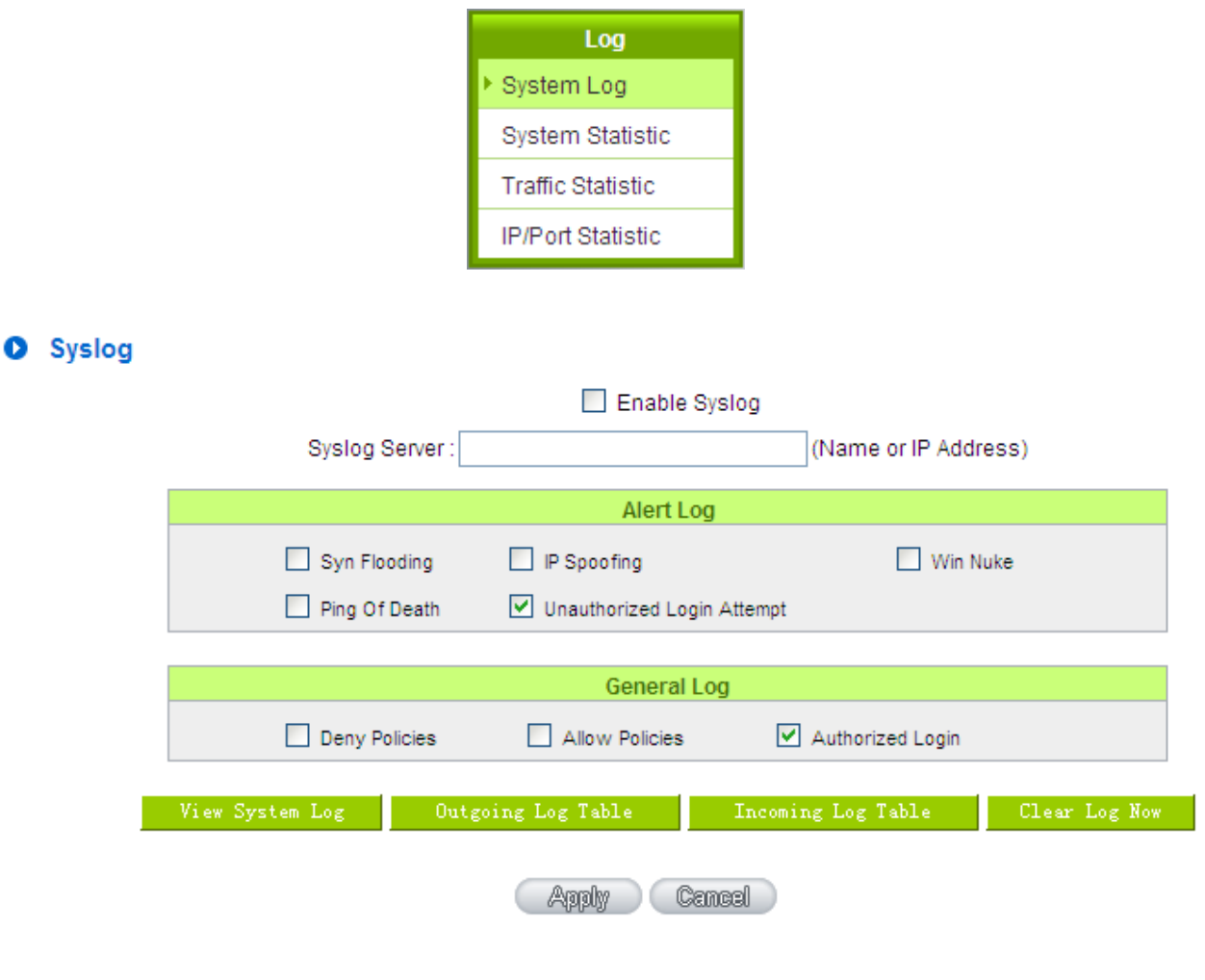

### System Log

**Enable**: If this option is selected, the System Log feature will be enabled.

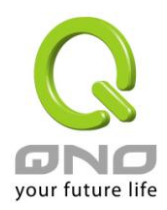

**Syslog Server**: The device provides external system log servers with log collection feature. System log is an industrial standard communications protocol. It is designed to dynamically capture related system message from the network. The system log provides the source and the destination IP addresses during the connection, service number, and type. To apply this feature, enter the system log server name or the IP address into the empty "system log server" field.

### Log Setting

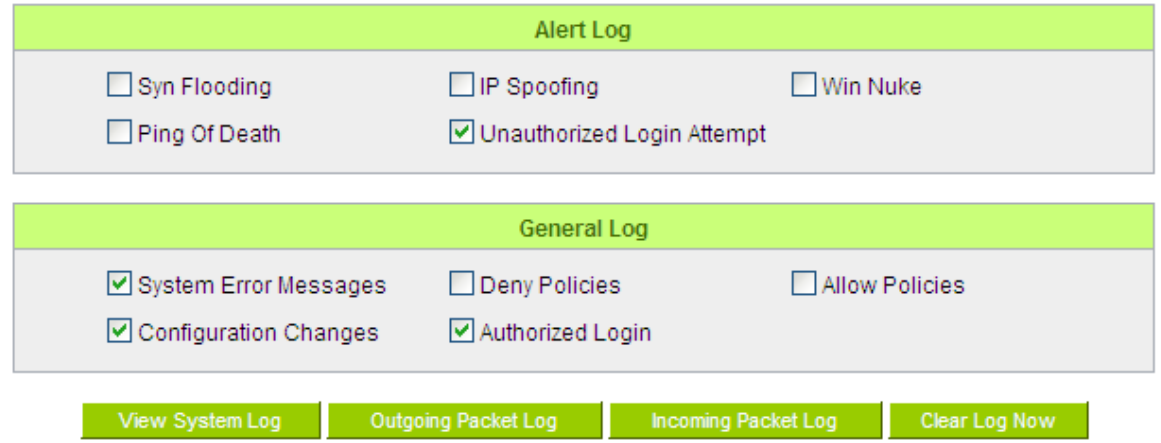

#### Alert Log

The device provides the following warning message. Click to activate these features: Syn Flooding, IP Spoofing, Win Nuke, Ping of Death / Unauthorized Login Attempt.

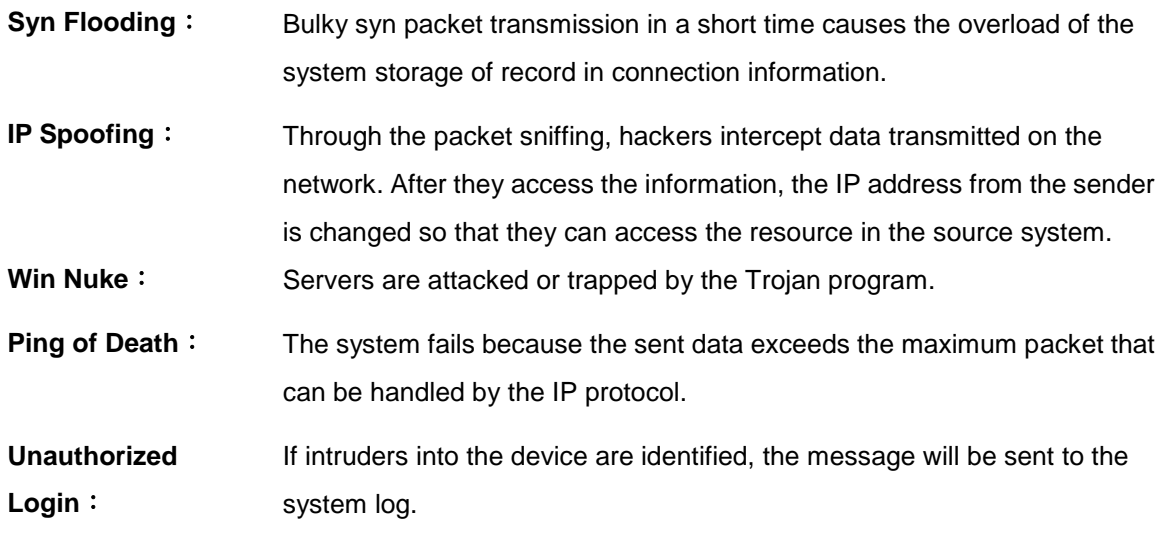

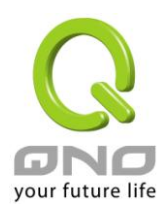

### General Log

The device provides the following warning message. Click to activate the feature. System error message, blocked regulations, regulation of passage permission, system configuration change and registration verification.

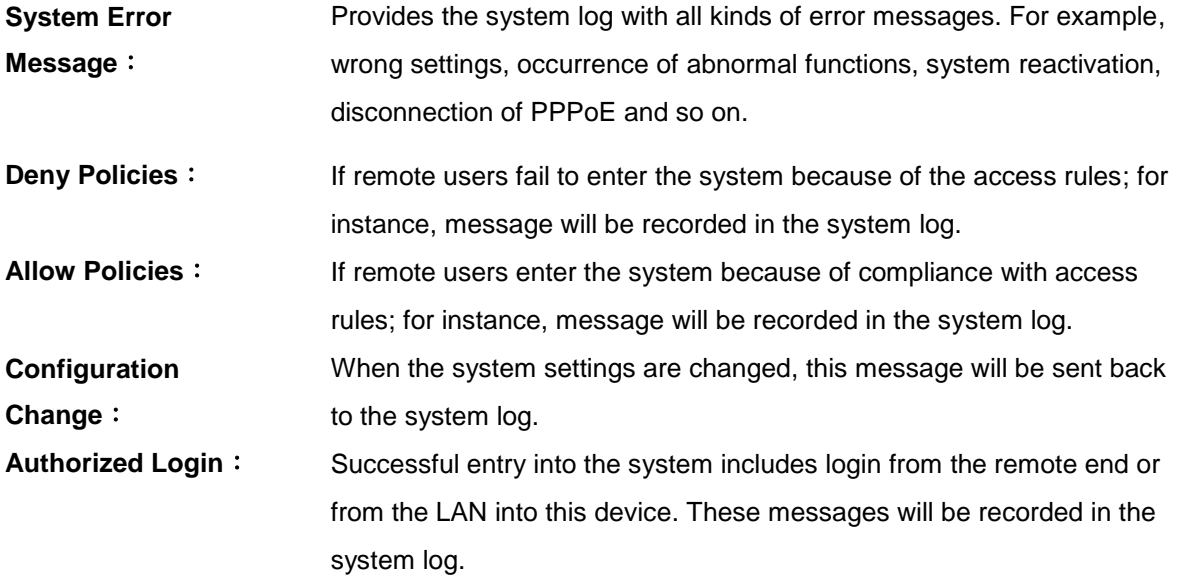

The following is the description of the four buttons allowing online inquiry into the log.

### View System Log:

This option allows users to view system log. The message content can be read online via the device. They include **All Log, System Log, Access Log, Firewall Log,** and **VPN log**, which is illustrated as below.

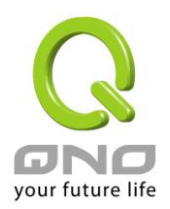

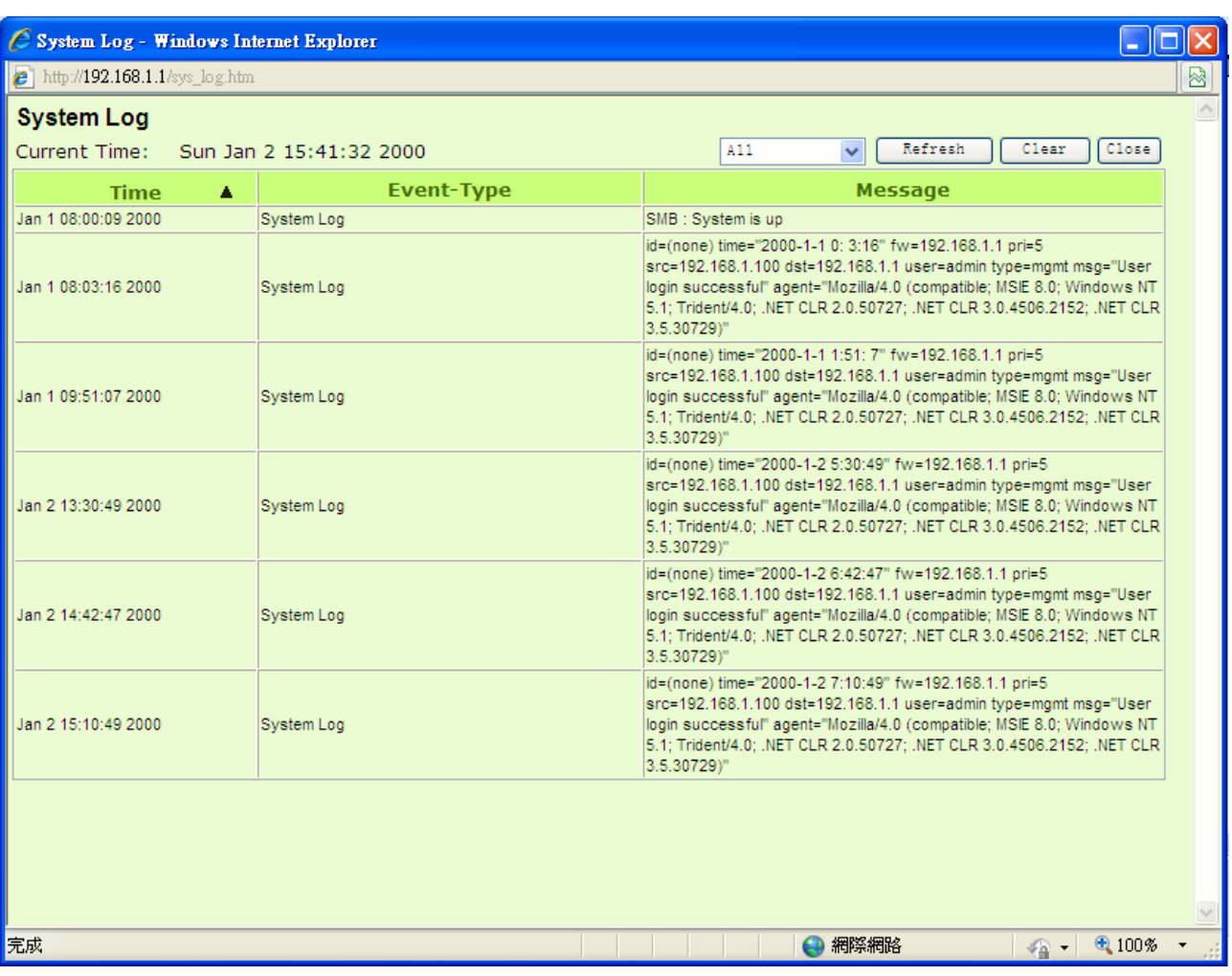

### Outgoing Packet Log:

View system packet log which is sent out from the internal PC to the Internet. This log includes LAN IP, destination IP, and service port that is applied. It is illustrated as below.

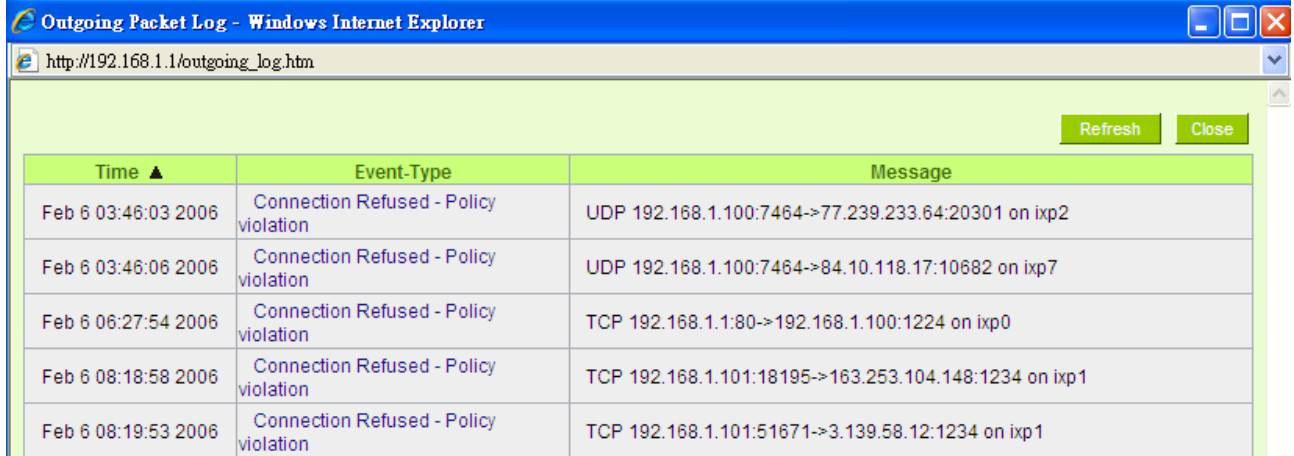

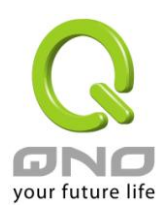

### Incoming Packet Log:

View system packet log of those entering the firewall. The log includes information about the external source IP addresses, destination IP addresses, and service ports. It is illustrated as below.

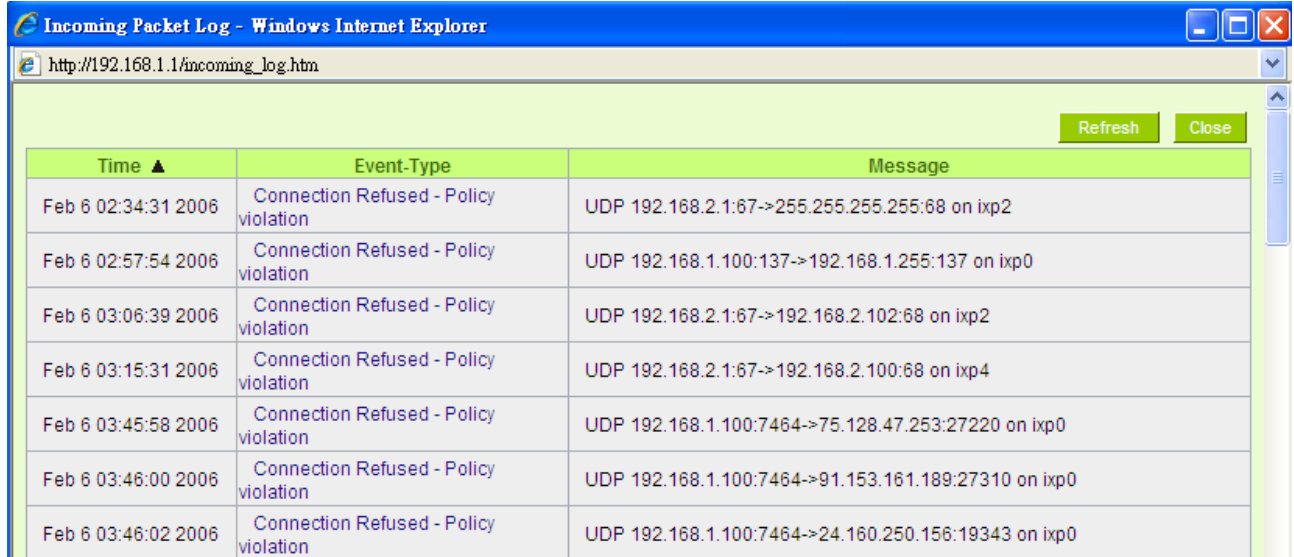

### Clear Log Now:

This feature clears all the current information on the log.

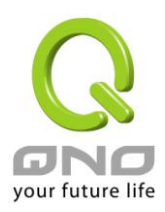

### 15.2 System Statistic

The device has the real-time surveillance management feature that provides system current operation information such as port location, device name, current WAN link status, IP address, MAC address, subnet mask, default gateway, DNS, number of received/ sent/ total packets , number of received/ sent/ total Bytes, Received and Sent Bytes/Sec., total number of error packets received, total number of the packets dropped, number of session, number of the new Session/Sec., and upstream as well as downstream broadband usage (%).

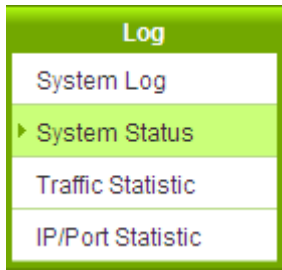

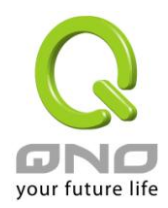

# **O** System Statistic

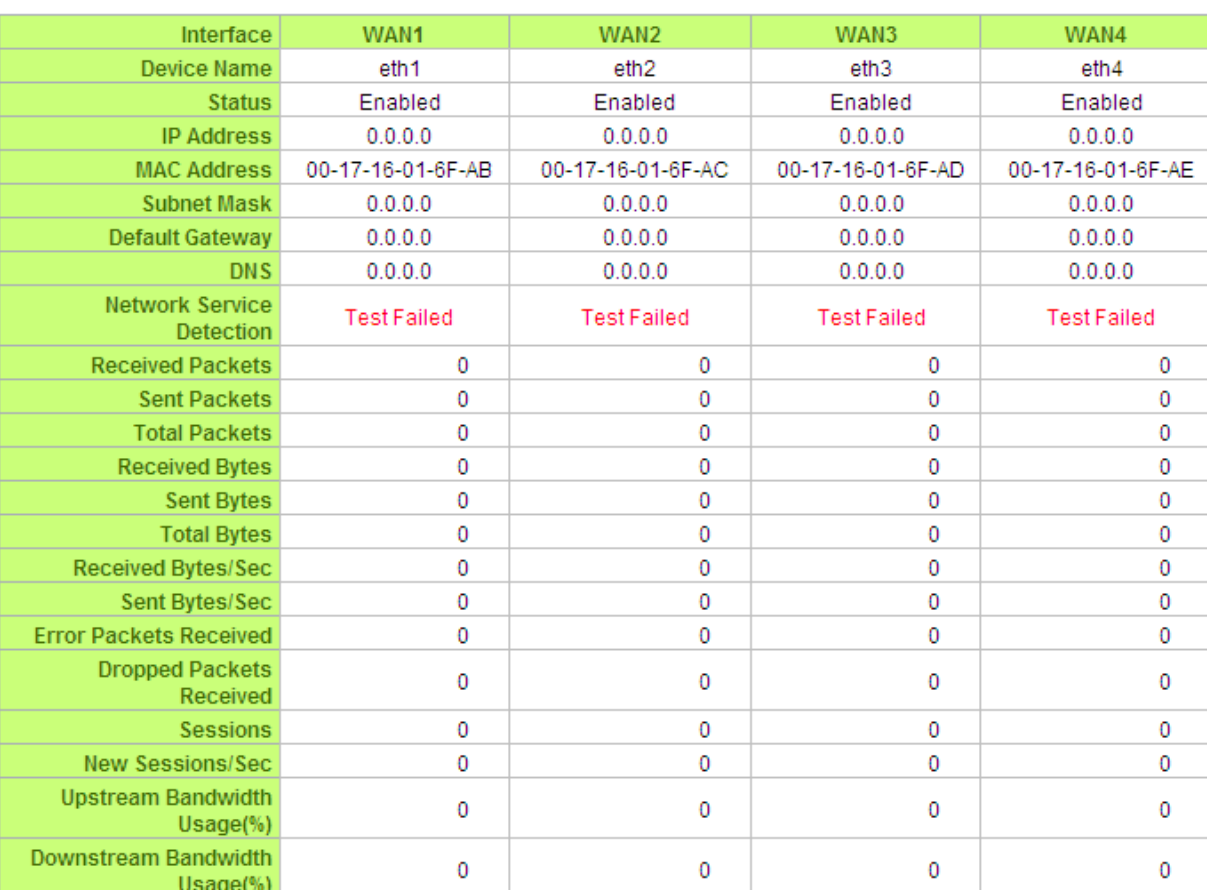

Next page>>

Refresh

Copyright © 2006 QNO Technology Inc. All right

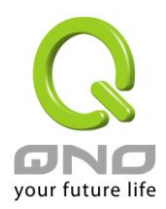

### 15.3 Traffic Statistic

Six messages will be displayed on the **Traffic Statistic** page to provide better traffic management and control.

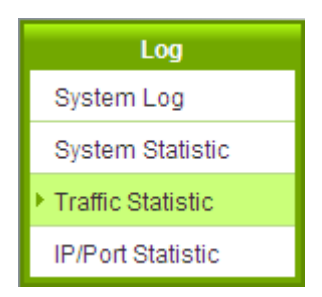

### **O** Traffic Statistic

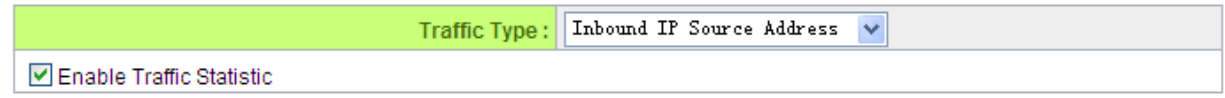

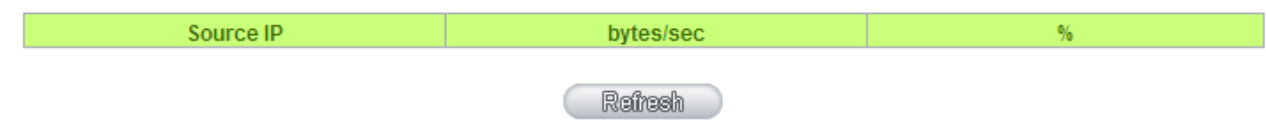

Inbound IP Source Address:

The figure displays the source IP address, bytes per second, and percentage.

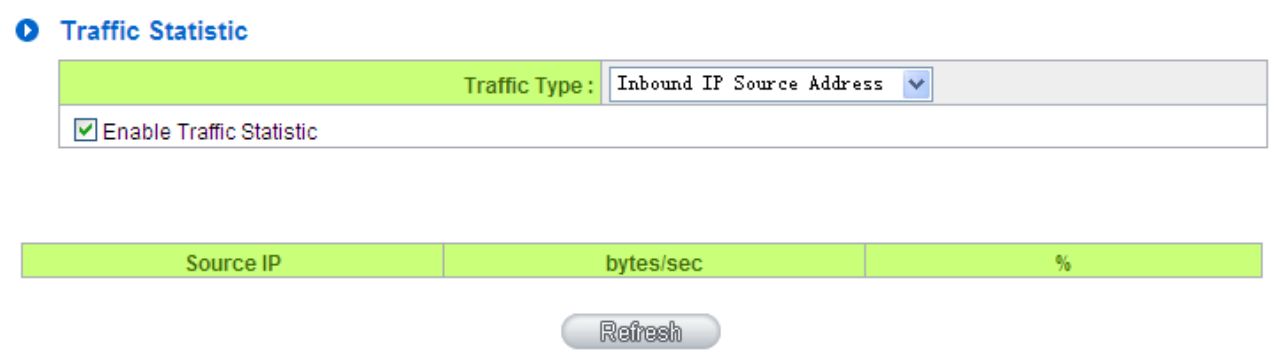

Outbound IP Source Address:

The figure displays the source IP address, bytes per second, and percentage.

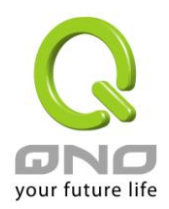

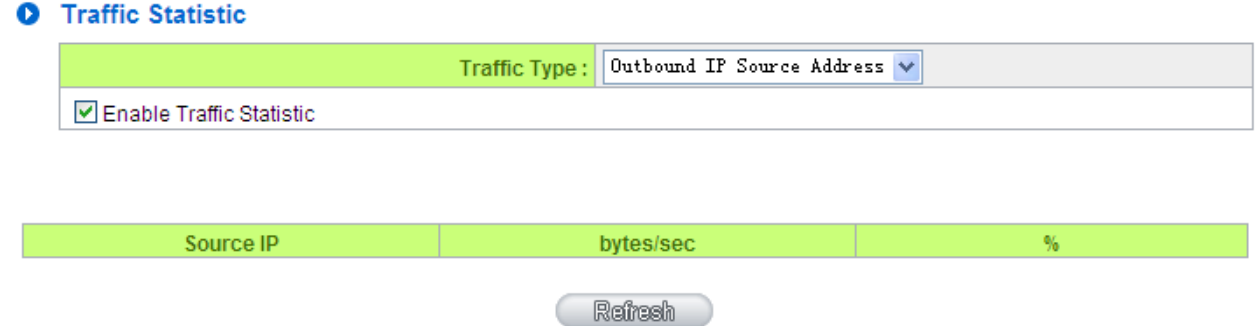

### Inbound IP Service:

The figure displays the network protocol type, destination IP address, bytes per second, and percentage.

### **O** Traffic Statistic

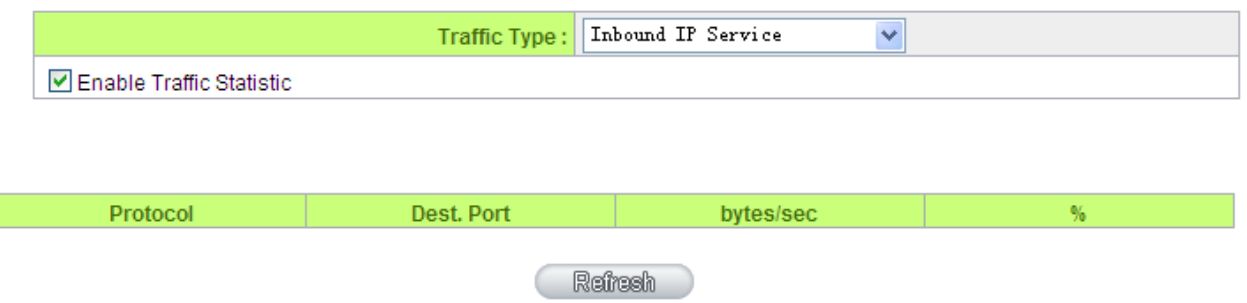

### Outbound IP Service:

The figure displays the network protocol type, destination IP address, bytes per second, and percentage.

#### **O** Traffic Statistic

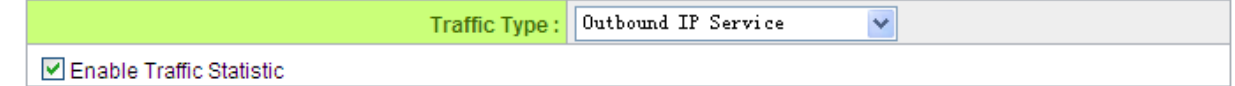

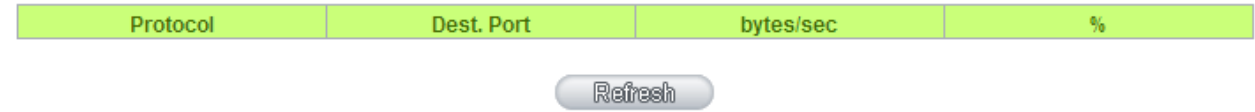

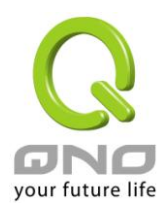

### Inbound IP Session:

The figure displays the source IP address, network protocol type, source port, destination IP address, destination port, bytes per second and percentage.

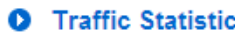

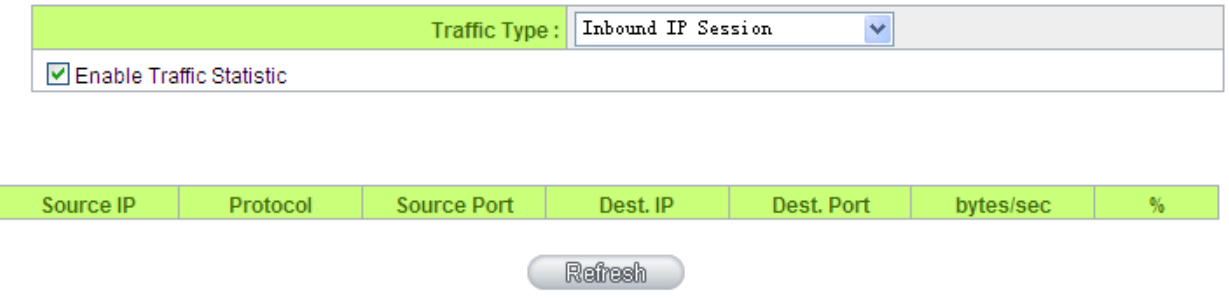

### Outbound Session:

The figure displays the source IP address, network protocol type, source port, destination IP address, destination port, bytes per second and percentage.

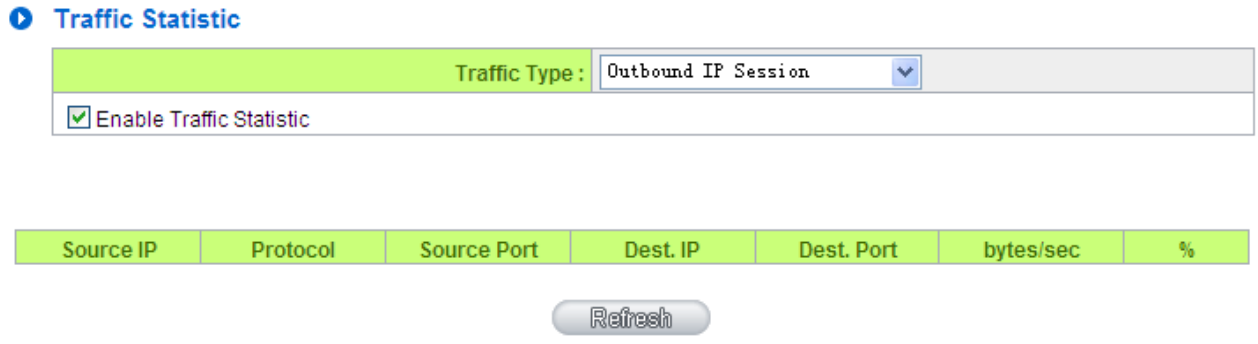

### 15.4 IP/ Port Statistic

The device allows administrators to inquire a specific IP (or from a specific port) about the addresses that this IP had visited, or the users (source IP) who used this service port. This facilitates the identification of websites that needs authentication but allows a single WAN port rather than Multi-WANs. Administrators may find out the destination IP for protocol binding to solve this login problem. For example, when certain port software is denied, inquiring about the IP address of this specific software server port may apply this feature. Moreover, to find out BT or P2P software, users may select this feature to inquire users from the port.

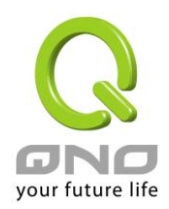

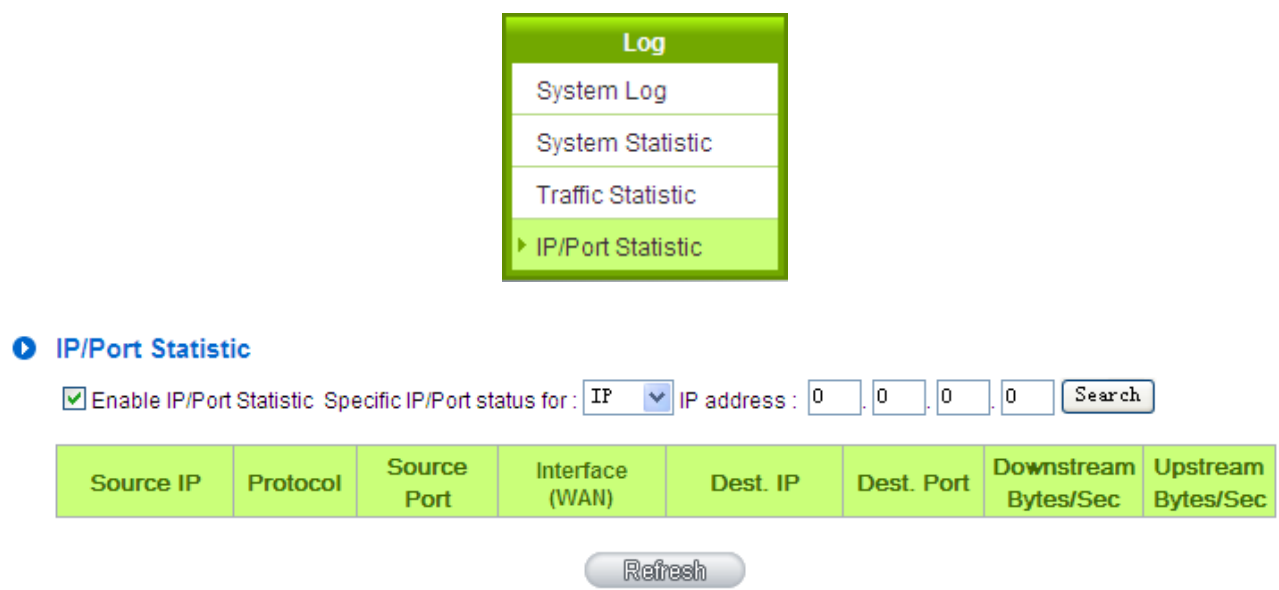

Specific IP Status:

Enter the IP address that users want to inquire, and then the entire destination IP connected to remote devices as well as the number of ports will be displayed.

## **O** IP/Port Statistic

☑ Enabled

Search Type: IP Address v IP Address: 192 | 168 | 1  $100$ Search

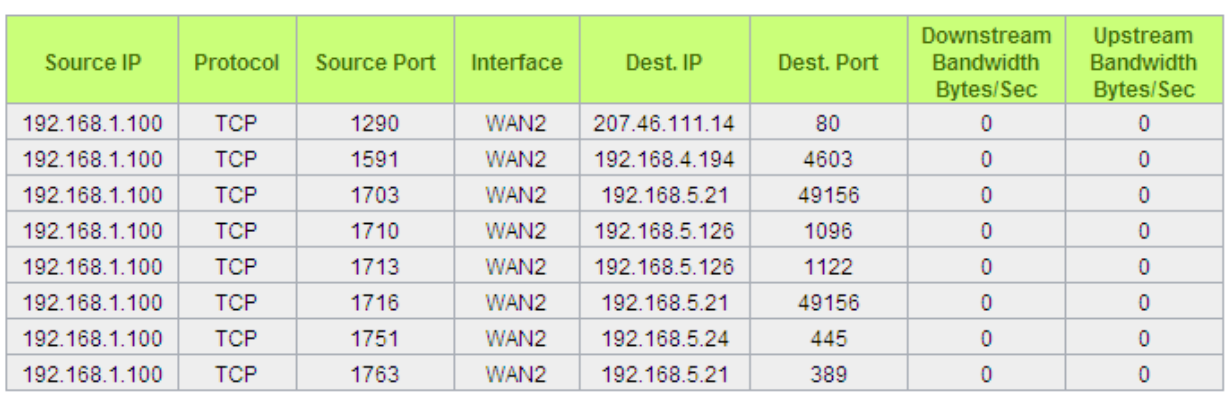

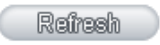

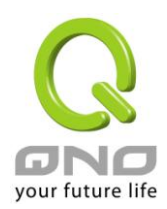

### Specific Port Status:

Enter the service port number in the field and IP that are currently used by this port will be displayed.

### **O** IP/Port Statistic

 $\boxed{\triangledown}$  Enabled

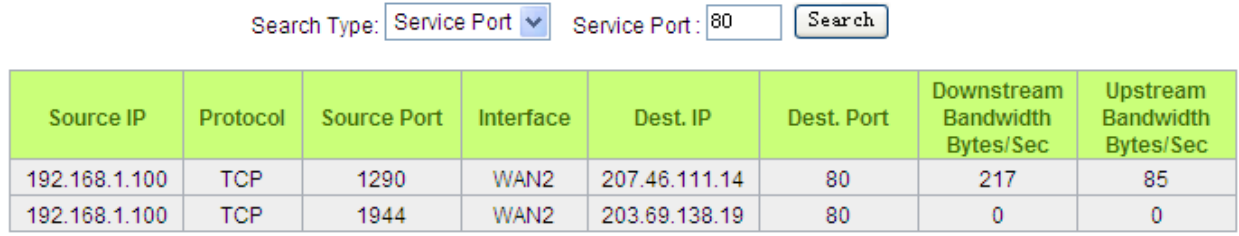

Refresh

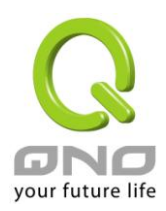

# XVI. Log out

On the top right corner of the web- based UI, there is a Logout button. Click on it to log out of the web- based UI. To enter next time, open the Web browser and enter the IP address, user name and password to log in.

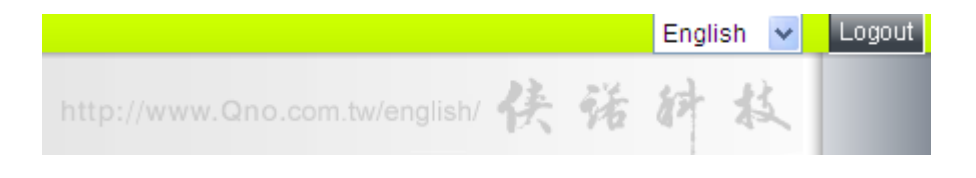

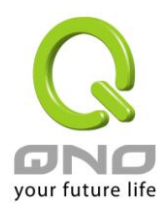

# Appendix I: User Interface and User Manual Chapter Cross Reference

This appendix is to show the corresponding index for each chapter and user interface. Users can find how to setup quickly and understand the VPN Router capability at the same time.

VPN Router overall interface is as below.

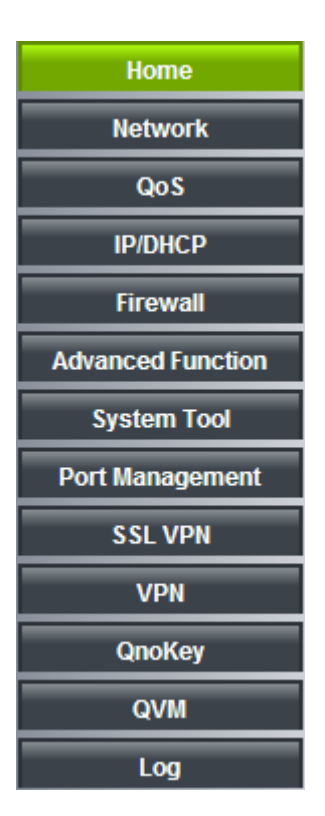

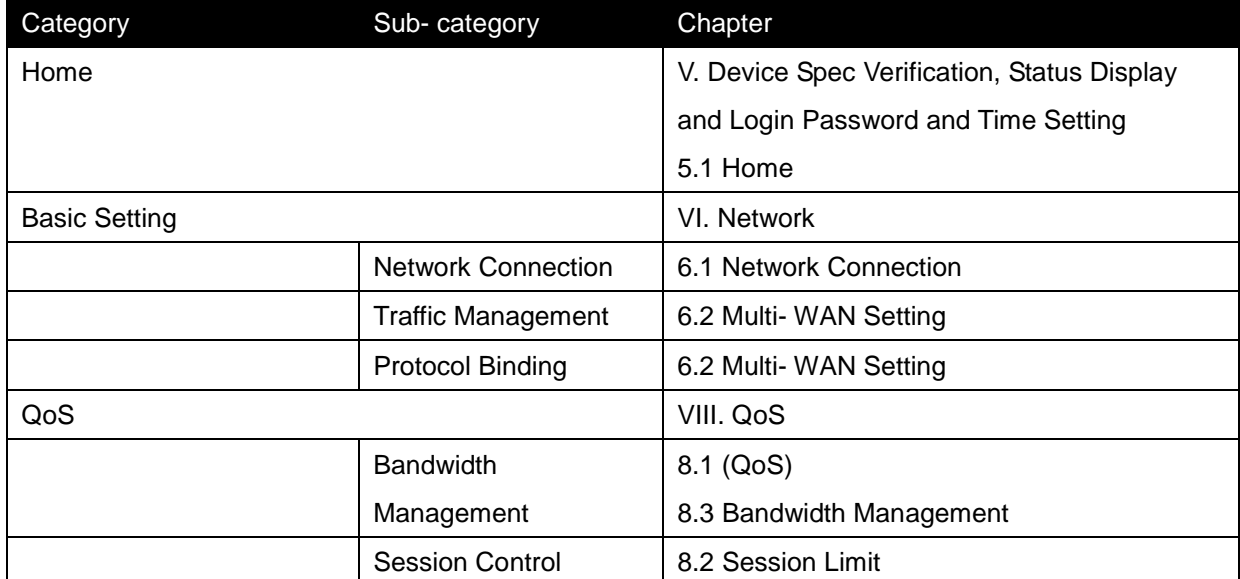

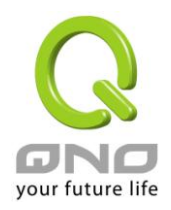

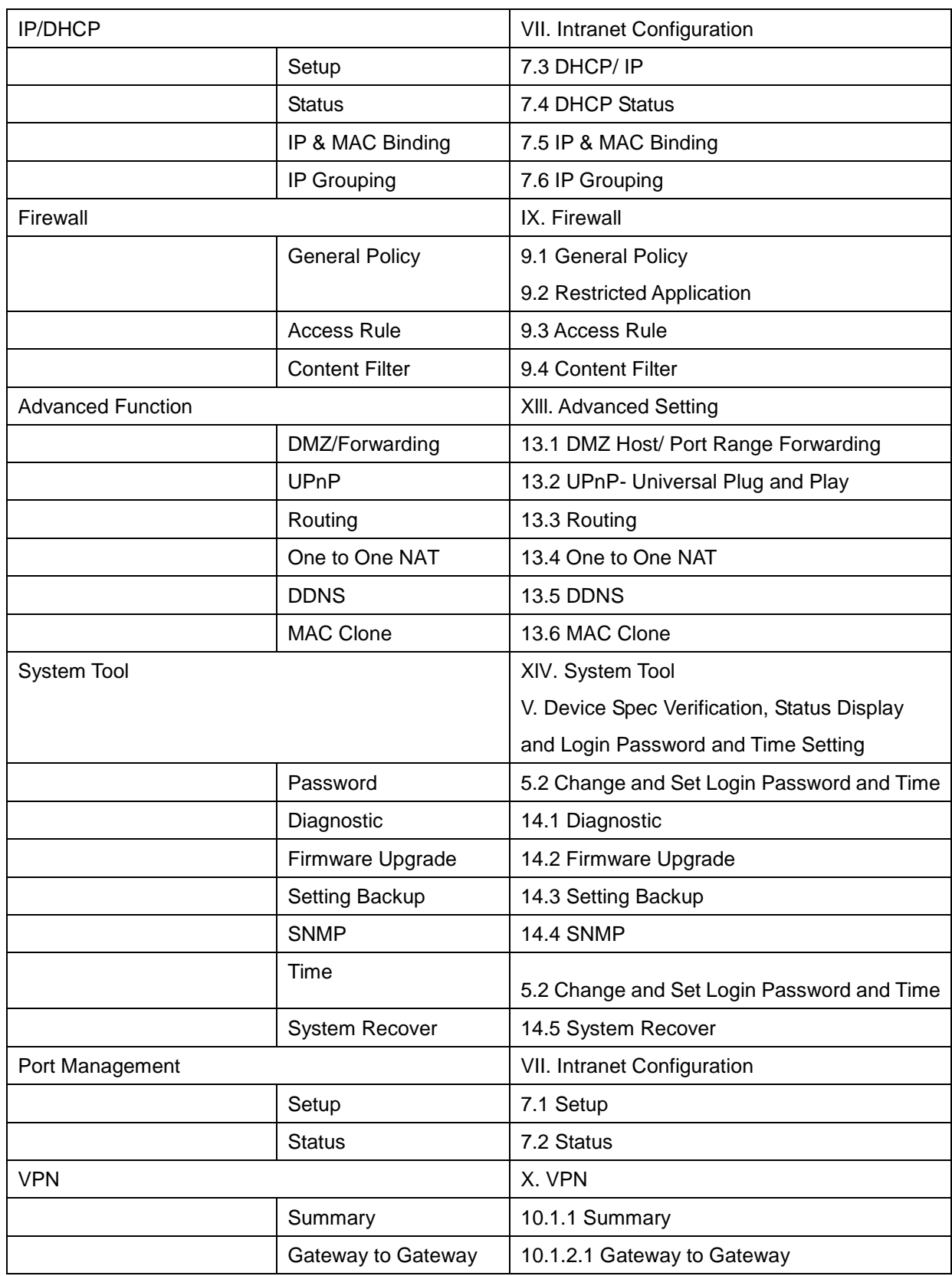

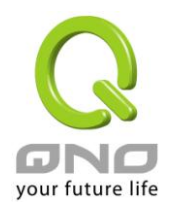

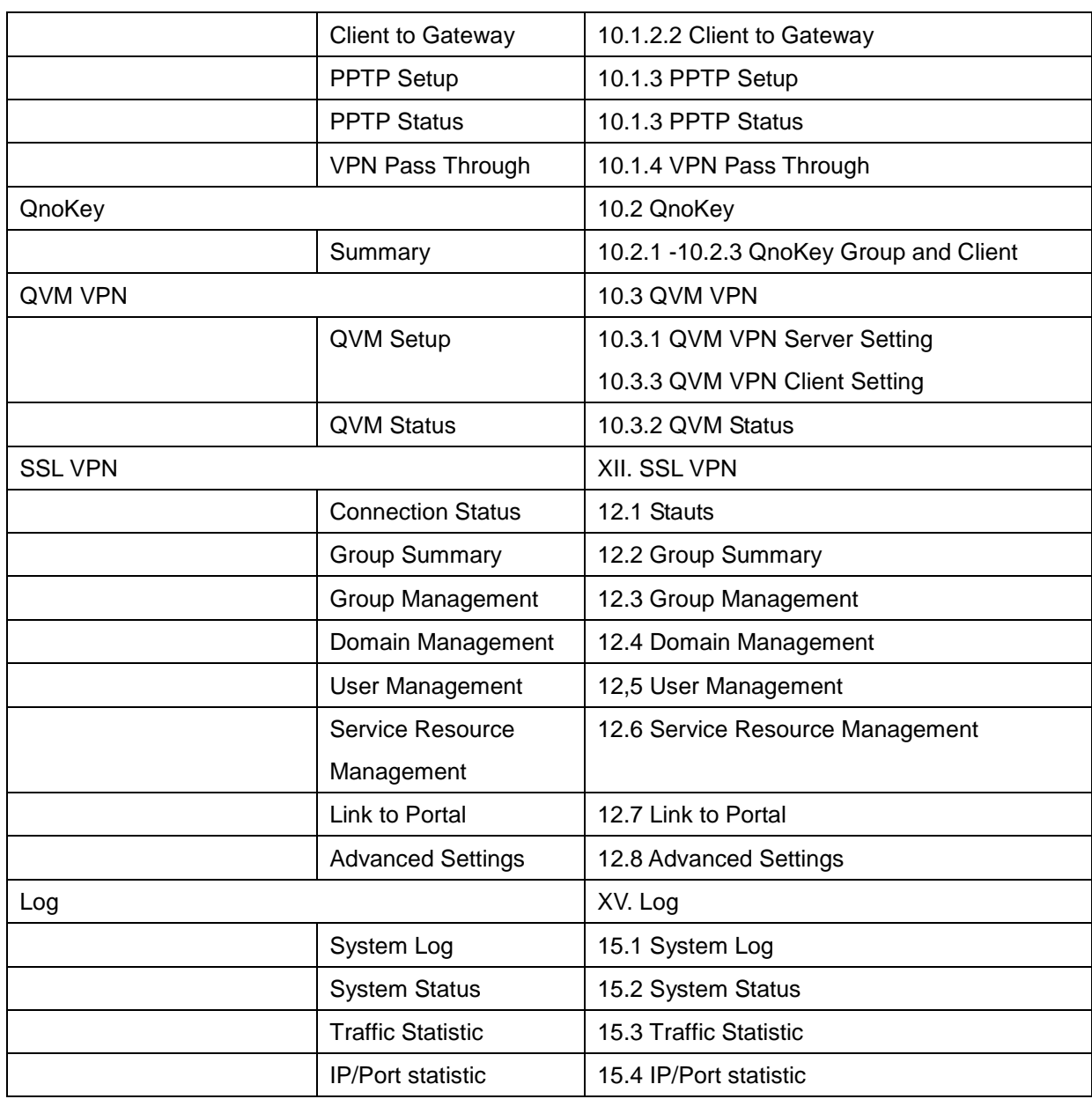

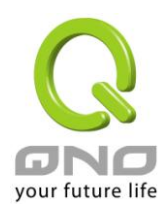

# Appendix II: Troubleshooting

(1) Block BT Download

To block BT and prevent downloading by users, go to the "Firewall -> Content Filter" and select "Enable Website Block by Keywords," followed by the input of "torrent." This will prevent the users from downloading.

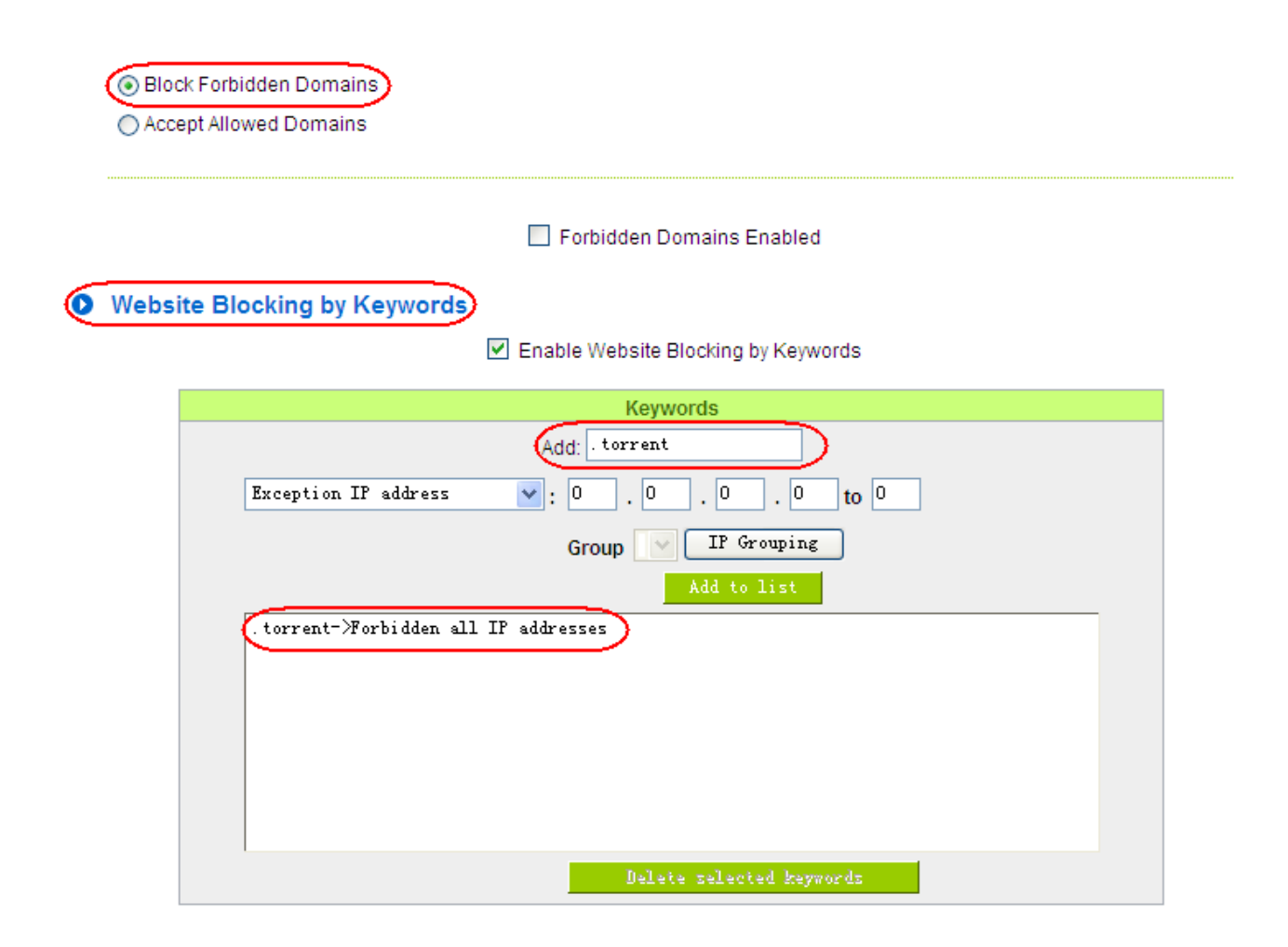

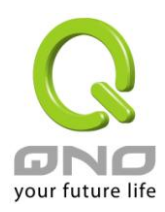

### (2) Shock Wave and Worm Virus Prevention

Since many users have been attacked by Shock Wave and Worm viruses recently, the internet transmission speed was brought down and the Session bulky increase result in the massive processing load of the device. The following guides users to block this virus' corresponding port for prevention.

### a. Add this TCP135-139, UDP135-139 and TCP445 Port.

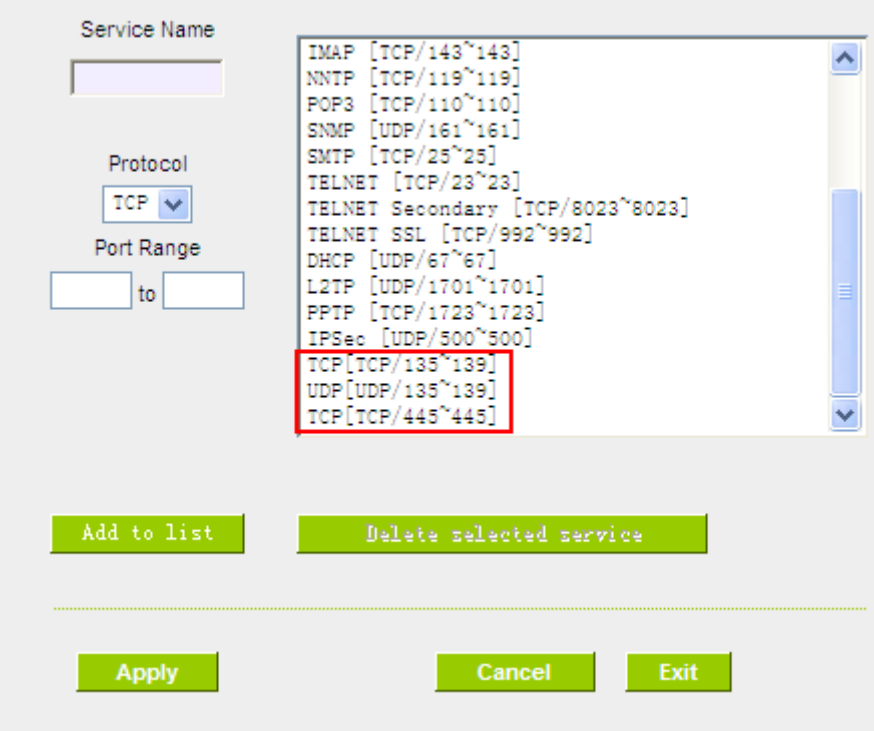

b. Use the "Access Rule" in the firewall and set to block these three ports.

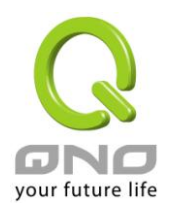

### **O** Services

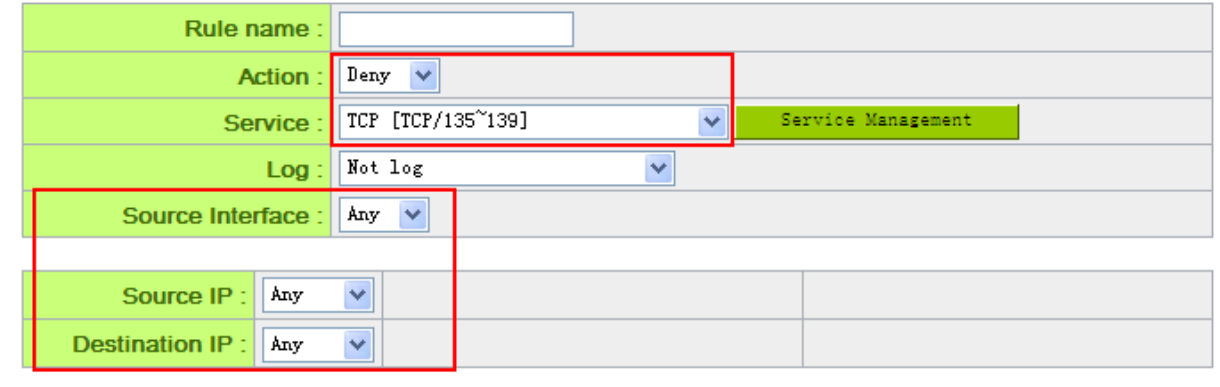

### **O** Scheduling

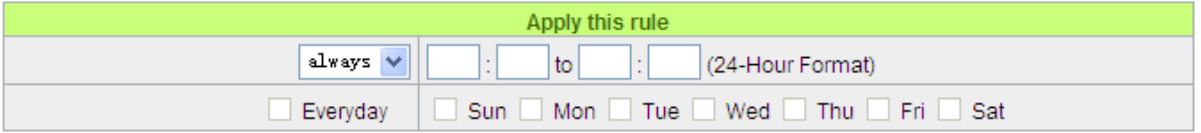

Use the same method to add UDP [UDP135~139] and TCP [445~445] Ports.

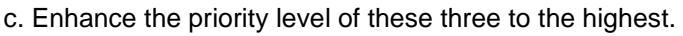

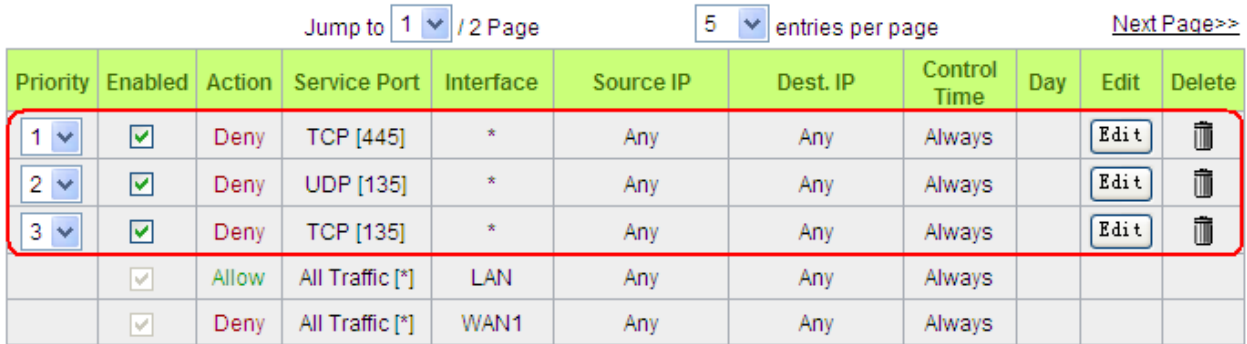

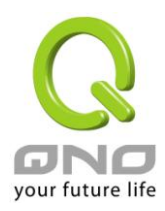

### (3)Block QQLive Video Broadcast Setting

QQLive Video broadcast software is a stream media broadcast software. Many clients are bothered by the same problem: When several users apply QQLive Video broadcast software, a greater share of the bandwidth is occupied, thus overloading the device. Therefore, the device responds more slowly or is paralyzed. If the login onto the QQLive Server is blocked, the issue can be resolved. The following relates to Qno products and provides users with solutions by introducing users how to set up the device.

a). Log into the device web- based UI, and enter "Firewall -> Access Rule'.

#### **O** Services

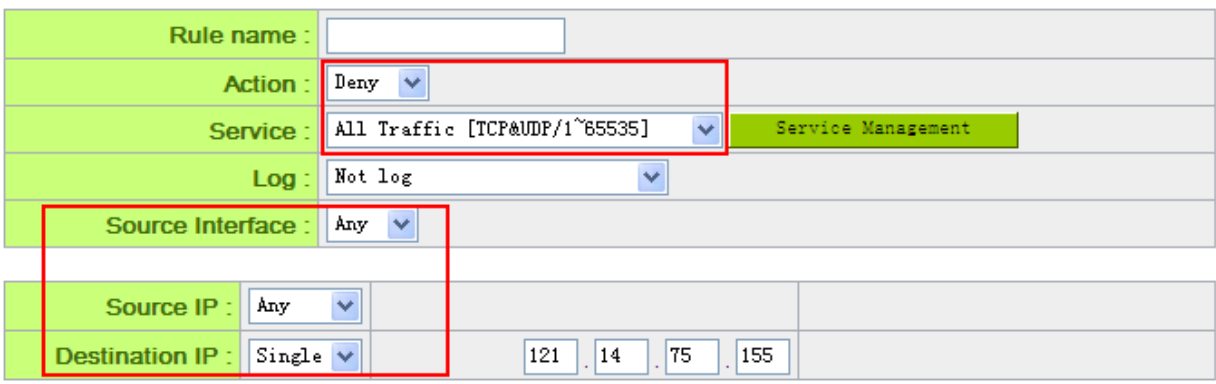

### **O** Scheduling

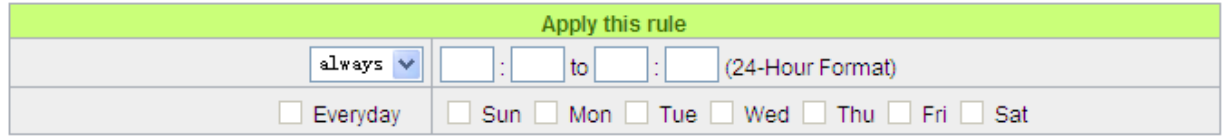

b). Click "Add New Rule" under "Access Rule" page. Select "Deny" in "Action" under the "Service" rule setting, followed by the selection of "All Traffic [TCP&UDP/1~65535]" from "the service" and select "Any" for Interface, "Any" for source IP address (users with relevant needs may select either "Single" or "Range" to block any QQLive login by using one single IP or IP range), followed by the selection of "Single" of the "Dest. IP and enter the IP address as 121.14.75.155" for the QQLive Server (note that there are more than one IP address for QQLive server. Repeated addition may be needed). Lastly, select "Always" under the Scheduling setting so that the QQLive Login Time can be set. (If necessary, specific time setting may be undertaken). Click "Apply" to move to the next step.

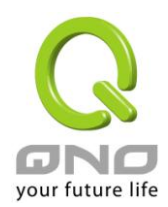

c). Input the following IP address in **Dest. IP** with repeat operation.

121.14.75.115

60.28.234.117

60.28.235.119

222.28.155.17

QQ LiveVersion:QQ Live 2008 (7.0.4017.0)

Tested on: 2008-07-29

After repeated addition, users may see the links to the QQLive Server blocked. Click "Apply" to block QQLive video broadcast.

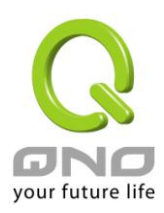

#### (4) ARP Virus Attack Prevention

#### 1. ARP Issue and Information

Recently, many cyber cafes in China experienced disconnection (partially or totally) for a short period of time, but connection is resumed quickly. This is caused by the clash with MAC address. When virus-contained MAC mirrors to such NAT equipments as host devices, there is complete disconnection within the network. If it mirrors to other devices of the network, only devices of this affected network have problems. This happens mostly to legendary games especially those with private servers. Evidently, the network is attacked by ARP, which aims to crack the encryption method. By doing so, they hackers may intercept the packet data and user information through the analysis of the game's communication protocol. Through the spread of this virus, the detailed information of the game players within the local network can be obtained. Their account and information are stolen. The following describes how to prevent such virus attack.

First, let us get down to the definition of ARP (Address Resolution Protocol). In LAN, what is actually transmitted is "frame", in which there is MAC address of the destination host device. So-called "Address Analysis" refers to the transferring process of the target IP address into the target MAC address before the host sends out the frame. The basic function of ARP protocol aims to inquire the MAC address of the target equipment via the IP address of the target equipment so as to facilitate the communications.

**The Working Principle of ARP Protocol:** Computers with TCP/IP protocol have an ARP cache, in which the IP address corresponds to the MAC address (as illustrated).

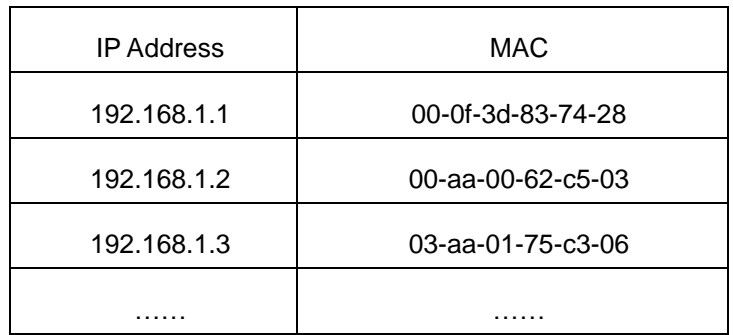

For example, host A (192.168.1.5) transmits data to Host B (192.168.1.1) .Transmitting data, Host A searches for the destination IP address from the ARP Cache. If it is located, MAC address is known. Simply fill in the MAC address for transmission. If no corresponding IP address is found in ARP cache, Host A will send a broadcast. The MAC address is "FF.FF.FF.FF.FF.FF," which is to inquire all the host devices in the

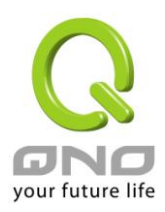

same network session about "What is the MAC address of "192.168.1.1"? Other host devices do not respond to the ARP inquiry except host device B, which responds to host device A when receiving this frame: "The MAC address of 192.168.1.1 is 00-aa-00-62-c6-09". So Host A knows the MAC address of Host B, and it can send data to Host B. Meanwhile, it will update its ARP cache.

Moreover, ARP virus attack can be briefly described as an internal attack to the PC, which causes trouble to the ARP table of the PC. In LAN, IP address was transferred into the second physical address (MAC address) through ARP protocol. ARP protocol is critical to network security. ARP cheating is caused by fake IP addresses and MAC addresses, and the massive ARP communications traffic will block the network. The MAC address from the fake source sends ARP response, attacking the high-speed cache mechanism of ARP. This usually happens to the cyber cafe users. Some or all devices in the shop experience temporal disconnection or failure of going online. It can be resolved by restarting the device; however, the problem repeats shortly after. Cafe Administrators can use arp –a command to check the ARP table. If the device IP and MAC are changed, it is the typical symptom of ARP virus attack.

Such virus program as PWSteal. lemir or its transformation is worm virus of the Trojan programs affecting Windows 95/ 98/ Me/ NT/ 2000/ XP/ 2003. There are two attack methods affecting the network connection speed: cheat on the ARP table in the device or LAN PC. The former intercepts the gateway data and send ceaselessly a series of wrong MAC messages to the device, which sends out wrong MAC address. The PC thus cannot receive the messages. The later is ARP attack by fake gateways. A fake gateway is established. The PC which is cheated sends data to this gateway and doesn't go online through the normal device. From the PC end, the situation is "disconnection".

For these two situations, the device and client setup must be done to prevent ARP virus attack, which is to guarantee the complete resolution of the issue. The device selection is advised to take into consideration the one with anti-ARP virus attack. Qno products come squarely with such a feature, which is very user-friendly compared to other products.

### 2. ARP Diagnostic

If one or more computers are affected by the ARP virus, we must learn how to diagnose and take appropriate measures. The following is experience shared by Qno technical engineers with regard to the ARP prevention.

Through the ARP working principle, it is known that if the ARP cache is changed and the device is constantly notified with the series of error IP or if there is cheat by fake gateway, then the issue of disconnection will affect a great number of devices. This is the typical ARP attack. It is very easy to judge if

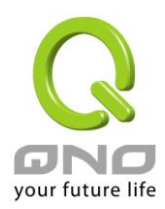

there is ARP attack. Once users find the PC point where there is problem, users may enter the DOS system to conduct operation, pining the LAN IP to see the packet loss. Enter the ping 192.168.1.1 (Gateway IP address) as illustrated.

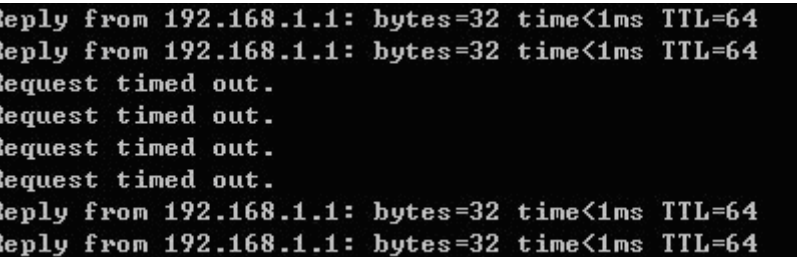

If there are cases of packet loss of the ping LAN IP and lf later there is connection, it is possible that the system is attacked by ARP. To verify the situation, we may judge by checking ARP table. Enter the ARP -a command as illustrated below.

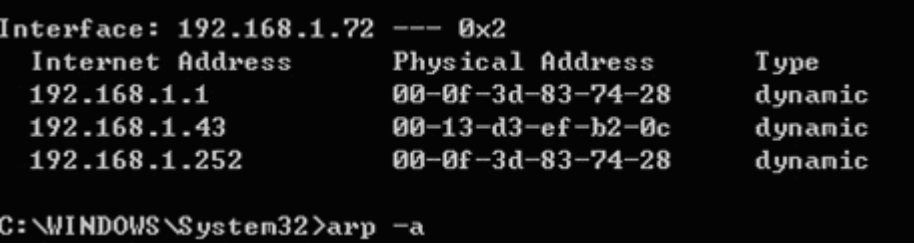

It is found that the IP of 192.168.1.1 and 192.168.252 points to the same MAC address as 00-0f-3d-83-74-28. Evidently, this is a cheat by ARP.

### 3. ARP Solution

Now we understand ARP, ARP cheat and attack, as well as how to identify this type of attack. What comes next is to find out effective prevention measures to stop the network from being attacked. The general solution provided by Qno can be divided into the following three options:

### **a) Enable "Prevent ARP Virus Attack":**

Enter the device IP address to log in the management webpage of the device. Enter "Firewall-> General" and find the option "Prevent ARP Virus Attack" to the right of the page. Click on the option to activate it and click "Apply" at the bottom of the page (see illustrated).

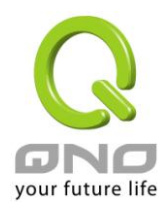

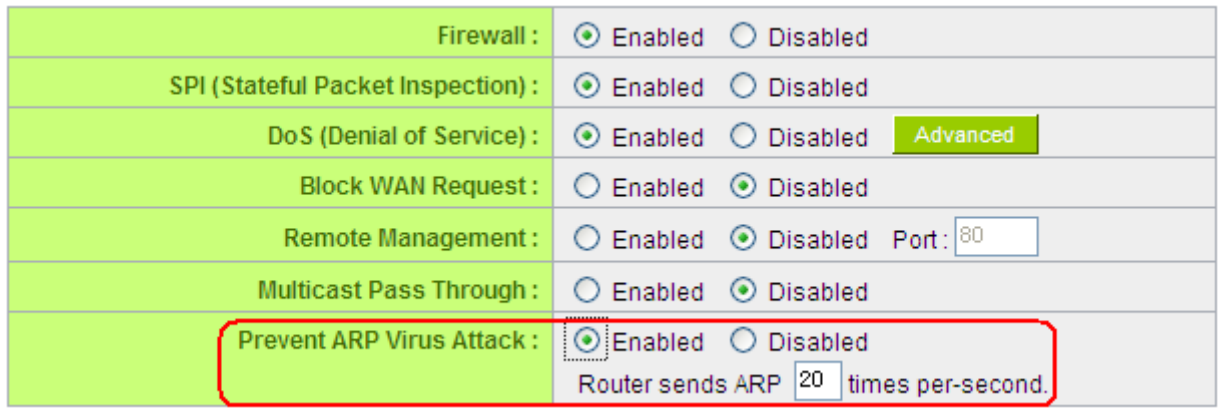

#### **b) Bind the Gateway IP and MAC address for each PC**

This prevents the ARP from cheating IP and its MAC address. First, find out the gateway IP and MAC address on the device end.

### **O** LAN Setting

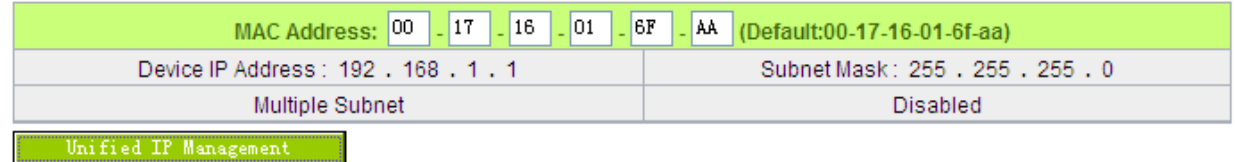

On every PC, start or operate cmd to enter the dos operation. Enter arp -s 192.168.1.1 0a-0f-d4-9e-fb-0b so as to finish the binding of pc01 as illustrated.

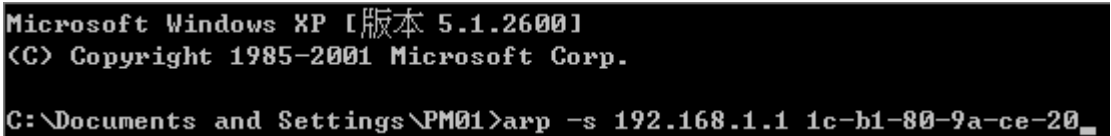

For other host devices within the network, follow the same way to enter the IP and MAC address of the corresponding device to complete the binding work. However, if this act restarts the computer, the setting will be cancelled. Therefore, this command can be regarded as a batch of processing documents placed in the activation of the operation system. The batch processing documents can be put in this way:

@echo off

arp -d

arp -s Router LAN IP Router LAN MAC

For those internal network attacked by Arp, the source must be identified. Method: If the PC fails to

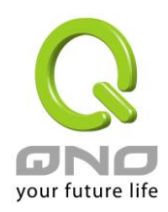

go online or there is packet loss of ping, in the DOS screen, input arp –a command to check if the MAC address of the gateway is the same with the device MAC address. If not, the PC corresponding to the MAC address is the source of attack.

Solutions for other device users are to make a two-way binding of the IP address and MAC address from both of the PC and device ends in order to carry out the prevention work. However, this is more complicated because the search for the IP and address and MAC increases the workload. Moreover, there is greater possibility of making errors during the operation.

# **c) Bind the IP/MAC Address from Device End:**

Enter "Setup" under DHCP page. On the down right corner of the screen, there is "IP and MAC Binding," where users may create IP and MAC binding. On "Enabled," click on "√" and select "Add to List." Repeat these steps to add other IP addresses and MAC binding, followed by clicking "Apply" at the bottom of the page.

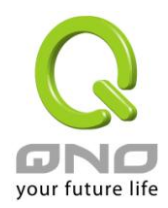

Show new TP user

# **O** IP & MAC binding

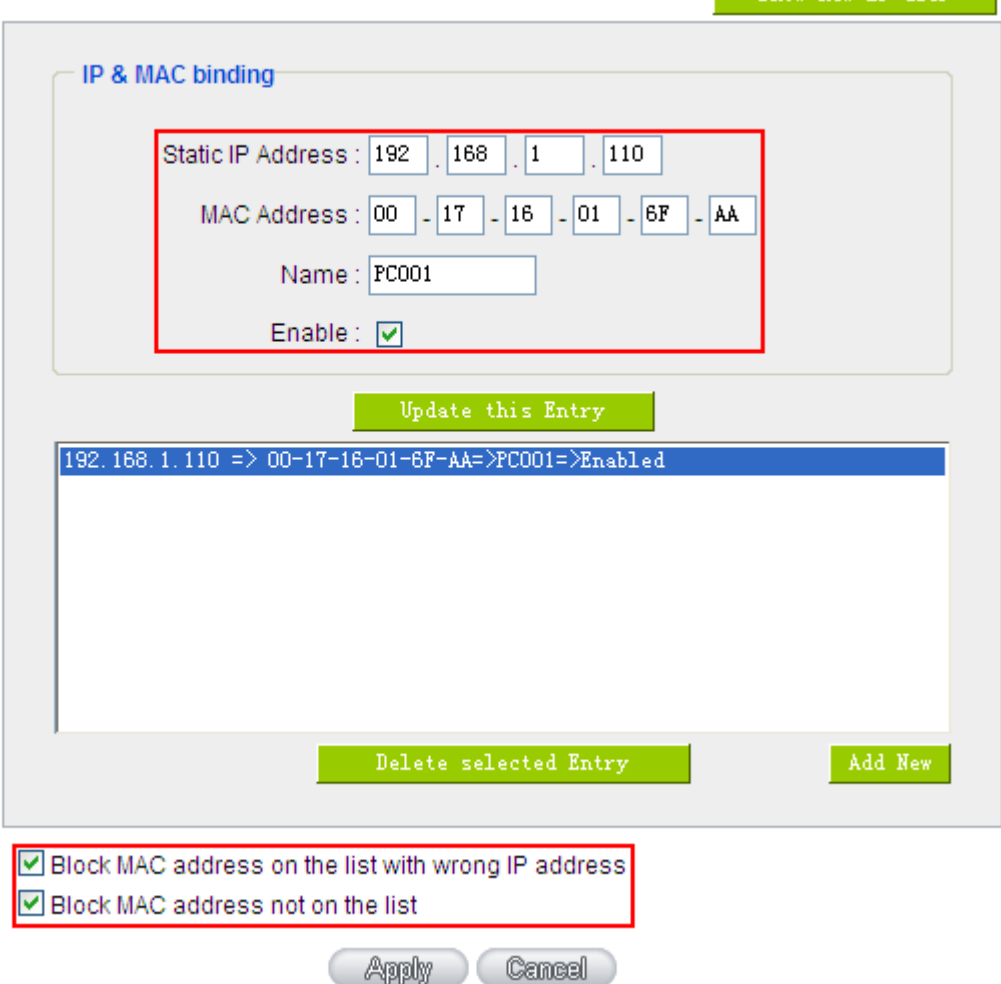

After an item is added to the list, the corresponding message will be displayed in the white block on the bottom. However, such method is not recommended because the inquiry of IP/MAC addresses of all hosts creates heavy workload. Another method to bind IP and MAC is more recommended because of easy operation, reducing workload and time efficiency. It is described in the following.

Enter "Setup" under the DHCP page and look for IP and MAC binding. On the right, there is an option of "Show new IP user" and click to enter.

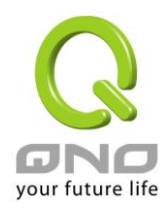

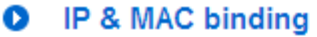

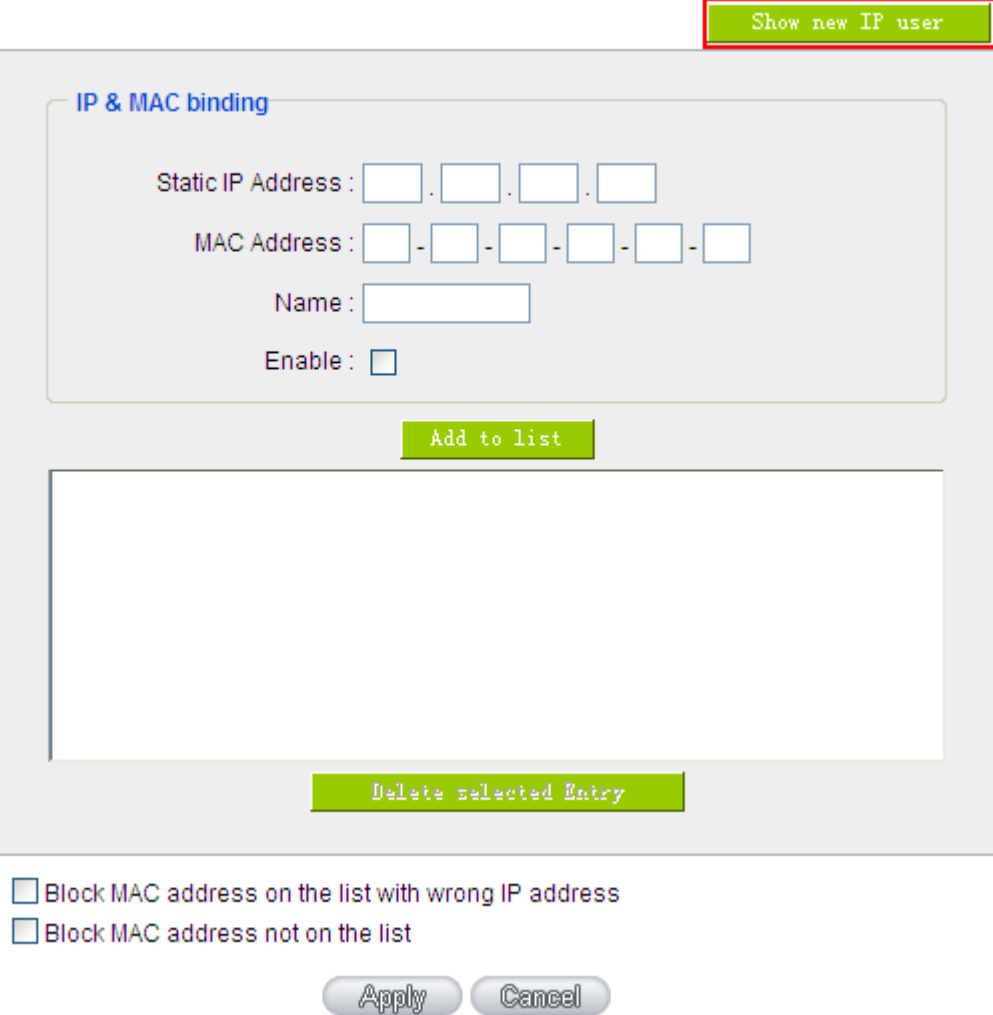

Click to display IP and MAC binding list dialog box. In this box, the unbinding IP and MAC address corresponding to the PC are displayed. Enter the "Name" of the computer and click on "Enabled" with the display of the "√" icon and push the option on the top right corner of the screen to confirm.

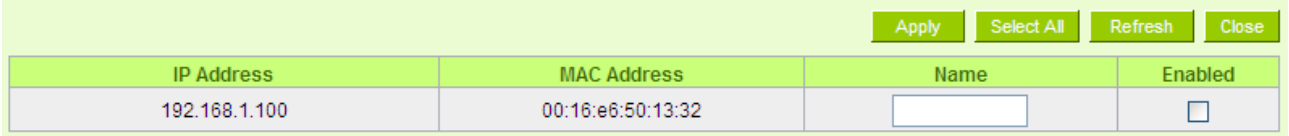

Now the bound options will display on the IP and MAC binding list (as illustrated in Figure 5) and click "Apply" to finish binding.

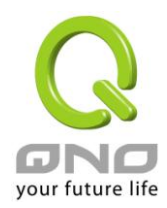

#### IP & MAC binding O

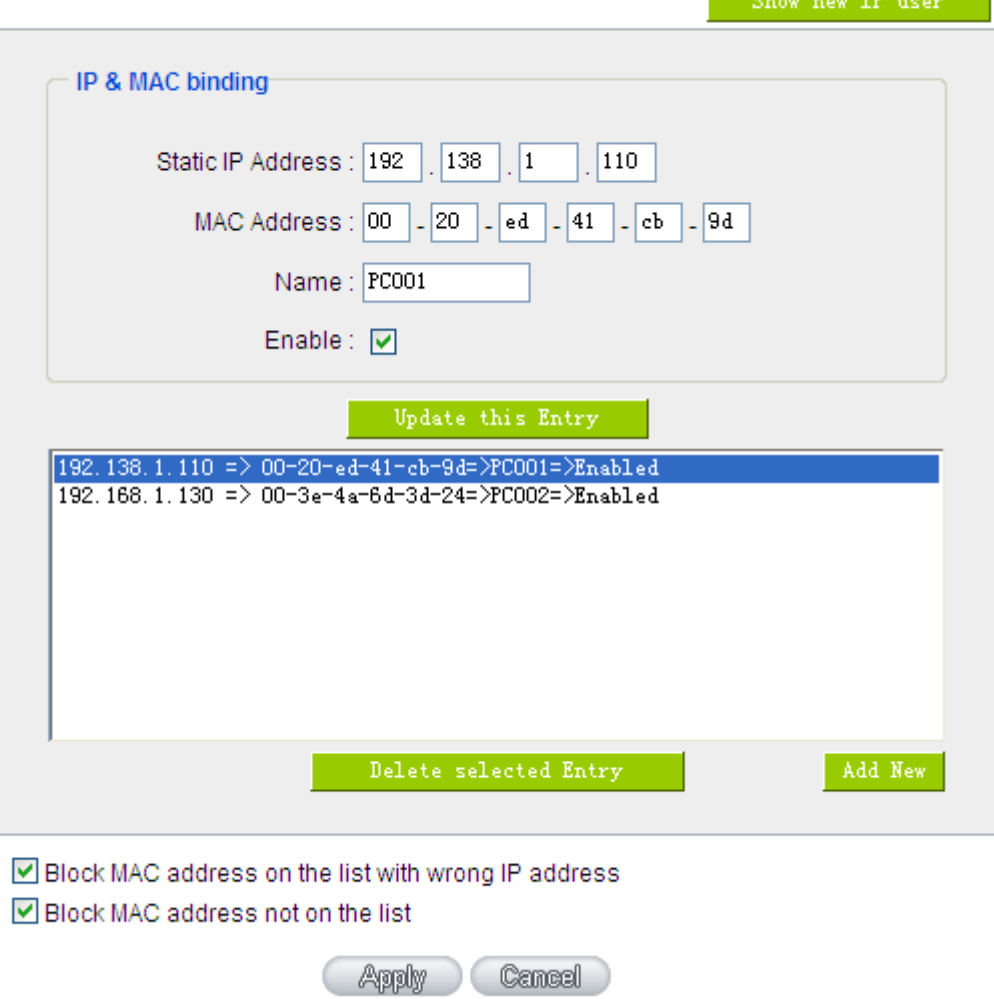

Though these basic operations can help solve the problem but Qno's technical engineers suggest that further measures should be taken to prevent the ARP attack.

1. Deal with virus source as well as the source device affected by virus through virus killing and the system re-installation. This operation is more important because it solves the source PC which is attacked by ARP. This can better shelter the network from being attacked.

2. Cyber café administrators should check the LAN virus, install anti-virus software (Ginshan Virus/Reixin must update the virus codes) and conduct virus scanning for the device.

3. Install the patch program for the system. Through Windows Update, the system patch program (critical update, security update and Service Pack)

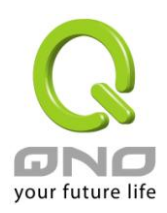

4. Provide system administrators with a sophisticated and strong password for different accounts. It would be best if the password consists of a combination of more than 12 letters, digits, and symbols. Forbid and delete some redundant accounts.

5. Frequently update anti-virus software (virus data base), and set the daily upgrade that allows regular and automatic update. Install and use the network firewall software. Network firewall is important for the process of anti-virus. It can effectively avert the attack from the network and invasion of the virus. Some users of the pirate version of Windows cannot install patches successfully. Users are advised to use network firewall and other measures for protection.

6. Close some unnecessary services and some unnecessary sharing (if the condition is applicable), which includes such management sharing as C\$ and D\$. Single device user can directly close Server service.

7. Do not open QQ or the link messages sent by MSN online chatting tools in a causal manner. Do not open or execute any strange, suspicious documents, and procedures such as the unknown attachment enclosed in E-mail and plug-in.

### 4. Summary

ARP attack prevention is a serious and long-term undertaking. The above methods can basically resolve the network problems caused by ARP virus attack. Moreover, clients who adopted similar methods witness good results. However, it is important that network administrators pay special attention to this problem rather than overlooking the issue. It is suggested that the above measures can be adopted to prevent ARP attack, reduce the damage, enhance the work efficiency, and minimize economic loss.

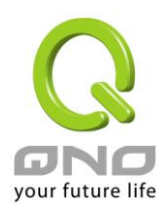

# Appendix III: Qno Technical Support Information

For more information about the Qno's product and technology, please log onto the Qno's bandwidth forum, refer to the examples of the FTP server, or contact the technical department of Qno's dealers as well as the Qno's Mainland technical center.

### Qno Official Website

http://www.Qno.com.tw or http://www.Qno.com.tw/English

Taiwan Support Center:

E- mail: QnoFAE@qno.com.tw